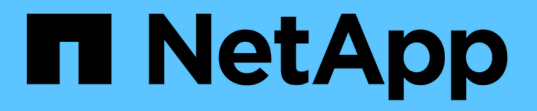

## 适用于**VMware vCenter Server**的**NetApp Element** 插件文档 VCP

NetApp May 14, 2024

This PDF was generated from https://docs.netapp.com/zh-cn/vcp/index.html on May 14, 2024. Always check docs.netapp.com for the latest.

# 目录

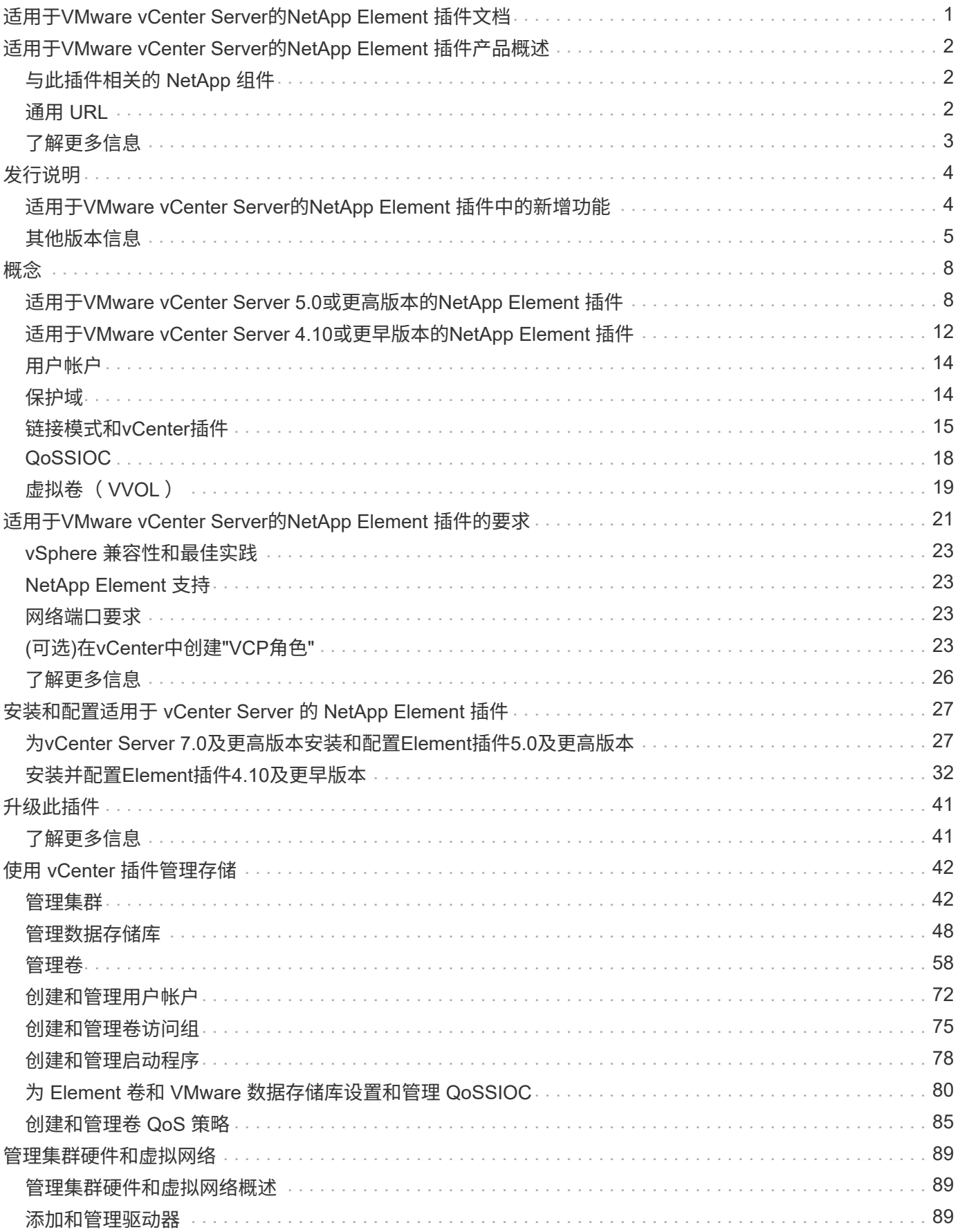

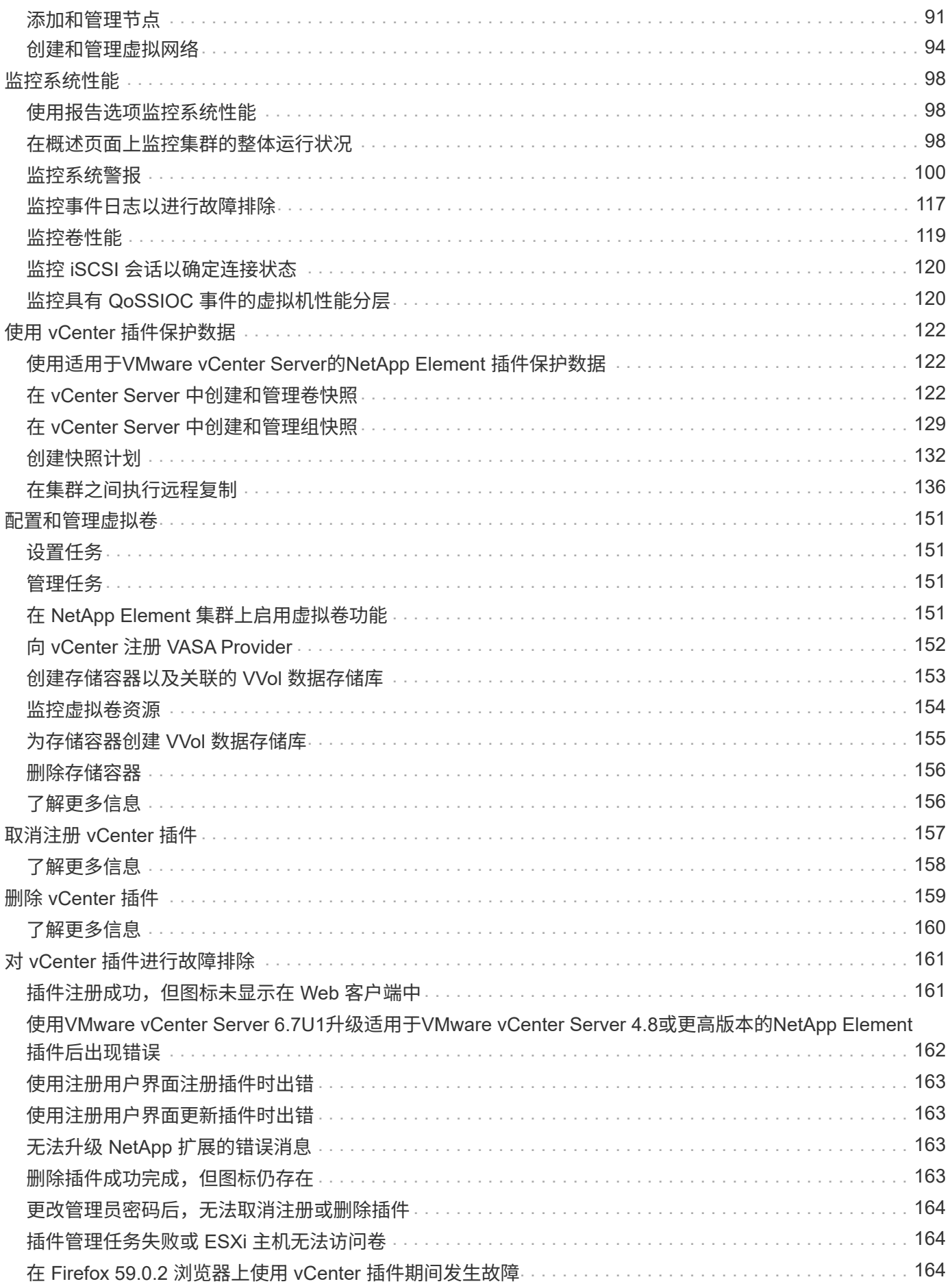

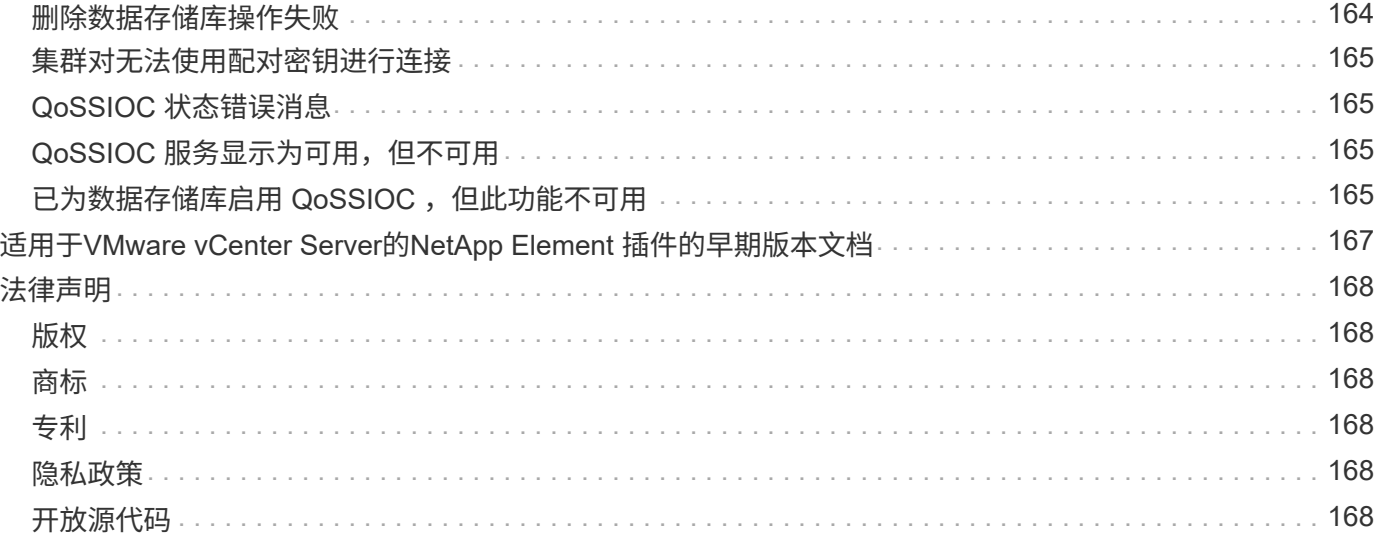

<span id="page-4-0"></span>适用于**VMware vCenter Server**的**NetApp Element** 插件文档

# <span id="page-5-0"></span>适用于**VMware vCenter Server**的**NetApp Element** 插件产品概述

适用于VMware vCenter Server的NetApp Element 插件是一款与VMware vSphere Web Client用户界面(UI)集成的基于Web的工具。该插件是 VMware vSphere 的一个扩展和备用 可扩展,用户友好型界面,可管理和监控运行 \* NetApp Element software\* 软件的存储集 群。

您可以使用此插件用户界面发现和配置集群,并管理,监控和分配集群容量中的存储,以配置数据存储库和虚拟 数据存储库(对于虚拟卷)。集群在网络上显示为一个本地组,该组通过虚拟 IP 地址呈现给主机和管理员。您 还可以通过实时报告功能监控集群活动,包括执行各种操作时可能发生的任何事件的错误和警报消息。

# <span id="page-5-1"></span>与此插件相关的 **NetApp** 组件

• \* 注册实用程序 \* :一种用于管理的工具 ["QoSSIOC"](#page-21-0) 向 vCenter 注册服务和插件。

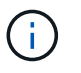

从适用于vCenter 5.0的Element插件开始、您可以从单独的管理节点为管理NetApp SolidFire 存储集群的每个vCenter Server注册Element插件。

• \* 管理服务 \*: 包含适用于 vCenter 插件的 QoSSIOC 服务的微服务。此插件的升级将作为管理服务包的一 部分发布。

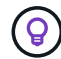

了解更多信息 ["](https://kb.netapp.com/Advice_and_Troubleshooting/Data_Storage_Software/Management_services_for_Element_Software_and_NetApp_HCI/Management_Services_Release_Notes)[管理服务版本](https://kb.netapp.com/Advice_and_Troubleshooting/Data_Storage_Software/Management_services_for_Element_Software_and_NetApp_HCI/Management_Services_Release_Notes)["](https://kb.netapp.com/Advice_and_Troubleshooting/Data_Storage_Software/Management_services_for_Element_Software_and_NetApp_HCI/Management_Services_Release_Notes)。

• \* 管理节点( mNode ) \*: 与一个或多个基于 Element 软件的存储集群并行运行的虚拟机。从 Element 11.3 版开始,管理服务托管在管理节点上,从而可以在主要版本之外更快地更新所选软件服务。

# <span id="page-5-2"></span>通用 **URL**

除了 vSphere 之外,这些 URL 也是您在 vCenter 插件中使用的一些常见 URL :

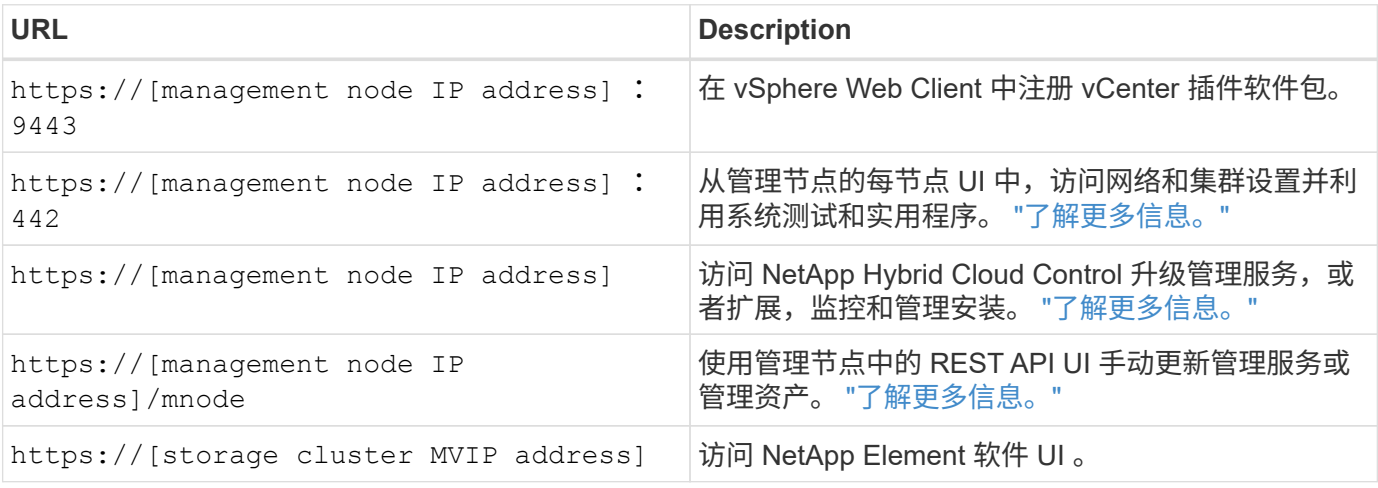

# <span id="page-6-0"></span>了解更多信息

- ["NetApp HCI](https://docs.netapp.com/us-en/hci/index.html) [文档](https://docs.netapp.com/us-en/hci/index.html)["](https://docs.netapp.com/us-en/hci/index.html)
- ["NetApp HCI](http://mysupport.netapp.com/hci/resources) [资源页面](http://mysupport.netapp.com/hci/resources)["](http://mysupport.netapp.com/hci/resources)
- ["SolidFire](https://www.netapp.com/data-storage/solidfire/documentation) [和](https://www.netapp.com/data-storage/solidfire/documentation) [Element](https://www.netapp.com/data-storage/solidfire/documentation) [资源页面](https://www.netapp.com/data-storage/solidfire/documentation)["](https://www.netapp.com/data-storage/solidfire/documentation)
- ["NetApp Element](#page-15-1) [配置扩展点](#page-15-1)["](#page-15-1)
- ["NetApp Element](#page-16-0) [配置扩展点](#page-16-0)["](#page-16-0)
- ["NetApp Element](#page-12-0) [远程插件扩展点](#page-12-0)["](#page-12-0)

# <span id="page-7-0"></span>发行说明

## <span id="page-7-1"></span>适用于**VMware vCenter Server**的**NetApp Element** 插件中的新 增功能

适用于vCenter Server 5.3的NetApp Element插件可提高安全性和性能。 ["](https://library.netapp.com/ecm/ecm_download_file/ECMLP3316480)[了解更多信息。](https://library.netapp.com/ecm/ecm_download_file/ECMLP3316480) ["](https://library.netapp.com/ecm/ecm_download_file/ECMLP3316480)。

Element vCenter插件5.3随管理服务2.25.42版提供。

## 适用于**vCenter Server 5.2**的**NetApp Element**插件

适用于vCenter Server 5.2的NetApp Element插件对可支持性进行了改进、并对自定义保护域显示进行了增强。

在版本5.2中、如果在Element软件集群上配置了自定义保护域、则此插件将显示自定义保护域运行状况信息。 ["](#page-101-2) [了解更多信息。](#page-101-2)["](#page-101-2)。

Element vCenter插件5.2随管理服务2.24.40版提供。

## 适用于**vCenter Server 5.1**的**NetApp Element**插件

适用于vCenter Server 5.1的NetApp Element 插件可提高安全性和性能。 ["](https://library.netapp.com/ecm/ecm_download_file/ECMLP2885734)[了解更多信息。](https://library.netapp.com/ecm/ecm_download_file/ECMLP2885734)["](https://library.netapp.com/ecm/ecm_download_file/ECMLP2885734)。

## 适用于**vCenter Server 5.0**的**NetApp Element** 插件

适用于vCenter Server 5.0的NetApp Element 插件包含远程插件架构、该架构可将插件功能集成到vSphere Client中、而无需在vCenter Server中运行。远程架构支持插件隔离、并支持横向扩展在大型vSphere环境中运行 的插件。远程Element插件随管理服务一起部署在管理节点内的Docker容器中。 ["](#page-11-2)[了解更多信息。](#page-11-2)["](#page-11-2)。

Element vCenter插件5.0支持VMware vSphere 8.0、7.0和7.0 Update 1、2和3、包括vCenter Server、ESXi 和vSphere HTML5 Web Client。

Element vCenter插件5.0可用于2.22.7版的管理服务。如果不使用此插件、则此升级为可选升级、因为所有其他 服务和功能均与版本2.21.61相同。有关最新管理服务更新的信息、请参见 ["](https://library.netapp.com/ecm/ecm_download_file/ECMLP2884458)[管理服务发行说明](https://library.netapp.com/ecm/ecm_download_file/ECMLP2884458)[2.21.61"](https://library.netapp.com/ecm/ecm_download_file/ECMLP2884458)。

## 适用于**vCenter Server 4.10**的**NetApp Element** 插件

Element vCenter插件4.10包含已解决的问题、包括安全漏洞、这些问题可能会显著减少升级期间出现的中断、 并增强某些环境中的日常操作。在该插件的4.10版中、联机帮助链接已过渡到此版本 ["](#page-4-0)[文档](#page-4-0)[链接](#page-4-0)["](#page-4-0)。要从插件中访 问联机帮助链接、您必须能够访问网络。

Element vCenter插件4.10可用于2.21.61版的管理服务。

## 适用于**vCenter Server 4.9**的**NetApp Element** 插件

适用于vCenter Server 4.9的NetApp Element 插件可恢复对vSphere 6.5的支持、包括vCenter Server、ESXi 和vSphere HTML5 Web Client。

Element vCenter插件4.9可用于管理服务2.20.69版。

## 适用于**vCenter Server**的**NetApp Element** 插件**4.8**

Element vCenter插件4.8提供了一些安全改进功能、内存利用率改进功能以及第三方库升级功能。

Element vCenter插件4.8可在2.19版管理服务中使用。

## 适用于 **vCenter Server** 的 **NetApp Element** 插件 **4.7**

Element vCenter插件4.7提供了重要的安全改进功能、进一步改进了中的功能 ["](https://security.netapp.com/advisory/ntap-20210315-0001/)[最新的管理服务](https://security.netapp.com/advisory/ntap-20210315-0001/) [2.17.56](https://security.netapp.com/advisory/ntap-20210315-0001/) [修补](https://security.netapp.com/advisory/ntap-20210315-0001/)[程](https://security.netapp.com/advisory/ntap-20210315-0001/) [序](https://security.netapp.com/advisory/ntap-20210315-0001/)["](https://security.netapp.com/advisory/ntap-20210315-0001/) 版本。

在 4.7 版中,此插件现在支持 vSphere 7.0 Update 2 的组件,包括 vCenter Server , ESXi 和 vSphere HTML5 Web Client<sub>o</sub>

Element vCenter插件4.7可在2.18版管理服务中使用。

## 适用于 **vCenter Server** 的 **NetApp Element** 插件 **4.6**

在 4.6 版中,此插件现在支持 vSphere 7.0 Update 1 的组件,包括 vCenter Server , ESXi 和 vSphere HTML5 Web Client 。

管理服务的2.16版提供了Element vCenter插件4.6。

## 了解更多信息

- ["](#page-170-0)[早期](#page-170-0)[版本的](#page-170-0) [NetApp Element](#page-170-0) [插件文档](#page-170-0)["](#page-170-0)
- ["](https://kb.netapp.com/Advice_and_Troubleshooting/Data_Storage_Software/Management_services_for_Element_Software_and_NetApp_HCI/Management_Services_Release_Notes)[混合云](https://kb.netapp.com/Advice_and_Troubleshooting/Data_Storage_Software/Management_services_for_Element_Software_and_NetApp_HCI/Management_Services_Release_Notes)[控](https://kb.netapp.com/Advice_and_Troubleshooting/Data_Storage_Software/Management_services_for_Element_Software_and_NetApp_HCI/Management_Services_Release_Notes)[制](https://kb.netapp.com/Advice_and_Troubleshooting/Data_Storage_Software/Management_services_for_Element_Software_and_NetApp_HCI/Management_Services_Release_Notes)[和管理服务发行说明](https://kb.netapp.com/Advice_and_Troubleshooting/Data_Storage_Software/Management_services_for_Element_Software_and_NetApp_HCI/Management_Services_Release_Notes)[知识](https://kb.netapp.com/Advice_and_Troubleshooting/Data_Storage_Software/Management_services_for_Element_Software_and_NetApp_HCI/Management_Services_Release_Notes)[库](https://kb.netapp.com/Advice_and_Troubleshooting/Data_Storage_Software/Management_services_for_Element_Software_and_NetApp_HCI/Management_Services_Release_Notes)["](https://kb.netapp.com/Advice_and_Troubleshooting/Data_Storage_Software/Management_services_for_Element_Software_and_NetApp_HCI/Management_Services_Release_Notes)
- ["NetApp HCI](https://docs.netapp.com/us-en/hci/index.html) [文档](https://docs.netapp.com/us-en/hci/index.html)["](https://docs.netapp.com/us-en/hci/index.html)
- ["SolidFire](https://www.netapp.com/data-storage/solidfire/documentation) [和](https://www.netapp.com/data-storage/solidfire/documentation) [Element](https://www.netapp.com/data-storage/solidfire/documentation) [资源页面](https://www.netapp.com/data-storage/solidfire/documentation)["](https://www.netapp.com/data-storage/solidfire/documentation)

# <span id="page-8-0"></span>其他版本信息

您可以通过链接访问 NetApp HCI 和 Element 存储环境中各个组件的最新和早期发行说 明。

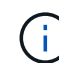

系统将提示您使用 NetApp 支持站点凭据登录。

## **NetApp HCI**

- ["NetApp HCI 1.10](https://library.netapp.com/ecm/ecm_download_file/ECMLP2882194)[发行说明](https://library.netapp.com/ecm/ecm_download_file/ECMLP2882194)["](https://library.netapp.com/ecm/ecm_download_file/ECMLP2882194)
- ["](https://library.netapp.com/ecm/ecm_download_file/ECMLP2879274)[《](https://library.netapp.com/ecm/ecm_download_file/ECMLP2879274) [NetApp HCI 1.9P1](https://library.netapp.com/ecm/ecm_download_file/ECMLP2879274) [发行说明](https://library.netapp.com/ecm/ecm_download_file/ECMLP2879274)》["](https://library.netapp.com/ecm/ecm_download_file/ECMLP2879274)
- ["NetApp HCI 1.9](https://library.netapp.com/ecm/ecm_download_file/ECMLP2876591) [发行说明](https://library.netapp.com/ecm/ecm_download_file/ECMLP2876591)["](https://library.netapp.com/ecm/ecm_download_file/ECMLP2876591)
- ["NetApp HCI 1.8P1](https://library.netapp.com/ecm/ecm_download_file/ECMLP2873790) [发行说明](https://library.netapp.com/ecm/ecm_download_file/ECMLP2873790)["](https://library.netapp.com/ecm/ecm_download_file/ECMLP2873790)
- ["NetApp HCI 1.8](https://library.netapp.com/ecm/ecm_download_file/ECMLP2865021) [发行说明](https://library.netapp.com/ecm/ecm_download_file/ECMLP2865021)["](https://library.netapp.com/ecm/ecm_download_file/ECMLP2865021)

• ["](https://library.netapp.com/ecm/ecm_download_file/ECMLP2861226)[《](https://library.netapp.com/ecm/ecm_download_file/ECMLP2861226) [NetApp HCI 1.7P1](https://library.netapp.com/ecm/ecm_download_file/ECMLP2861226) [发行说明](https://library.netapp.com/ecm/ecm_download_file/ECMLP2861226)》["](https://library.netapp.com/ecm/ecm_download_file/ECMLP2861226)

### **NetApp Element** 软件

- ["](https://library.netapp.com/ecm/ecm_download_file/ECMLP2884468)[《](https://library.netapp.com/ecm/ecm_download_file/ECMLP2884468)[NetApp Element](https://library.netapp.com/ecm/ecm_download_file/ECMLP2884468) [软件](https://library.netapp.com/ecm/ecm_download_file/ECMLP2884468)[12.7](https://library.netapp.com/ecm/ecm_download_file/ECMLP2884468)[发行说明](https://library.netapp.com/ecm/ecm_download_file/ECMLP2884468)[》](https://library.netapp.com/ecm/ecm_download_file/ECMLP2884468)["](https://library.netapp.com/ecm/ecm_download_file/ECMLP2884468)
- ["](https://library.netapp.com/ecm/ecm_download_file/ECMLP2882193)[《](https://library.netapp.com/ecm/ecm_download_file/ECMLP2882193)[NetApp Element](https://library.netapp.com/ecm/ecm_download_file/ECMLP2882193) [软件](https://library.netapp.com/ecm/ecm_download_file/ECMLP2882193)[12.5](https://library.netapp.com/ecm/ecm_download_file/ECMLP2882193)[发行说明](https://library.netapp.com/ecm/ecm_download_file/ECMLP2882193)[》](https://library.netapp.com/ecm/ecm_download_file/ECMLP2882193)["](https://library.netapp.com/ecm/ecm_download_file/ECMLP2882193)
- ["](https://library.netapp.com/ecm/ecm_download_file/ECMLP2881056)[《](https://library.netapp.com/ecm/ecm_download_file/ECMLP2881056) [NetApp Element](https://library.netapp.com/ecm/ecm_download_file/ECMLP2881056) [软件](https://library.netapp.com/ecm/ecm_download_file/ECMLP2881056) [12.3.2](https://library.netapp.com/ecm/ecm_download_file/ECMLP2881056) [发行说明](https://library.netapp.com/ecm/ecm_download_file/ECMLP2881056)》["](https://library.netapp.com/ecm/ecm_download_file/ECMLP2881056)
- ["](https://library.netapp.com/ecm/ecm_download_file/ECMLP2878089)[《](https://library.netapp.com/ecm/ecm_download_file/ECMLP2878089) [NetApp Element](https://library.netapp.com/ecm/ecm_download_file/ECMLP2878089) [软件](https://library.netapp.com/ecm/ecm_download_file/ECMLP2878089) [12.3.1](https://library.netapp.com/ecm/ecm_download_file/ECMLP2878089) [发行说明](https://library.netapp.com/ecm/ecm_download_file/ECMLP2878089)》["](https://library.netapp.com/ecm/ecm_download_file/ECMLP2878089)
- ["](https://library.netapp.com/ecm/ecm_download_file/ECMLP2876498)[《](https://library.netapp.com/ecm/ecm_download_file/ECMLP2876498) [NetApp Element](https://library.netapp.com/ecm/ecm_download_file/ECMLP2876498) [软件](https://library.netapp.com/ecm/ecm_download_file/ECMLP2876498) [12.3](https://library.netapp.com/ecm/ecm_download_file/ECMLP2876498) [发行说明](https://library.netapp.com/ecm/ecm_download_file/ECMLP2876498)》["](https://library.netapp.com/ecm/ecm_download_file/ECMLP2876498)
- ["](https://library.netapp.com/ecm/ecm_download_file/ECMLP2873789)[《](https://library.netapp.com/ecm/ecm_download_file/ECMLP2873789) [NetApp Element](https://library.netapp.com/ecm/ecm_download_file/ECMLP2873789) [软件](https://library.netapp.com/ecm/ecm_download_file/ECMLP2873789) [12.2](https://library.netapp.com/ecm/ecm_download_file/ECMLP2873789) [发行说明](https://library.netapp.com/ecm/ecm_download_file/ECMLP2873789)》["](https://library.netapp.com/ecm/ecm_download_file/ECMLP2873789)
- ["](https://library.netapp.com/ecm/ecm_download_file/ECMLP2865022)[《](https://library.netapp.com/ecm/ecm_download_file/ECMLP2865022) [NetApp Element](https://library.netapp.com/ecm/ecm_download_file/ECMLP2865022) [软件](https://library.netapp.com/ecm/ecm_download_file/ECMLP2865022) [12.0](https://library.netapp.com/ecm/ecm_download_file/ECMLP2865022) [发行说明](https://library.netapp.com/ecm/ecm_download_file/ECMLP2865022)》["](https://library.netapp.com/ecm/ecm_download_file/ECMLP2865022)
- ["NetApp Element](https://library.netapp.com/ecm/ecm_download_file/ECMLP2864256) [软件](https://library.netapp.com/ecm/ecm_download_file/ECMLP2864256) [11.8](https://library.netapp.com/ecm/ecm_download_file/ECMLP2864256) [发行说明](https://library.netapp.com/ecm/ecm_download_file/ECMLP2864256)["](https://library.netapp.com/ecm/ecm_download_file/ECMLP2864256)
- ["](https://library.netapp.com/ecm/ecm_download_file/ECMLP2861225)[《](https://library.netapp.com/ecm/ecm_download_file/ECMLP2861225) [NetApp Element](https://library.netapp.com/ecm/ecm_download_file/ECMLP2861225) [软件](https://library.netapp.com/ecm/ecm_download_file/ECMLP2861225) [11.7](https://library.netapp.com/ecm/ecm_download_file/ECMLP2861225) [发行说明](https://library.netapp.com/ecm/ecm_download_file/ECMLP2861225)[》](https://library.netapp.com/ecm/ecm_download_file/ECMLP2861225)["](https://library.netapp.com/ecm/ecm_download_file/ECMLP2861225)
- ["](https://library.netapp.com/ecm/ecm_download_file/ECMLP2863854)[《](https://library.netapp.com/ecm/ecm_download_file/ECMLP2863854) [NetApp Element](https://library.netapp.com/ecm/ecm_download_file/ECMLP2863854) [软件](https://library.netapp.com/ecm/ecm_download_file/ECMLP2863854) [11.5.1](https://library.netapp.com/ecm/ecm_download_file/ECMLP2863854) [发行说明](https://library.netapp.com/ecm/ecm_download_file/ECMLP2863854)》["](https://library.netapp.com/ecm/ecm_download_file/ECMLP2863854)
- ["](https://library.netapp.com/ecm/ecm_download_file/ECMLP2859857)[《](https://library.netapp.com/ecm/ecm_download_file/ECMLP2859857) [NetApp Element](https://library.netapp.com/ecm/ecm_download_file/ECMLP2859857) [软件](https://library.netapp.com/ecm/ecm_download_file/ECMLP2859857) [11.3P1](https://library.netapp.com/ecm/ecm_download_file/ECMLP2859857) [发行说明](https://library.netapp.com/ecm/ecm_download_file/ECMLP2859857)》["](https://library.netapp.com/ecm/ecm_download_file/ECMLP2859857)

## 管理服务

• ["](https://kb.netapp.com/Advice_and_Troubleshooting/Data_Storage_Software/Management_services_for_Element_Software_and_NetApp_HCI/Management_Services_Release_Notes)[管理服务发行说明](https://kb.netapp.com/Advice_and_Troubleshooting/Data_Storage_Software/Management_services_for_Element_Software_and_NetApp_HCI/Management_Services_Release_Notes)[知识](https://kb.netapp.com/Advice_and_Troubleshooting/Data_Storage_Software/Management_services_for_Element_Software_and_NetApp_HCI/Management_Services_Release_Notes)[库](https://kb.netapp.com/Advice_and_Troubleshooting/Data_Storage_Software/Management_services_for_Element_Software_and_NetApp_HCI/Management_Services_Release_Notes)["](https://kb.netapp.com/Advice_and_Troubleshooting/Data_Storage_Software/Management_services_for_Element_Software_and_NetApp_HCI/Management_Services_Release_Notes)

### 适用于**VMware vCenter Server**的**NetApp Element** 插件

- ["vCenter](https://library.netapp.com/ecm/ecm_download_file/ECMLP3316480)[插件](https://library.netapp.com/ecm/ecm_download_file/ECMLP3316480)[5.3](https://library.netapp.com/ecm/ecm_download_file/ECMLP3316480)[发行说明](https://library.netapp.com/ecm/ecm_download_file/ECMLP3316480)["](https://library.netapp.com/ecm/ecm_download_file/ECMLP3316480) *new*
- ["vCenter](https://library.netapp.com/ecm/ecm_download_file/ECMLP2886272)[插件](https://library.netapp.com/ecm/ecm_download_file/ECMLP2886272)[5.2](https://library.netapp.com/ecm/ecm_download_file/ECMLP2886272)[发行说明](https://library.netapp.com/ecm/ecm_download_file/ECMLP2886272)["](https://library.netapp.com/ecm/ecm_download_file/ECMLP2886272)
- ["vCenter](https://library.netapp.com/ecm/ecm_download_file/ECMLP2885734)[插件](https://library.netapp.com/ecm/ecm_download_file/ECMLP2885734)[5.1](https://library.netapp.com/ecm/ecm_download_file/ECMLP2885734)[发行说明](https://library.netapp.com/ecm/ecm_download_file/ECMLP2885734)["](https://library.netapp.com/ecm/ecm_download_file/ECMLP2885734)
- ["vCenter](https://library.netapp.com/ecm/ecm_download_file/ECMLP2884992)[插件](https://library.netapp.com/ecm/ecm_download_file/ECMLP2884992)[5.0](https://library.netapp.com/ecm/ecm_download_file/ECMLP2884992)[发行说明](https://library.netapp.com/ecm/ecm_download_file/ECMLP2884992)["](https://library.netapp.com/ecm/ecm_download_file/ECMLP2884992)
- ["vCenter](https://library.netapp.com/ecm/ecm_download_file/ECMLP2884458)[插件](https://library.netapp.com/ecm/ecm_download_file/ECMLP2884458)[4.10](https://library.netapp.com/ecm/ecm_download_file/ECMLP2884458)[发行说明](https://library.netapp.com/ecm/ecm_download_file/ECMLP2884458)["](https://library.netapp.com/ecm/ecm_download_file/ECMLP2884458)
- ["vCenter](https://library.netapp.com/ecm/ecm_download_file/ECMLP2881904)[插件](https://library.netapp.com/ecm/ecm_download_file/ECMLP2881904)[4.9](https://library.netapp.com/ecm/ecm_download_file/ECMLP2881904)[发行说明](https://library.netapp.com/ecm/ecm_download_file/ECMLP2881904)["](https://library.netapp.com/ecm/ecm_download_file/ECMLP2881904)
- ["vCenter](https://library.netapp.com/ecm/ecm_download_file/ECMLP2879296) [插件](https://library.netapp.com/ecm/ecm_download_file/ECMLP2879296) [4.8](https://library.netapp.com/ecm/ecm_download_file/ECMLP2879296) [发行说明](https://library.netapp.com/ecm/ecm_download_file/ECMLP2879296)["](https://library.netapp.com/ecm/ecm_download_file/ECMLP2879296)
- ["vCenter](https://library.netapp.com/ecm/ecm_download_file/ECMLP2876748) [插件](https://library.netapp.com/ecm/ecm_download_file/ECMLP2876748) [4.7](https://library.netapp.com/ecm/ecm_download_file/ECMLP2876748) [发行说明](https://library.netapp.com/ecm/ecm_download_file/ECMLP2876748)["](https://library.netapp.com/ecm/ecm_download_file/ECMLP2876748)
- ["vCenter](https://library.netapp.com/ecm/ecm_download_file/ECMLP2874631) [插件](https://library.netapp.com/ecm/ecm_download_file/ECMLP2874631) [4.6](https://library.netapp.com/ecm/ecm_download_file/ECMLP2874631) [发行说明](https://library.netapp.com/ecm/ecm_download_file/ECMLP2874631)["](https://library.netapp.com/ecm/ecm_download_file/ECMLP2874631)
- ["vCenter](https://library.netapp.com/ecm/ecm_download_file/ECMLP2873396) [插件](https://library.netapp.com/ecm/ecm_download_file/ECMLP2873396) [4.5](https://library.netapp.com/ecm/ecm_download_file/ECMLP2873396) [发行说明](https://library.netapp.com/ecm/ecm_download_file/ECMLP2873396)["](https://library.netapp.com/ecm/ecm_download_file/ECMLP2873396)
- ["vCenter](https://library.netapp.com/ecm/ecm_download_file/ECMLP2866569) [插件](https://library.netapp.com/ecm/ecm_download_file/ECMLP2866569) [4.4](https://library.netapp.com/ecm/ecm_download_file/ECMLP2866569) [发行说明](https://library.netapp.com/ecm/ecm_download_file/ECMLP2866569)["](https://library.netapp.com/ecm/ecm_download_file/ECMLP2866569)
- ["vCenter](https://library.netapp.com/ecm/ecm_download_file/ECMLP2856119) [插件](https://library.netapp.com/ecm/ecm_download_file/ECMLP2856119) [4.3](https://library.netapp.com/ecm/ecm_download_file/ECMLP2856119) [发行说明](https://library.netapp.com/ecm/ecm_download_file/ECMLP2856119)["](https://library.netapp.com/ecm/ecm_download_file/ECMLP2856119)

## 计算固件

- ["](https://docs.netapp.com/us-en/hci/docs/rn_compute_firmware_2.146.html)[计算固](https://docs.netapp.com/us-en/hci/docs/rn_compute_firmware_2.146.html)[件包](https://docs.netapp.com/us-en/hci/docs/rn_compute_firmware_2.146.html) [2.146](https://docs.netapp.com/us-en/hci/docs/rn_compute_firmware_2.146.html) [发行说明](https://docs.netapp.com/us-en/hci/docs/rn_compute_firmware_2.146.html)["](https://docs.netapp.com/us-en/hci/docs/rn_compute_firmware_2.146.html)
- ["](https://docs.netapp.com/us-en/hci/docs/rn_compute_firmware_2.76.html)[计算固](https://docs.netapp.com/us-en/hci/docs/rn_compute_firmware_2.76.html)[件包](https://docs.netapp.com/us-en/hci/docs/rn_compute_firmware_2.76.html) [2.76](https://docs.netapp.com/us-en/hci/docs/rn_compute_firmware_2.76.html) [发行说明](https://docs.netapp.com/us-en/hci/docs/rn_compute_firmware_2.76.html)["](https://docs.netapp.com/us-en/hci/docs/rn_compute_firmware_2.76.html)
- ["](https://docs.netapp.com/us-en/hci/docs/rn_compute_firmware_2.27.html)[计算固](https://docs.netapp.com/us-en/hci/docs/rn_compute_firmware_2.27.html)[件包](https://docs.netapp.com/us-en/hci/docs/rn_compute_firmware_2.27.html) [2.27](https://docs.netapp.com/us-en/hci/docs/rn_compute_firmware_2.27.html) [发行说明](https://docs.netapp.com/us-en/hci/docs/rn_compute_firmware_2.27.html)["](https://docs.netapp.com/us-en/hci/docs/rn_compute_firmware_2.27.html)
- ["](https://docs.netapp.com/us-en/hci/docs/rn_firmware_12.2.109.html)[计算固](https://docs.netapp.com/us-en/hci/docs/rn_firmware_12.2.109.html)[件包](https://docs.netapp.com/us-en/hci/docs/rn_firmware_12.2.109.html) [12.2.109](https://docs.netapp.com/us-en/hci/docs/rn_firmware_12.2.109.html) [发行说明](https://docs.netapp.com/us-en/hci/docs/rn_firmware_12.2.109.html)["](https://docs.netapp.com/us-en/hci/docs/rn_firmware_12.2.109.html)

## 存储固件

- ["](https://docs.netapp.com/us-en/hci/docs/rn_storage_firmware_2.146.html)[存储](https://docs.netapp.com/us-en/hci/docs/rn_storage_firmware_2.146.html)[固](https://docs.netapp.com/us-en/hci/docs/rn_storage_firmware_2.146.html)[件包](https://docs.netapp.com/us-en/hci/docs/rn_storage_firmware_2.146.html) [2.146](https://docs.netapp.com/us-en/hci/docs/rn_storage_firmware_2.146.html) [发行说明](https://docs.netapp.com/us-en/hci/docs/rn_storage_firmware_2.146.html)["](https://docs.netapp.com/us-en/hci/docs/rn_storage_firmware_2.146.html)
- ["](https://docs.netapp.com/us-en/hci/docs/rn_storage_firmware_2.99.2.html)[存储](https://docs.netapp.com/us-en/hci/docs/rn_storage_firmware_2.99.2.html)[固](https://docs.netapp.com/us-en/hci/docs/rn_storage_firmware_2.99.2.html)[件包](https://docs.netapp.com/us-en/hci/docs/rn_storage_firmware_2.99.2.html) [2.99.2](https://docs.netapp.com/us-en/hci/docs/rn_storage_firmware_2.99.2.html) [发行说明](https://docs.netapp.com/us-en/hci/docs/rn_storage_firmware_2.99.2.html)["](https://docs.netapp.com/us-en/hci/docs/rn_storage_firmware_2.99.2.html)
- ["](https://docs.netapp.com/us-en/hci/docs/rn_storage_firmware_2.76.html)[存储](https://docs.netapp.com/us-en/hci/docs/rn_storage_firmware_2.76.html)[固](https://docs.netapp.com/us-en/hci/docs/rn_storage_firmware_2.76.html)[件包](https://docs.netapp.com/us-en/hci/docs/rn_storage_firmware_2.76.html) [2.76](https://docs.netapp.com/us-en/hci/docs/rn_storage_firmware_2.76.html) [发行说明](https://docs.netapp.com/us-en/hci/docs/rn_storage_firmware_2.76.html)["](https://docs.netapp.com/us-en/hci/docs/rn_storage_firmware_2.76.html)
- ["](https://docs.netapp.com/us-en/hci/docs/rn_storage_firmware_2.27.html)[存储](https://docs.netapp.com/us-en/hci/docs/rn_storage_firmware_2.27.html)[固](https://docs.netapp.com/us-en/hci/docs/rn_storage_firmware_2.27.html)[件包](https://docs.netapp.com/us-en/hci/docs/rn_storage_firmware_2.27.html) [2.27](https://docs.netapp.com/us-en/hci/docs/rn_storage_firmware_2.27.html) [发行说明](https://docs.netapp.com/us-en/hci/docs/rn_storage_firmware_2.27.html)["](https://docs.netapp.com/us-en/hci/docs/rn_storage_firmware_2.27.html)
- ["H610S BMC 3.84.07](https://docs.netapp.com/us-en/hci/docs/rn_H610S_BMC_3.84.07.html) [发行说明](https://docs.netapp.com/us-en/hci/docs/rn_H610S_BMC_3.84.07.html)["](https://docs.netapp.com/us-en/hci/docs/rn_H610S_BMC_3.84.07.html)

<span id="page-11-0"></span>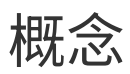

## <span id="page-11-1"></span>适用于**VMware vCenter Server 5.0**或更高版本的**NetApp Element** 插件

<span id="page-11-2"></span>远程插件架构概述

从适用于vCenter Server 5.0的NetApp Element 插件开始、此插件的架构将从本地更改为 远程。随着远程架构的推出、此插件不再部署在vCenter Server中。对于适用于vCenter Server 4.10或更早版本的Element插件、此插件部署仍位于其注册到的vCenter服务器的本 地。

此页面介绍了适用于vCenter Server的远程NetApp Element 插件的实施。

vSphere Client远程插件架构旨在将插件功能集成到vSphere Client中、而无需在vCenter Server中运行。远程插 件架构支持插件隔离、支持横向扩展在大型vSphere环境中运行的插件、并具有以下优势:

- 此插件可防止受同一vSphere Client上加载的不稳定或受损插件的干扰。
- 在vCenter Server升级过程中、插件兼容性非常强大。
- 不兼容的插件不会干扰vCenter Server操作。
- 您可以在同一vSphere环境中部署多个插件版本。
- 远程插件用户界面只需与单个后端服务器进行通信即可。
- 部署的插件拓扑结构定义明确、易于理解哪些支持故障排除。

适用于**vCenter Server**的远程**Element**插件高级架构

使用NetApp Hybrid Cloud Control、远程Element插件与管理服务部署在管理节点内的Docker容器中。

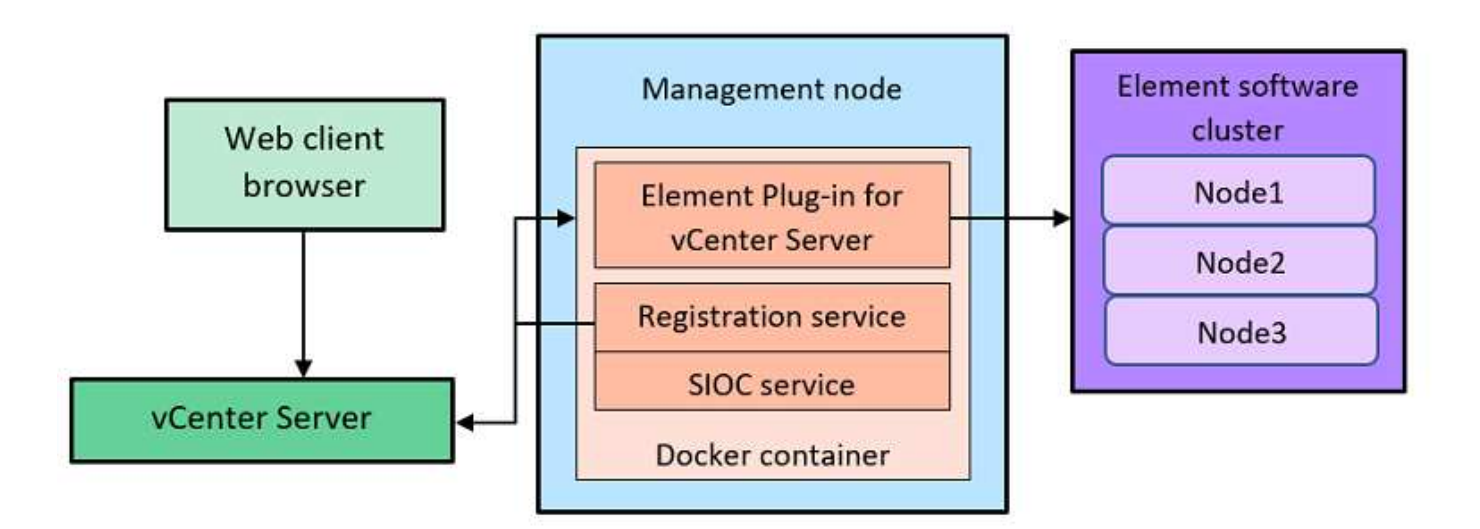

远程Element插件vCenter Server、注册服务和存储I/O控制(SIOC)服务共享相同的Docker服务、但侦听不同的端

口。

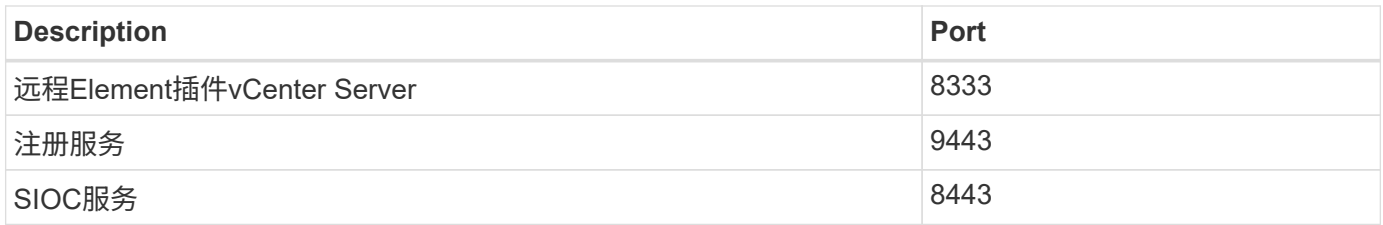

### 远程**Element**插件通信路径概述

您必须先使用管理节点上运行的注册服务向vCenter Server注册远程插件 (<https://<mnode-ip>:9443/>)。 在注册页面上、您可以看到vCenter Server用户名、密码和 plugin.json 清单文件路径。

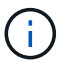

默认路径将填充到用户界面中。无需执行任何操作。

如果提供的详细信息正确无误、注册服务将向vCenter Server注册此插件、并在插件服务器数据库中输 入vCenter详细信息。

注册完成后、插件服务器将下载 plugin.json 清单文件并启动远程插件部署、其中包括使用将远程插件配置 为扩展 vsphere-ui 客户端。部署完成后、您可以从访问\* NetApp Element 远程插件\*扩展点 vsphere-ui Web客户端。

此插件UI中的所有通信均通过vCenter Server进行、vCenter Server使用HTTPS协议运行反向代理服务、该协议 负责转发远程插件服务的请求。此插件服务器使用HTTPS基本身份验证与SIOC服务进行交互、并使用Element Java软件开发套件(SDK)与Element集群进行交互。

了解更多信息

- ["NetApp HCI](https://docs.netapp.com/us-en/hci/index.html) [文档](https://docs.netapp.com/us-en/hci/index.html)["](https://docs.netapp.com/us-en/hci/index.html)
- ["SolidFire](https://www.netapp.com/data-storage/solidfire/documentation) [和](https://www.netapp.com/data-storage/solidfire/documentation) [Element](https://www.netapp.com/data-storage/solidfire/documentation) [资源页面](https://www.netapp.com/data-storage/solidfire/documentation)["](https://www.netapp.com/data-storage/solidfire/documentation)

## <span id="page-12-0"></span>**NetApp Element** 远程插件扩展点

从NetApp Element vCenter插件5.0开始、您可以使用NetApp Element 远程插件扩展点访 问远程Element插件、通过该扩展点、您可以配置和管理集群、节点和驱动器并查看集群 信息。

NetApp Element 远程插件扩展点提供了以下选项卡:

- [入门]
- [Configuration](#page-13-0)
- [管理]
- [About](#page-14-0)

入门

Getting Started选项卡介绍了此插件的扩展点以及可执行的操作。您可以从每个页面隐藏"入门"页面、也可以从\* 关于\*选项卡还原这些页面。

### <span id="page-13-0"></span>**Configuration**

通过\*配置\*选项卡、您可以添加和管理集群、以及配置QoSSIOC的管理节点设置。

 $\left( \,$ i $\,$ 

您的 vSphere Web Client 可能与下图所示略有不同,具体取决于安装的 vSphere 版本。

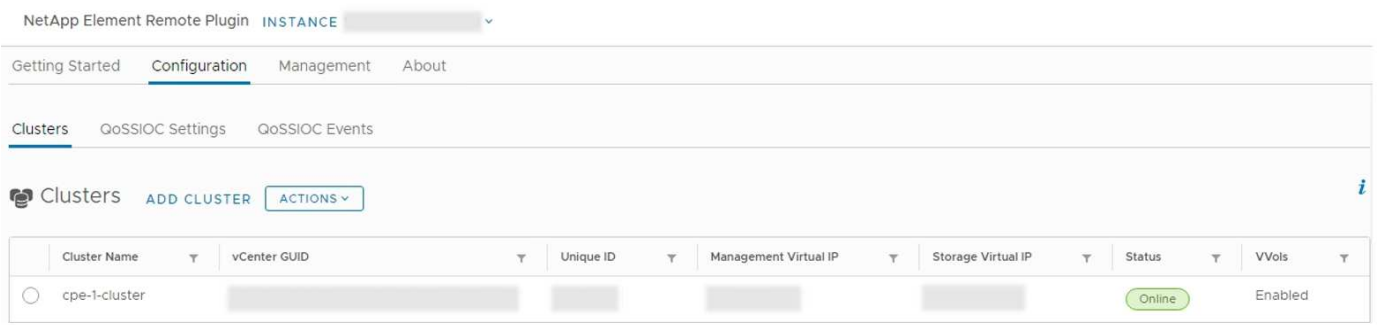

以下选项卡可从\*配置\*选项卡访问:

- \* 集群 \* :管理此插件控制的 NetApp Element 集群。您还可以启用,禁用或配置集群专用功能。
- \* QoSSIOC 设置 \*: 为管理节点上的 QoSSIOC 服务配置凭据, 以便与 vCenter 进行通信。
- \* QoSSIOC Events\* : 显示有关检测到的所有 QoSSIOC 事件的信息。

### 管理

使用\*管理\*选项卡、您可以执行以下活动:

- 查看集群信息
- 管理数据存储库、卷、用户帐户、访问组和启动程序
- 管理单个组快照以及添加和管理驱动器和节点

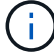

您的 vSphere Web Client 可能与下图所示略有不同,具体取决于安装的 vSphere 版本。

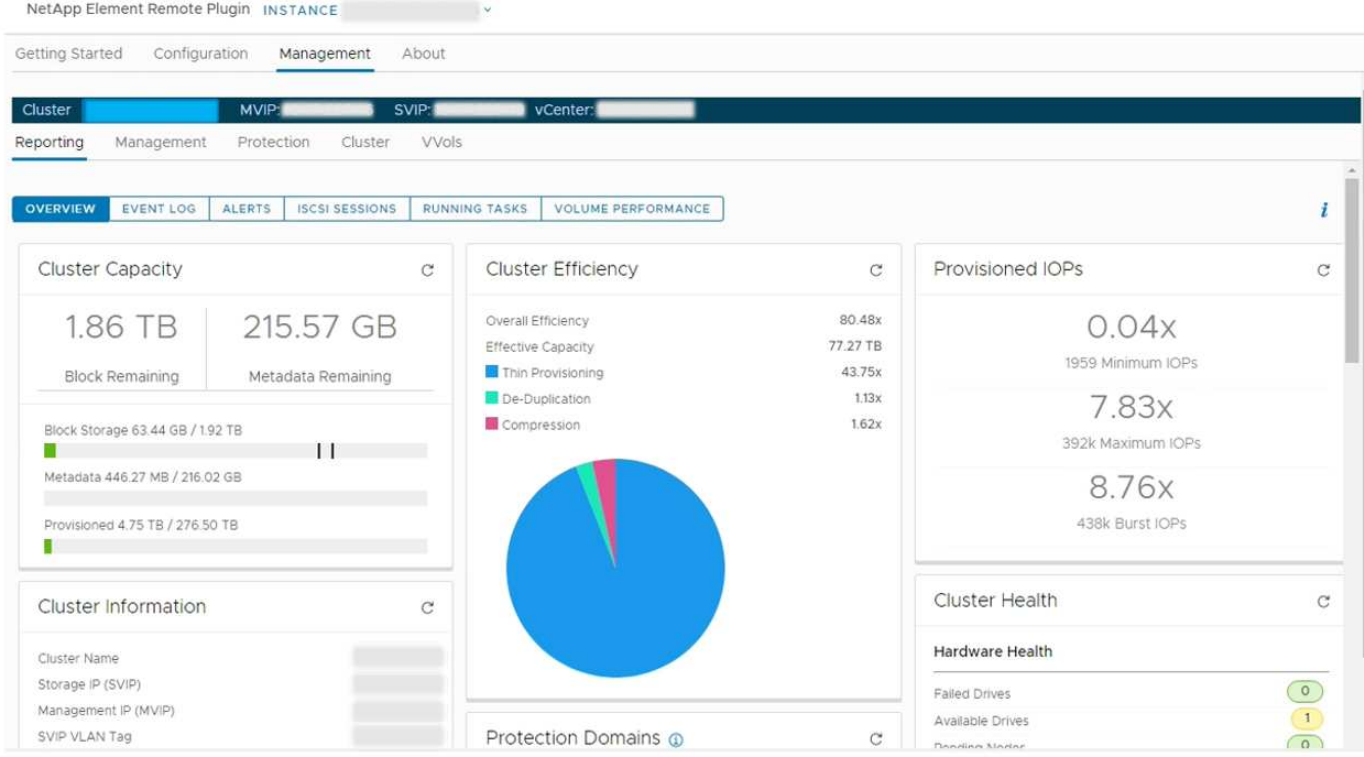

通过集群导航栏,您可以在已添加到此插件的集群之间快速切换:

- \* 集群 \* :如果添加了两个或更多集群,请确保在导航栏中选择要用于管理任务的集群。从下拉列表中选择 其他已添加的集群。
- \* MVIP\*: 选定集群的管理虚拟 IP 地址。
- \* 。 svip\*: 选定集群的存储虚拟 IP 地址。
- \* vCenter \*:选定集群可以访问的 vCenter Server 。将集群添加到此插件后,系统会为集群分配对 vCenter Server 的访问权限。

以下选项卡可从\*管理\*选项卡访问:

- \* 报告 \* :显示有关集群组件的信息并提供集群性能概述。您还可以从选项卡中查找有关事件、警报、iSCSI 会话、正在运行的任务和性能卷的信息。
- \* 管理 \* :创建和管理数据存储库,卷,用户帐户,访问组和启动程序。您还可以执行备份操作,克隆和快 照。可以使用 NetApp Element 软件 10 或更高版本创建和管理 QoS 策略。
- \* 保护 \*:管理单个快照和组快照。您还可以创建快照创建计划,对集群进行配对以进行实时复制以及管理 卷对。
- \* 集群 \* : 添加和管理驱动器和节点。您还可以创建和管理 VLAN 。
- \* vvols\* :管理虚拟卷及其关联的存储容器,协议端点和绑定。

#### <span id="page-14-0"></span>**About**

显示插件版本信息并提供服务包下载选项。

了解更多信息

- ["](#page-5-0)[适用于](#page-5-0) [vCenter Server](#page-5-0) [的](#page-5-0) [NetApp Element](#page-5-0) [插件概述](#page-5-0)["](#page-5-0)
- ["NetApp HCI](https://docs.netapp.com/us-en/hci/index.html) [文档](https://docs.netapp.com/us-en/hci/index.html)["](https://docs.netapp.com/us-en/hci/index.html)
- ["SolidFire](https://www.netapp.com/data-storage/solidfire/documentation) [和](https://www.netapp.com/data-storage/solidfire/documentation) [Element](https://www.netapp.com/data-storage/solidfire/documentation) [资源页面](https://www.netapp.com/data-storage/solidfire/documentation)["](https://www.netapp.com/data-storage/solidfire/documentation)

## <span id="page-15-0"></span>适用于**VMware vCenter Server 4.10**或更早版本的**NetApp Element** 插件

## <span id="page-15-1"></span>**NetApp Element** 配置扩展点

通过 NetApp Element 配置扩展点,您可以添加和管理集群,为链接模式下的 vCenter Server 分配存储集群以及为 QoSSIOC 配置管理节点设置。

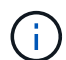

使用适用于VMware vCenter Server的NetApp Element 插件从其他vCenter Server管理集群资源 ["vCenter](#page-18-0) [链接模式](#page-18-0)["](#page-18-0) 仅限于本地存储集群。

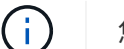

您的 vSphere Web Client 可能与下图所示略有不同,具体取决于安装的 vSphere 版本。

NetApp Element Configuration

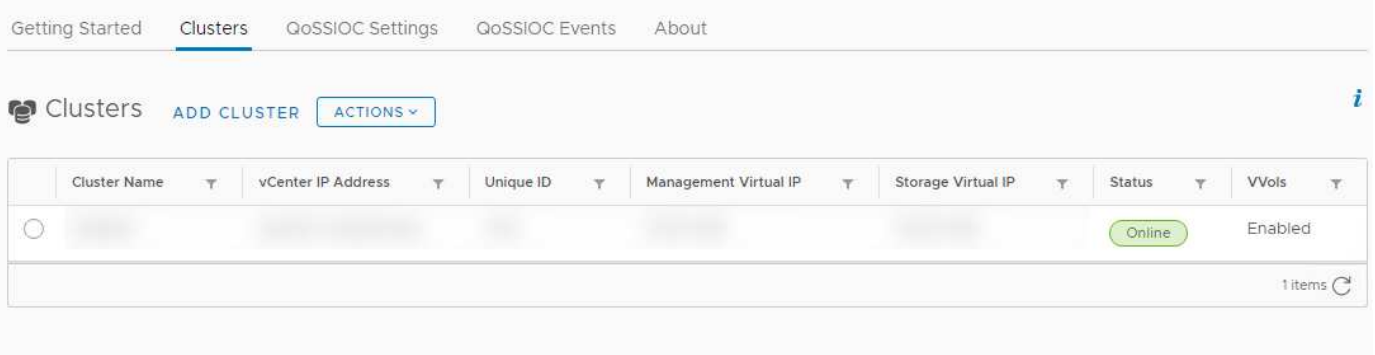

NetApp Element 配置扩展点提供了以下选项卡:

- \* 入门 \*: 介绍此插件的扩展点以及可执行的操作。您可以从每个页面隐藏 " 入门 " 页面,也可以从 NetApp Element 配置扩展点中的 \* 关于 \* 选项卡还原这些页面。
- \* 集群 \* :管理此插件控制的 NetApp Element 集群。您还可以启用,禁用或配置集群专用功能。
- \* QoSSIOC 设置 \*:为管理节点上的 QoSSIOC 服务配置凭据,以便与 vCenter 进行通信。
- \* QoSSIOC Events\*: 显示有关检测到的所有 QoSSIOC 事件的信息。
- \* 关于 \* :显示插件版本信息并提供服务包下载选项。

### 了解更多信息

- "NetApp Element 管理扩展点"
- ["](#page-5-0)[适用于](#page-5-0)[VMware vCenter Server](#page-5-0)[的](#page-5-0)[NetApp Element](#page-5-0) [插件概述](#page-5-0)["](#page-5-0)
- ["NetApp HCI](https://docs.netapp.com/us-en/hci/index.html) [文档](https://docs.netapp.com/us-en/hci/index.html)["](https://docs.netapp.com/us-en/hci/index.html)
- ["SolidFire](https://www.netapp.com/data-storage/solidfire/documentation) [和](https://www.netapp.com/data-storage/solidfire/documentation) [Element](https://www.netapp.com/data-storage/solidfire/documentation) [资源页面](https://www.netapp.com/data-storage/solidfire/documentation)["](https://www.netapp.com/data-storage/solidfire/documentation)

## <span id="page-16-0"></span>**NetApp Element** 管理扩展点

通过NetApp Element 管理扩展点、您可以查看集群信息、管理数据存储库、卷、用户帐 户、访问组、 和启动程序、管理单个组快照以及添加和管理驱动器和节点。

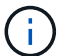

使用适用于VMware vCenter Server的NetApp Element 插件从其他vCenter Server管理集群资源 ["vCenter](#page-18-0) [链接模式](#page-18-0)["](#page-18-0) 仅限于本地存储集群。

您的 vSphere Web Client 可能与下图所示略有不同,具体取决于安装的 vSphere 版本。

NetApp Element Management

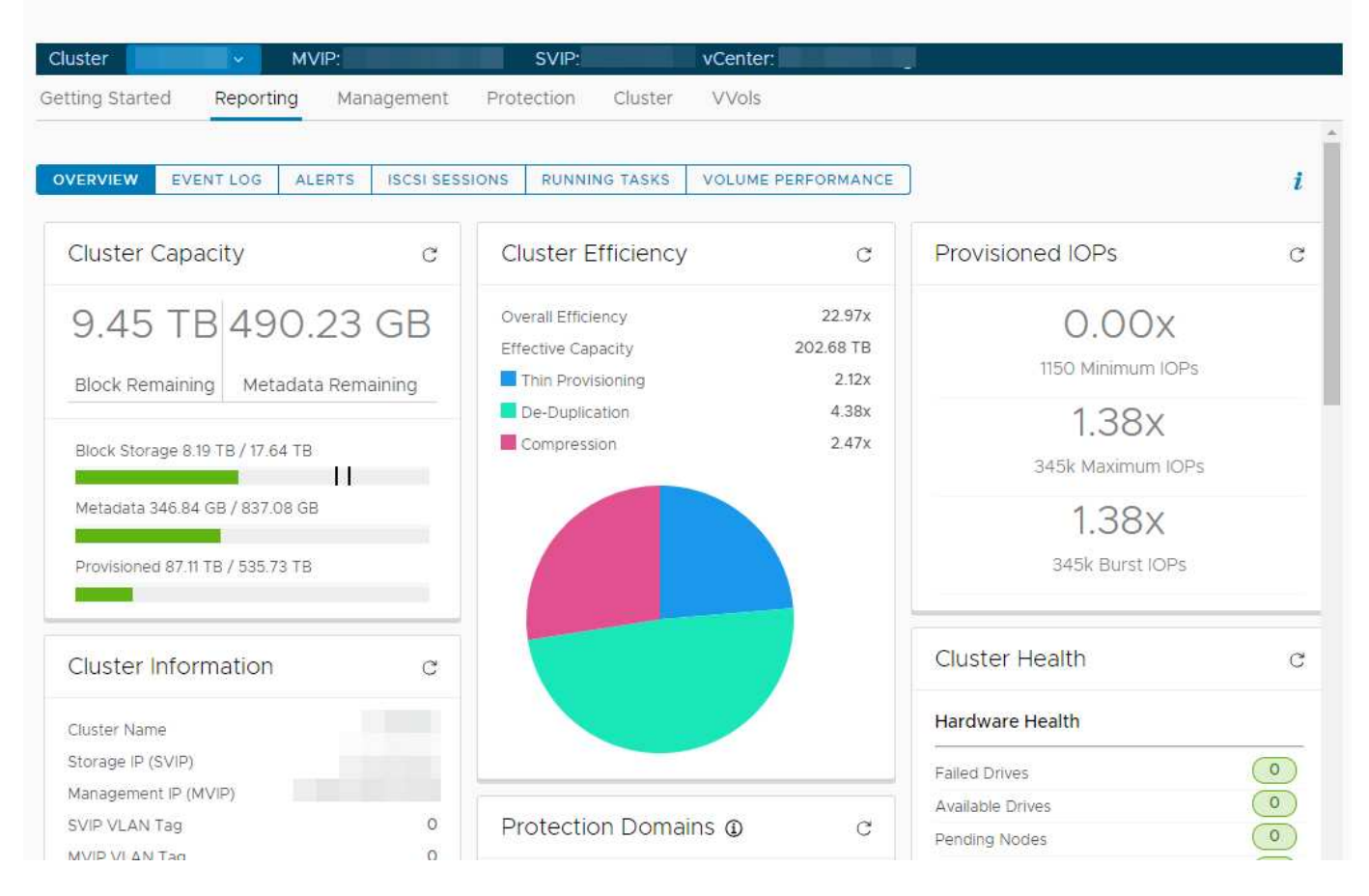

通过集群导航栏,您可以在已添加到此插件的集群之间快速切换:

• \* 集群 \*:如果添加了两个或更多集群,请确保在导航栏中选择要用于管理任务的集群。从下拉列表中选择 其他已添加的集群。

- \* MVIP\*: 选定集群的管理虚拟 IP 地址。
- \* 。 svip\*: 选定集群的存储虚拟 IP 地址。
- \* vCenter \*:选定集群可以访问的 vCenter Server 。将集群添加到此插件后,系统会为集群分配对 vCenter Server 的访问权限。

NetApp Element 管理扩展点提供了以下选项卡:

- \* 入门 \*: 介绍此插件的扩展点以及可执行的操作。您可以从每个页面隐藏 " 入门 " 页面,也可以从 NetApp Element 管理扩展点中的 \* 关于 \* 选项卡还原这些页面。
- \* 报告 \* :显示有关集群组件的信息并提供集群性能概述。您还可以从选项卡中查找有关事件,警报, iSCSI 会话,正在运行的任务和卷性能的信息。
- \* 管理 \* :创建和管理数据存储库,卷,用户帐户,访问组和启动程序。您还可以执行备份操作,克隆和快 照。可以使用 NetApp Element 软件 10 或更高版本创建和管理 QoS 策略。
- \* 保护 \*:管理单个快照和组快照。您还可以创建快照创建计划,对集群进行配对以进行实时复制以及管理 卷对。
- \* 集群 \* :添加和管理驱动器和节点。您还可以创建和管理 VLAN 。
- \* vvols\* :管理虚拟卷及其关联的存储容器,协议端点和绑定。

#### 了解更多信息

- "NetApp Element 配置扩展点"
- ["](#page-5-0)[适用于](#page-5-0)[VMware vCenter Server](#page-5-0)[的](#page-5-0)[NetApp Element](#page-5-0) [插件概述](#page-5-0)["](#page-5-0)
- ["NetApp HCI](https://docs.netapp.com/us-en/hci/index.html) [文档](https://docs.netapp.com/us-en/hci/index.html)["](https://docs.netapp.com/us-en/hci/index.html)
- ["SolidFire](https://www.netapp.com/data-storage/solidfire/documentation) [和](https://www.netapp.com/data-storage/solidfire/documentation) [Element](https://www.netapp.com/data-storage/solidfire/documentation) [资源页面](https://www.netapp.com/data-storage/solidfire/documentation)["](https://www.netapp.com/data-storage/solidfire/documentation)

## <span id="page-17-0"></span>用户帐户

用户帐户用于控制对基于 NetApp Element 软件的网络上存储资源的访问。要创建卷,至 少需要一个用户帐户。

创建卷时,系统会将其分配给帐户。如果已创建虚拟卷,则帐户为存储容器。帐户包含访问分配给它的卷所需的 CHAP 身份验证。

一个帐户最多可以分配 2000 个卷,但一个卷只能属于一个帐户。

### 了解更多信息

- ["NetApp HCI](https://docs.netapp.com/us-en/hci/index.html) [文档](https://docs.netapp.com/us-en/hci/index.html)["](https://docs.netapp.com/us-en/hci/index.html)
- ["SolidFire](https://www.netapp.com/data-storage/solidfire/documentation) [和](https://www.netapp.com/data-storage/solidfire/documentation) [Element](https://www.netapp.com/data-storage/solidfire/documentation) [资源页面](https://www.netapp.com/data-storage/solidfire/documentation)["](https://www.netapp.com/data-storage/solidfire/documentation)

## <span id="page-17-1"></span>保护域

保护域是一个节点或一组分组在一起的节点,这样,域中的任何节点或所有节点都可能发 生故障,而不会导致集群丢失数据可用性。通过保护域功能,您可以监控集群的资源容量

- ,以确保集群仍能够从故障事件中修复。您可以在节点或机箱域级别选择监控:
	- \* 节点级别 \* 为每个节点定义每个保护域,每个节点可能位于机箱中。
	- \* 机箱级别 \* 按共享机箱的节点定义每个保护域。

机箱域比节点域需要更多的潜在容量资源,才能对故障进行故障恢复。超过保护域阈值时,集群将不再具有足够 的容量来从故障中恢复,同时保持数据可用性不中断。

["](https://docs.netapp.com/us-en/element-software/concepts/concept_solidfire_concepts_data_protection.html#custom-protection-domains)[了解有关自定义保护域的更多信息](https://docs.netapp.com/us-en/element-software/concepts/concept_solidfire_concepts_data_protection.html#custom-protection-domains)["](https://docs.netapp.com/us-en/element-software/concepts/concept_solidfire_concepts_data_protection.html#custom-protection-domains)。

了解更多信息

- ["NetApp HCI](https://docs.netapp.com/us-en/hci/index.html) [文档](https://docs.netapp.com/us-en/hci/index.html)["](https://docs.netapp.com/us-en/hci/index.html)
- ["SolidFire](https://www.netapp.com/data-storage/solidfire/documentation) [和](https://www.netapp.com/data-storage/solidfire/documentation) [Element](https://www.netapp.com/data-storage/solidfire/documentation) [资源页面](https://www.netapp.com/data-storage/solidfire/documentation)["](https://www.netapp.com/data-storage/solidfire/documentation)

## <span id="page-18-0"></span>链接模式和**vCenter**插件

您可以使用适用于VMware vCenter Server的NetApp Element 插件通过vCenter链接模式 从其他vCenter Server管理集群资源。

### 适用于**vCenter 5.0**或更高版本的**Element**插件

从Element插件5.0开始、您可以从单独的管理节点为管理NetApp SolidFire 存储集群的每个vCenter Server 注册Element插件。

### 示例

- 注册vCenter1: https://[mnode1]:9443/solidfire-mnode/registration
- 注册vCenter2: https://[mnode2]:9443/solidfire-mnode/registration

要在 vSphere 链接模式环境中设置存储集群管理,您可以使用以下操作步骤手动添加存储集群。

步骤

- 1. 通过从单独的管理节点为使用此插件的链接模式环境中的每个vCenter Server注册此插件来部 署Element插件。
- 2. 使用Element插件。
	- a. 登录到链接模式环境中任何vCenter Server的Web客户端。
	- b. 在\* NetApp Element 远程插件\*行中、选择\*实例\*列表。

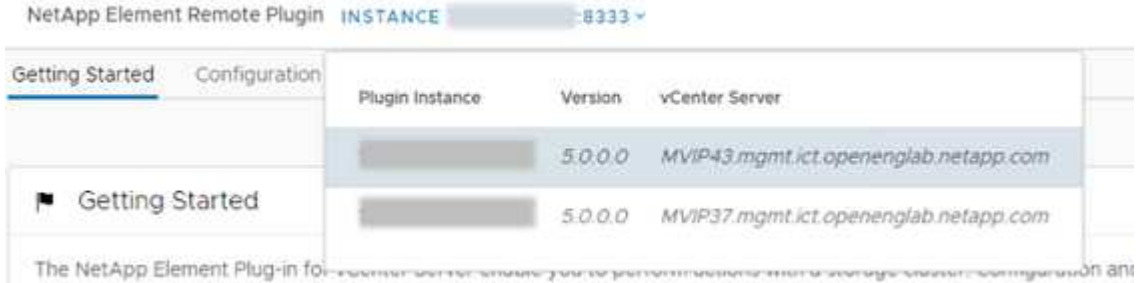

c. 选择要使用的vCenter Server。

选择目标vCenter Server后、您可以为该vCenter Server环境添加和管理集群。

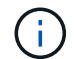

您只能查看和管理与选定vCenter Server关联的存储集群。

示例

vCenter1 和 vCenter2 处于链接模式,而存储 cluster1 和存储 cluster2 处于链接模式。您希望 vCenter1 管 理 cluster1, 而 vCenter2 管理 cluster2。

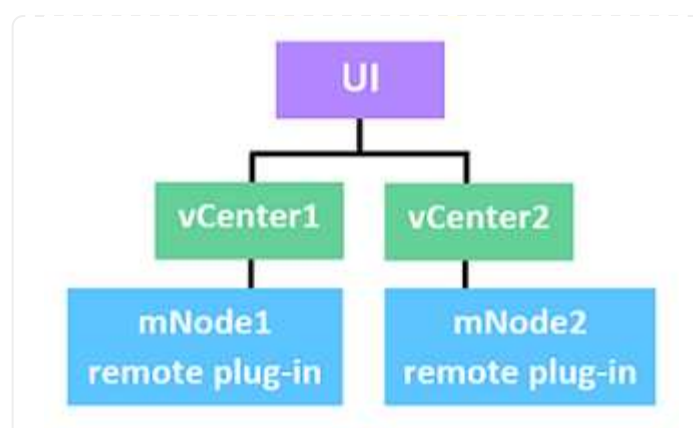

向每个vCenter Server的单独管理节点注册此插件后、请设置存储集群管理。

#### 步骤

- 1. 登录到链接模式环境中任何vCenter Server的Web客户端。
- 2. 在\* NetApp Element 远程插件\*行中、选择\*实例\*列表。
- 3. 要从vCenter1 Web客户端管理cluster1、请从列表中选择\* vCenter1\*。
- 4. 将cluster1添加到Element插件清单中。
- 5. 在\* NetApp Element 远程插件\*行中、选择\*实例\*列表
- 6. 要从vCenter2 Web客户端管理cluster2、请从列表中选择\* vCenter2\*。
- 7. 将cluster2添加到Element插件清单中。

适用于**vCenter 4.10**或更早版本的**Element**插件

对于Element插件4.10或更早版本、只有在登录到目标vCenter Web客户端后、您才能在Element插件中管 理存储集群。

要在 vSphere 链接模式环境中设置存储集群管理,您可以使用以下操作步骤手动添加存储集群。

#### 步骤

- 1. 在使用此插件的链接模式环境中的每个vCenter Server上注册此插件。
- 2. 一次登录到每个链接的 vCenter Server 的 vSphere Web Client 。

登录后,此插件将在 Web 客户端上安装。

- 3. 登录到要管理存储集群的目标 vCenter 的 Web 客户端。
- 4. 将存储集群添加到 Element 插件清单中。

示例

vCenter1 和 vCenter2 处于链接模式,而存储 cluster1 和存储 cluster2 处于链接模式。您希望 vCenter1 管 理 cluster1 , 而 vCenter2 管理 cluster2 。要设置存储集群管理,请在向每个 vCenter Server 注册此插件 后执行以下步骤:

- 1. 登录到 vCenter1 Web 客户端。
- 2. 要从 vCenter1 Web 客户端管理 cluster1, 请将 cluster1 添加到 Element 插件清单中。
- 3. 登录到 vCenter2 Web 客户端。
- 4. 要从 vCenter2 Web 客户端管理 cluster2 ,请将 cluster2 添加到 Element 插件清单中。

## 了解更多信息

- ["NetApp HCI](https://docs.netapp.com/us-en/hci/index.html) [文档](https://docs.netapp.com/us-en/hci/index.html)["](https://docs.netapp.com/us-en/hci/index.html)
- ["SolidFire](https://www.netapp.com/data-storage/solidfire/documentation) [和](https://www.netapp.com/data-storage/solidfire/documentation) [Element](https://www.netapp.com/data-storage/solidfire/documentation) [资源页面](https://www.netapp.com/data-storage/solidfire/documentation)["](https://www.netapp.com/data-storage/solidfire/documentation)

# <span id="page-21-0"></span>**QoSSIOC**

作为可选设置、适用于VMware vCenter Server的NetApp Element 插件可启用自动服务质 量 [\("QoS"](https://docs.netapp.com/us-en/hci/docs/concept_hci_performance.html)) 基于存储 I/O 控制 (["SIOC"](https://docs.vmware.com/en/VMware-vSphere/7.0/com.vmware.vsphere.resmgmt.doc/GUID-7686FEC3-1FAC-4DA7-B698-B808C44E5E96.html)) 标准数据存储库上所有 VM 的设置。可以为任何 标准数据存储库启用 QoS 和 SIOC 集成( QoSSIOC ),从而对所有关联 VM 上的所有 SIOC 设置运行扫描。

QoSSIOC 会在发生虚拟机事件时调整标准 Element 卷上的 QoS 值,例如启动或关闭事件,子系统重新启动或 关闭或重新配置活动。QoSSIOC 服务使用所有 SIOC 预留或共享的总和以及 IOPS 限制的总和来确定每个数据 存储库的底层卷的最小和最大 QoS 。此外,还提供了一个可配置的突发因子。

在使用 QoSSIOC 自动化之前,应考虑以下各项:

- QoSSIOC 自动化和 ["QoS](https://docs.netapp.com/us-en/hci/docs/concept_hci_performance.html#qos-policies) [策略](https://docs.netapp.com/us-en/hci/docs/concept_hci_performance.html#qos-policies)["](https://docs.netapp.com/us-en/hci/docs/concept_hci_performance.html#qos-policies) 不应同时使用。如果您使用的是 QoS 策略,请勿启用 QoSSIOC 。QoSSIOC 将覆盖和调整卷 QoS 设置的 QoS 值。
- ・QoSSIOC 最适合日常或每天多次重新启动,启动或关闭的轻型 VM ,例如虚拟桌面或专用自助服务终端类 型的 VM 。
- QoSSIOC 不太适合服务环境,例如,数据库,应用程序或基础架构服务器很少重新启动,需要对存储进行 持续等量访问。QoS 策略最适合这些环境。
- QoSSIOC 仅适用于标准数据存储库。它不适用于虚拟卷( VVOL )。

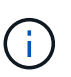

当 VMDK 的 SIOC 设置处于默认的共享级别正常和默认的 IOPS 限制无限制时,共享和限制 IOPS 值会计入底层卷的总 QoS 。如果 VMDK 的 SIOC 设置不在默认级别,则 SIOC 共享将影 响底层卷的最小 QoS ,而 SIOC IOPS 限制值将影响到最大 QoS 。

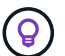

(ဓ)

可以通过 vSphere API 设置预留值。如果为 VMDK 设置了预留值,则会忽略共享,而改用预留 值。

["SolidFire Active IQ"](https://activeiq.solidfire.com) 具有一个 QoS 建议页面,可提供有关最佳配置和设置 QoS 设置的建议。

## 了解更多信息

- ["NetApp HCI](https://docs.netapp.com/us-en/hci/index.html) [文档](https://docs.netapp.com/us-en/hci/index.html)["](https://docs.netapp.com/us-en/hci/index.html)
- ["SolidFire](https://www.netapp.com/data-storage/solidfire/documentation) [和](https://www.netapp.com/data-storage/solidfire/documentation) [Element](https://www.netapp.com/data-storage/solidfire/documentation) [资源页面](https://www.netapp.com/data-storage/solidfire/documentation)["](https://www.netapp.com/data-storage/solidfire/documentation)

# <span id="page-22-0"></span>虚拟卷( **VVOL** )

vSphere 虚拟卷是 VMware 的一种存储模式,可将 vSphere 的大部分存储管理从存储系统 迁移到 VMware vCenter 。使用虚拟卷( VVOL ),您可以根据各个虚拟机的要求分配存 储。

### 绑定

NetApp Element 集群会选择最佳协议端点,创建将 ESXi 主机和虚拟卷与协议端点关联的绑定,并将此绑定返 回到 ESXi 主机。绑定后, ESXi 主机可以对绑定的虚拟卷执行 I/O 操作。

### 协议端点

VMware ESXi 主机使用称为协议端点的逻辑 I/O 代理与虚拟卷进行通信。ESXi 主机将虚拟卷绑定到协议端点以 执行 I/O 操作。当主机上的虚拟机执行 I/O 操作时,关联的协议端点会将 I/O 定向到与其配对的虚拟卷。

NetApp Element 集群中的协议端点用作 SCSI 管理逻辑单元。集群会自动创建每个协议端点。对于集群中的每 个节点,都会创建一个相应的协议端点。例如,一个四节点集群将具有四个协议端点。

iSCSI 是 NetApp Element 软件唯一支持的协议。不支持光纤通道协议。协议端点不能由用户删除或修改,不与 帐户关联,也不能添加到卷访问组。您可以使用插件扩展点查看协议端点信息:

- 从Element vCenter插件5.0开始、选择\* NetApp Element 远程插件>管理> VVOL >协议端点\*。
- 对于Element vCenter插件4.10及更早版本、请选择\* NetApp Element 管理> VVOL >协议端点\*。

### 存储容器

存储容器是映射到 NetApp Element 帐户的逻辑结构,用于报告和资源分配。它们可以将原始存储容量汇聚在一 起,或者聚合存储系统可以为虚拟卷提供的存储功能。在 vSphere 中创建的 VVol 数据存储库将映射到单个存储 容器。默认情况下,单个存储容器包含 NetApp Element 集群中的所有可用资源。如果需要对多租户进行更精细 的监管,则可以创建多个存储容器。

存储容器的功能类似于传统帐户,可以同时包含虚拟卷和传统卷。每个集群最多支持四个存储容器。要使用 VVol 功能,至少需要一个存储容器。您可以使用插件扩展点创建、删除和查看有关存储容器的详细信息:

- 从Element vCenter插件5.0开始、选择\* NetApp Element 远程插件>管理> VVOL >存储容器\*。
- 对于Element vCenter插件4.10及更早版本、请选择\* NetApp Element 管理> VVOL >存储容器\*。

您还可以在创建VVOL期间在vCenter中发现存储容器。

### **VASA** 提供程序

要使 vSphere 能够识别 NetApp Element 集群上的 VVOL 功能, vSphere 管理员必须向 vCenter 注册 NetApp Element VASA Provider 。VASA 提供程序是 vSphere 与 Element 集群之间的带外控制路径。它负责代表 vSphere 在 Element 集群上执行请求,例如创建 VM ,使 VM 可供 vSphere 使用以及向 vSphere 公布存储功 能。

VASA 提供程序在 Element 软件中作为集群主节点的一部分运行。集群主节点是一种高可用性服务,可根据需要 故障转移到集群中的任何节点。如果集群主节点进行故障转移, VASA 提供程序将随之移动,以确保 VASA 提 供程序的高可用性。所有配置和存储管理任务都使用 VASA 提供程序,该提供程序可处理 Element 集群上所需

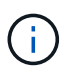

对于Element软件12.5及更早版本、请勿将多个NetApp Element VASA Provider注册到一 个vCenter实例中。如果添加了另一个 NetApp Element VASA 提供程序,则会使所有 VVOL 数据 存储库无法访问。

 $\bigcirc$ 

如果您已在 vCenter 中注册 VASA Provider , 则最多可通过 VASA 升级修补程序为 10 个 vCenter 提供 VASA 支持。要安装,请按照 VASA39 清单中的说明进行操作,然后从下载 .tar.gz 文件 ["NetApp](https://mysupport.netapp.com/site/products/all/details/element-software/downloads-tab/download/62654/vasa39) [软件](https://mysupport.netapp.com/site/products/all/details/element-software/downloads-tab/download/62654/vasa39)[下载](https://mysupport.netapp.com/site/products/all/details/element-software/downloads-tab/download/62654/vasa39)["](https://mysupport.netapp.com/site/products/all/details/element-software/downloads-tab/download/62654/vasa39) 站点NetApp Element VASA 提供程序使用 NetApp 证书。使用此修补程 序时, vCenter 会未经修改地使用此证书来支持多个 vCenter 以供 VASA 和 VVol 使用。请勿修 改证书。VASA 不支持自定义 SSL 证书。

## 了解更多信息

- ["NetApp HCI](https://docs.netapp.com/us-en/hci/index.html) [文档](https://docs.netapp.com/us-en/hci/index.html)["](https://docs.netapp.com/us-en/hci/index.html)
- ["NetApp HCI](http://mysupport.netapp.com/hci/resources) [资源页面](http://mysupport.netapp.com/hci/resources)["](http://mysupport.netapp.com/hci/resources)
- ["SolidFire](https://www.netapp.com/data-storage/solidfire/documentation) [和](https://www.netapp.com/data-storage/solidfire/documentation) [Element](https://www.netapp.com/data-storage/solidfire/documentation) [资源页面](https://www.netapp.com/data-storage/solidfire/documentation)["](https://www.netapp.com/data-storage/solidfire/documentation)

# <span id="page-24-0"></span>适用于**VMware vCenter Server**的**NetApp Element** 插件的要求

在使用适用于VMware vCenter Server的NetApp Element 插件管理NetApp HCI 或SolidFire 全闪存阵列存储之前、您必须验证系统是否满足插件使用要求。

对于vCenter Server 8.0和7.0、您可以 在vCenter中创建"VCP角色" 为Element插件用户帐户分配权限、并分配 注册或升级适用于vCenter Server的Element插件以及执行Element插件管理任务的权限。

### 适用于**vCenter 5.0**或更高版本的**Element**插件

验证您的系统是否满足使用Element vCenter插件5.0或更高版本的要求。

### **VMware vSphere** 前提条件

要使用Element vCenter插件、需要使用已配置软件iSCSI适配器和iSCSI网络的VMware vSphere 8.0和 7.0、包括vCenter和ESXi。

### 此插件支持的 **VMware vSphere** 版本

此插件支持以下主要版本的 VMware 软件:

- vSphere 8.0 Update 1和2、包括vCenter Server、ESXi以及VMFS5和VMFS6数据存储库
- vSphere 7.0和7.0 Update 1、2和3、包括vCenter Server、ESXi以及VMFS5和VMFS6数据存储库

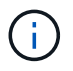

VMware vSphere 6.5和6.7已于2022年10月15日停止支持。从Element插件5.0开始、不再支 持vSphere 6.5和6.7。有关详细信息,请参见此 ["](https://core.vmware.com/blog/reminder-vsphere-6567-end-general-support)[文](https://core.vmware.com/blog/reminder-vsphere-6567-end-general-support)[章](https://core.vmware.com/blog/reminder-vsphere-6567-end-general-support)["](https://core.vmware.com/blog/reminder-vsphere-6567-end-general-support)。

### 适用于**vCenter 4.10**或更早版本的**Element**插件

验证您的系统是否满足使用Element vCenter插件4.10或更早版本的要求。

### **VMware vSphere** 前提条件

要使用Element vCenter插件、需要使用VMware vSphere 7.0、6.7或6.5、包括配置了软件iSCSI适配器 和iSCSI网络的vCenter和ESXi。

### 此插件支持的 **VMware vSphere** 版本

此插件支持以下主要版本的 VMware 软件:

- vSphere 7.0和7.0 Update 1和2、包括vCenter Server、ESXi、VMFS5和VMFS6数据存储库
- vSphere 7.0 Update 3、包括使用Spring Framework 4的vCenter Server、ESXi、VMFS5和VMFS6数 据存储库

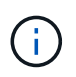

升级到VMware vCenter Server 7.0 U3时、Element插件无法部署。要使用Spring Framework 4解决此问题描述 、请参见 ["](https://kb.netapp.com/Advice_and_Troubleshooting/Hybrid_Cloud_Infrastructure/NetApp_HCI/vCenter_plug-in_deployment_fails_after_upgrading_vCenter_to_version_7.0_U3)[此](https://kb.netapp.com/Advice_and_Troubleshooting/Hybrid_Cloud_Infrastructure/NetApp_HCI/vCenter_plug-in_deployment_fails_after_upgrading_vCenter_to_version_7.0_U3)[知识](https://kb.netapp.com/Advice_and_Troubleshooting/Hybrid_Cloud_Infrastructure/NetApp_HCI/vCenter_plug-in_deployment_fails_after_upgrading_vCenter_to_version_7.0_U3)[库文](https://kb.netapp.com/Advice_and_Troubleshooting/Hybrid_Cloud_Infrastructure/NetApp_HCI/vCenter_plug-in_deployment_fails_after_upgrading_vCenter_to_version_7.0_U3)[章](https://kb.netapp.com/Advice_and_Troubleshooting/Hybrid_Cloud_Infrastructure/NetApp_HCI/vCenter_plug-in_deployment_fails_after_upgrading_vCenter_to_version_7.0_U3)["](https://kb.netapp.com/Advice_and_Troubleshooting/Hybrid_Cloud_Infrastructure/NetApp_HCI/vCenter_plug-in_deployment_fails_after_upgrading_vCenter_to_version_7.0_U3)。

• vSphere 6.7 和 6.7 Update 1 和 3 ,包括 vCenter Server , ESXi 以及 VMFS5 和 VMFS6 数据存储库

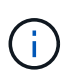

此插件与 HTML5 vSphere Web Client 的 6.7 U2 内部版本 13007421 以及更新 2a (内 部版本 13643870 )之前发布的其他 6.7 U2 内部版本不兼容。它与适用于 Flash/FLEX 的 vSphere Web Client 6.7 U2 版兼容。

• vSphere 6.5、包括vCenter Server、ESXi、VMFS5和VMFS6数据存储库

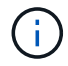

此插件与适用于vCenter 4.6、4.7和4.8的Element插件6.5版不兼容。

停止 **vSphere 6.0** 支持

VMware vSphere 6.0 已于 2020 年 3 月 12 日停止支持。从 NetApp HCI 1.8 和 Element 12 开始,不再支持 vSphere 6.0 。有关详细信息,请参见此 ["](https://mysupport.netapp.com/info/communications/ECMLP2863840.html)[产品](https://mysupport.netapp.com/info/communications/ECMLP2863840.html)[公](https://mysupport.netapp.com/info/communications/ECMLP2863840.html)[告](https://mysupport.netapp.com/info/communications/ECMLP2863840.html)"。

# <span id="page-26-0"></span>**vSphere** 兼容性和最佳实践

在使用此插件之前,请考虑以下功能和建议:

- 不支持 vCenter 高可用性( VCHA )。
- 由于数据存储库是使用选定 ESXi 主机支持的最高 VMFS 版本创建的,因此所有集群成员都应运行相同版本 的 vSphere 和 ESXi ,以避免出现 VMFS 兼容性问题。
- vSphere HTML5 Web Client 和 Flash Web Client 具有单独的数据库,这些数据库不能组合使用。在一个客 户端中添加的集群在另一个客户端中不可见。如果要同时使用这两个客户端,请在这两个客户端中添加集 群。

# <span id="page-26-1"></span>**NetApp Element** 支持

此插件支持以下主要版本:

• Element 12.x

G)

• Flement 11 x

# <span id="page-26-2"></span>网络端口要求

您需要允许某些 TCP 端口通过数据中心的边缘防火墙,以便可以远程管理系统,并允许数据中心外部的客户端 连接到资源。有关 NetApp HCI 和 SolidFire 系统中使用的端口的完整列表,请参见此部分 ["](https://docs.netapp.com/us-en/hci/docs/hci_prereqs_required_network_ports.html)[页面。](https://docs.netapp.com/us-en/hci/docs/hci_prereqs_required_network_ports.html)["](https://docs.netapp.com/us-en/hci/docs/hci_prereqs_required_network_ports.html)。

# <span id="page-26-3"></span>**(**可选**)**在**vCenter**中创建**"VCP**角色**"**

对于vCenter Server 8.0和7.0、您可以在vCenter中为Element插件用户帐户创建"VCP角色"、并分配注册或升级 适用于vCenter Server的Element插件以及执行Element插件管理任务的权限。

### 步骤

- 1. 以管理员身份登录到vSphere Web Client。
- 2. 选择\*管理\*。
- 3. 选择\*单一登录\*>\*用户和组\*。
- 4. 选择\*用户\*选项卡、然后从\*域\*列表中选择目标域。
- 5. 选择 \* 添加 \* 。
- 6. 填写\*添加用户\*屏幕中的字段、然后选择\*添加\*。

## **Add User**

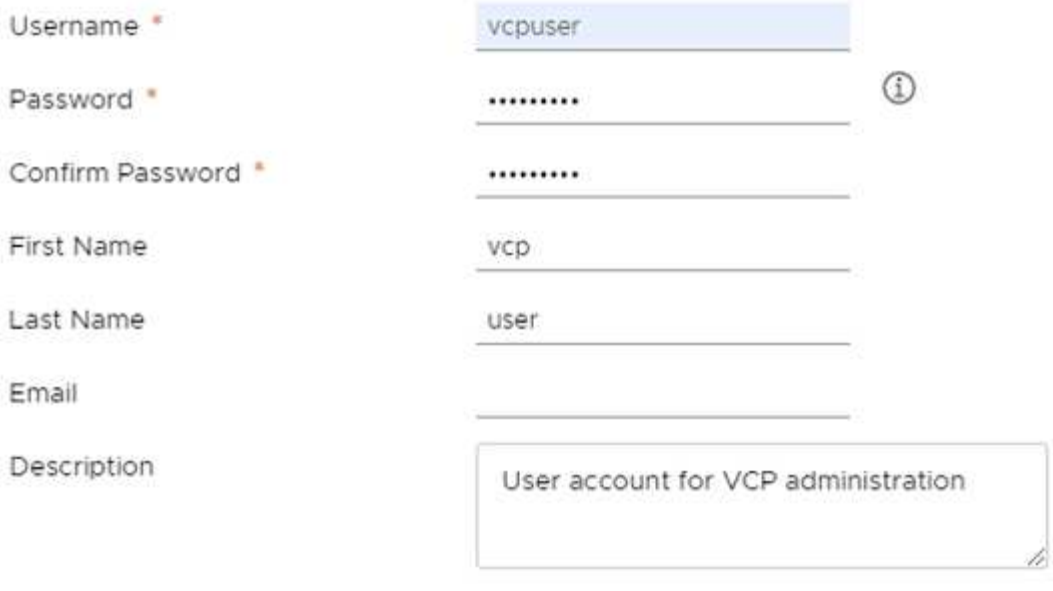

CANCEL **ADD** 

X

7. 选择\*访问控制\*>\*角色\*、然后选择\*新建\*。

- 8. 在\*新角色\*屏幕中、完成以下步骤:
	- a. 在\*角色名称\*下、输入"VcProle"。
	- b. 贷方A问题描述。
	- c. 从\*显示\*列表中、选择适用于您的vCenter Server版本的权限:
		- i. 选择vCenter Server 8.0的权限:
			- 加密操作>注册虚拟机
			- 数据存储库>全选
			- 扩展>全选
			- 主机>配置>更改设置
			- 主机>配置>连接
			- 主机>配置>维护
			- 主机>配置>存储分区配置
			- 主机>配置>系统管理
			- 主机>配置>系统资源
			- privile.Task.Update.Task.Update.label > privile.Task.Update.Task.Update.Label
- 任务>全选
- 虚拟机>编辑清单>注册
- VM存储策略> VM存储策略查看权限>查看VM存储策略
- ii. 选择vCenter Server 7.x的权限:
	- 加密操作>注册虚拟机
	- 数据存储库>全选
	- 扩展>全选
	- 主机>配置>更改设置
	- 主机>配置>连接
	- 主机>配置>维护
	- 主机>配置>存储分区配置
	- 主机>配置>系统管理
	- 主机>配置>系统资源
	- 插件>全选
	- 已计划任务>全选
	- 存储视图>全选
	- 任务>全选
- d. 选择 \* 创建 \* 。

New Role

 $\times$ 

### Role name

VCProle

#### Description

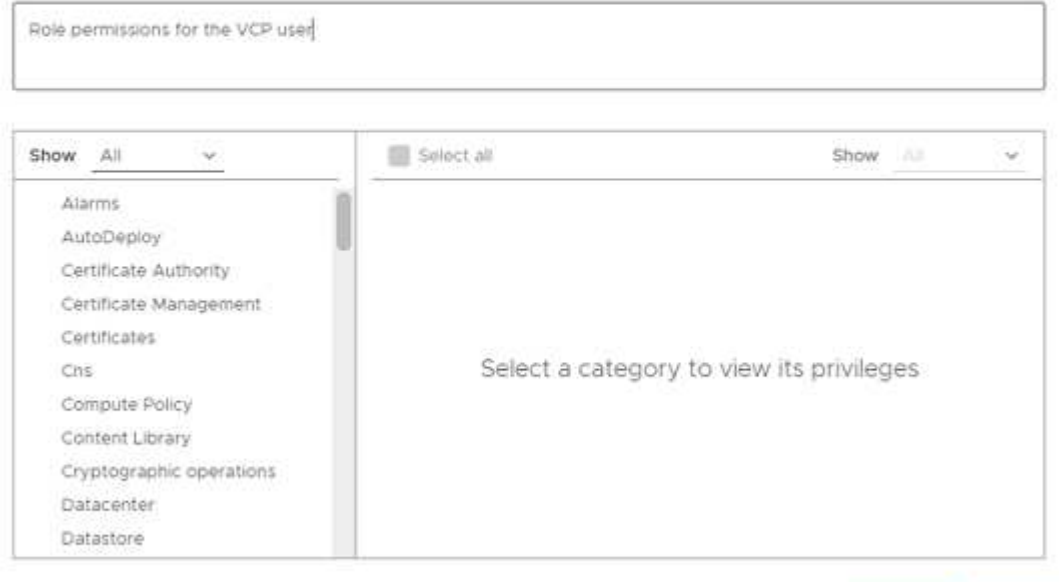

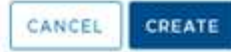

- 9. 选择\*全局权限\*、然后选择\*添加\*。
- 10. 在\*添加权限\*屏幕中、完成以下步骤:
	- a. 从\*域\*列表中选择目标域。
	- b. 在\*用户/组\*字段中、输入Element插件用户ID。
	- c. 从\*角色\*列表中选择\* VcProle\*。
	- d. 选择\*传播到子项\*并选择\*确定\*。

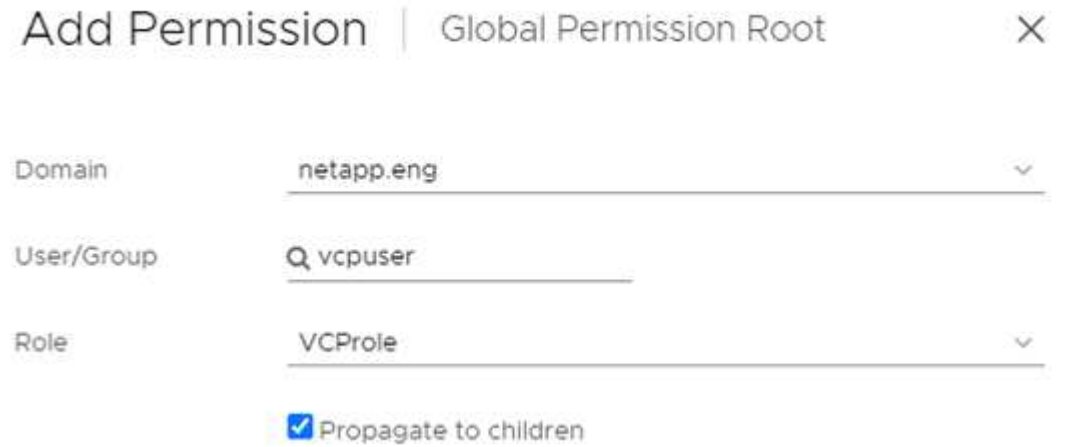

现在、您可以使用"vcpuser"帐户登录到vSphere Web Client。

<span id="page-29-0"></span>了解更多信息

- ["NetApp HCI](https://docs.netapp.com/us-en/hci/index.html) [文档](https://docs.netapp.com/us-en/hci/index.html)["](https://docs.netapp.com/us-en/hci/index.html)
- ["SolidFire](https://www.netapp.com/data-storage/solidfire/documentation) [和](https://www.netapp.com/data-storage/solidfire/documentation) [Element](https://www.netapp.com/data-storage/solidfire/documentation) [资源页面](https://www.netapp.com/data-storage/solidfire/documentation)["](https://www.netapp.com/data-storage/solidfire/documentation)

# <span id="page-30-0"></span>安装和配置适用于 **vCenter Server** 的 **NetApp Element** 插件

## <span id="page-30-1"></span>为**vCenter Server 7.0**及更高版本安装和配置**Element**插件**5.0**及 更高版本

从适用于vCenter Server 5.0的NetApp Element 插件开始、您可以将最新版本的Element插 件直接安装到vCenter中、并使用vSphere Web Client访问此插件。

安装完成后,您可以根据存储 I/O 控制( QoSSIOC )服务以及 vCenter 插件的其他服务使用服务质量。

阅读并完成每个步骤以安装并开始使用此插件:

- [准备安装]
- [安装管理节点]
- [将此插件注册到](#page-30-2) [vCenter](#page-30-2)
- [访问此插件并验证安装是否成功]
- [添加要与此插件结合使用的存储集群]
- [使用此插件配置](#page-34-0) [QoSSIOC](#page-34-0) [设置](#page-34-0)
- [配置用户帐户]
- [创建数据存储库和卷]

### 准备安装

开始安装之前,请查看 ["](#page-24-0)[部署](#page-24-0)[前](#page-24-0)[要](#page-24-0)[求](#page-24-0)["](#page-24-0)。

### 安装管理节点

您可以手动执行此操作 ["](https://docs.netapp.com/us-en/hci/docs/task_mnode_install.html)[安装管理节点](https://docs.netapp.com/us-en/hci/docs/task_mnode_install.html)["](https://docs.netapp.com/us-en/hci/docs/task_mnode_install.html) 对于运行 NetApp Element 软件的集群,请使用适用于您的配置的映像。

此手动过程适用于未使用 NetApp 部署引擎安装管理节点的 SolidFire 全闪存存储管理员和 NetApp HCI 管理 员。

### <span id="page-30-2"></span>将此插件注册到 **vCenter**

在 vSphere Web Client 中部署 vCenter 插件软件包涉及到将该软件包注册为 vCenter Server 上的扩展。注册完 成后,连接到 vSphere 环境的任何 vSphere Web Client 均可使用此插件。

### 您需要的内容

- 您拥有注册插件的 vCenter 管理员角色权限。
- 您已部署运行Element软件12.3.x或更高版本的管理节点OVA。
- 管理节点已启动,并已配置其 IP 地址或 DHCP 地址。
- 您正在使用 SSH 客户端或 Web 浏览器( Chrome 56 或更高版本或 Firefox 52 或更高版本)。
- 您的防火墙规则允许打开 ["](#page-24-0)[网络通信](#page-24-0)["](#page-24-0) 在vCenter和存储集群MVIP之间、使用TCP端口443、8443、8333 和9443。端口 9443 用于注册,注册完成后可关闭此端口。如果已在集群上启用虚拟卷功能,请确保 TCP 端口 8444 也已打开,以便 VASA Provider 访问。

关于此任务

您必须在需要使用 vCenter 插件的每个 vCenter Server 上注册此插件。

对于链接模式环境、您必须向环境中的每个vCenter Server注册单独的插件、以使MOB数据保持同步并能够升级 此插件。如果 vSphere Web Client 连接到未注册插件的 vCenter Server ,则此插件对客户端不可见。

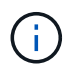

以使用 ["vCenter](#page-18-0) [链接模式](#page-18-0)["](#page-18-0)下、您可以从单独的管理节点为管理NetApp SolidFire 存储集群的每 个vCenter Server注册Element插件。

#### 步骤

1. 在浏览器中输入管理节点的 IP 地址,包括要注册的 TCP 端口:

` <https://<managementNodeIP>:9443`>

注册用户界面将显示此插件的 Manage QoSSIOC Service Credentials 页面。

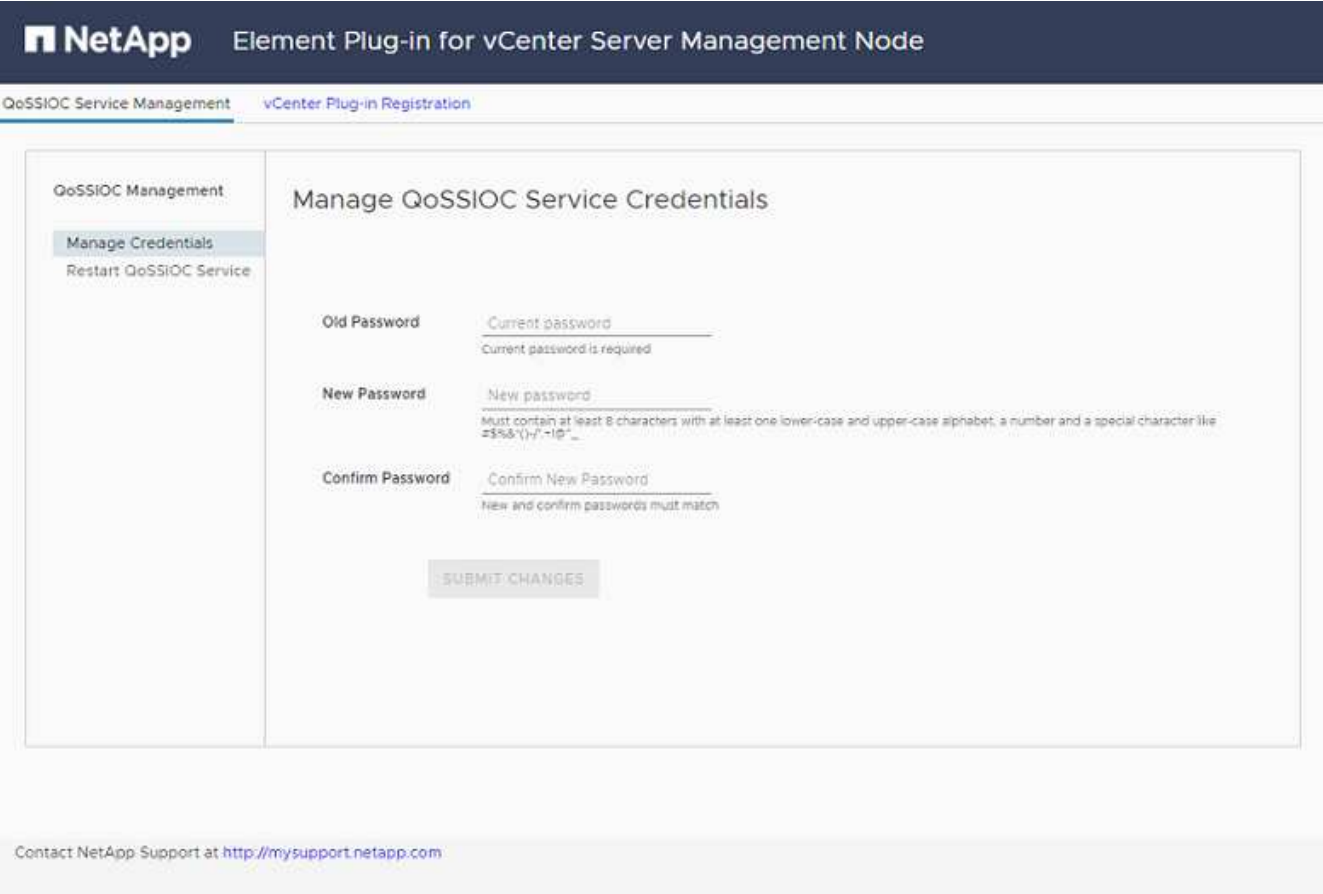

- 2. \*可选 \*: 在注册 vCenter 插件之前更改 QoSSIOC 服务的密码:
	- a. 对于旧密码,输入 QoSSIOC 服务的当前密码。如果尚未分配密码,请键入默认密码:

SolidFire`

b. 选择 \* 提交更改 \* 。

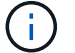

提交更改后, QoSSIOC 服务将自动重新启动。

3. 选择 \* vCenter 插件注册 \* 。

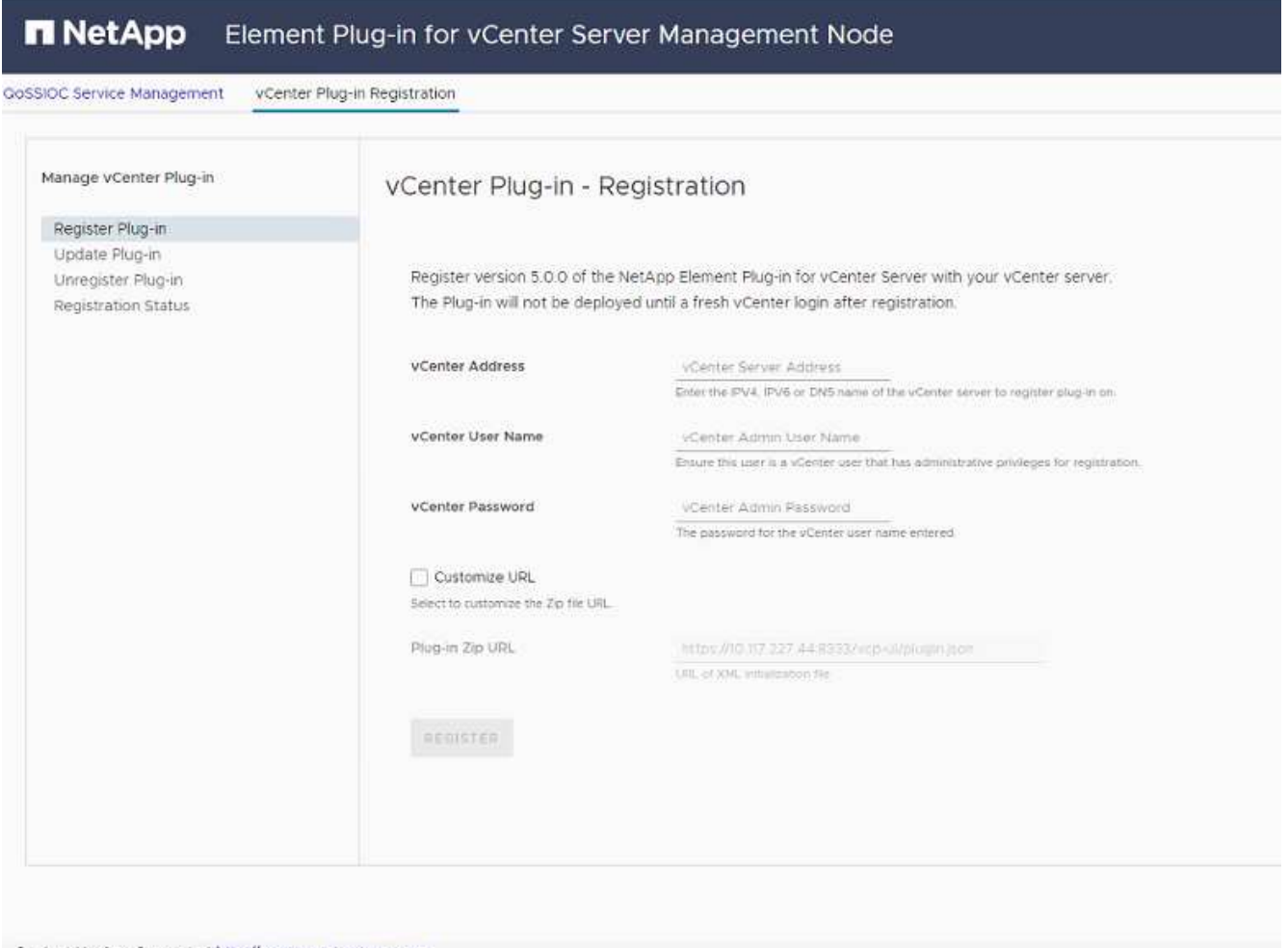

Contact NetApp Support at http://mysupport.netapp.com

- 4. 输入以下信息:
	- 要注册此插件的 vCenter 服务的 IPv4 地址或 FQDN 。
	- vCenter 管理员用户名。

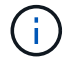

您输入的用户名和密码凭据必须适用于具有 vCenter 管理员角色特权的用户。

- vCenter 管理员密码。
- 5. 选择 \* 注册 \* 。
- 6. (可选)验证注册状态:
	- a. 选择 \* 注册状态 \* 。
	- b. 输入以下信息:
		- 要注册此插件的 vCenter 服务的 IPv4 地址或 FQDN
- vCenter 管理员用户名
- vCenter 管理员密码
- c. 选择 \* 检查状态 \* 以验证是否已在 vCenter Server 上注册此插件的新版本。
- 7. 在 vSphere Web Client 中,请在任务监控器中查找以下已完成的任务,以确保安装已完成: download plug-in 和 DeDeploy plug-in 。

## 访问此插件并验证安装是否成功

成功安装或升级后、NetApp Element 远程插件扩展点将显示在vSphere Web Client的侧面板的"快捷方式"选项 卡中。

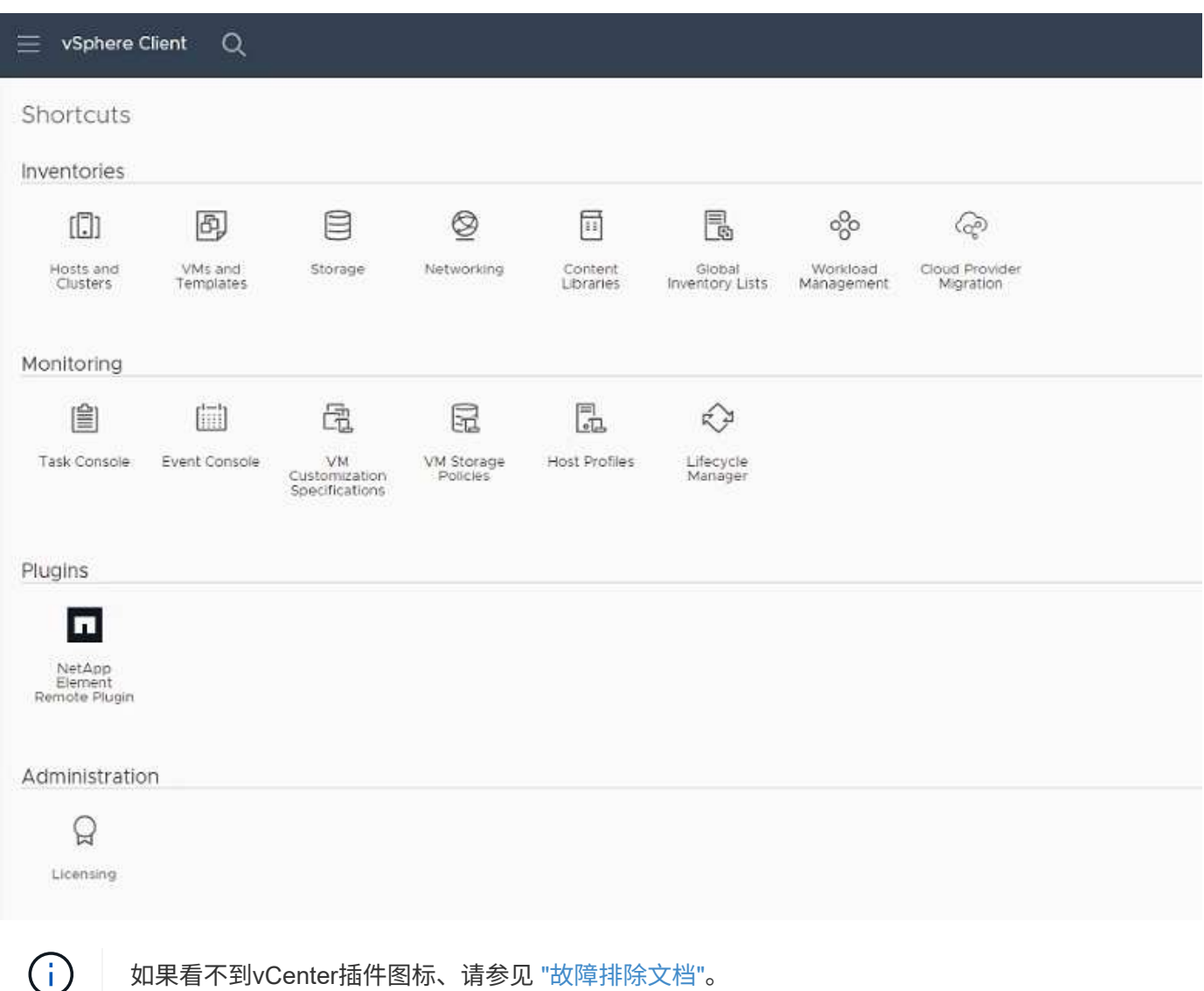

### 添加要与此插件结合使用的存储集群

您可以使用NetApp Element 远程插件扩展点添加和管理运行Element软件的集群。

### 您需要的内容

• 必须至少有一个集群可用,并且其 IP 或 FQDN 地址已知。

- 集群的当前完整集群管理员用户凭据。
- 防火墙规则允许打开 ["](#page-24-0)[网络通信](#page-24-0)["](#page-24-0) 在vCenter和集群MVIP之间、使用TCP端口443、8333和8443。

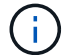

要使用管理功能、必须至少添加一个集群。

关于此任务

此操作步骤介绍了如何添加集群配置文件,以便此插件可以管理此集群。您不能使用此插件修改集群管理员凭 据。

请参见 ["](https://docs.netapp.com/us-en/element-software/storage/concept_system_manage_manage_cluster_administrator_users.html)[管理集群管理员用户](https://docs.netapp.com/us-en/element-software/storage/concept_system_manage_manage_cluster_administrator_users.html)[帐](https://docs.netapp.com/us-en/element-software/storage/concept_system_manage_manage_cluster_administrator_users.html)[户](https://docs.netapp.com/us-en/element-software/storage/concept_system_manage_manage_cluster_administrator_users.html)["](https://docs.netapp.com/us-en/element-software/storage/concept_system_manage_manage_cluster_administrator_users.html) 有关更改集群管理员帐户凭据的说明。

#### 步骤

- 1. 选择\* NetApp Element 远程插件>配置>集群\*。
- 2. 选择 \* 添加集群 \* 。
- 3. 输入以下信息:
	- \* IP 地址 /FQDN\*: 输入集群 MVIP 地址。
	- 。\* 用户 ID\* : 输入集群管理员用户名。
	- 。\* 密码 \* : 输入集群管理员密码。
	- \* vCenter Server\* :如果设置了链接模式组,请选择要访问集群的 vCenter Server 。如果您不使用链接 模式,则默认使用当前 vCenter Server 。

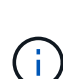

▪ 集群的主机仅适用于每个 vCenter Server 。请确保您选择的 vCenter Server 能够访 问目标主机。您可以删除集群,将其重新分配给另一个 vCenter Server ,如果稍后决 定使用不同的主机,则可以重新添加集群。

- 以使用 ["vCenter](#page-18-0) [链接模式](#page-18-0)["](#page-18-0)下、您可以从单独的管理节点为管理NetApp SolidFire 存 储集群的每个vCenter Server注册Element插件。
- 4. 选择 \* 确定 \* 。

此过程完成后,此集群将显示在可用集群列表中,并可在 NetApp Element 管理扩展点中使用。

### <span id="page-34-0"></span>使用此插件配置 **QoSSIOC** 设置

您可以根据存储 I/O 控制设置自动服务质量 ["](#page-21-0)[\(](#page-21-0) [QoSSIOC](#page-21-0) [\)](#page-21-0)["](#page-21-0) 由插件控制的单个卷和数据存储库。为此,您需 要配置 QoSSIOC 和 vCenter 凭据,使 QoSSIOC 服务能够与 vCenter 进行通信。

关于此任务

为管理节点配置有效的 QoSSIOC 设置后,这些设置将成为默认设置。QoSSIOC 设置将还原为最后一次已知的 有效 QoSSIOC 设置,直到您为新管理节点提供有效的 QoSSIOC 设置为止。在为新管理节点设置 QoSSIOC 凭 据之前,必须清除已配置管理节点的 QoSSIOC 设置。

#### 步骤

1. 选择\* NetApp Element 远程插件>配置> QoSSIOC设置\*。

- 2. 选择 \* 操作 \* 。
- 3. 在显示的菜单中,选择 \* 配置 \* 。
- 4. 在 \* 配置 QoSSIOC 设置 \* 对话框中, 输入以下信息:
	- \* mNode IP Address/FQDN\*: 包含 QoSSIOC 服务的集群的管理节点的 IP 地址。
	- \* mNode Port\*:包含 QoSSIOC 服务的管理节点的端口地址。默认端口为 8443. 。
	- \* QoSSIOC 用户 ID\* : QoSSIOC 服务的用户 ID 。QoSSIOC 服务的默认用户 ID 为 admin 。对于 NetApp HCI, 用户 ID 与使用 NetApp 部署引擎在安装期间输入的用户 ID 相同。
	- \* QoSSIOC Password\* : Element QoSSIOC 服务的密码。QoSSIOC 服务的默认密码为 SolidFire` 。 如果您尚未创建自定义密码,则可以从注册实用程序 UI (https://[management node IP] : 9443 )创建一个密码。
	- \* vCenter User ID\* :具有完全管理员角色特权的 vCenter 管理员的用户名。
	- \* vCenter 密码 \* :具有完全管理员角色特权的 vCenter 管理员的密码。
- 5. 选择 \* 确定 \* 。

当插件可以成功与服务通信时, \* QoSSIOC Status\* 字段将显示 up 。

如果状态为以下任一项、请参见此{url-peak}[KB^]进行故障排除:

- Down:未启用QoSSIOC。
- Not Configured:尚未配置QoSSIOC设置。
- Network Down:vCenter无法与网络上的QoSSIOC服务进行通信。mNode 和 SIOC <sup>服</sup> 务可能仍在运行。

启用 QoSSIOC 服务后,您可以在各个数据存储库上配置 QoSSIOC 性能。

### 配置用户帐户

 $(\mathsf{i})$ 

要启用对卷的访问,您需要至少创建一个 ["](#page-75-0)[用户](#page-75-0)[帐](#page-75-0)[户](#page-75-0)["](#page-75-0)。

### 创建数据存储库和卷

您可以创建 ["](#page-51-0)[数据存储库和](#page-51-0) [Element](#page-51-0) [卷](#page-51-0)["](#page-51-0) 开始分配存储。

### 了解更多信息

- ["NetApp HCI](https://docs.netapp.com/us-en/hci/index.html) [文档](https://docs.netapp.com/us-en/hci/index.html)["](https://docs.netapp.com/us-en/hci/index.html)
- ["NetApp HCI](http://mysupport.netapp.com/hci/resources) [资源页面](http://mysupport.netapp.com/hci/resources)["](http://mysupport.netapp.com/hci/resources)
- ["SolidFire](https://www.netapp.com/data-storage/solidfire/documentation) [和](https://www.netapp.com/data-storage/solidfire/documentation) [Element](https://www.netapp.com/data-storage/solidfire/documentation) [资源页面](https://www.netapp.com/data-storage/solidfire/documentation)["](https://www.netapp.com/data-storage/solidfire/documentation)

## <span id="page-35-0"></span>安装并配置**Element**插件**4.10**及更早版本

您可以将适用于VMware vCenter Server 4.10或更早版本的NetApp Element 插件直接安装 到vCenter中、并使用vSphere Web Client访问此插件。

安装完成后,您可以根据存储 I/O 控制( QoSSIOC )服务以及 vCenter 插件的其他服务使用服务质量。
阅读并完成每个步骤以安装并开始使用此插件:

- [准备安装]
- [安装管理节点]
- [将此插件注册到](#page-30-0) [vCenter](#page-30-0)
- [修](#page-39-0)[改](#page-39-0)[非](#page-39-0)[公](#page-39-0)[开](#page-39-0)[站](#page-39-0)[点](#page-39-0) [HTTP](#page-39-0) [服务器的](#page-39-0) [vCenter](#page-39-0) [属](#page-39-0)[性](#page-39-0)
- [访问此插件并验证安装是否成功]
- [添加要与此插件结合使用的存储集群]
- [使用此插件配置](#page-34-0) [QoSSIOC](#page-34-0) [设置](#page-34-0)
- [配置用户帐户]
- [创建数据存储库和卷]

# 准备安装

开始安装之前,请查看 ["](#page-24-0)[部署](#page-24-0)[前](#page-24-0)[要](#page-24-0)[求](#page-24-0)["](#page-24-0)。

# 安装管理节点

您可以手动执行此操作 ["](https://docs.netapp.com/us-en/hci/docs/task_mnode_install.html)[安装管理节点](https://docs.netapp.com/us-en/hci/docs/task_mnode_install.html)["](https://docs.netapp.com/us-en/hci/docs/task_mnode_install.html) 对于运行 NetApp Element 软件的集群,请使用适用于您的配置的映像。

此手动过程适用于未使用 NetApp 部署引擎安装管理节点的 SolidFire 全闪存存储管理员和 NetApp HCI 管理 员。

# 将此插件注册到 **vCenter**

在 vSphere Web Client 中部署 vCenter 插件软件包涉及到将该软件包注册为 vCenter Server 上的扩展。注册完 成后,连接到 vSphere 环境的任何 vSphere Web Client 均可使用此插件。

#### 您需要的内容

- ・对于 vSphere 6.5 和 6.7 ,请确保已从 vSphere Web Client 中注销。如果不注销,这些版本的 Web 客户端 将无法识别在此过程中对插件所做的更新。对于 vSphere 7.0 ,您无需从 Web 客户端注销。
- 您拥有注册插件的 vCenter 管理员角色权限。
- 您已部署运行 Element 软件 11.3 或更高版本的管理节点 OVA 。
- 管理节点已启动,并已配置其 IP 地址或 DHCP 地址。
- 您正在使用 SSH 客户端或 Web 浏览器( Chrome 56 或更高版本或 Firefox 52 或更高版本)。
- 您的防火墙规则允许打开 ["](#page-24-0)[网络通信](#page-24-0)["](#page-24-0) 在 vCenter 和存储集群 MVIP 之间,使用 TCP 端口 443 , 8443 和 9443 。端口 9443 用于注册,注册完成后可关闭此端口。如果已在集群上启用虚拟卷功能,请确保 TCP 端 口 8444 也已打开,以便 VASA Provider 访问。

#### 关于此任务

您必须在需要使用 vCenter 插件的每个 vCenter Server 上注册此插件。

对于链接模式环境,必须向该环境中的每个 vCenter Server 注册此插件,以使 MOB 数据保持同步并能够升级 此插件。如果 vSphere Web Client 连接到未注册插件的 vCenter Server ,则此插件对客户端不可见。

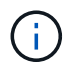

使用适用于vCenter Server的NetApp Element 插件从其他vCenter Server管理集群资源 ["vCenter](#page-18-0) [链接模式](#page-18-0)["](#page-18-0) 仅限于本地存储集群。

#### 步骤

1. 在浏览器中输入管理节点的 IP 地址,包括要注册的 TCP 端口:

` <https://<managementNodeIP>:9443`>

注册用户界面将显示此插件的 Manage QoSSIOC Service Credentials 页面。

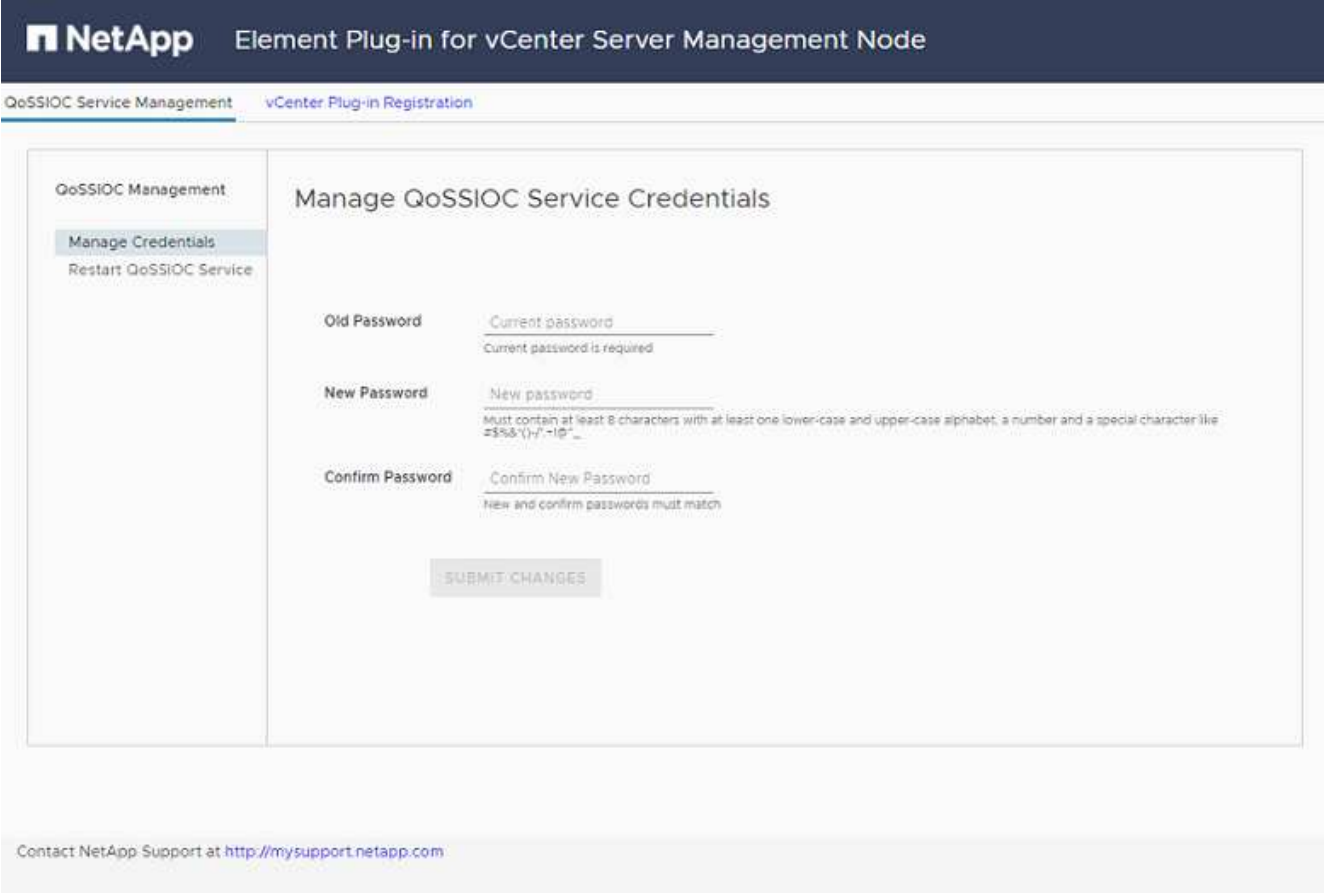

- 2. \*可选 \*: 在注册 vCenter 插件之前更改 QoSSIOC 服务的密码:
	- a. 对于旧密码,输入 QoSSIOC 服务的当前密码。如果尚未分配密码,请键入默认密码:

SolidFire`

b. 选择 \* 提交更改 \* 。

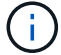

提交更改后, QoSSIOC 服务将自动重新启动。

3. 选择 \* vCenter 插件注册 \* 。

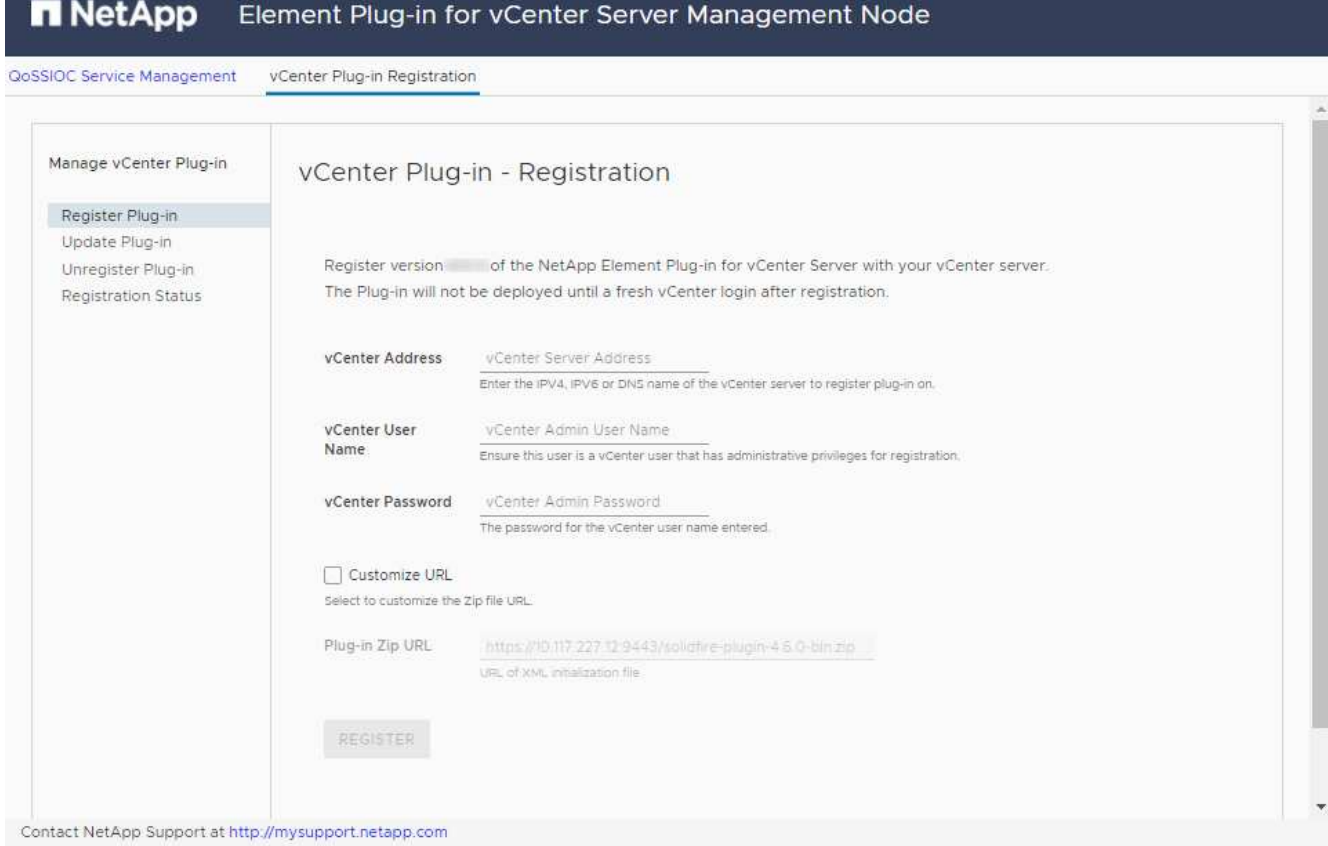

- 4. 输入以下信息:
	- 要注册此插件的 vCenter 服务的 IPv4 地址或 FQDN 。
	- vCenter 管理员用户名。

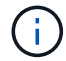

您输入的用户名和密码凭据必须适用于具有 vCenter 管理员角色特权的用户。

- vCenter 管理员密码。
- $\cdot$  (对于内部服务器 / 非公开站点)插件 ZIP 的自定义 URL。

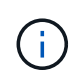

大多数安装都会使用默认路径。要在使用 HTTP 或 HTTPS 服务器(非公开站点)或修改 了 ZIP 文件名或网络设置时自定义 URL ,请选择 \* 自定义 URL\* 。有关要自定义URL的 其他步骤、请参见 [修](#page-39-0)[改](#page-39-0)[非](#page-39-0)[公](#page-39-0)[开](#page-39-0)[站](#page-39-0)[点](#page-39-0) [HTTP](#page-39-0) [服务器的](#page-39-0) [vCenter](#page-39-0) [属](#page-39-0)[性](#page-39-0)。

- 5. 选择 \* 注册 \* 。
- 6. (可选)验证注册状态:
	- a. 选择 \* 注册状态 \* 。
	- b. 输入以下信息:
		- 要注册此插件的 vCenter 服务的 IPv4 地址或 FQDN
		- vCenter 管理员用户名
		- vCenter 管理员密码

c. 选择 \* 检查状态 \* 以验证是否已在 vCenter Server 上注册此插件的新版本。

7. (对于 vSphere 6.5 和 6.7 用户)以 vCenter 管理员身份登录到 vSphere Web Client 。

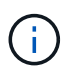

此操作将在 vSphere Web Client 中完成安装。如果在 vSphere 中看不到 vCenter 插件图标, 请参见 ["](#page-164-0)[故障排](#page-164-0)[除文档](#page-164-0)["](#page-164-0)。

8. 在 vSphere Web Client 中,请在任务监控器中查找以下已完成的任务,以确保安装已完成: download plug-in 和 DeDeploy plug-in 。

# <span id="page-39-0"></span>修改非公开站点 **HTTP** 服务器的 **vCenter** 属性

如果要在 vCenter 插件注册期间自定义内部(非公开站点) HTTP 服务器的 URL , 则必须修改 vSphere Web Client 属性文件 webclient.properties 。您可以使用 vCSA 或 Windows 进行更改。

#### 您需要的内容

从 NetApp 支持站点下载软件的权限。

#### 使用 **vCSA** 的步骤

1. 通过 SSH 连接到 vCenter Server :

```
Connected to service
      * List APIs: "help api list"
      * List Plugins: "help pi list"
      * Launch BASH: "shell"
Command>
```
2. 在命令提示符处输入 shell 以访问 root :

```
Command> shell
Shell access is granted to root
```
3. 停止 VMware vSphere Web Client 服务:

```
service-control --stop vsphere-client
service-control --stop vsphere-ui
```
4. 更改目录:

cd /etc/vmware/vsphere-client

- 5. 编辑 webclient.properties 文件并添加 allowHttp=true 。
- 6. 更改目录:

cd /etc/vmware/vsphere-ui

- 7. 编辑 webclient.properties 文件并添加 allowHttp=true 。
- 8. 启动 VMware vSphere Web Client 服务:

```
service-control --start vsphere-client
service-control --start vsphere-ui
```
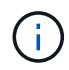

完成注册操作步骤后,您可以从修改的文件中删除 allowHttp=true 。

9. 重新启动 vCenter 。

使用 **Windows** 的步骤

1. 在命令提示符处更改目录:

cd c:\Program Files\VMware\vCenter Server\bin

2. 停止 VMware vSphere Web Client 服务:

```
service-control --stop vsphere-client
service-control --stop vsphere-ui
```
3. 更改目录:

cd c:\ProgramData\VMware\vCenterServer\cfg\vsphere-client

- 4. 编辑 webclient.properties 文件并添加 allowHttp=true 。
- 5. 更改目录:

cd c:\ProgramData\VMware\vCenterServer\cfg\vsphere-ui

- 6. 编辑 webclient.properties 文件并添加 allowHttp=true 。
- 7. 在命令提示符处更改目录:

cd c:\Program Files\VMware\vCenter Server\bin

8. 启动 VMware vSphere Web Client 服务:

```
service-control --start vsphere-client
service-control --start vsphere-ui
```
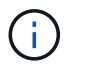

完成注册操作步骤后,您可以从修改的文件中删除 allowHttp=true 。

9. 重新启动 vCenter 。

# 访问此插件并验证安装是否成功

成功安装或升级后, NetApp Element 配置和管理扩展点将显示在 vSphere Web Client 的 " 快捷方式 " 选项卡和 侧面板中。

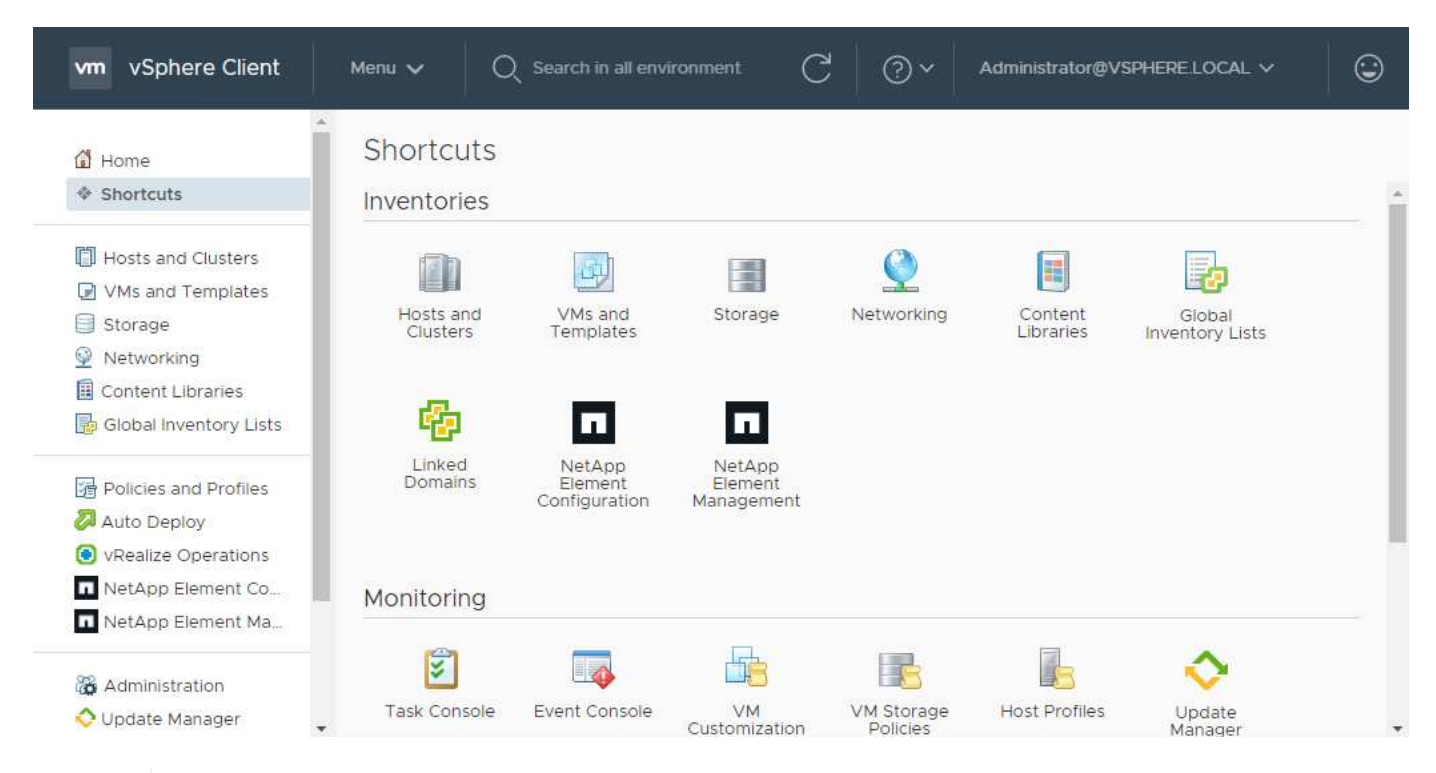

如果看不到vCenter插件图标、请参见 ["](#page-164-0)[故障排](#page-164-0)[除文档](#page-164-0)["](#page-164-0)。

# 添加要与此插件结合使用的存储集群

您可以使用 NetApp Element 配置扩展点添加运行 Element 软件的集群,以便该插件可以对其进行管理。

在与集群建立连接后,可以使用 NetApp Element 管理扩展点管理集群。

您需要的内容

 $\left(\begin{smallmatrix} 1\\1\end{smallmatrix}\right)$ 

- 必须至少有一个集群可用,并且其 IP 或 FQDN 地址已知。
- 集群的当前完整集群管理员用户凭据。
- 防火墙规则允许打开 ["](#page-24-0)[网络通信](#page-24-0)["](#page-24-0) 通过 TCP 端口 443 和 8443 在 vCenter 和集群 MVIP 之间。

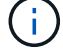

要使用NetApp Element 管理扩展点功能、必须至少添加一个集群。

关于此任务

此操作步骤介绍了如何添加集群配置文件,以便此插件可以管理此集群。您不能使用此插件修改集群管理员凭 据。

请参见 ["](https://docs.netapp.com/us-en/element-software/storage/concept_system_manage_manage_cluster_administrator_users.html)[管理集群管理员用户](https://docs.netapp.com/us-en/element-software/storage/concept_system_manage_manage_cluster_administrator_users.html)[帐](https://docs.netapp.com/us-en/element-software/storage/concept_system_manage_manage_cluster_administrator_users.html)[户](https://docs.netapp.com/us-en/element-software/storage/concept_system_manage_manage_cluster_administrator_users.html)["](https://docs.netapp.com/us-en/element-software/storage/concept_system_manage_manage_cluster_administrator_users.html) 有关更改集群管理员帐户凭据的说明。

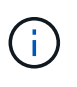

vSphere HTML5 Web 客户端和 Flash Web 客户端具有单独的数据库,这些数据库无法组合使 用。在一个客户端中添加的集群在另一个客户端中不可见。如果要同时使用这两个客户端,请在 这两个客户端中添加集群。

步骤

- 1. 选择 \* NetApp Element 配置 > 集群 \* 。
- 2. 选择 \* 添加集群 \* 。
- 3. 输入以下信息:
	- \* IP 地址 /FQDN\*: 输入集群 MVIP 地址。
	- 。\* 用户 ID\*:输入集群管理员用户名。
	- \* 密码 \* :输入集群管理员密码。
	- \* vCenter Server\* :如果设置了链接模式组,请选择要访问集群的 vCenter Server 。如果您不使用链接 模式,则默认使用当前 vCenter Server 。
		- $(\sf{i})$
- 集群的主机仅适用于每个 vCenter Server 。请确保您选择的 vCenter Server 能够访 问目标主机。您可以删除集群,将其重新分配给另一个 vCenter Server ,如果稍后决 定使用不同的主机,则可以重新添加集群。
- 使用适用于vCenter Server的NetApp Element 插件从其他vCenter Server管理集群资 源 ["vCenter](#page-18-0) [链接模式](#page-18-0)["](#page-18-0) 仅限于本地存储集群。
- 4. 选择 \* 确定 \* 。

此过程完成后,此集群将显示在可用集群列表中,并可在 NetApp Element 管理扩展点中使用。

### 使用此插件配置 **QoSSIOC** 设置

您可以根据存储 I/O 控制设置自动服务质量 ["](#page-21-0)[\(](#page-21-0) [QoSSIOC](#page-21-0) [\)](#page-21-0)["](#page-21-0) 由插件控制的单个卷和数据存储库。为此,您需 要配置 QoSSIOC 和 vCenter 凭据,使 QoSSIOC 服务能够与 vCenter 进行通信。

关于此任务

为管理节点配置有效的 QoSSIOC 设置后,这些设置将成为默认设置。QoSSIOC 设置将还原为最后一次已知的 有效 QoSSIOC 设置,直到您为新管理节点提供有效的 QoSSIOC 设置为止。在为新管理节点设置 QoSSIOC 凭 据之前,必须清除已配置管理节点的 QoSSIOC 设置。

步骤

- 1. 选择 \* NetApp Element 配置 > QoSSIOC 设置 \* 。
- 2. 选择 \* 操作 \* 。
- 3. 在显示的菜单中,选择 \* 配置 \* 。
- 4. 在 \* 配置 QoSSIOC 设置 \* 对话框中,输入以下信息:

◦ \* mNode IP Address/FQDN\* :包含 QoSSIOC 服务的集群的管理节点的 IP 地址。

◦ \* mNode Port\*: 包含 QoSSIOC 服务的管理节点的端口地址。默认端口为 8443. 。

- \* QoSSIOC 用户 ID\* : QoSSIOC 服务的用户 ID 。QoSSIOC 服务的默认用户 ID 为 admin 。对于 NetApp HCI, 用户 ID 与使用 NetApp 部署引擎在安装期间输入的用户 ID 相同。
- \* QoSSIOC Password\* : Element QoSSIOC 服务的密码。QoSSIOC 服务的默认密码为 SolidFire` 。 如果您尚未创建自定义密码,则可以从注册实用程序 UI (https://[management node IP] : 9443)创建一个密码。

◦ \* vCenter User ID\* :具有完全管理员角色特权的 vCenter 管理员的用户名。

◦ \* vCenter 密码 \* :具有完全管理员角色特权的 vCenter 管理员的密码。

5. 选择 \* 确定 \* 。

当插件可以成功与服务通信时, \* QoSSIOC Status\* 字段将显示 up 。

如果状态为以下任一项、请参见此{url-peak}[KB^]进行故障排除:

- Down:未启用QoSSIOC。
- Not Configured:尚未配置QoSSIOC设置。
- Network Down:vCenter无法与网络上的QoSSIOC服务进行通信。mNode 和 SIOC <sup>服</sup> 务可能仍在运行。

启用 QoSSIOC 服务后,您可以在各个数据存储库上配置 QoSSIOC 性能。

配置用户帐户

 $\left(\mathsf{i}\right)$ 

要启用对卷的访问,您需要至少创建一个 ["](#page-75-0)[用户](#page-75-0)[帐](#page-75-0)[户](#page-75-0)["](#page-75-0)。

## 创建数据存储库和卷

您可以创建 ["](#page-51-0)[数据存储库和](#page-51-0) [Element](#page-51-0) [卷](#page-51-0)["](#page-51-0) 开始分配存储。

# 了解更多信息

- ["NetApp HCI](https://docs.netapp.com/us-en/hci/index.html) [文档](https://docs.netapp.com/us-en/hci/index.html)["](https://docs.netapp.com/us-en/hci/index.html)
- ["NetApp HCI](http://mysupport.netapp.com/hci/resources) [资源页面](http://mysupport.netapp.com/hci/resources)["](http://mysupport.netapp.com/hci/resources)
- ["SolidFire](https://www.netapp.com/data-storage/solidfire/documentation) [和](https://www.netapp.com/data-storage/solidfire/documentation) [Element](https://www.netapp.com/data-storage/solidfire/documentation) [资源页面](https://www.netapp.com/data-storage/solidfire/documentation)["](https://www.netapp.com/data-storage/solidfire/documentation)

# 升级此插件

您可以按照为您的安装所述的步骤升级适用于 vCenter Server 的 NetApp Element 插 件。NetApp Element vCenter插件5.3在Element和NetApp HCI版本之外作为管理服务包的 一部分提供。

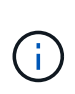

- 从适用于vCenter 5.0的Element插件开始、仅支持VMware vSphere 8.0和7.0。
- 从适用于vCenter 4.x的Element插件升级到5.x时、由于无法将数据从vCenter实例复制到远程 插件、因此已配置此插件的集群将丢失。您必须将集群重新添加到远程插件。这是从本地插 件升级到远程插件时的一次性活动。

# 步骤

要升级此插件,请按照适用于您的产品的升级文档中的说明进行操作:

- ["](https://docs.netapp.com/us-en/hci/docs/task_vcp_upgrade_plugin.html)[升级](https://docs.netapp.com/us-en/hci/docs/task_vcp_upgrade_plugin.html) [NetApp HCI](https://docs.netapp.com/us-en/hci/docs/task_vcp_upgrade_plugin.html) [系统](https://docs.netapp.com/us-en/hci/docs/task_vcp_upgrade_plugin.html)["](https://docs.netapp.com/us-en/hci/docs/task_vcp_upgrade_plugin.html)
- ["](https://docs.netapp.com/us-en/element-software/upgrade/task_vcp_upgrade_plugin.html)[升级](https://docs.netapp.com/us-en/element-software/upgrade/task_vcp_upgrade_plugin.html) [SolidFire](https://docs.netapp.com/us-en/element-software/upgrade/task_vcp_upgrade_plugin.html) [全](https://docs.netapp.com/us-en/element-software/upgrade/task_vcp_upgrade_plugin.html)[闪](https://docs.netapp.com/us-en/element-software/upgrade/task_vcp_upgrade_plugin.html)[存存储系统](https://docs.netapp.com/us-en/element-software/upgrade/task_vcp_upgrade_plugin.html)["](https://docs.netapp.com/us-en/element-software/upgrade/task_vcp_upgrade_plugin.html)

# 了解更多信息

- ["vCenter](https://library.netapp.com/ecm/ecm_download_file/ECMLP3316480)[插件](https://library.netapp.com/ecm/ecm_download_file/ECMLP3316480)[5.3](https://library.netapp.com/ecm/ecm_download_file/ECMLP3316480)[发行说明](https://library.netapp.com/ecm/ecm_download_file/ECMLP3316480)["](https://library.netapp.com/ecm/ecm_download_file/ECMLP3316480)
- ["](https://kb.netapp.com/Advice_and_Troubleshooting/Data_Storage_Software/Management_services_for_Element_Software_and_NetApp_HCI/Management_Services_Release_Notes)[《混合云](https://kb.netapp.com/Advice_and_Troubleshooting/Data_Storage_Software/Management_services_for_Element_Software_and_NetApp_HCI/Management_Services_Release_Notes)[控](https://kb.netapp.com/Advice_and_Troubleshooting/Data_Storage_Software/Management_services_for_Element_Software_and_NetApp_HCI/Management_Services_Release_Notes)[制](https://kb.netapp.com/Advice_and_Troubleshooting/Data_Storage_Software/Management_services_for_Element_Software_and_NetApp_HCI/Management_Services_Release_Notes)[和管理服务发行说明](https://kb.netapp.com/Advice_and_Troubleshooting/Data_Storage_Software/Management_services_for_Element_Software_and_NetApp_HCI/Management_Services_Release_Notes)[》](https://kb.netapp.com/Advice_and_Troubleshooting/Data_Storage_Software/Management_services_for_Element_Software_and_NetApp_HCI/Management_Services_Release_Notes)["](https://kb.netapp.com/Advice_and_Troubleshooting/Data_Storage_Software/Management_services_for_Element_Software_and_NetApp_HCI/Management_Services_Release_Notes)
- ["NetApp HCI](https://docs.netapp.com/us-en/hci/index.html) [文档](https://docs.netapp.com/us-en/hci/index.html)["](https://docs.netapp.com/us-en/hci/index.html)
- ["NetApp HCI](http://mysupport.netapp.com/hci/resources) [资源页面](http://mysupport.netapp.com/hci/resources)["](http://mysupport.netapp.com/hci/resources)
- ["SolidFire](https://www.netapp.com/data-storage/solidfire/documentation) [和](https://www.netapp.com/data-storage/solidfire/documentation) [Element](https://www.netapp.com/data-storage/solidfire/documentation) [资源页面](https://www.netapp.com/data-storage/solidfire/documentation)["](https://www.netapp.com/data-storage/solidfire/documentation)

# 使用 **vCenter** 插件管理存储

# 管理集群

您可以编辑运行 Element 软件的集群,管理 SSH 配置,设置保护域监控以及关闭集群。

您需要的内容

- 必须至少添加一个集群:
	- ["](#page-30-1)[使用适用于](#page-30-1)[vCenter 5.0](#page-30-1)[及](#page-30-1)[更高版本的](#page-30-1)[Element](#page-30-1)[插件](#page-30-1)[添加](#page-30-1)[集群](#page-30-1)["](#page-30-1)
	- ["](#page-35-0)[使用适用于](#page-35-0)[vCenter 4.10](#page-35-0)[及](#page-35-0)[更](#page-35-0)[早](#page-35-0)[版本的](#page-35-0)[Element](#page-35-0)[插件](#page-35-0)[添加](#page-35-0)[集群](#page-35-0)["](#page-35-0)
	- $\left(\begin{smallmatrix}1\ 1\end{smallmatrix}\right)$

要使用插件扩展点功能、必须至少添加一个集群。

- 集群的当前完整集群管理员用户凭据。
- 防火墙规则允许在vCenter和集群MVIP之间通过以下TCP端口进行开放网络通信:
	- 从适用于vCenter 5.0的Element插件开始、在端口443、8333和8443上。
	- 对于适用于vCenter 4.10或更早版本的Element插件、请使用端口443和8443。

选项

- [查看集群详细信息]
- [编辑集群配置文件]
- [删除集群配置文件]
- [启用空闲加密]
- [禁用空闲加密]
- [启](#page-48-0)[用](#page-48-0) [SSH](#page-48-0) [:](#page-48-0)
- [更改](#page-49-0) [SSH](#page-49-0) [时](#page-49-0)[间限制](#page-49-0)
- [禁](#page-49-1)[用](#page-49-1) [SSH](#page-49-1)
- [设置保护域监控]
- [关闭集群]
- [扩展](#page-50-0) [NetApp HCI](#page-50-0) [基](#page-50-0)[础](#page-50-0)[架构](#page-50-0)

# 查看集群详细信息

您可以从vCenter插件扩展点查看集群详细信息。

# 步骤

- 1. 在vSphere Web Client中、打开\*集群\*选项卡:
	- 从Element vCenter插件5.0开始、选择\* NetApp Element 远程插件>配置>集群\*。
	- 对于Element vCenter插件4.10及更早版本、请选择\* NetApp Element 配置>集群\*。
- 2. 选中要编辑的集群。
- 3. 选择 \* 操作 \* 。
- 4. 选择 \* 详细信息 \* 。
- 5. 查看所有集群的以下信息:
	- \* 集群名称 \* :集群的名称。
	- \* vCenter IP Address\* :将集群分配到的 vCenter Server 的 IP 地址或 FQDN 。
	- 。\*唯一 ID\*:集群的唯一 ID。
	- $\cdot$  \* 管理虚拟 IP\*:管理虚拟 IP 地址 ( MVIP )。
	- $\cdot$  \* 存储虚拟 \*: 存储虚拟 IP 地址( SVIP )。
	- \* 状态 \* :集群的状态。
	- 。\* vvols\*: 集群上 VVol 功能的状态。
- 6. 查看单个集群的其他详细信息:
	- $\cdot$  \* MVIP 节点 ID\*:持有主 MVIP 地址的节点。
	- 。\* SVIP 节点 ID\*:持有主 SVIP 地址的节点。
	- <sup>。</sup> \* Element Version \*: 集群运行的 NetApp Element 软件版本。
	- \* VASA 2 Status\* : Element 集群上 VASA Provider 的状态。
	- \* VASA Provider URL\*:如果适用,则为 Element 集群上启用的 VASA Provider 的 URL 。
	- \* 空闲时加密状态 \* :可能值:
		- Enabling : 正在启用空闲加密。
		- Enabled :已启用空闲加密。
		- disabling : 正在禁用空闲加密。
		- Disabled :已禁用空闲加密。
	- 。\* 整体节点 \* : 数据库集合中节点的 IP 。
	- \* 配对 \* :与本地集群配对的其他集群的名称。
	- $\cdot$  \* SSH Status\* : 安全 Shell 的状态。如果启用,则会显示剩余时间。

### 编辑集群配置文件

#### 您可以从插件扩展点更改集群用户ID和密码。

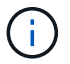

此操作步骤介绍了如何更改此插件使用的集群管理员用户名和密码。您不能通过此插件更改集群 管理员凭据。请参见 ["](https://docs.netapp.com/us-en/element-software/storage/concept_system_manage_manage_cluster_administrator_users.html)[管理集群管理员用户](https://docs.netapp.com/us-en/element-software/storage/concept_system_manage_manage_cluster_administrator_users.html)[帐](https://docs.netapp.com/us-en/element-software/storage/concept_system_manage_manage_cluster_administrator_users.html)[户](https://docs.netapp.com/us-en/element-software/storage/concept_system_manage_manage_cluster_administrator_users.html)["](https://docs.netapp.com/us-en/element-software/storage/concept_system_manage_manage_cluster_administrator_users.html) 有关更改集群管理员帐户凭据的说明。

#### 步骤

- 1. 在vSphere Web Client中、打开\*集群\*选项卡:
	- 从Element vCenter插件5.0开始、选择\* NetApp Element 远程插件>配置>集群\*。
	- 对于Element vCenter插件4.10及更早版本、请选择\* NetApp Element 配置>集群\*。
- 2. 检查集群。
- 3. 选择 \* 操作 \* 。
- 4. 选择 \* 编辑 \* 。
- 5. 更改以下任一项:
	- User ID : 集群管理员名称。
	- Password :集群管理员密码。

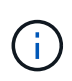

添加集群后,您无法更改集群的 IP 地址或 FQDN 。您也不能更改为添加的集群分配的链 接模式 vCenter Server 。要更改集群地址或关联的 vCenter Server ,您必须删除此集群 并重新添加它。

6. 选择 \* 确定 \* 。

# 删除集群配置文件

您可以使用此插件扩展点从vCenter插件中删除不再需要管理的集群的配置文件。

如果您设置了链接模式组并希望将集群重新分配给另一个 vCenter Server , 则可以删除此集群配置文件, 然后 使用其他链接的 vCenter Server IP 重新添加此配置文件。

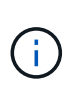

• 从Element vCenter插件5.0开始、使用 ["vCenter](#page-18-0) [链接模式](#page-18-0)["](#page-18-0)下、您可以从单独的管理节点为管 理NetApp SolidFire 存储集群的每个vCenter Server注册Element插件。

• 使用Element vCenter插件4.10及更早版本通过其他vCenter Server管理集群资源 ["vCenter](#page-18-0) [链](#page-18-0) [接模式](#page-18-0)["](#page-18-0) 仅限于本地存储集群。

#### 步骤

- 1. 在vSphere Web Client中、打开\*集群\*选项卡:
	- 从Element vCenter插件5.0开始、选择\* NetApp Element 远程插件>配置>集群\*。
	- 对于Element vCenter插件4.10及更早版本、请选择\* NetApp Element 配置>集群\*。
- 2. 选中要删除的集群。
- 3. 选择 \* 操作 \* 。
- 4. 选择 \* 删除 \* 。
- 5. 确认操作。

# 启用空闲加密

您可以使用插件扩展点手动启用空闲加密(EAR)功能。

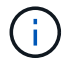

此功能在 SolidFire 企业 SDS 集群中不可用。

#### 步骤

1. 在vSphere Web Client中、打开\*集群\*选项卡:

◦ 从Element vCenter插件5.0开始、选择\* NetApp Element 远程插件>配置>集群\*。

◦ 对于Element vCenter插件4.10及更早版本、请选择\* NetApp Element 配置>集群\*。

- 2. 选择要启用空闲加密的集群。
- 3. 选择 \* 操作 \* 。
- 4. 在显示的菜单中、选择\*启用EAR\*。
- 5. 确认操作。

# 禁用空闲加密

您可以使用插件扩展点手动禁用空闲加密(EAR)功能。

#### 步骤

- 1. 在vSphere Web Client中、打开\*集群\*选项卡b:
	- 从Element vCenter插件5.0开始、选择\* NetApp Element 远程插件>配置>集群\*。
	- 对于Element vCenter插件4.10及更早版本、请选择\* NetApp Element 配置>集群\*。
- 2. 选中集群对应的复选框。
- 3. 选择 \* 操作 \* 。
- 4. 在显示的菜单中、选择\*禁用EAR\*。
- 5. 确认操作。

# <span id="page-48-0"></span>启用 **SSH** :

您可以使用插件扩展点手动启用安全Shell (SSH)会话。启用 SSH 后, NetApp 技术支持工程师可以在您确定的 持续时间内访问存储节点进行故障排除。

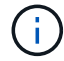

此功能在 SolidFire 企业 SDS 集群中不可用。

#### 步骤

- 1. 在vSphere Web Client中、打开\*集群\*选项卡:
	- 从Element vCenter插件5.0开始、选择\* NetApp Element 远程插件>配置>集群\*。
	- 对于Element vCenter插件4.10及更早版本、请选择\* NetApp Element 配置>集群\*。
- 2. 检查集群。
- 3. 选择 \* 操作 \* 。
- 4. 选择 \* 启用 SSH\* 。
- 5. 输入要启用 SSH 会话的持续时间,以小时为单位,最长不超过 720 。

要继续,您需要输入一个值。

6. 选择 \* 是 \* 。

# <span id="page-49-0"></span>更改 **SSH** 时间限制

您可以输入 SSH 会话的新持续时间。

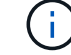

此功能在 SolidFire 企业 SDS 集群中不可用。

步骤

- 1. 在vSphere Web Client中、打开\*集群\*选项卡:
	- 从Element vCenter插件5.0开始、选择\* NetApp Element 远程插件>配置>集群\*。
	- 对于Element vCenter插件4.10及更早版本、请选择\* NetApp Element 配置>集群\*。
- 2. 检查集群。
- 3. 选择 \* 操作 \* 。
- 4. 选择 \* 更改 SSH\* 。

此对话框将显示 SSH 会话的剩余时间。

5. 输入 SSH 会话的新持续时间,以小时为单位,最长不超过 720 。

( i ) 要继续,您需要输入一个值。

6. 选择 \* 是 \* 。

# <span id="page-49-1"></span>禁用 **SSH**

您可以使用插件扩展点手动禁用对存储集群中节点的安全Shell (SSH)访问。

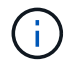

此功能在 SolidFire 企业 SDS 集群中不可用。

#### 步骤

- 1. 在vSphere Web Client中、打开\*集群\*选项卡:
	- 从Element vCenter插件5.0开始、选择\* NetApp Element 远程插件>配置>集群\*。
	- 对于Element vCenter插件4.10及更早版本、请选择\* NetApp Element 配置>集群\*。
- 2. 检查集群。
- 3. 选择 \* 操作 \* 。
- 4. 选择 \* 禁用 SSH\* 。
- 5. 选择 \* 是 \* 。

## 设置保护域监控

您可以手动启用 ["](#page-17-0)[保护域监控](#page-17-0)["](#page-17-0) 使用插件扩展点。您可以根据节点或机箱域选择保护域阈值。

您需要的内容

• 要使用保护域监控功能,必须由 Element 11.0 或更高版本监控选定集群;否则,保护域功能将不可用。

• 要使用保护域功能,集群必须具有两个以上的节点。无法与双节点集群兼容。

步骤

- 1. 在vSphere Web Client中、打开\*集群\*选项卡:
	- 从Element vCenter插件5.0开始、选择\* NetApp Element 远程插件>配置>集群\*。
	- 对于Element vCenter插件4.10及更早版本、请选择\* NetApp Element 配置>集群\*。
- 2. 检查集群。
- 3. 选择 \* 操作 \* 。
- 4. 选择 \* 设置保护域监控 \* 。
- 5. 选择故障阈值:
	- 。\* 节点 \*: 超过此阈值后,集群将无法在节点级别的硬件故障期间不间断地提供数据。节点阈值为系统默 认值。
	- 。\* 机箱 \* : 超过此阈值后,集群将无法在机箱级别的硬件故障期间提供不间断的数据。
- 6. 选择 \* 确定 \* 。

设置监控首选项后,您可以从监控保护域 ["](#page-101-0)[报告](#page-101-0)["](#page-101-0) NetApp Element 管理扩展点的选项卡。

# 关闭集群

您可以使用插件扩展点手动关闭存储集群中的所有活动节点。

如果您要 … ["](#page-94-0)[重](#page-94-0)[新](#page-94-0)[启](#page-94-0)[动](#page-94-0)["](#page-94-0) 您可以从 NetApp Element 管理扩展点的 "Cluster" 页面中选择所有节点并执行重新启动 ,而不是关闭集群。

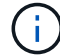

此功能在 SolidFire 企业 SDS 集群中不可用。

#### 您需要的内容

您已停止 I/O 并断开所有 iSCSI 会话。

#### 步骤

- 1. 在vSphere Web Client中、打开\*集群\*选项卡:
	- 从Element vCenter插件5.0开始、选择\* NetApp Element 远程插件>配置>集群\*。
	- 对于Element vCenter插件4.10及更早版本、请选择\* NetApp Element 配置>集群\*。
- 2. 检查集群。
- 3. 选择 \* 操作 \* 。
- 4. 选择 \* 关闭 \* 。
- 5. 确认操作。

# <span id="page-50-0"></span>扩展 **NetApp HCI** 基础架构

您可以通过使用 NetApp HCI 添加节点来手动扩展 NetApp HCI 基础架构。此插件扩展点提供了一个指 向NetApp HCI UI的链接、用于扩展您的系统。

其他链接可从Getting Started和Cluster页面访问:

- 从Element vCenter插件5.0开始、选择NetApp Element 远程插件>管理。
- 对于Element vCenter插件4.10及更早版本、请选择NetApp Element 管理扩展点。

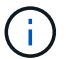

此功能在 SolidFire 企业 SDS 集群中不可用。

#### 步骤

- 1. 在vSphere Web Client中、打开\*集群\*选项卡:
	- 从Element vCenter插件5.0开始、选择\* NetApp Element 远程插件>配置>集群\*。
	- 对于Element vCenter插件4.10及更早版本、请选择\* NetApp Element 配置>集群\*。
- 2. 检查集群。
- 3. 选择 \* 操作 \* 。
- 4. 选择 \* 扩展 NetApp HCI \* 。

# 了解更多信息

- ["NetApp HCI](https://docs.netapp.com/us-en/hci/index.html) [文档](https://docs.netapp.com/us-en/hci/index.html)["](https://docs.netapp.com/us-en/hci/index.html)
- ["SolidFire](https://www.netapp.com/data-storage/solidfire/documentation) [和](https://www.netapp.com/data-storage/solidfire/documentation) [Element](https://www.netapp.com/data-storage/solidfire/documentation) [资源页面](https://www.netapp.com/data-storage/solidfire/documentation)["](https://www.netapp.com/data-storage/solidfire/documentation)

# <span id="page-51-0"></span>管理数据存储库

使用适用于VMware vCenter Server的NetApp Element 插件、您可以管理由Element卷提 供支持的数据存储库。您可以创建,扩展,克隆,共享或删除数据存储库。您还可以使用 VAAI UNMAP 允许集群从精简配置的 VMFS 数据存储库回收可用块空间。

您需要的内容

- 要创建和管理数据存储库,必须先至少创建一个用户帐户。
- 要对数据存储库使用QoSSIOC服务、必须先从插件扩展点的QoSSIOC设置页面上配置设置。
	- ["](#page-30-1)[使用](#page-30-1)[Element vCenter](#page-30-1)[插件](#page-30-1)[5.0](#page-30-1)[及](#page-30-1)[更高版本配置设置](#page-30-1)["](#page-30-1)
	- ["](#page-35-0)[使用](#page-35-0)[Element vCenter](#page-35-0)[插件](#page-35-0)[4.10](#page-35-0)[及](#page-35-0)[更](#page-35-0)[早](#page-35-0)[版本配置设置](#page-35-0)["](#page-35-0)
- 由于数据存储库是使用选定 ESXi 主机支持的最高 VMFS 版本创建的,因此所有集群成员都应运行相同版本 的 vSphere 和 ESXi ,以避免出现 VMFS 兼容性问题。

选项

- [创建数据存储库]
- [查看数据存储库列表]
- [扩展数据存储库]
- [克隆数据存储库]
- [共享数据存储库]
- [执行](#page-60-0) [VAAI UNMAP](#page-60-0)
- [删除数据存储库]

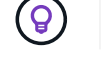

在 vSphere 中使用任务监控功能监控数据存储库操作的完成情况。

# 创建数据存储库

您可以从插件扩展创建数据存储库。

您需要的内容

- 必须至少将一台主机连接到 vCenter Server 。
- 必须至少添加并运行一个集群。

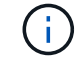

如果您使用的是 vCenter 链接模式,请确保已使用正确的 vCenter Server 添加集群。

- 必须至少创建一个用户帐户。
- 要对数据存储库使用QoSSIOC服务、您必须先从插件扩展点的"QoSSIOC Settings"页面上配置设置:
	- ["](#page-30-1)[使用](#page-30-1)[Element vCenter](#page-30-1)[插件](#page-30-1)[5.0](#page-30-1)[及](#page-30-1)[更高版本配置设置](#page-30-1)["](#page-30-1)
	- ["](#page-35-0)[使用](#page-35-0)[Element vCenter](#page-35-0)[插件](#page-35-0)[4.10](#page-35-0)[及](#page-35-0)[更](#page-35-0)[早](#page-35-0)[版本配置设置](#page-35-0)["](#page-35-0)

#### 步骤

- 1. 在vSphere Web Client中、打开\*管理\*选项卡:
	- 从Element vCenter插件5.0开始、选择\* NetApp Element 远程插件>管理>管理\*。
	- 对于Element vCenter插件4.10及更早版本、请选择\* NetApp Element 管理>管理\*。

如果添加了两个或更多集群,请确保在导航栏中选择要用于此任务的集群。

- 2. 从数据存储库页面中,选择 \* 创建数据存储库 \* 。
- 3. 输入数据存储库的名称。

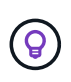

 $\binom{1}{1}$ 

为数据中心中的每个数据存储库使用唯一的名称。对于多个集群或 vCenter Server 环境,请 使用描述性命名最佳实践。

- 4. 选择 \* 下一步 \* 。
- 5. 为数据存储库选择一个或多个所需主机。

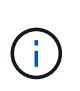

在创建新数据存储库之前,您至少需要一个已连接的主机。如果主机具有多个启动程序,请 选择一个启动程序或主机以选择所有启动程序。如果您使用的是 vCenter 链接模式,则只能 选择可供分配了集群的 vCenter Server 使用的主机。

6. 选择 \* 下一步 \* 。

7. 在\*配置卷\*窗格中,选择现有卷或为新数据存储库创建新卷:

#### 选择现有卷

如果选择现有卷、则必须满足以下前提条件:

- 要使用卷访问组、请执行以下操作:
	- i. 创建启用了512e的新卷。
	- ii. 将卷添加到包含一个或多个目标主机启动程序的访问组。
- 要使用CHAP、请执行以下操作:
	- i. 确保已为每个目标主机iSCSI适配器配置CHAP。
	- ii. 使用以下选项之一创建启用了512e的新卷:
		- 请使用一个帐户、并为每个目标主机设置适当的CHAP设置。
		- 创建帐户并配置目标和启动程序密钥。
	- iii. 查看卷详细信息。
	- iv. 将卷IQN添加到每个目标主机iSCSI适配器静态发现表。

创建新卷

- a. 为支持数据存储库的卷输入一个名称。
- b. 从帐户列表中选择一个用户帐户。
- c. 输入要创建的卷的总大小。

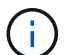

默认卷大小选择以 GB 为单位。您可以使用以 GB 或 GiB 为单位的大小创建卷: 1GB = 1 000 000 000 字节 1 GiB = 1 073 741 824 字节

默认情况下,所有新卷的 512 字节模拟均设置为 on 。

- d. 在 \* 服务质量 \* 区域中, 执行以下操作之一:
	- i. 在 \* 策略 \* 下,选择现有 QoS 策略。
	- ii. 在 \* 自定义设置 \* 下,为 IOPS 设置自定义的最小值,最大值和突发值,或者使用默认 QoS 值。

QoS 策略最适合服务环境,例如数据库,应用程序或基础架构服务器,这些服 务器很少重新启动,需要对存储的持续等量访问。自定义 QoSSIOC 自动化最适 合日常或每天多次可能重新启动,启动或关闭的轻型 VM ,例如虚拟桌面或专业 的自助式 VM 。不应同时使用 QoSSIOC 自动化和 QoS 策略。

 $(\mathsf{Q})$ 

 $\left( \Theta \right)$ 

最大或突发 IOPS 值大于 20 , 000 IOPS 的卷可能需要较高的队列深度或多个会话 ,才能在单个卷上实现此级别的 IOPS 。

- 8. 选择 \* 下一步 \* 。
- 9. 通过选择以下选项之一配置主机访问的授权类型:

。\* 使用卷访问组 \*: 选择此选项可明确限制哪些启动程序可以查看卷。

。\* 使用 CHAP\*: 选择此选项可实现基于密钥的安全访问,而不限制启动程序。

10. 选择 \* 下一步 \* 。

11. 如果选择了 \* 使用卷访问组 \* , 请为选定主机配置卷访问组。

在 \* 选定启动程序所需 \* 中列出的卷访问组已与您在先前步骤中选择的一个或多个主机启动程序关联

- a. 选择其他卷访问组或创建新的卷访问组以与可用启动程序关联:
	- \* 可用 \* : 集群中的其他卷访问组选项。
	- \* 创建新访问组 \* : 输入新访问组的名称并选择 \* 添加 \* 。
- b. 选择 \* 下一步 \* 。
- c. 在 \* 配置主机的访问 \* 窗格中,将可用的主机启动程序( IQN 或 WWPN )与您在上一窗格中选择的卷 访问组相关联。如果某个主机启动程序已与某个卷访问组关联,则此字段对于该启动程序为只读字段。 如果主机启动程序没有卷访问组关联,请从启动程序旁边的列表中选择一个选项。
- d. 选择 \* 下一步 \* 。

12. 如果要启用 QoSSIOC 自动化,请选中 \* 启用 QoS 和 SIOC\*, 然后配置 QoSSIOC 设置。

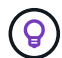

如果您使用的是 QoS 策略,请勿启用 QoSSIOC 。QoSSIOC 将覆盖和调整卷 QoS 设置的 QoS 值。

如果QoSSIOC服务不可用、则必须先配置QoSSIOC设置:

- ["](#page-30-1)[使用](#page-30-1)[Element vCenter](#page-30-1)[插件](#page-30-1)[5.0](#page-30-1)[及](#page-30-1)[更高版本配置设置](#page-30-1)["](#page-30-1)
- ["](#page-35-0)[使用](#page-35-0)[Element vCenter](#page-35-0)[插件](#page-35-0)[4.10](#page-35-0)[及](#page-35-0)[更](#page-35-0)[早](#page-35-0)[版本配置设置](#page-35-0)["](#page-35-0)
- a. 选择 \* 启用 QoS 和 SIOC\* 。
- b. 配置 \* 突发因子 \* 。

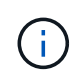

突发因子是 VMDK 的 IOPS 限制( SIOC )设置的倍数。如果更改默认值,请确保使用 的突发因子值在与任何 VMDK 的 IOPS 限制相乘后不会超过 Element 卷的最大突发限 制。

c. (可选)选择 \* 覆盖默认 QoS" 并配置设置。

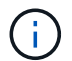

如果数据存储库禁用了覆盖默认 QoS 设置,则会根据每个虚拟机的默认 SIOC 设置自动 设置共享和限制 IOPS 值。

 $(\mathsf{G})$ 在未自定义 SIOC IOPS 限制的情况下,请勿自定义 SIOC 共享限制。

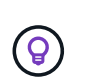

默认情况下,最大 SIOC 磁盘共享设置为 无限制 。在 VDI 等大型 VM 环境中,这可能会导致 集群上的最大 IOPS 过量使用。启用 QoSSIOC 后,请始终选中 Override Default QoS 并将 Limit IOPS 选项设置为合理值。

- 13. 选择 \* 下一步 \* 。
- 14. 确认选择并单击 \* 完成 \* 。

15. 要查看任务的进度,请使用 vSphere 中的任务监控。如果数据存储库未显示在列表中,请刷新视图。

# 查看数据存储库列表

您可以从插件扩展点的"Datastores"页面查看可用的数据存储库。

- 1. 在vSphere Web Client中、打开\*管理\*选项卡:
	- 从Element vCenter插件5.0开始、选择\* NetApp Element 远程插件>管理>管理\*。
	- 对于Element vCenter插件4.10及更早版本、请选择\* NetApp Element 管理>管理\*。

Ħ.

如果添加了两个或更多集群,请在导航栏中选择要使用的集群。

2. 查看数据存储库列表。

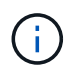

不会列出跨多个卷的数据存储库(混合数据存储库)。数据存储库视图仅显示选定 NetApp Element 集群中的 ESXi 主机上可用的数据存储库。

- 3. 查看以下信息:
	- \* 名称 \* :分配给数据存储库的名称。
	- 。\*主机名 \*: 每个关联主机设备的地址。
	- 。\* 状态 \*: 可能值 可访问 或 不可访问 表示数据存储库当前是否已连接到 vSphere 。
	- \* 类型 \* : VMware 文件系统数据存储库类型。
	- \* 卷名称 \* :分配给关联卷的名称。
	- \* 卷 NAA\* : NAA IEEE 注册扩展格式的关联卷的全局唯一 SCSI 设备标识符。
	- 。\* 总容量( GB) \*: 数据存储库的总格式化容量。
	- 。\* 可用容量 ( GB ) \*: 可用于数据存储库的空间。
	- 。\* QoSSIOC Automation": 指示是否已启用 QoSSIOC 自动化。可能值:
		- Enabled :已启用 QoSSIOC 。
		- <sup>d</sup>已标<sup>记</sup> :未启用 QoSSIOC 。
		- max exceeded :卷最大 QoS 已超过指定的限制值。

# 扩展数据存储库

您可以使用插件扩展点扩展数据存储库以增加卷大小。扩展数据存储库还会扩展与该数据存储库相关的 VMFS 卷。

#### 步骤

- 1. 在vSphere Web Client中、打开\*管理\*选项卡:
	- 从Element vCenter插件5.0开始、选择\* NetApp Element 远程插件>管理>管理\*。
	- 对于Element vCenter插件4.10及更早版本、请选择\* NetApp Element 管理>管理\*。

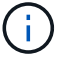

如果添加了两个或更多集群,请在导航栏中选择要使用的集群。

- 2. 在 Datastores 页面中,选中要扩展的数据存储库对应的复选框。
- 3. 选择 \* 操作 \* 。
- 4. 在显示的菜单中, 选择 \* 扩展 \*。
- 5. 在 New Datastore Size 字段中,输入新数据存储库所需的大小,然后选择 GB 或 GiB 。

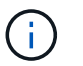

扩展数据存储库将占用整个卷的大小。新数据存储库大小不能超过选定集群上的未配置空间 或集群允许的最大卷大小。

- 6. 选择 \* 确定 \* 。
- 7. 刷新页面

## 克隆数据存储库

您可以使用此插件克隆数据存储库,其中包括将新数据存储库挂载到所需的 ESXi 服务器或集群。您可以为数据 存储库克隆命名并配置其 QoSSIOC ,卷,主机和授权类型设置。

如果源数据存储库上存在虚拟机,则克隆数据存储库上的虚拟机将使用新名称进入清单。

克隆数据存储库的卷大小与支持源数据存储库的卷大小匹配。默认情况下,所有新卷的 512 字节模拟均设置为 on 。

您需要的内容

- 必须至少将一台主机连接到 vCenter Server 。
- 必须至少添加并运行一个集群。

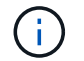

如果您使用的是 vCenter 链接模式,请确保已使用正确的 vCenter Server 添加集群。

- 可用的未配置空间必须等于或大于源卷大小。
- 必须至少创建一个用户帐户。

#### 步骤

- 1. 在vSphere Web Client中、打开\*管理\*选项卡:
	- 从Element vCenter插件5.0开始、选择\* NetApp Element 远程插件>管理>管理\*。
	- 对于Element vCenter插件4.10及更早版本、请选择\* NetApp Element 管理>管理\*。

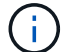

如果添加了两个或更多集群,请在导航栏中选择要使用的集群。

2. 从 \* 数据存储库 \* 页面中,选中要克隆的数据存储库对应的复选框。

- 3. 选择 \* 操作 \* 。
- 4. 在显示的菜单中,选择 \* 克隆 \* 。

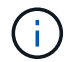

如果您尝试克隆的数据存储库包含连接的磁盘不位于选定数据存储库上的虚拟机,则克隆数 据存储库上的虚拟机副本不会添加到虚拟机清单中。

5. 输入数据存储库名称。

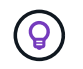

为数据中心中的每个数据存储库使用唯一的名称。对于多个集群或 vCenter Server 环境,请 使用描述性命名最佳实践。

6. 选择 \* 下一步 \* 。

7. 为数据存储库选择一个或多个所需主机。

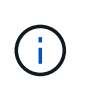

在创建新数据存储库之前,您至少需要一个已连接的主机。如果主机具有多个启动程序,请 选择一个启动程序或主机以选择所有启动程序。如果您使用的是 vCenter 链接模式,则只能 选择可供分配了集群的 vCenter Server 使用的主机。

- 8. 选择 \* 下一步 \* 。
- 9. 在 \* 配置卷 \* 窗格中, 执行以下操作:
	- a. 为支持克隆数据存储库的新 NetApp Element 卷输入一个名称。
	- b. 从帐户列表中选择一个用户帐户。

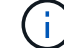

在创建卷之前,您至少需要一个现有用户帐户。

- c. 在 \* 服务质量 \* 区域中,执行以下操作之一:
	- 在 \* 策略 \* 下,选择现有 QoS 策略(如果可用)。
	- 在 \* 自定义设置 \* 下,为 IOPS 设置自定义的最小值,最大值和突发值,或者使用默认 QoS 值。

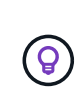

QoS 策略最适合服务环境,例如数据库,应用程序或基础架构服务器,这些服务器很 少重新启动,需要对存储的持续等量访问。自定义 QoSSIOC 自动化最适合日常或每 天多次可能重新启动,启动或关闭的轻型 VM ,例如虚拟桌面或专业的自助式 VM 。 不应同时使用 QoSSIOC 自动化和 QoS 策略。

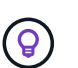

最大或突发 IOPS 值大于 20 , 000 IOPS 的卷可能需要较高的队列深度或多个会话,才能在 单个卷上实现此级别的 IOPS 。

10. 选择 \* 下一步 \* 。

- 11. 通过选择以下选项之一配置主机访问的授权类型:
	- 。\* 使用卷访问组 \* : 选择此选项可明确限制哪些启动程序可以杳看卷。
	- <sup>。</sup>\* 使用 CHAP\*: 选择此选项可实现基于密钥的安全访问,而不限制启动程序。
- 12. 选择 \* 下一步 \* 。
- 13. 如果选择了 \* 使用卷访问组 \*, 请为选定主机配置卷访问组。

在 \* 选定启动程序所需 \* 中列出的卷访问组已与您在先前步骤中选择的一个或多个主机启动程序关联。

- a. 选择其他卷访问组或创建新的卷访问组以与可用启动程序关联:
	- \* 可用 \* : 集群中的其他卷访问组选项。
	- \* 创建新访问组 \* : 输入新访问组的名称, 然后单击 \* 添加 \* 。
- b. 选择 \* 下一步 \* 。
- c. 在 \* 配置主机的访问 \* 窗格中,将可用的主机启动程序( IQN 或 WWPN )与您在上一窗格中选择的卷 访问组相关联。

如果某个主机启动程序已与某个卷访问组关联,则此字段对于该启动程序为只读字段。如果主机启动程 序没有卷访问组关联,请从启动程序旁边的下拉列表中选择一个选项。

d. 选择 \* 下一步 \* 。

14. 如果要启用 QoSSIOC 自动化,请选中 \* 启用 QoS 和 SIOC\* 复选框, 然后配置 QoSSIOC 设置。

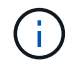

如果您使用的是 QoS 策略,请勿启用 QoSSIOC 。QoSSIOC 将覆盖和调整卷 QoS 设置的 QoS 值。

如果QoSSIOC服务不可用、则必须先从插件扩展点的"QoSSIOC Settings"页面上配置设置:

- ["](#page-30-1)[使用](#page-30-1)[Element vCenter](#page-30-1)[插件](#page-30-1)[5.0](#page-30-1)[及](#page-30-1)[更高版本配置设置](#page-30-1)["](#page-30-1)
- ["](#page-35-0)[使用](#page-35-0)[Element vCenter](#page-35-0)[插件](#page-35-0)[4.10](#page-35-0)[及](#page-35-0)[更](#page-35-0)[早](#page-35-0)[版本配置设置](#page-35-0)["](#page-35-0)
- a. 选择 \* 启用 QoS 和 SIOC\* 。
- b. 配置 \* 突发因子 \* 。

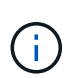

突发因子是 VMDK 的 IOPS 限制( SIOC )设置的倍数。如果更改默认值,请确保使用 的突发因子值在与任何 VMDK 的 IOPS 限制相乘后不会超过 NetApp Element 卷的最大 突发限制。

c. \* 可选 \*: 选择 \* 覆盖默认 QoS" 并配置设置。

如果数据存储库禁用了覆盖默认 QoS 设置,则会根据每个虚拟机的默认 SIOC 设置自动设置共享和限制 IOPS 值。

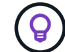

在未自定义 SIOC IOPS 限制的情况下,请勿自定义 SIOC 共享限制。

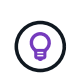

默认情况下,最大 SIOC 磁盘共享设置为 无限制 。在 VDI 等大型 VM 环境中,这可能会导致 集群上的最大 IOPS 过量使用。启用 QoSSIOC 后,请始终选中 Override Default QoS 并将 Limit IOPS 选项设置为合理值。

- 15. 选择 \* 下一步 \* 。
- 16. 确认选择并选择 \* 完成 \* 。
- 17. 刷新页面

# 共享数据存储库

您可以使用插件扩展点与一个或多个主机共享数据存储库。

数据存储库只能在同一数据中心内的主机之间共享。

#### 您需要的内容

Ŧ.

• 必须至少添加并运行一个集群。

如果您使用的是 vCenter 链接模式,请确保已使用正确的 vCenter Server 添加集群。

• 选定数据中心下必须有多个主机。

#### 步骤

- 1. 在vSphere Web Client中、打开\*管理\*选项卡:
	- 从Element vCenter插件5.0开始、选择\* NetApp Element 远程插件>管理>管理\*。
	- 对于Element vCenter插件4.10及更早版本、请选择\* NetApp Element 管理>管理\*。

如果添加了两个或更多集群,请在导航栏中选择要使用的集群。

- 2. 从 \* 数据存储库 \* 页面中,选中要共享的数据存储库对应的复选框。
- 3. 选择 \* 操作 \* 。

H.

- 4. 在显示的菜单中, 选择 \* 共享 \* 。
- 5. 通过选择以下选项之一配置主机访问的授权类型:

。\* 使用卷访问组 \*: 选择此选项可明确限制哪些启动程序可以查看卷。

- \* 使用 CHAP\* :选择此选项可实现基于密钥的安全访问,而不对启动程序进行限制。
- 6. 选择 \* 下一步 \* 。
- 7. 为数据存储库选择一个或多个所需主机。

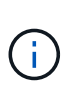

在创建新数据存储库之前,您至少需要一个已连接的主机。如果主机具有多个启动程序,请 通过选择主机来选择一个启动程序或所有启动程序。如果您使用的是 vCenter 链接模式,则 只能选择可供分配了集群的 vCenter Server 使用的主机。

- 8. 选择 \* 下一步 \* 。
- 9. 如果选择了使用 \* 卷访问组 \* , 请为选定主机配置卷访问组。
	- 在 \* 选定启动程序所需 \* 中列出的卷访问组已与您在先前步骤中选择的一个或多个主机启动程序关联。
		- a. 选择其他卷访问组或创建新的卷访问组以与可用启动程序关联:
			- \* 可用 \* : 集群中的其他卷访问组选项。
			- \* 创建新访问组 \* : 输入新访问组的名称, 然后单击 \* 添加 \* 。
		- b. 选择 \* 下一步 \* 。
		- c. 在 \* 配置主机的访问 \* 窗格中,将可用的主机启动程序( IQN 或 WWPN )与您在上一窗格中选择的卷

访问组相关联。

如果某个主机启动程序已与某个卷访问组关联,则此字段对于该启动程序为只读字段。如果主机启动程 序没有卷访问组关联,请从启动程序旁边的下拉列表中选择一个选项。

- 10. 确认选择并选择 \* 完成 \* 。
- 11. 刷新页面

#### <span id="page-60-0"></span>执行 **VAAI UNMAP**

如果您希望集群从精简配置的 VMFS5 数据存储库回收释放的块空间,请使用 VAAI UNMAP 功能。

您需要的内容

- ・确保用于此任务的数据存储库为 VMFS5 或更早版本。VMFS6 无法使用 VAAI UNMAP ,因为 ESXi 会自动 执行此任务
- 确保已为 VAAI UNMAP 启用 ESXi 主机系统设置:

esxcli system settings advanced list -o/VMFS3/EnableBlockDelete

要启用,必须将整数值设置为 1 。

• 如果未为 VAAI UNMAP 启用 ESXi 主机系统设置,请使用以下命令将整数值设置为 1 :

esxcli system settings advanced set -i 1 -o /VMFS3/EnableBlockDelete

#### 步骤

- 1. 在vSphere Web Client中、打开\*管理\*选项卡:
	- 从Element vCenter插件5.0开始、选择\* NetApp Element 远程插件>管理>管理\*。
	- 对于Element vCenter插件4.10及更早版本、请选择\* NetApp Element 管理>管理\*。

如果添加了两个或更多集群,请在导航栏中选择要使用的集群。

- 2. 从 \* 数据存储库 \* 页面中,选中要使用 VAAI UNMAP 的数据存储库对应的复选框。
- 3. 在显示的菜单中,选择 \* 操作 \* 。
- 4. 选择 \* VAAI 取消映射 \* 。
- 5. 按名称或 IP 地址选择主机。
- 6. 输入主机用户名和密码。
- 7. 确认选择并选择 \* 确定 \* 。

#### 删除数据存储库

÷.

您可以使用插件扩展点删除数据存储库。此操作将永久删除与要删除的数据存储库上的 VM 关联的所有文件。此 插件不会删除包含已注册 VM 的数据存储库。

1. 在vSphere Web Client中、打开\*管理\*选项卡:

◦ 从Element vCenter插件5.0开始、选择\* NetApp Element 远程插件>管理>管理\*。

◦ 对于Element vCenter插件4.10及更早版本、请选择\* NetApp Element 管理>管理\*。

如果添加了两个或更多集群,请在导航栏中选择要使用的集群。

- 2. 从 \* 数据存储库 \* 页面中,选中要删除的数据存储库对应的复选框。
- 3. 选择 \* 操作 \* 。

Ĥ.

- 4. 在显示的菜单中,选择 \* 删除 \* 。
- 5. (可选)如果要删除与数据存储库关联的 NetApp Element 卷,请选中 \* 删除关联卷 \* 复选框。

 $\left( \begin{array}{c} 1 \end{array} \right)$ 

您也可以选择保留卷,然后将其与其他数据存储库相关联。

6. 选择 \* 是 \* 。

# 了解更多信息

- ["NetApp HCI](https://docs.netapp.com/us-en/hci/index.html) [文档](https://docs.netapp.com/us-en/hci/index.html)["](https://docs.netapp.com/us-en/hci/index.html)
- ["SolidFire](https://www.netapp.com/data-storage/solidfire/documentation) [和](https://www.netapp.com/data-storage/solidfire/documentation) [Element](https://www.netapp.com/data-storage/solidfire/documentation) [资源页面](https://www.netapp.com/data-storage/solidfire/documentation)["](https://www.netapp.com/data-storage/solidfire/documentation)

# 管理卷

使用适用于VMware vCenter Server的NetApp Element 插件、您可以创建、查看、编辑、 删除、 克隆、备份或还原用户帐户的卷。您还可以管理集群上的每个卷,以及在卷访问组 中添加或删除卷。

选项

- [创建卷]
- [查看卷详细信息]
- [编辑卷]
- [克隆卷]
- [备份或还原卷]
- [删除卷]
- [清除卷]
- [还原已删除的卷]

# 创建卷

您可以创建一个新卷并将该卷与给定帐户关联(每个卷都必须与一个帐户关联)。通过此关联,帐户可以使用 CHAP 凭据通过 iSCSI 启动程序访问卷。您还可以在创建卷期间为卷指定 QoS 设置。

VMware 需要使用 512e 作为磁盘资源。如果未启用 512e, 则无法创建 VMFS 。

您需要的内容

- 必须至少添加并运行一个集群。
- 已创建用户帐户。

#### 步骤

1. 从vCenter插件中、打开\*管理\*选项卡:

◦ 从Element vCenter插件5.0开始、选择\* NetApp Element 远程插件>管理>管理\*。

- 对于Element vCenter插件4.10及更早版本、请选择\* NetApp Element 管理>管理\*。
- 2. 如果添加了两个或更多集群,请在导航栏中选择要用于此任务的集群。

#### 3. 选择 \* 卷 \* 子选项卡。

- 4. 从 \* 活动 \* 视图中, 选择 \* 创建卷 \* 。
- 5. 输入卷的名称。

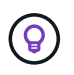

使用描述性命名最佳实践。如果您的环境中使用了多个集群或 vCenter Server ,这一点尤其 重要。

6. 输入要创建的卷的总大小。

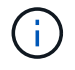

默认卷大小选择以 GB 为单位。您可以使用以 GB 或 GiB 为单位的大小创建卷: 1GB = 1 000 000 000 字节 1 GiB = 1 073 741 824 字节

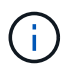

默认情况下,所有新卷的 512 字节模拟均设置为 on 。VMware 需要使用 512e 作为磁盘资 源。如果未启用 512e ,则无法创建 VMFS 。

- 7. 从 \* 帐户 \* 列表中选择一个用户帐户。
- 8. 在 \* 服务质量 \* 区域中, 执行以下操作之一:
	- 在 \* 策略 \* 下,选择现有 QoS 策略(如果可用)。
	- 。在 \* 自定义设置 \* 下,为 IOPS 设置自定义的最小值,最大值和突发值,或者使用默认 QoS 值。

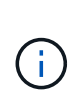

QoS 策略最适合服务环境,例如数据库,应用程序或基础架构服务器,这些服务器很少 重新启动,需要对存储的持续等量访问。自定义 QoSSIOC 自动化最适合日常或每天多次 可能重新启动,启动或关闭的轻型 VM ,例如虚拟桌面或专业的自助式 VM 。不应同时使 用 QoSSIOC 自动化和 QoS 策略。启用数据存储库 QoSSIOC 设置后,卷级别的任何 QoS 设置都将被覆盖。最大或突发 IOPS 值大于 20 , 000 IOPS 的卷可能需要较高的队 列深度或多个会话,才能在单个卷上实现此级别的 IOPS 。

9. 选择 \* 确定 \* 。

## 查看卷详细信息

您可以在插件扩展点中查看集群上所有活动卷的常规信息。您还可以查看每个活动卷的详细信息,包括效率,性 能, QoS 以及关联快照。

步骤

1. 从vCenter插件中、打开\*管理\*选项卡:

◦ 从Element vCenter插件5.0开始、选择\* NetApp Element 远程插件>管理>管理\*。

◦ 对于Element vCenter插件4.10及更早版本、请选择\* NetApp Element 管理>管理\*。

- 2. 如果添加了两个或更多集群,请在导航栏中选择该集群。
- 3. 单击 \* 卷 \* 子选项卡。

此时将显示有关活动卷的常规信息。

- 4. 检查特定卷。
- 5. 选择 \* 操作 \* 。
- 6. 选择 \* 查看详细信息 \* 。
- 7. 查看以下信息:
	- \* 卷 ID\* :系统为卷生成的 ID 。
	- \* 卷名称 \* :分配给卷的名称。
	- \* 帐户 \* :分配给卷的帐户的名称。
	- \* 访问组 \* :卷所属的卷访问组的名称。
	- \* 访问 \* :创建卷时分配给卷的访问类型。

可能值:

- Read/Write :接受所有读取和写入。
- 只读 :允许所有读取活动;不允许写入。
- locked :仅允许管理员访问。
- ReplicationTarget :指定为复制卷对中的目标卷。
- 。\* 卷已配对 \*: 指示卷是否属于卷配对。
- \* 大小( GB ) \* :卷的总大小(以 GB 为单位)。
- \* 快照 \* :为卷创建的快照数量。
- 。\* QoS 策略 \*: 用户定义的 QoS 策略的名称。
- 。\* 。 512e\*: 标识卷上是否启用了 512e 。此值可以是 " 是 " 或 " 否 "
- 8. 查看以下部分中列出的特定卷的详细信息:
	- [常规详细信息部分]
	- [效率部分]
	- [性能部分]
	- [服务质量部分]
	- [Snapshots](#page-65-0) [部分](#page-65-0)

常规详细信息部分

• \* 名称 \* :分配给卷的名称。

- \* 卷 ID\*: 系统为卷生成的 ID 。
- \* IQN\*: 卷的 iSCSI 限定名称。
- \* 帐户 ID\* : 关联帐户的唯一帐户 ID 。
- \* 帐户 \* : 分配给卷的帐户的名称。
- \* 访问组 \* : 卷所属的卷访问组的名称。
- \* 大小 \* : 卷的总大小(以字节为单位)。
- \* 卷已配对 \* : 指示卷是否属于卷配对。
- \* SCSI EUI 设备 ID\*: 卷的全局唯一 SCSI 设备标识符,采用基于 EUI-64 的 16 字节格式。
- \* SCSI NAA 设备 ID\* : NAA IEEE 注册扩展格式的协议端点的全局唯一 SCSI 设备标识符。

效率部分

- \* 压缩 \* :卷的压缩效率得分。
- \* 重复数据删除 \* : 卷的重复数据删除效率得分。
- \* 精简配置 \* : 卷的精简配置效率得分。
- \* 上次更新 \* : 上次效率得分的日期和时间。

#### 性能部分

- \* 帐户 ID\* :关联帐户的唯一帐户 ID 。
- \* 实际 IOPS\*: 卷在过去 500 毫秒内的当前实际 IOPS 。
- \* 异步延迟 \* : 自卷上次与远程集群同步以来的时间长度。
- \* 平均 IOP 大小 \*:过去 500 毫秒内卷最近 I/O 的平均大小(以字节为单位)。
- \* 突发 IOPS 大小 \*: 用户可用的 IOP 信用值总数。如果卷使用的 IOPS 未达到最大 IOPS ,则会累积额 度。
- \* 客户端队列深度 \*: 卷的未完成读取和写入操作的数量。
- \* 上次更新 \* : 上次性能更新的日期和时间。
- \* 延迟 usec\* :过去 500 毫秒内完成卷操作的平均时间,以微秒为单位。"0" (零)值表示卷没有 I/O 。
- \* 非零块 \* :上次垃圾回收操作完成后包含数据的 4KiB 块总数。
- \* 性能利用率 \*: 正在使用的集群 IOPS 百分比。例如,以 100K IOPS 运行的 250K IOP 集群将显示消耗率 为 40% 。
- \* 读取字节 \* : 自卷创建以来从卷读取的总累积字节数。
- \* 读取延迟 usec\*: 过去 500 毫秒内完成卷读取操作的平均时间,以微秒为单位。
- \* 读取操作 \* :自卷创建以来卷的总读取操作数。
- \* 精简配置 \*:卷的精简配置效率得分。
- \* 限制 \* :介于 0 和 1 之间的浮动值,表示系统由于重新复制数据,瞬时错误和创建快照而将客户端限制在 其最大 IOPS 以下的程度。
- \* 总延迟 usec\* :完成卷读写操作的时间,以微秒为单位。
- \* 未对齐读取 \* :对于 512e 卷,不在 4k 扇区边界上的读取操作数。未对齐读取次数较多可能表示分区对齐 不正确。
- \* 未对齐写入 \*: 对于 512e 卷,不在 4k 扇区边界上的写入操作数。未对齐写入次数较多可能表示分区对齐 不正确。
- \* 已用容量 \* :已用容量的百分比。
- \* 卷 ID\*: 系统为卷生成的 ID 。
- \* 卷访问组 \* :与卷关联的卷访问组 ID 。
- \* 卷利用率 \* :一个百分比值,用于说明客户端使用该卷的容量。可能值:
	- 。0:客户端未使用此卷。
	- 100: 客户端正在使用其最大值
	- >100: 客户端正在使用其突发。
- \* 写入字节 \* : 自卷创建以来写入卷的总累积字节数。
- \* 写入延迟 usec\*:过去 500 毫秒内完成卷写入操作的平均时间,以微秒为单位。
- \* 写入操作 \*: 自卷创建以来卷的总累积写入操作数。
- \* 零块 \* :完成最后一轮垃圾回收操作后不含数据的 4KiB 块的总数。

#### 服务质量部分

- \* 策略 \* : 分配给卷的 QoS 策略的名称。
- \* I/O 大小 \* : IOPS 的大小(以 KB 为单位)。
- \* 最小 IOPS\*: 集群为卷提供的最小可持续每秒输入输出数( IOPS )。为卷配置的最小 IOPS 是卷性能的 保证级别。性能不会低于此级别。
- \* 最大 IOPS\*: 集群为卷提供的最大可持续 IOPS 数。如果集群 IOPS 级别非常高,则不会超过此 IOPS 性 能级别。
- \* 突发 IOPS\*: 在短时突发情况下允许的最大 IOPS 数。如果卷运行的 IOPS 低于最大 IOPS ,则会累积突 发额度。如果性能级别变得非常高并被推送到最大级别,则允许在卷上短时突发 IOPS 。
- \* 最大带宽 \* : 系统允许处理较大块大小的最大带宽。

#### <span id="page-65-0"></span>**Snapshots** 部分

- \* 快照 ID\* : 系统为快照生成的 ID 。
- \* 快照名称 \*: 用户定义的快照名称。
- \* 创建日期 \* :创建快照的日期和时间。
- \* 到期日期 \* : 删除快照的日期和时间。
- \* 大小 \*: 用户定义的快照大小(以 GB 为单位)。

## 编辑卷

您可以更改卷属性,例如 QoS 值,卷大小以及计算字节值时使用的度量单位。您还可以更改访问级别以及可以 访问卷的帐户。您还可以修改帐户访问权限以使用复制或限制对卷的访问。

#### 步骤

- 1. 从vCenter插件中、打开\*管理\*选项卡:
	- 从Element vCenter插件5.0开始、选择\* NetApp Element 远程插件>管理>管理\*。
	- 对于Element vCenter插件4.10及更早版本、请选择\* NetApp Element 管理>管理\*。
- 2. 如果添加了两个或更多集群,请在导航栏中选择该集群。
- 3. 单击 \* 卷 \* 子选项卡。
- 4. 在 \* 活动 \* 视图中,检查卷。
- 5. 选择 \* 操作 \* 。
- 6. 选择 \* 编辑 \* 。
- 7. \* 可选 \*: 在 \* 卷大小 \* 字段中,以 GB 或 GiB 为单位输入不同的卷大小。

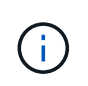

您可以增加卷的大小,但不能减小卷的大小。如果要调整用于复制的卷大小,则应首先增加 分配为复制目标的卷的大小。然后,您可以调整源卷的大小。目标卷可以大于或等于源卷, 但不能小于源卷。

- 8. \*可选 \*: 选择其他用户帐户。
- 9. \* 可选 \*: 选择以下访问级别之一:
	- 读 / 写
	- 只读
	- 已锁定
	- 复制目标
- 10. 在 \* 服务质量 \* 区域中, 执行以下操作之一:
	- 在策略下,选择现有 QoS 策略(如果可用)。
	- 。在 Custom Settings 下,为 IOPS 设置自定义的最小值,最大值和突发值,或者使用默认 QoS 值。

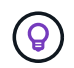

\* 最佳实践 \*:更改 IOPS 值时,请以十或百为单位递增。输入值需要有效的整数。为卷 配置极高的突发值。这样,系统就可以更快地处理偶尔出现的大型块顺序工作负载,同时 仍会限制卷的持续 IOPS 。

QoS 策略最适合服务环境,例如数据库,应用程序或基础架构服务器,这些服务器很少重新 启动,需要对存储的持续等量访问。自定义 QoSSIOC 自动化最适合日常或每天多次可能重 新启动,启动或关闭的轻型 VM ,例如虚拟桌面或专业的自助式 VM 。不应同时使用 QoSSIOC 自动化和 QoS 策略。

启用数据存储库 QoSSIOC 设置后,卷级别的任何 QoS 设置都将被覆盖。

最大或突发 IOPS 值大于 20 , 000 IOPS 的卷可能需要较高的队列深度或多个会话,才能在 单个卷上实现此级别的 IOPS 。

11. 选择 \* 确定 \* 。

 $\left(\begin{array}{c} 1 \end{array}\right)$ 

# 克隆卷

您可以创建卷的克隆以创建数据的时间点副本。克隆卷时,系统会创建卷的快照,然后为该快照引用的数据创建 一份副本。这是一个异步过程,此过程所需的时间量取决于要克隆的卷大小和当前集群负载。

您需要的内容

- 必须至少添加并运行一个集群。
- 必须至少创建一个卷。
- 必须至少创建一个用户帐户。
- 可用的未配置空间必须等于或大于源卷大小。

关于此任务

集群一次最多支持每个卷运行两个克隆请求,一次最多支持 8 个活动卷克隆操作。超过这些限制的请求将排队 等待稍后处理。

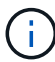

克隆的卷不会从源卷继承卷访问组成员资格。

操作系统在处理克隆卷方面有所不同。ESXi 会将克隆的卷视为卷副本或快照卷。此卷将成为可用于创建新数据 存储库的设备。有关挂载克隆卷和处理快照 LUN 的详细信息,请参见有关的 VMware 文档 ["](https://docs.vmware.com/en/VMware-vSphere/6.7/com.vmware.vsphere.storage.doc/GUID-EEFEB765-A41F-4B6D-917C-BB9ABB80FC80.html)[挂](https://docs.vmware.com/en/VMware-vSphere/6.7/com.vmware.vsphere.storage.doc/GUID-EEFEB765-A41F-4B6D-917C-BB9ABB80FC80.html)[载](https://docs.vmware.com/en/VMware-vSphere/6.7/com.vmware.vsphere.storage.doc/GUID-EEFEB765-A41F-4B6D-917C-BB9ABB80FC80.html) [VMFS](https://docs.vmware.com/en/VMware-vSphere/6.7/com.vmware.vsphere.storage.doc/GUID-EEFEB765-A41F-4B6D-917C-BB9ABB80FC80.html) [数据存](https://docs.vmware.com/en/VMware-vSphere/6.7/com.vmware.vsphere.storage.doc/GUID-EEFEB765-A41F-4B6D-917C-BB9ABB80FC80.html) [储库](https://docs.vmware.com/en/VMware-vSphere/6.7/com.vmware.vsphere.storage.doc/GUID-EEFEB765-A41F-4B6D-917C-BB9ABB80FC80.html)[副](https://docs.vmware.com/en/VMware-vSphere/6.7/com.vmware.vsphere.storage.doc/GUID-EEFEB765-A41F-4B6D-917C-BB9ABB80FC80.html)[本](https://docs.vmware.com/en/VMware-vSphere/6.7/com.vmware.vsphere.storage.doc/GUID-EEFEB765-A41F-4B6D-917C-BB9ABB80FC80.html)["](https://docs.vmware.com/en/VMware-vSphere/6.7/com.vmware.vsphere.storage.doc/GUID-EEFEB765-A41F-4B6D-917C-BB9ABB80FC80.html) 和 ["](https://docs.vmware.com/en/VMware-vSphere/6.7/com.vmware.vsphere.storage.doc/GUID-EBAB0D5A-3C77-4A9B-9884-3D4AD69E28DC.html)[管理](https://docs.vmware.com/en/VMware-vSphere/6.7/com.vmware.vsphere.storage.doc/GUID-EBAB0D5A-3C77-4A9B-9884-3D4AD69E28DC.html)[重复](https://docs.vmware.com/en/VMware-vSphere/6.7/com.vmware.vsphere.storage.doc/GUID-EBAB0D5A-3C77-4A9B-9884-3D4AD69E28DC.html)[的](https://docs.vmware.com/en/VMware-vSphere/6.7/com.vmware.vsphere.storage.doc/GUID-EBAB0D5A-3C77-4A9B-9884-3D4AD69E28DC.html) [VMFS](https://docs.vmware.com/en/VMware-vSphere/6.7/com.vmware.vsphere.storage.doc/GUID-EBAB0D5A-3C77-4A9B-9884-3D4AD69E28DC.html) [数据存储库](https://docs.vmware.com/en/VMware-vSphere/6.7/com.vmware.vsphere.storage.doc/GUID-EBAB0D5A-3C77-4A9B-9884-3D4AD69E28DC.html)["](https://docs.vmware.com/en/VMware-vSphere/6.7/com.vmware.vsphere.storage.doc/GUID-EBAB0D5A-3C77-4A9B-9884-3D4AD69E28DC.html)。

#### 步骤

- 1. 从vCenter插件中、打开\*管理\*选项卡:
	- 从Element vCenter插件5.0开始、选择\* NetApp Element 远程插件>管理>管理\*。
	- 对于Element vCenter插件4.10及更早版本、请选择\* NetApp Element 管理>管理\*。
- 2. 如果添加了两个或更多集群,请在导航栏中选择该集群。
- 3. 选中要克隆的卷。
- 4. 选择 \* 操作 \* 。
- 5. 选择 \* 克隆 \* 。
- 6. 输入新克隆的卷的卷名称。

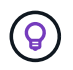

使用描述性命名最佳实践。如果您的环境中使用了多个集群或 vCenter Server ,这一点尤其 重要。

7. 为克隆的卷选择一个大小(以 GB 或 gib. 为单位)。

默认卷大小选择以 GB 为单位。您可以使用以 GB 或 GiB 为单位的大小创建卷:

- 1 GB = 1 000 000 000 字节
- 1GiB = 1 073 741 824 字节

增加克隆的卷大小会导致新卷在卷末尾具有额外的可用空间。根据卷的使用方式,您可能需要在可用空 间中扩展分区或创建新分区来利用它。

8. 选择要与新克隆的卷关联的帐户。

9. 为新克隆的卷选择以下访问类型之一:

- 读 / 写
- 只读
- 已锁定
- 10. 根据需要调整 512e 设置。

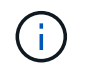

默认情况下,所有新卷均启用 512 字节模拟。VMware 需要使用 512e 作为磁盘资源。如果 未启用 512e ,则无法创建 VMFS ,并且卷详细信息将呈灰色显示。

11. 选择 \* 确定 \* 。

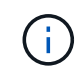

完成克隆操作所需的时间受卷大小和当前集群负载的影响。如果克隆的卷未显示在卷列表中 ,请刷新页面。

# 备份或还原卷

您可以将系统配置为将卷的内容备份到基于 NetApp Element 软件的存储外部的对象存储容器,以及从该容器还 原卷的内容。

您还可以在基于 NetApp Element 软件的远程系统之间备份和还原数据。一次最多可以在一个卷上运行两个备份 或还原过程。

备份卷

您可以将 NetApp Element 卷备份到 Element 存储以及与 Amazon S3 或 OpenStack Swift 兼容的二级对象存 储。

将卷备份到 **Amazon S3** 对象存储

您可以将 NetApp Element 卷备份到与 Amazon S3 兼容的外部对象存储。

- 1. 从vCenter插件中、打开\*管理\*选项卡:
	- 从Element vCenter插件5.0开始、选择\* NetApp Element 远程插件>管理>管理\*。
	- 对于Element vCenter插件4.10及更早版本、请选择\* NetApp Element 管理>管理\*。
- 2. 如果添加了两个或更多集群,请在导航栏中选择该集群。
- 3. 选择 \* 卷 \* 子选项卡。
- 4. 在 \* 活动 \* 视图中, 检杳卷。
- 5. 选择 \* 操作 \* 。
- 6. 选择 \* 备份到 \* 。
- 7. 在 \* 将卷备份到 \* 下,选择 \* Amazon S3\* 。
- 8. 在 With the following data format 下选择一个选项:
	- 原生:只有基于 NetApp Element 软件的存储系统才能读取的压缩格式。
	- Uncompressed :与其他系统兼容的未压缩格式。
- 9. 在 \* 主机名 \* 字段中, 输入用于访问对象存储的主机名。
- 10. 在 \* 访问密钥 ID\* 字段中,输入帐户的访问密钥 ID 。
- 11. 在 \* 机密访问密钥 \* 字段中, 输入帐户的机密访问密钥。
- 12. 在 \* Amazon S3 bucket\* 字段中,输入用于存储备份的 S3 存储分段。
- 13. \* 可选 \*: 在 \* 前缀 \* 字段中, 输入备份卷名称的前缀。
- 14. \* 可选 \*: 在 \* 名称标记 \* 字段中,输入要附加到前缀的名称标记。

15. 选择 \* 确定 \* 。

将卷备份到 **OpenStack Swift** 对象存储

您可以将 NetApp Element 卷备份到与 OpenStack Swift 兼容的外部对象存储。

1. 从vCenter插件中、打开\*管理\*选项卡:

- 从Element vCenter插件5.0开始、选择\* NetApp Element 远程插件>管理>管理\*。
- 对于Element vCenter插件4.10及更早版本、请选择\* NetApp Element 管理>管理\*。

2. 如果添加了两个或更多集群,请在导航栏中选择该集群。

3. 选择 \* 卷 \* 子选项卡。

- 4. 在 \* 活动 \* 视图中,检查卷。
- 5. 选择 \* 操作 \* 。
- 6. 选择 \* 备份到 \* 。
- 7. 在 \* 将卷备份到 \* 下,选择 \* OpenStack Swift\* 。
- 8. 在 With the following data format 下选择一个选项:
	- 原生:只有基于 NetApp Element 软件的存储系统才能读取的压缩格式。
	- Uncompressed :与其他系统兼容的未压缩格式。
- 9. 在 \* URL \* 字段中, 输入用于访问对象存储的 URL 。
- 10. 在 \* 用户名 \* 字段中, 输入帐户的用户名。
- 11. 在 \* 身份验证密钥 \* 字段中,输入帐户的身份验证密钥。
- 12. 在 \* 容器 \* 字段中, 输入用于存储备份的容器。
- 13. \* 可选 \*: 在 \* 前缀 \* 字段中, 输入备份卷名称的前缀。
- 14. \* 可选 \*: 在 \* 名称标记 \* 字段中, 输入要附加到前缀的名称标记。
- 15. 选择 \* 确定 \* 。

将卷备份到运行 **Element** 软件的集群

您可以将运行 NetApp Element 软件的集群上的卷备份到远程 Element 集群。

在将一个集群备份或还原到另一个集群时,系统会生成一个密钥,用于在集群之间进行身份验证。

此批量卷写入密钥可使源集群向目标集群进行身份验证,从而在向目标卷写入数据时提供安全性。在备份或还原 过程中,您需要先从目标卷生成批量卷写入密钥,然后再开始此操作。

这是一个由两部分组成的操作步骤:

- (目标)设置备份卷
- (源)备份卷

#### 设置备份卷

- 1. 在要放置卷备份的vCenter和集群中、打开\*管理\*选项卡:
	- 从Element vCenter插件5.0开始、选择\* NetApp Element 远程插件>管理>管理\*。
	- 对于Element vCenter插件4.10及更早版本、请选择\* NetApp Element 管理>管理\*。
- 2. 如果添加了两个或更多集群,请在导航栏中选择该集群。
- 3. 选择 \* 卷 \* 子选项卡。
- 4. 在 \* 活动 \* 视图中,检查卷。
- 5. 选择 \* 操作 \* 。
- 6. 选择 \* 从 \* 还原。
- 7. 在 \* 还原自 \* 下,选择 \* NetApp Element \* 。
- 8. 在 With the following data format 下选择一个选项:
	- 原生:只有基于 NetApp Element 软件的存储系统才能读取的压缩格式。
	- Uncompressed :与其他系统兼容的未压缩格式。
- 9. 单击 \* 生成密钥 \* 为目标卷生成批量卷写入密钥。
- 10. 将批量卷写入密钥复制到剪贴板,以应用于源集群上的后续步骤。

备份卷

- 1. 在包含要用于备份的源卷的vCenter和集群中、打开\*管理\*选项卡:
	- 从Element vCenter插件5.0开始、选择\* NetApp Element 远程插件>管理>管理\*。
	- 对于Element vCenter插件4.10及更早版本、请选择\* NetApp Element 管理>管理\*。
- 2. 如果添加了两个或更多集群,请在导航栏中选择该集群。
- 3. 选择 \* 卷 \* 子选项卡。
- 4. 在 \* 活动 \* 视图中,检查卷。
- 5. 选择 \* 操作 \* 。
- 6. 选择 \* 备份到 \* 。
- 7. 在 \* 将卷备份到 \* 下,选择 \* NetApp Element \* 。
- 8. 选择与目标集群相同的选项,数据格式如下:
	- 原生:只有基于 NetApp Element 软件的存储系统才能读取的压缩格式。
	- Uncompressed :与其他系统兼容的未压缩格式。
- 9. 在 \* 远程集群 MVIP\* 字段中,输入目标卷集群的管理虚拟 IP 地址。
- 10. 在 \* 远程集群用户名 \* 字段中,输入目标集群的集群管理员用户名。
- 11. 在 \* 远程集群用户密码 \* 字段中,输入目标集群的集群管理员密码。

12. 在 \* 批量卷写入密钥 \* 字段中,粘贴您在目标集群上生成的密钥。

13. 选择 \* 确定 \* 。

#### 还原卷

从 OpenStack Swift 或 Amazon S3 等对象存储上的备份还原卷时,您需要原始备份过程中的清单信息。如果要 还原在基于 NetApp Element 的存储系统上备份的 NetApp Element 卷, 则不需要清单信息。您可以在 "Reporting" 选项卡上的 "Event Log" 中找到从 Swift 和 S3 还原所需的清单信息。

从 **Amazon S3** 对象存储上的备份还原卷

您可以使用此插件从 Amazon S3 对象存储上的备份还原卷。

- 1. 从vCenter插件中、打开\*报告\*选项卡:
	- 从Element vCenter插件5.0开始、选择\* NetApp Element 远程插件>管理>报告\*。

◦ 对于Element vCenter插件4.10及更早版本、请选择\* NetApp Element Management> Reporting\*。

- 2. 如果添加了两个或更多集群,请在导航栏中选择该集群。
- 3. 选择 \* 事件日志 \* 子选项卡。
- 4. 选择创建需要还原的备份的备份事件。
- 5. 为事件选择 \* 详细信息 \* 。
- 6. 选择 \* 查看详细信息 \* 。
- 7. 将清单信息复制到剪贴板。
- 8. 选择 \* 管理 > 卷 \* 。
- 9. 在 \* 活动 \* 视图中,检查卷。
- 10. 选择 \* 操作 \* 。
- 11. 选择 \* 从 \* 还原。
- 12. 在 \* 还原自 \* 下,选择 \* Amazon S3\* 。
- 13. 选择具有以下数据格式的选项:
	- 原生:只有基于 NetApp Element 软件的存储系统才能读取的压缩格式。
	- Uncompressed :与其他系统兼容的未压缩格式。
- 14. 在 \* 主机名 \* 字段中,输入用于访问对象存储的主机名。
- 15. 在 \* 访问密钥 ID\* 字段中, 输入帐户的访问密钥 ID 。
- 16. 在 \* 机密访问密钥 \* 字段中, 输入帐户的机密访问密钥。
- 17. 在 \* Amazon S3 bucket\* 字段中,输入用于存储备份的 S3 存储分段。
- 18. 将清单信息粘贴到 \* 清单 \* 字段中。
- 19. 选择 \* 确定 \* 。

从 **OpenStack Swift** 对象存储上的备份还原卷

您可以使用此插件从 OpenStack Swift 对象存储上的备份还原卷。
1. 从vCenter插件中、打开\*报告\*选项卡:

◦ 从Element vCenter插件5.0开始、选择\* NetApp Element 远程插件>管理>报告\*。

◦ 对于Element vCenter插件4.10及更早版本、请选择\* NetApp Element Management> Reporting\*。

2. 如果添加了两个或更多集群,请在导航栏中选择该集群。

3. 选择 \* 事件日志 \* 子选项卡。

4. 选择创建需要还原的备份的备份事件。

5. 为事件选择 \* 详细信息 \* 。

- 6. 选择 \* 查看详细信息 \* 。
- 7. 将清单信息复制到剪贴板。
- 8. 选择 \* 管理 > 卷 \* 。
- 9. 在 \* 活动 \* 视图中,检查卷。
- 10. 选择 \* 操作 \* 。
- 11. 选择 \* 从 \* 还原。
- 12. 在 \* 还原自 \* 下,选择 \* OpenStack Swift\* 。
- 13. 选择具有以下数据格式的选项:
	- 原生:只有基于 NetApp Element 软件的存储系统才能读取的压缩格式。
	- Uncompressed :与其他系统兼容的压缩格式。
- 14. 在 \* URL \* 字段中, 输入用于访问对象存储的 URL 。
- 15. 在 \* 用户名 \* 字段中, 输入帐户的用户名。
- 16. 在 \* 身份验证密钥 \* 字段中,输入帐户的身份验证密钥。
- 17. 在 \* 容器 \* 字段中,输入用于存储备份的容器的名称。
- 18. 将清单信息粘贴到 \* 清单 \* 字段中。

19. 选择 \* 确定 \* 。

从运行 **Element** 软件的集群上的备份还原卷

您可以从运行 NetApp Element 软件的集群上的备份还原卷。在将一个集群备份或还原到另一个集群时,系统会 生成一个密钥,用于在集群之间进行身份验证。此批量卷写入密钥允许源集群向目标集群进行身份验证,从而在 向目标卷写入数据时提供安全性。在备份或还原过程中,您需要先从目标卷生成批量卷写入密钥,然后再开始此 操作。

这是一个由两部分组成的操作步骤:

- (目标集群) 选择要用干还原的卷
- (源集群)还原卷

选择要用于还原的卷

- 1. 在要还原卷的vCenter和集群中、打开\*管理\*选项卡:
	- 从Element vCenter插件5.0开始、选择\* NetApp Element 远程插件>管理>管理\*。

◦ 对于Element vCenter插件4.10及更早版本、请选择\* NetApp Element 管理>管理\*。

2. 如果添加了两个或更多集群,请在导航栏中选择该集群。

- 3. 选择 \* 卷 \* 子选项卡。
- 4. 在 \* 活动 \* 视图中,检查卷。
- 5. 选择 \* 操作 \* 。
- 6. 选择 \* 从 \* 还原。
- 7. 在 \* 还原自 \* 下,选择 \* NetApp Element \* 。
- 8. 在 With the following data format 下选择一个选项:
	- 原生:只有基于 NetApp Element 软件的存储系统才能读取的压缩格式。
	- Uncompressed :与其他系统兼容的未压缩格式。
- 9. 单击 \* 生成密钥 \* 为目标卷生成批量卷写入密钥。
- 10. 将批量卷写入密钥复制到剪贴板,以应用于源集群上的后续步骤。

还原卷

1. 从包含要用于还原的源卷的vCenter和集群中、打开\*管理\*选项卡:

- 从Element vCenter插件5.0开始、选择\* NetApp Element 远程插件>管理>管理\*。
- 对于Element vCenter插件4.10及更早版本、请选择\* NetApp Element 管理>管理\*。
- 2. 如果添加了两个或更多集群,请在导航栏中选择该集群。
- 3. 选择 \* 卷 \* 子选项卡。
- 4. 在 \* 活动 \* 视图中,检查卷。
- 5. 选择 \* 操作 \* 。
- 6. 选择 \* 备份到 \* 。
- 7. 在 \* 将卷备份到 \* 下,选择 \* NetApp Element \* 。

8. 选择与以下数据格式的备份匹配的选项:

- 原生:只有基于 NetApp Element 软件的存储系统才能读取的压缩格式。
- Uncompressed :与其他系统兼容的未压缩格式。
- 9. 在 \* 远程集群 MVIP\* 字段中,输入目标卷集群的管理虚拟 IP 地址。
- 10. 在 \* 远程集群用户名 \* 字段中, 输入目标集群的集群管理员用户名。
- 11. 在 \* 远程集群用户密码 \* 字段中, 输入目标集群的集群管理员密码。
- 12. 在 \* 批量卷写入密钥 \* 字段中,粘贴您在目标集群上生成的密钥。

13. 选择 \* 确定 \* 。

## 删除卷

您可以使用插件扩展点从NetApp Element 集群中删除一个或多个卷。

系统不会立即清除已删除的卷。已删除的卷可以还原大约八小时。

您可以在系统清除卷之前将其还原,也可以从 \* 管理 \* > \* 卷 \* 中的 " 已删除 " 视图手动清除卷。还原卷时,卷 将恢复联机并还原 iSCSI 连接。

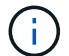

与管理服务关联的永久性卷会在安装或升级期间创建并分配给新帐户。如果您使用的是永久性卷 ,请勿修改或删除这些卷或其关联帐户。

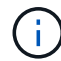

如果删除了用于创建快照的卷,则其关联快照将列在 "Protection">"Snapshots" 页面上的 "Inactive" 视图中。清除已删除的源卷后, Inactive 视图中的快照也会从系统中删除。

步骤

- 1. 从vCenter插件中、打开\*管理\*选项卡:
	- 从Element vCenter插件5.0开始、选择\* NetApp Element 远程插件>管理>管理\*。
	- 对于Element vCenter插件4.10及更早版本、请选择\* NetApp Element 管理>管理\*。
- 2. 如果添加了两个或更多集群,请在导航栏中选择该集群。
- 3. 选择 \* 卷 \* 子选项卡。
- 4. 删除一个或多个卷:
	- a. 在 \* 活动 \* 视图中,选中要删除的卷。
	- b. 选择 \* 操作 \* 。
	- c. 选择 \* 删除 \* 。

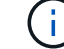

此插件不允许删除包含数据存储库的卷。

5. 确认操作。

卷将从 "Volumes" 页面中的 "Active" 视图移至 "Deleted" 视图。

## 清除卷

您可以在删除卷后手动清除这些卷。

系统会在删除后八小时自动清除已删除的卷。但是,如果要在计划的清除时间之前清除卷,可以使用以下步骤执 行手动清除。

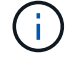

清除卷后,该卷将立即从系统中永久删除。卷中的所有数据都将丢失。

- 1. 从vCenter插件中、打开\*管理\*选项卡:
	- 从Element vCenter插件5.0开始、选择\* NetApp Element 远程插件>管理>管理\*。
	- 对于Element vCenter插件4.10及更早版本、请选择\* NetApp Element 管理>管理\*。
- 2. 如果添加了两个或更多集群,请在导航栏中选择该集群。
- 3. 选择 \* 卷 \* 子选项卡。
- 4. 选择视图筛选器,然后从列表中选择 \* 已删除 \* 。
- 5. 选择要清除的一个或多个卷。
- 6. 选择 \* 清除 \* 。
- 7. 确认操作。

# 还原已删除的卷

如果卷已删除但尚未清除,您可以还原 NetApp Element 系统中的卷。

系统会在删除卷后大约八小时自动清除该卷。如果系统已清除卷,则无法还原它。

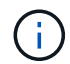

如果删除卷并随后还原, ESXi 将无法检测还原的卷(以及数据存储库(如果存在)。从 ESXi iSCSI 适配器中删除静态目标并重新扫描此适配器。

#### 步骤

1. 从vCenter插件中、打开\*管理\*选项卡:

◦ 从Element vCenter插件5.0开始、选择\* NetApp Element 远程插件>管理>管理\*。

- 对于Element vCenter插件4.10及更早版本、请选择\* NetApp Element 管理>管理\*。
- 2. 如果添加了两个或更多集群,请在导航栏中选择该集群。

#### 3. 选择 \* 卷 \* 子选项卡。

- 4. 选择视图筛选器,然后从列表中选择 \* 已删除 \* 。
- 5. 选择一个或多个要还原的卷。
- 6. 选择 \* 还原 \* 。
- 7. 选择视图筛选器,然后从列表中选择 \* 活动 \* 。
- 8. 验证卷以及所有连接是否均已还原。

# 了解更多信息

- ["NetApp HCI](https://docs.netapp.com/us-en/hci/index.html) [文档](https://docs.netapp.com/us-en/hci/index.html)["](https://docs.netapp.com/us-en/hci/index.html)
- ["SolidFire](https://www.netapp.com/data-storage/solidfire/documentation) [和](https://www.netapp.com/data-storage/solidfire/documentation) [Element](https://www.netapp.com/data-storage/solidfire/documentation) [资源页面](https://www.netapp.com/data-storage/solidfire/documentation)["](https://www.netapp.com/data-storage/solidfire/documentation)

# 创建和管理用户帐户

["](#page-17-0)[用户](#page-17-0)[帐](#page-17-0)[户](#page-17-0)["](#page-17-0) 用于控制对基于 NetApp Element 软件的网络上存储资源的访问。

选项

- [创建帐户]
- [编辑帐户]
- [删除帐户]

# 创建帐户

您可以创建一个唯一的用户帐户,以允许访问存储卷。

#### 您需要的内容

• 必须至少添加并运行一个集群。

#### 步骤

- 1. 在vSphere Web Client中、打开\*管理\*选项卡:
	- 从Element vCenter插件5.0开始、选择\* NetApp Element 远程插件>管理>管理\*。
	- 对于Element vCenter插件4.10及更早版本、请选择\* NetApp Element 管理>管理\*。

( i ) 如果添加了两个或更多集群,请确保在导航栏中选择要用于此任务的集群。

- 2. 选择 \* 帐户 \* 子选项卡。
- 3. 选择 \* 创建帐户 \* 。
- 4. 输入用户名。

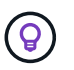

使用描述性命名最佳实践。如果您的环境中使用了多个集群或 vCenter Server ,这一点尤其 重要。

- 5. 在 \* CHAP 设置 \* 部分中:
	- a. 输入用于 CHAP 节点会话身份验证的启动程序密钥。
	- b. 输入 CHAP 节点会话身份验证的目标密钥。

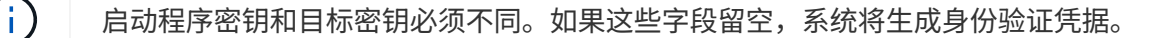

6. 单击 \* 确定 \* 以创建帐户。

## 编辑帐户

您可以编辑用户帐户以更改状态或 CHAP 密码。更改 CHAP 设置可能会导致发生原因丢失主机与其关联卷之间 的连接。

关于此任务

如果要在管理节点中使用永久性卷,请勿修改与这些卷关联的帐户的帐户名称。

#### 步骤

- 1. 在vSphere Web Client中、打开\*管理\*选项卡:
	- 从Element vCenter插件5.0开始、选择\* NetApp Element 远程插件>管理>管理\*。
	- 对于Element vCenter插件4.10及更早版本、请选择\* NetApp Element 管理>管理\*。

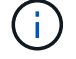

如果添加了两个或更多集群,请确保在导航栏中选择要用于此任务的集群。

- 2. 选择 \* 帐户 \* 子选项卡。
- 3. 选中要编辑的帐户对应的复选框。
- 4. 选择 \* 操作 \* 。
- 5. 在显示的菜单中,选择 \* 编辑 \* 。
- 6. 根据需要更改以下内容:
	- a. 编辑帐户的访问状态。

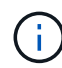

将访问权限更改为 \* 锁定 \* 将终止与帐户的所有 iSCSI 连接,并且无法再访问此帐户。与 帐户关联的卷会保留下来,但这些卷不能通过 iSCSI 发现。

b. 编辑用于节点会话身份验证的启动程序密钥或目标密钥凭据。

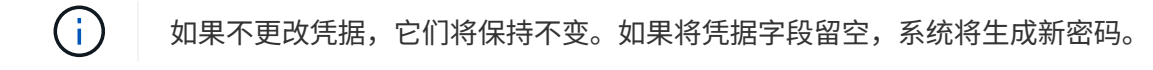

7. 单击 \* 确定 \* 。

## 删除帐户

您可以使用插件扩展点删除用户帐户。

您需要的内容

删除并清除与帐户关联的任何卷,或者将这些卷重新分配给其他帐户。

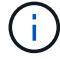

如果要在管理节点中使用永久性卷,请勿删除与这些卷关联的帐户。

#### 步骤

- 1. 在vSphere Web Client中、打开\*管理\*选项卡:
	- 从Element vCenter插件5.0开始、选择\* NetApp Element 远程插件>管理>管理\*。
	- 对于Element vCenter插件4.10及更早版本、请选择\* NetApp Element 管理>管理\*。

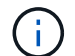

如果添加了两个或更多集群,请确保在导航栏中选择要用于此任务的集群。

- 2. 选择 \* 帐户 \* 子选项卡。
- 3. 选中要删除的帐户对应的复选框。
- 4. 单击 \* 操作 \* 。
- 5. 在显示的菜单中,选择 \* 删除 \* 。
- 6. 确认操作。

# 了解更多信息

- ["NetApp HCI](https://docs.netapp.com/us-en/hci/index.html) [文档](https://docs.netapp.com/us-en/hci/index.html)["](https://docs.netapp.com/us-en/hci/index.html)
- ["SolidFire](https://www.netapp.com/data-storage/solidfire/documentation) [和](https://www.netapp.com/data-storage/solidfire/documentation) [Element](https://www.netapp.com/data-storage/solidfire/documentation) [资源页面](https://www.netapp.com/data-storage/solidfire/documentation)["](https://www.netapp.com/data-storage/solidfire/documentation)

# 创建和管理卷访问组

答 ["](https://docs.netapp.com/us-en/hci/docs/concept_hci_volume_access_groups.html)[卷访问组](https://docs.netapp.com/us-en/hci/docs/concept_hci_volume_access_groups.html)["](https://docs.netapp.com/us-en/hci/docs/concept_hci_volume_access_groups.html) 是一组用户可以使用iSCSI启动程序或FC启动程序访问的卷。

您可以通过在一组卷中映射iSCSI启动程序IQN或FC WWPN来创建访问组。添加到访问组的每个 IQN 都可以访 问组中的每个卷,而无需 CHAP 身份验证。添加到访问组的每个WWPN都可以通过FC网络访问此访问组中的 卷。

选项

- [创建访问组]
- [编辑访问组]
- [将卷添加到访问组]
- [从访问组中删除卷]
- [删除访问组]

## 创建访问组

您可以使用一个或多个启动程序创建卷访问组。将光纤通道( WWPN )或 iSCSI ( IQN )客户端启动程序映 射到卷访问组中的卷可以在网络和卷之间实现安全的数据 I/O 。

#### 步骤

- 1. 在vSphere Web Client中、打开\*管理\*选项卡:
	- 从Element vCenter插件5.0开始、选择\* NetApp Element 远程插件>管理>管理\*。
	- 对于Element vCenter插件4.10及更早版本、请选择\* NetApp Element 管理>管理\*。

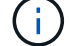

如果添加了两个或更多集群,请确保在导航栏中选择要用于此任务的集群。

- 2. 选择 \* 访问组 \* 子选项卡。
- 3. 选择 \* 创建访问组 \* 。
- 4. 输入卷访问组的名称。

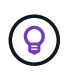

使用描述性命名最佳实践。如果您的环境中使用了多个集群或 vCenter Server ,这一点尤其 重要。

5. 从 \* 选择启动程序 \* 下拉列表中选择一个未分配的 IQN 或 WWPN ,然后单击 \* 添加启动程序 \* 。

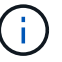

创建卷访问组后,可以添加或删除启动程序。

6. 单击 \* 确定 \* 以创建访问组。

## 编辑访问组

您可以编辑卷访问组名称、或者在插件扩展点中添加或删除启动程序。

- 1. 在vSphere Web Client中、打开\*管理\*选项卡:
	- 从Element vCenter插件5.0开始、选择\* NetApp Element 远程插件>管理>管理\*。
	- 对于Element vCenter插件4.10及更早版本、请选择\* NetApp Element 管理>管理\*。

 $\mathbf{d}$ 如果添加了两个或更多集群,请确保在导航栏中选择要用于此任务的集群。

- 2. 选择 \* 访问组 \* 子选项卡。
- 3. 选中要编辑的卷访问组对应的复选框。
- 4. 选择 \* 操作 \* 。
- 5. 在显示的菜单中,选择 \* 编辑 \* 。
- 6. 根据需要更改以下内容:
	- a. 修改访问组名称。
	- b. 添加或删除启动程序。

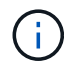

如果要删除启动程序,请单击垃圾桶图标将其删除。删除启动程序后,它将无法再访问该 卷访问组中的卷。对卷的正常帐户访问不会中断。

7. 选择 \* 确定 \* 。

# 将卷添加到访问组

您可以将卷添加到卷访问组。每个卷都可以属于多个卷访问组;您可以从 " 活动卷 " 视图中查看每个卷所属的 组。

您需要的内容

- 必须至少添加并运行一个集群。
- 至少存在一个访问组。
- 至少存在一个活动卷。

#### 步骤

1. 在vSphere Web Client中、打开\*管理\*选项卡:

◦ 从Element vCenter插件5.0开始、选择\* NetApp Element 远程插件>管理>管理\*。

◦ 对于Element vCenter插件4.10及更早版本、请选择\* NetApp Element 管理>管理\*。

如果添加了两个或更多集群,请确保在导航栏中选择要用于此任务的集群。

- 2. 选择 \* 卷 \* 子选项卡。
- 3. 选中要添加到访问组的每个卷对应的复选框。
- 4. 选择 \* 操作 \* 。

Ť.

- 5. 选择 \* 添加到访问组 \* 。
- 6. 确认详细信息并从列表中选择卷访问组。

7. 选择 \* 确定 \* 。

## 从访问组中删除卷

您可以从访问组中删除卷。

从访问组中删除卷后,该组将无法再访问该卷。

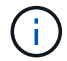

从访问组中删除卷可能会中断主机对卷的访问。

1. 在vSphere Web Client中、打开\*管理\*选项卡:

- 从Element vCenter插件5.0开始、选择\* NetApp Element 远程插件>管理>管理\*。
- 对于Element vCenter插件4.10及更早版本、请选择\* NetApp Element 管理>管理\*。

如果添加了两个或更多集群,请确保在导航栏中选择要用于此任务的集群。

2. 选择 \* 卷 \* 子选项卡。

- 3. 选中要从访问组中删除的每个卷对应的复选框。
- 4. 选择 \* 操作 \* 。

 $\mathbf{d}$ 

- 5. 选择 \* 从访问组中删除 \* 。
- 6. 确认详细信息,然后选择不再希望访问每个选定卷的卷访问组。
- 7. 选择 \* 确定 \* 。

# 删除访问组

您可以使用插件扩展点删除卷访问组。在删除卷访问组之前,您无需删除启动程序 ID 或解除卷与该组的关联。 删除访问组后,对卷的组访问将中断。

#### 步骤

- 1. 在vSphere Web Client中、打开\*管理\*选项卡:
	- 从Element vCenter插件5.0开始、选择\* NetApp Element 远程插件>管理>管理\*。
	- 对于Element vCenter插件4.10及更早版本、请选择\* NetApp Element 管理>管理\*。

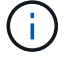

如果添加了两个或更多集群,请确保在导航栏中选择要用于此任务的集群。

- 2. 选择 \* 访问组 \* 子选项卡。
- 3. 选中要删除的访问组对应的复选框。
- 4. 选择 \* 操作 \* 。
- 5. 在显示的菜单中, 选择 \* 删除 \* 。
- 6. 确认操作。

# 了解更多信息

- ["NetApp HCI](https://docs.netapp.com/us-en/hci/index.html) [文档](https://docs.netapp.com/us-en/hci/index.html)["](https://docs.netapp.com/us-en/hci/index.html)
- ["SolidFire](https://www.netapp.com/data-storage/solidfire/documentation) [和](https://www.netapp.com/data-storage/solidfire/documentation) [Element](https://www.netapp.com/data-storage/solidfire/documentation) [资源页面](https://www.netapp.com/data-storage/solidfire/documentation)["](https://www.netapp.com/data-storage/solidfire/documentation)

# 创建和管理启动程序

通过启动程序,外部客户端可以访问集群中的卷,从而充当客户端和卷之间通信的入口 点。

您可以创建,编辑和删除启动程序,并为其提供友好的别名,以简化管理和卷访问。将启动程序添加到卷访问组 时,该启动程序将允许访问组中的所有卷。

选项

- [创建启动程序]
- [编辑启动程序]
- [将启动程序添加到访问组]
- [删除启动程序]

# 创建启动程序

Ħ.

您可以创建 iSCSI 或光纤通道启动程序,也可以为其分配别名。

步骤

- 1. 在vSphere Web Client中、打开\*管理\*选项卡:
	- 从Element vCenter插件5.0开始、选择\* NetApp Element 远程插件>管理>管理\*。
	- 对于Element vCenter插件4.10及更早版本、请选择\* NetApp Element 管理>管理\*。
		- 如果添加了两个或更多集群,请确保在导航栏中选择要用于此任务的集群。
- 2. 选择 \* 启动程序 \* 子选项卡。
- 3. 选择 \* 创建启动程序 \* 。
- 4. 创建单个启动程序:
	- a. 选择 \* 创建单个启动程序 \* 。
	- b. 在 \* IQN/WWPN\* 字段中输入启动程序的 IQN 或 WWPN 。

可接受的启动程序 IQN 格式为 iqn.yyyy-mm, 其中 y 和 m 是数字, 后跟文本, 文本必须仅包含数字 ,小写字母字符,句点(` 。` ),冒号(` : ` )或短划线(` -` )。格式示例如下:

iqn.2010-01.com.solidfire:c2r9.fc0.2100000e1e09bb8b

可接受的光纤通道启动程序 WWPN 格式为 `: AA : BB : CC : dd : 11 : 22 : 33 : 44 或

5f:47:ac:c0:5c:74:d4:02

a. 在 \* 别名 \* 字段中输入启动程序的友好名称。

- 5. 创建多个启动程序:
	- a. 选择 \* 创建多个启动程序 \* 。
	- b. 执行以下操作之一:
		- 单击 \* 扫描主机 \* 以扫描 vSphere 主机以查找未在 NetApp Element 集群中定义的启动程序值。
		- 在文本框中输入 IQN 或 WWPN 列表,然后选择 \* 添加启动程序 \* 。
	- c. (可选)在 \* 别名 \* 标题下,为每个条目选择字段以添加别名。
	- d. (可选)根据需要从列表中删除启动程序。
- 6. 单击 \* 确定 \* 以创建启动程序。

## 编辑启动程序

您可以更改现有启动程序的别名,也可以添加别名(如果尚不存在)。

#### 步骤

- 1. 在vSphere Web Client中、打开\*管理\*选项卡:
	- 从Element vCenter插件5.0开始、选择\* NetApp Element 远程插件>管理>管理\*。
	- 对于Element vCenter插件4.10及更早版本、请选择\* NetApp Element 管理>管理\*。
	- $(i)$ 如果添加了两个或更多集群,请确保在导航栏中选择要用于此任务的集群。
- 2. 选择 \* 启动程序 \* 子选项卡。
- 3. 选中要编辑的启动程序对应的复选框。
- 4. 选择 \* 操作 \* 。
- 5. 在显示的菜单中, 选择 \* 编辑 \* 。
- 6. 在 \* 别名 \* 字段中输入启动程序的新别名。
- 7. 单击 \* 确定 \* 。

## 将启动程序添加到访问组

您可以将启动程序添加到访问组中,以允许访问卷访问组中的卷,而无需 CHAP 身份验证。将启动程序添加到 卷访问组时,启动程序可以访问该卷访问组中的所有卷。

- 1. 在vSphere Web Client中、打开\*管理\*选项卡:
	- 从Element vCenter插件5.0开始、选择\* NetApp Element 远程插件>管理>管理\*。

◦ 对于Element vCenter插件4.10及更早版本、请选择\* NetApp Element 管理>管理\*。

如果添加了两个或更多集群,请确保在导航栏中选择要用于此任务的集群。

- 2. 选择 \* 启动程序 \* 子选项卡。
- 3. 选中要添加到访问组的启动程序对应的复选框。
- 4. 选择 \* 操作 \* 。

÷.

- 5. 在显示的菜单中,选择 \* 添加到访问组 \* 。
- 6. 在 \* 添加到访问组 \* 对话框中,从下拉列表中选择一个访问组。

7. 单击 \* 确定 \* 。

### 删除启动程序

您可以在不再需要启动程序后将其删除。删除启动程序时,系统会将其从任何关联的卷访问组中删除。在重置连 接之前,使用启动程序的所有连接都将保持有效。

#### 步骤

- 1. 在vSphere Web Client中、打开\*管理\*选项卡:
	- 从Element vCenter插件5.0开始、选择\* NetApp Element 远程插件>管理>管理\*。
	- 对于Element vCenter插件4.10及更早版本、请选择\* NetApp Element 管理>管理\*。

 $\left(\begin{smallmatrix} 1\\1\end{smallmatrix}\right)$ 如果添加了两个或更多集群,请确保在导航栏中选择要用于此任务的集群。

- 2. 选择 \* 启动程序 \* 子选项卡。
- 3. 选中要删除的启动程序对应的复选框。
- 4. 选择 \* 操作 \* 。
- 5. 在显示的菜单中, 选择 \* 删除 \* 。
- 6. 确认操作。

## 了解更多信息

- ["NetApp HCI](https://docs.netapp.com/us-en/hci/index.html) [文档](https://docs.netapp.com/us-en/hci/index.html)["](https://docs.netapp.com/us-en/hci/index.html)
- ["SolidFire](https://www.netapp.com/data-storage/solidfire/documentation) [和](https://www.netapp.com/data-storage/solidfire/documentation) [Element](https://www.netapp.com/data-storage/solidfire/documentation) [资源页面](https://www.netapp.com/data-storage/solidfire/documentation)["](https://www.netapp.com/data-storage/solidfire/documentation)

# 为 **Element** 卷和 **VMware** 数据存储库设置和管理 **QoSSIOC**

您可以为插件控制的单个卷和数据存储库设置 QoSSIOC 自动化。 ["QoSSIOC"](#page-21-0) 是自动服 务质量 [\("QoS"](https://docs.netapp.com/us-en/hci/docs/concept_hci_performance.html))基于存储 I/O 控制 (["SIOC"](https://docs.vmware.com/en/VMware-vSphere/7.0/com.vmware.vsphere.resmgmt.doc/GUID-7686FEC3-1FAC-4DA7-B698-B808C44E5E96.html))标准数据存储库上所有 VM 的设置。

管理节点上的 QoSSIOC 服务与 vCenter 进行通信并监控数据存储库上的 VM 活动。QoSSIOC 会在发生虚拟机 事件时调整标准 Element 卷上的 QoS 值,例如启动或关闭事件,子系统重新启动或关闭或重新配置活 动。QoSSIOC 是一项可选功能, 该插件无需使用它来管理存储集群。

QoSSIOC 仅适用于标准数据存储库。它不适用于虚拟卷( VVOL )。

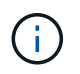

您不能使用 QoSSIOC 设置页面启用虚拟卷 ( VVol ) 功能或使 VVol 可供 vSphere 使用。有关详 细信息,请参见适用于 vCenter Server 的 Element 插件文档中有关配置 VVol 功能的信息。

对于链接模式、Element vCenter插件将使用您在单个vCenter Server上提供的QoSSIOC设置注册所有vCenter Server。

使用 vCenter 插件,您可以通过完成以下任务来配置和管理 QoSSIOC :

# 设置任务

- ["](#page-35-0)[配置](#page-35-0) [QoSSIOC](#page-35-0) [设置](#page-35-0)["](#page-35-0)
- [在数据存储库上](#page-84-0)[启](#page-84-0)[用](#page-84-0) [QoSSIOC](#page-84-0) [自动](#page-84-0)[化](#page-84-0)

# 管理任务

- ["](#page-123-0)[监控具有](#page-123-0) [QoSSIOC](#page-123-0) [事件的虚拟机性能分](#page-123-0)[层](#page-123-0)["](#page-123-0)
- [编辑](#page-85-0) [QoSSIOC](#page-85-0) [设置](#page-85-0)
- [更改](#page-86-0) [QoSSIOC](#page-86-0) [服务](#page-86-0)[密码](#page-86-0)
- [为数据存储库](#page-88-0)[禁](#page-88-0)[用](#page-88-0) [QoSSIOC](#page-88-0) [自动](#page-88-0)[化](#page-88-0)
- [清](#page-88-1)[除](#page-88-1) [QoSSIOC](#page-88-1) [设置](#page-88-1)

# <span id="page-84-0"></span>在数据存储库上启用 **QoSSIOC** 自动化

在为插件启用 QoSSIOC 服务后,您可以为数据存储库启用 QoSSIOC 自动化并自定义虚拟机磁盘( VMDK ) 性能级别。

## 您需要的内容

您已在QoSSIOC设置页面上配置QoSSIOC服务设置、并显示\* QoSSIOC状态\*字段 UP。

- ["](#page-30-0)[使用](#page-30-0)[Element vCenter](#page-30-0)[插件](#page-30-0)[5.0](#page-30-0)[及](#page-30-0)[更高版本配置设置](#page-30-0)["](#page-30-0)
- ["](#page-35-0)[使用](#page-35-0)[Element vCenter](#page-35-0)[插件](#page-35-0)[4.10](#page-35-0)[及](#page-35-0)[更](#page-35-0)[早](#page-35-0)[版本配置设置](#page-35-0)["](#page-35-0)

## 关于此任务

QoSSIOC 仅适用于标准数据存储库。它不适用于虚拟卷( VVOL )。QoSSIOC 会在发生虚拟机事件时调整标 准 Element 卷上的 QoS 值,例如启动或关闭事件,子系统重新启动或关闭或重新配置活动。

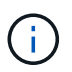

如果您使用的是 QoS 策略,请勿启用 QoSSIOC 。无论策略如何, QoSSIOC 都会覆盖和调整任 何卷 QoS 设置的 QoS 值。

- 1. 在vSphere Web Client中、打开\*管理\*选项卡:
	- 从Element vCenter插件5.0开始、选择\* NetApp Element 远程插件>管理>管理\*。
	- 对于Element vCenter插件4.10及更早版本、请选择\* NetApp Element 管理>管理\*。

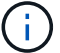

如果添加了两个或更多集群,请确保在导航栏中选择要用于此任务的集群。

2. 单击选定数据存储库的 \* QoSSIOC Automation" 列中的状态按钮。

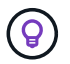

确保数据存储库未在另一个 vCenter 上启用 QoSSIOC 集成,以防止 QoS 发生意外更改。

- 3. 选择 \* 启用 QoS 和 SIOC\* 。
- 4. 配置 \* 突发因子 \* 。

突发因子是 VMDK 的 IOPS 限制( SIOC )设置的倍数。如果更改默认值,请确保使用的突发因子值在与任 何 VMDK 的 IOPS 限制相乘后不会超过基于 NetApp Element 软件的卷的突发上限。

5. (可选)选择 \* 覆盖默认 QoS" 并配置设置。

如果数据存储库禁用了覆盖默认 QoS 设置,则会根据每个虚拟机的默认 SIOC 设置自动设置共享和限制 IOPS 值。

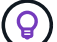

在未自定义 SIOC IOPS 限制的情况下,请勿自定义 SIOC 共享限制。

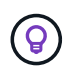

默认情况下,最大 SIOC 磁盘共享设置为无限制。在 VDI 等大型 VM 环境中,这可能会导致 集群上的最大 IOPS 过量使用。启用 QoSSIOC 后,请始终选中 Override Default QoS 并将 Limit IOPS 选项设置为合理值。

6. 单击 \* 确定 \* 。

为数据存储库启用 QoSSIOC Automation 后,此按钮将从 D已标记 更改为 已启用 。

# <span id="page-85-0"></span>编辑 **QoSSIOC** 设置

您可以更改活动 Element 管理节点的 QoSSIOC 和 vCenter 凭据。

- 1. 在vSphere Web Client中、打开\* QoSSIOC设置\*选项卡:
	- 从Element vCenter插件5.0开始、选择\* NetApp Element 远程插件>配置> QoSSIOC设置\*。
	- 对于Element vCenter插件4.10及更早版本、请选择\* NetApp Element 配置> QoSSIOC设置\*。
- 2. 选择 \* 操作 \* 。
- 3. 在显示的菜单中,选择 \* 编辑 \* 。
- 4. 在 \* 编辑 QoSSIOC 设置 \* 对话框中,更改以下任一项:
	- \* QoSSIOC 用户 ID\* : QoSSIOC 服务的用户 ID 。QoSSIOC 服务的默认用户 ID <sup>为</sup> admin 。对于 NetApp HCI, 用户 ID 与使用 NetApp 部署引擎在安装期间输入的用户 ID 相同。
	- \* QoSSIOC Password\* : Element QoSSIOC 服务的密码。QoSSIOC 服务的默认密码为 SolidFire` 。 如果您尚未创建自定义密码,则可以从注册实用程序 UI (https://[management node IP] : 9443 ) 创建一个密码。

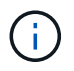

对于 NetApp HCI 部署,默认密码会在安装期间随机生成。要确定密码,请参见本指南中 的操作步骤 4 ["](https://kb.netapp.com/Advice_and_Troubleshooting/Data_Storage_Software/Element_Plug-in_for_vCenter_server/mNode_Status_shows_as_%27Network_Down%27_or_%27Down%27_in_the_mNode_Settings_tab_of_the_Element_Plugin_for_vCenter_(VCP))[知识](https://kb.netapp.com/Advice_and_Troubleshooting/Data_Storage_Software/Element_Plug-in_for_vCenter_server/mNode_Status_shows_as_%27Network_Down%27_or_%27Down%27_in_the_mNode_Settings_tab_of_the_Element_Plugin_for_vCenter_(VCP))[库](https://kb.netapp.com/Advice_and_Troubleshooting/Data_Storage_Software/Element_Plug-in_for_vCenter_server/mNode_Status_shows_as_%27Network_Down%27_or_%27Down%27_in_the_mNode_Settings_tab_of_the_Element_Plugin_for_vCenter_(VCP))["](https://kb.netapp.com/Advice_and_Troubleshooting/Data_Storage_Software/Element_Plug-in_for_vCenter_server/mNode_Status_shows_as_%27Network_Down%27_or_%27Down%27_in_the_mNode_Settings_tab_of_the_Element_Plugin_for_vCenter_(VCP)) 文章。

◦ \* vCenter User ID\* :具有完全管理员角色特权的 vCenter 管理员的用户名。

◦ \* vCenter 密码 \* :具有完全管理员角色特权的 vCenter 管理员的密码。

5. 选择 \* 确定 \* 。此时将显示"QoSSIOC Status"字段 UP 插件可以成功与服务通信时。

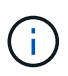

请参见此内容 ["](https://kb.netapp.com/Advice_and_Troubleshooting/Data_Storage_Software/Element_Plug-in_for_vCenter_server/mNode_Status_shows_as_%27Network_Down%27_or_%27Down%27_in_the_mNode_Settings_tab_of_the_Element_Plugin_for_vCenter_(VCP))[知识](https://kb.netapp.com/Advice_and_Troubleshooting/Data_Storage_Software/Element_Plug-in_for_vCenter_server/mNode_Status_shows_as_%27Network_Down%27_or_%27Down%27_in_the_mNode_Settings_tab_of_the_Element_Plugin_for_vCenter_(VCP))[库](https://kb.netapp.com/Advice_and_Troubleshooting/Data_Storage_Software/Element_Plug-in_for_vCenter_server/mNode_Status_shows_as_%27Network_Down%27_or_%27Down%27_in_the_mNode_Settings_tab_of_the_Element_Plugin_for_vCenter_(VCP))["](https://kb.netapp.com/Advice_and_Troubleshooting/Data_Storage_Software/Element_Plug-in_for_vCenter_server/mNode_Status_shows_as_%27Network_Down%27_or_%27Down%27_in_the_mNode_Settings_tab_of_the_Element_Plugin_for_vCenter_(VCP)) 要在状态为以下任一项时进行故障排除,请执行以下操作: \* DOwn : QoSSIOC is not enabled 。\* 未配置 :尚未配置 QoSSIOC 设置。\* 网络关闭 : vCenter 无 法与网络上的 QoSSIOC 服务进行通信。mNode 和 SIOC 服务可能仍在运行。

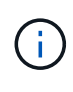

为管理节点配置有效的 QoSSIOC 设置后,这些设置将成为默认设置。QoSSIOC 设置将还原 为最后一次已知的有效 QoSSIOC 设置,直到您为新管理节点提供有效的 QoSSIOC 设置为 止。在为新管理节点设置 QoSSIOC 凭据之前,必须清除已配置管理节点的 QoSSIOC 设 置。

## <span id="page-86-0"></span>更改 **QoSSIOC** 服务密码

您可以使用注册实用程序 UI 更改管理节点上 QoSSIOC 服务的密码。

#### 您需要的内容

• 管理节点已启动。

#### 关于此任务

此过程仅介绍如何更改 QoSSIOC 密码。如果要更改 QoSSIOC 用户名,可以从中执行此操作 [QoSSIOC](#page-85-0) [设置](#page-85-0) 页面。

#### 步骤

- 1. 在vSphere Web Client中、打开\* QoSSIOC设置\*选项卡:
	- 从Element vCenter插件5.0开始、选择\* NetApp Element 远程插件>配置> QoSSIOC设置\*。
	- 对于Element vCenter插件4.10及更早版本、请选择\* NetApp Element 配置> QoSSIOC设置\*。
- 2. 选择 \* 操作 \* 。
- 3. 在显示的菜单中,选择 \* 清除 \* 。
- 4. 确认操作。

此过程完成后, \* QoSSIOC Status\* 字段将显示 Not Configured 。

5. 在浏览器中输入管理节点的 IP 地址,包括要注册的 TCP 端口: https://[management node IP] : 9443 。

注册实用程序 UI 将显示此插件的 \* 管理 QoSSIOC 服务凭据 \* 页面。

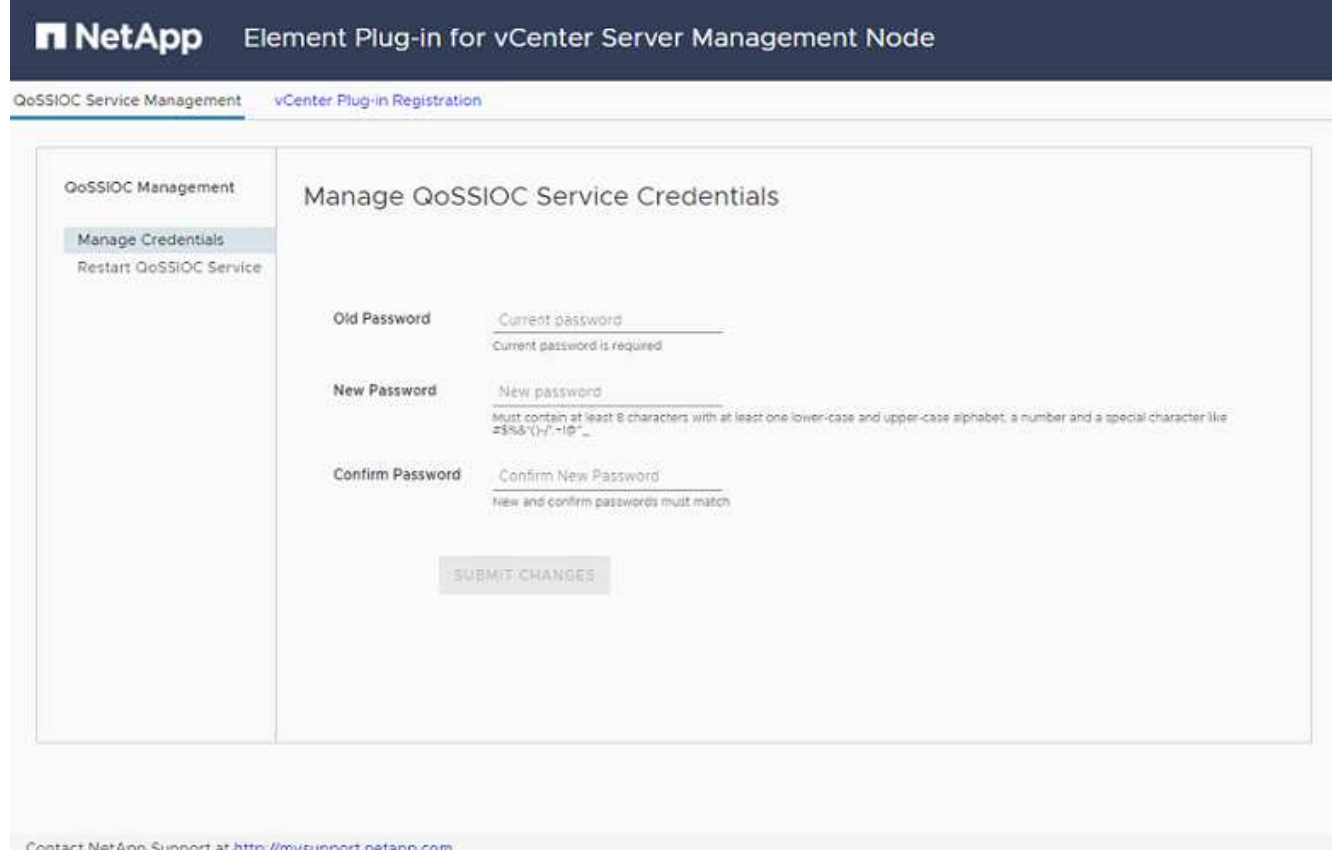

- 6. 输入以下信息:
	- a. \* 旧密码 \* : QoSSIOC 服务的当前密码。如果尚未分配密码,请键入默认密码 SolidFire` 。

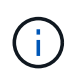

对于 NetApp HCI 部署,默认密码会在安装期间随机生成。要确定密码,请参见本指南中 的操作步骤 4 ["](https://kb.netapp.com/Advice_and_Troubleshooting/Data_Storage_Software/Element_Plug-in_for_vCenter_server/mNode_Status_shows_as_%27Network_Down%27_or_%27Down%27_in_the_mNode_Settings_tab_of_the_Element_Plugin_for_vCenter_(VCP))[知识](https://kb.netapp.com/Advice_and_Troubleshooting/Data_Storage_Software/Element_Plug-in_for_vCenter_server/mNode_Status_shows_as_%27Network_Down%27_or_%27Down%27_in_the_mNode_Settings_tab_of_the_Element_Plugin_for_vCenter_(VCP))[库](https://kb.netapp.com/Advice_and_Troubleshooting/Data_Storage_Software/Element_Plug-in_for_vCenter_server/mNode_Status_shows_as_%27Network_Down%27_or_%27Down%27_in_the_mNode_Settings_tab_of_the_Element_Plugin_for_vCenter_(VCP))["](https://kb.netapp.com/Advice_and_Troubleshooting/Data_Storage_Software/Element_Plug-in_for_vCenter_server/mNode_Status_shows_as_%27Network_Down%27_or_%27Down%27_in_the_mNode_Settings_tab_of_the_Element_Plugin_for_vCenter_(VCP)) 文章。

- b. \* 新密码 \* : QoSSIOC 服务的新密码。
- c. \* 确认密码 \* :再次输入新密码。
- 7. 选择 \* 提交更改 \* 。

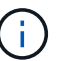

QoSSIOC 服务会在您提交更改后自动重新启动。

- 8. 在 vSphere Web Client 中,选择 \* NetApp Element 配置 > QoSSIOC 设置 \* 。
- 9. 选择 \* 操作 \* 。
- 10. 在显示的菜单中,选择 \* 配置 \* 。
- 11. 在 \* 配置 QoSSIOC 设置 \* 对话框的 \* QoSSIOC 密码 \* 字段中输入新密码。
- 12. 选择 \* 确定 \* 。

当插件可以成功与服务通信时, \* QoSSIOC Status\* 字段将显示 up 。

# <span id="page-88-0"></span>为数据存储库禁用 **QoSSIOC** 自动化

您可以为数据存储库禁用 QoSSIOC 集成。

#### 步骤

1. 在vSphere Web Client中、打开\*管理\*选项卡:

- 从Element vCenter插件5.0开始、选择\* NetApp Element 远程插件>管理>管理\*。
- 对于Element vCenter插件4.10及更早版本、请选择\* NetApp Element 管理>管理\*。

如果添加了两个或更多集群,请确保在导航栏中选择要用于此任务的集群。

- 2. 在\* QoSSIOC Automation"列中选择选定数据存储库的按钮。
- 3. 清除 \* 启用 QoS 和 SIOC\* 复选框以禁用集成。

清除启用 QoS 和 SIOC 复选框会自动禁用覆盖默认 QoS 选项。

4. 选择 \* 确定 \* 。

( i )

# <span id="page-88-1"></span>清除 **QoSSIOC** 设置

您可以清除 Element 存储管理节点 (mNode) 的 QoSSIOC 配置详细信息。在为新管理节点配置凭据或更改 QoSSIOC 服务密码之前,必须清除已配置管理节点的设置。清除 QoSSIOC 设置将从 vCenter , 集群和数据存 储库中删除活动的 QoSSIOC 。

#### 步骤

- 1. 在vSphere Web Client中、打开\* QoSSIOC设置\*选项卡:
	- 从Element vCenter插件5.0开始、选择\* NetApp Element 远程插件>配置> QoSSIOC设置\*。
	- 对于Element vCenter插件4.10及更早版本、请选择\* NetApp Element 配置> QoSSIOC设置\*。
- 2. 选择 \* 操作 \* 。
- 3. 在显示的菜单中,选择 \* 清除 \* 。
- 4. 确认操作。

此过程完成后, \* QoSSIOC Status\* 字段将显示 Not Configured 。

# 了解更多信息

- ["NetApp HCI](https://docs.netapp.com/us-en/hci/index.html) [文档](https://docs.netapp.com/us-en/hci/index.html)["](https://docs.netapp.com/us-en/hci/index.html)
- ["SolidFire](https://www.netapp.com/data-storage/solidfire/documentation) [和](https://www.netapp.com/data-storage/solidfire/documentation) [Element](https://www.netapp.com/data-storage/solidfire/documentation) [资源页面](https://www.netapp.com/data-storage/solidfire/documentation)["](https://www.netapp.com/data-storage/solidfire/documentation)

# 创建和管理卷 **QoS** 策略

通过 QoS (服务质量)策略,您可以创建和保存可应用于多个卷的标准化服务质量设置。 要使用 QoS 策略,选定集群必须为 Element 10.0 或更高版本;否则, QoS 策略功能将不 可用。

使用插件扩展点、您可以通过完成以下任务来配置和管理QoSSIOC:

- [创建](#page-89-0) [QoS](#page-89-0) [策略](#page-89-0)
- [将](#page-89-1) [QoS](#page-89-1) [策略应](#page-89-1)[用于卷](#page-89-1)
- [更改卷的](#page-90-0) [QoS](#page-90-0) [策略](#page-90-0)[关](#page-90-0)[联](#page-90-0)
- [编辑](#page-90-1) [QoS](#page-90-1) [策略](#page-90-1)
- [删](#page-91-0)[除](#page-91-0) [QoS](#page-91-0) [策略](#page-91-0)

# <span id="page-89-0"></span>创建 **QoS** 策略

您可以创建 QoS 策略并将其应用于性能应相当的卷。

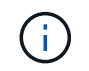

不应同时使用 QoSSIOC 自动化和 QoS 策略。如果您使用的是 QoS 策略,请勿启用 QoSSIOC 。QoSSIOC 将覆盖和调整卷 QoS 设置的 QoS 值。

#### 步骤

- 1. 从vCenter插件中、打开\*管理\*选项卡:
	- 从Element vCenter插件5.0开始、选择\* NetApp Element 远程插件>管理>管理\*。
	- 对于Element vCenter插件4.10及更早版本、请选择\* NetApp Element 管理>管理\*。

 $\binom{1}{1}$ 如果添加了两个或更多集群,请确保在导航栏中选择要用于此任务的集群。

- 2. 单击 \* QoS 策略 \* 子选项卡。
- 3. 单击 \* 创建 QoS 策略 \* 。
- 4. 输入 \* 策略名称 \* 。

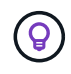

使用描述性命名最佳实践。如果您的环境中使用了多个集群或 vCenter Server ,这一点尤其 重要。

- 5. 输入最小 IOPS, 最大 IOPS 和突发 IOPS 值。
- 6. 单击 \* 确定 \* 。

<span id="page-89-1"></span>将 **QoS** 策略应用于卷

您可以将现有 QoS 策略应用于多个卷。如果要将策略批量应用于一个或多个卷,请使用此过程。

#### 您需要的内容

要批量应用的 QoS 策略已是 [已创建](#page-89-0)。

#### 步骤

1. 从vCenter插件中、打开\*管理\*选项卡:

- 从Element vCenter插件5.0开始、选择\* NetApp Element 远程插件>管理>管理\*。
- 对于Element vCenter插件4.10及更早版本、请选择\* NetApp Element 管理>管理\*。

- 2. 单击 \* 卷 \* 子选项卡。
- 3. 选中要应用 QoS 策略的每个卷对应的复选框。
- 4. 单击 \* 操作 \* 。
- 5. 在显示的菜单中, 选择 \* 应用 QoS 策略 \* 。
- 6. 在对话框中,从下拉列表中选择要应用于选定卷的 QoS 策略。
- 7. 单击 \* 确定 \* 。

## <span id="page-90-0"></span>更改卷的 **QoS** 策略关联

您可以从卷中删除 QoS 策略关联,也可以选择其他 QoS 策略或自定义 QoS 。

您需要的内容

要修改的卷为 [已](#page-89-1)[关](#page-89-1)[联](#page-89-1) 使用 QoS 策略。

#### 步骤

- 1. 从vCenter插件中、打开\*管理\*选项卡:
	- 从Element vCenter插件5.0开始、选择\* NetApp Element 远程插件>管理>管理\*。
	- 对于Element vCenter插件4.10及更早版本、请选择\* NetApp Element 管理>管理\*。

如果添加了两个或更多集群,请确保在导航栏中选择要用于此任务的集群。

- 2. 单击 \* 卷 \* 子选项卡。
- 3. 选中包含要修改的 QoS 策略的卷对应的复选框。
- 4. 单击 \* 操作 \* 。

(il

- 5. 在显示的菜单中,选择 \* 编辑 \* 。
- 6. 在对话框的 \* 服务质量 \* 下,选择要应用于卷的新 QoS 策略或自定义设置。
- 7. 如果选择了自定义设置,请修改 \* 最小 IOPS\* , \* 最大 IOPS\* 和 \* 突发 IOPS\* 值。

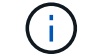

您也可以单击 \* 重置默认 QoS\* 以还原默认 IOPS 值。

8. 单击 \* 确定 \* 。

# <span id="page-90-1"></span>编辑 **QoS** 策略

您可以更改现有 QoS 策略的名称或编辑与该策略关联的值。更改 QoS 策略性能值会影响与此策略关联的所有 卷的 QoS 。

- 1. 从vCenter插件中、打开\*管理\*选项卡:
	- 从Element vCenter插件5.0开始、选择\* NetApp Element 远程插件>管理>管理\*。

◦ 对于Element vCenter插件4.10及更早版本、请选择\* NetApp Element 管理>管理\*。

如果添加了两个或更多集群,请确保在导航栏中选择要用于此任务的集群。

- 2. 单击 \* QoS 策略 \* 子选项卡。
- 3. 选中要编辑的 QoS 策略对应的复选框。
- 4. 单击 \* 操作 \* 。

Ť.

- 5. 在显示的菜单中,选择 \* 编辑 \* 。
- 6. 在 \* 编辑 QoS 策略 \* 对话框中,根据需要修改以下属性:
	- 。\* 策略名称 \* : 用户为 QoS 策略定义的名称。
	- 。 \*最小 IOPS \*: 卷保证的最小 IOPS 数。
	- \* 最大 IOPS\* :卷允许的最大 IOPS 数。
	- \* 突发 IOPS\* :卷在短时间内允许的最大 IOPS 数。默认值为 15 , 000 。

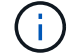

您也可以单击重置默认 QoS 以还原默认 IOPS 值。

7. 单击 \* 确定 \* 。

## <span id="page-91-0"></span>删除 **QoS** 策略

您可以删除不再需要的 QoS 策略。删除 QoS 策略时,与该策略关联的所有卷都会保留先前由该策略定义的 QoS 值,但保留为单个卷 QoS 。系统将删除与已删除 QoS 策略的任何关联。

#### 步骤

1. 从vCenter插件中、打开\*管理\*选项卡:

- 从Element vCenter插件5.0开始、选择\* NetApp Element 远程插件>管理>管理\*。
- 对于Element vCenter插件4.10及更早版本、请选择\* NetApp Element 管理>管理\*。

如果添加了两个或更多集群,请确保在导航栏中选择要用于此任务的集群。 î.

- 2. 单击 \* QoS 策略 \* 子选项卡。
- 3. 选中要删除的 QoS 策略对应的复选框。
- 4. 单击 \* 操作 \* 。
- 5. 在显示的菜单中,选择 \* 删除 \* 。
- 6. 确认操作。

## 了解更多信息

- ["NetApp HCI](https://docs.netapp.com/us-en/hci/index.html) [文档](https://docs.netapp.com/us-en/hci/index.html)["](https://docs.netapp.com/us-en/hci/index.html)
- ["SolidFire](https://www.netapp.com/data-storage/solidfire/documentation) [和](https://www.netapp.com/data-storage/solidfire/documentation) [Element](https://www.netapp.com/data-storage/solidfire/documentation) [资源页面](https://www.netapp.com/data-storage/solidfire/documentation)["](https://www.netapp.com/data-storage/solidfire/documentation)

# 管理集群硬件和虚拟网络

# 管理集群硬件和虚拟网络概述

在插件扩展点中的"Cluster"选项卡中、您可以查看和更改集群范围的设置、并对驱动器、 节点和VLAN执行特定于集群的任务。

选项

- ["](#page-92-0)[添加](#page-92-0)[和管理](#page-92-0)[驱](#page-92-0)[动器](#page-92-0)["](#page-92-0)
- ["](#page-94-0)[添加](#page-94-0)[和管理节点](#page-94-0)["](#page-94-0)
- ["](#page-97-0)[创建](#page-97-0)[和管理虚拟网络](#page-97-0)["](#page-97-0)

# <span id="page-92-0"></span>添加和管理驱动器

您可以使用插件扩展点向集群添加驱动器、查看现有驱动器以及删除驱动器。

- [向集群添加可用驱动器]
- [查看驱动器详细信息]
- [删除驱动器]

# 向集群添加可用驱动器

您可以使用插件扩展点向集群添加驱动器。向集群添加节点或在现有节点中安装新驱动器时、驱动器会自动注册 为 Available。您必须先将驱动器添加到集群中,然后每个驱动器才能加入集群。

关于此任务

存在以下情况时,驱动器不会显示在可用列表中:

- 驱动器处于 Active , Removing , Erasing 或 Failed 状态。
- 驱动器所属节点处于 Pending 状态。

## 步骤

- 1. 在vSphere Web Client中、打开\*集群\*选项卡:
	- 从Element vCenter插件5.0开始、选择\* NetApp Element 远程插件>管理>集群\*。
	- 对于Element vCenter插件4.10及更早版本、请选择\* NetApp Element 管理>集群\*。

G 如果添加了两个或更多集群,请确保在导航栏中选择要用于此任务的集群。

2. 从 \* 驱动器 \* 子选项卡中,从下拉列表中选择 \* 可用 \* 以查看可用驱动器列表。

3. 按如下所示添加驱动器:

a. 选中要添加的每个驱动器对应的复选框。

b. 单击 \* 添加驱动器 \* 。

4. 查看要添加的驱动器的详细信息并确认此操作。

# 查看驱动器详细信息

您可以使用插件扩展点"Cluster"选项卡中"Drives"页面上的"Active"视图查看集群中的活动驱动器列表。您可以使 用下拉筛选器选择可用选项来更改此视图。

关于此任务

首次初始化集群时,活动驱动器列表为空。创建新集群后,您可以添加未分配给集群并在 " 可用 " 选项卡中列出 的驱动器。

步骤

- 1. 在vSphere Web Client中、打开\*集群\*选项卡:
	- 从Element vCenter插件5.0开始、选择\* NetApp Element 远程插件>管理>集群\*。
	- 对于Element vCenter插件4.10及更早版本、请选择\* NetApp Element 管理>集群\*。

如果添加了两个或更多集群,请确保在导航栏中选择要用于此任务的集群。

- 2. 选择 \* 驱动器 \* 子选项卡。
- 3. 选择 \* 活动 \* 视图。

 $\left( \begin{array}{c} 1 \end{array} \right)$ 

4. 查看系统中当前处于活动状态的驱动器的详细信息。

您可以查看驱动器 ID ,每个驱动器的容量和状态以及驱动器所在节点的相关信息。

## 删除驱动器

您可以使用插件扩展点从集群中删除驱动器。在减少集群容量或准备更换接近使用寿命的驱动器时,您可以执行 此操作。删除驱动器会使该驱动器脱机。在将驱动器从集群中删除之前,驱动器上的所有数据都会被删除并迁移 到集群中的其他驱动器。根据集群上的容量利用率和活动 I/O ,将数据迁移到系统中的其他活动驱动器可能需要 几分钟到一小时的时间。

#### 关于此任务

删除处于 Failed 状态的驱动器时,该驱动器不会返回到 Available 或 Active 状态。而是无法在集群中使 用此驱动器。

步骤

- 1. 在vSphere Web Client中、打开\*集群\*选项卡:
	- 从Element vCenter插件5.0开始、选择\* NetApp Element 远程插件>管理>集群\*。
	- 对于Element vCenter插件4.10及更早版本、请选择\* NetApp Element 管理>集群\*。

如果添加了两个或更多集群,请确保在导航栏中选择要用于此任务的集群。

#### 2. 从下拉列表中选择 \* 全部 \* 以查看完整的驱动器列表。

3. 按如下所示删除驱动器:

Ŧ

a. 选中要删除的每个驱动器对应的复选框。

b. 单击 \* 删除驱动器 \* 。

4. 确认操作。

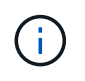

如果在删除节点之前没有足够的容量删除活动驱动器,则在确认删除驱动器时会显示一条错 误消息。

# 了解更多信息

- ["NetApp HCI](https://docs.netapp.com/us-en/hci/index.html) [文档](https://docs.netapp.com/us-en/hci/index.html)["](https://docs.netapp.com/us-en/hci/index.html)
- ["SolidFire](https://www.netapp.com/data-storage/solidfire/documentation) [和](https://www.netapp.com/data-storage/solidfire/documentation) [Element](https://www.netapp.com/data-storage/solidfire/documentation) [资源页面](https://www.netapp.com/data-storage/solidfire/documentation)["](https://www.netapp.com/data-storage/solidfire/documentation)

# <span id="page-94-0"></span>添加和管理节点

使用此插件、您可以添加 ["](https://docs.netapp.com/us-en/hci/docs/concept_hci_nodes.html#storage-nodes)[存储节点](https://docs.netapp.com/us-en/hci/docs/concept_hci_nodes.html#storage-nodes)["](https://docs.netapp.com/us-en/hci/docs/concept_hci_nodes.html#storage-nodes) 创建集群或需要更多存储时。您还可以添加运 行Element软件的存储节点。您必须在vSphere中将NetApp HCI 计算节点添加到此插件之 外。

- [将节点添加到集群]
- [查看节点详细信息]
- [重新启动节点]
- [关闭节点]
- [从集群中删除节点]

# 将节点添加到集群

您可以使用 vCenter 插件将存储节点添加到集群中。

您需要的内容

- 您要添加的节点已设置,启动和配置。
- 集群中每个节点上的软件的主要或次要版本号必须匹配,软件才能兼容。例如, Element 9.0 与 9.1 版不兼 容。

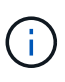

如果要添加的节点的 NetApp Element 软件主要或次要版本与集群上运行的版本不同,则集群会 异步将节点更新到集群主节点上运行的 NetApp Element 软件版本。更新节点后,它会自动将自 己添加到集群中。在此异步过程中,节点将处于 pendingActive 状态。

关于此任务

首次打开电源时,节点需要进行初始配置。设置和配置节点后、它会在配置节点时标识的集群上注册自身、并显 示在插件扩展点\*集群>节点\*页面上的待定节点列表中。

您可以向现有集群添加容量较小或较大的节点。

添加运行NetApp Element 软件的FC节点或存储节点时、操作步骤 是相同的。

- 1. 在vSphere Web Client中、打开\*集群\*选项卡:
	- 从Element vCenter插件5.0开始、选择\* NetApp Element 远程插件>管理>集群\*。
	- 对于Element vCenter插件4.10及更早版本、请选择\* NetApp Element 管理>集群\*。
	- $\mathbf{d}$ 如果添加了两个或更多集群,请确保在导航栏中选择要用于此任务的集群。
- 2. 单击 \* 节点 \* 子选项卡。
- 3. 从下拉列表中选择 \* 待定 \* 以查看节点列表。
- 4. 要添加一个或多个节点,请执行以下步骤:
	- a. 选中要添加的每个节点对应的复选框。
	- b. 单击 \* 添加节点 \* 。
- 5. 查看要添加的节点的详细信息并确认此操作。

操作完成后,此节点将显示在集群的活动节点列表中。

## 查看节点详细信息

您可以通过插件扩展点的"Cluster"选项卡的"Nodes"页面查看集群中节点的列表。要查看活动节点列表,必须选 择 Active View 。您可以通过选择来更改此视图 Pending, PendingActive,和 All 选项。

#### 步骤

- 1. 在vSphere Web Client中、打开\*集群\*选项卡:
	- 从Element vCenter插件5.0开始、选择\* NetApp Element 远程插件>管理>集群\*。
	- 对于Element vCenter插件4.10及更早版本、请选择\* NetApp Element 管理>集群\*。

如果添加了两个或更多集群,请确保在导航栏中选择要用于此任务的集群。

- 2. 选择 \* 节点 \* 子选项卡。
- 3. 选择 \* 活动 \* 视图。

i.

4. 查看存储集群中节点的详细信息。

您可以查看节点 ID ,每个节点的名称和状态,已配置的 IOPS ,节点类型,每个节点中的活动驱动器数量 以及每个节点的网络信息等信息。

# 重新启动节点

您可以使用插件扩展点重新启动集群中的一个或多个活动节点。

您需要的内容

如果要同时重新启动多个节点,则已停止 I/O 并断开所有 iSCSI 会话。

#### 关于此任务

要重新启动集群,您可以选择所有集群节点并执行重新启动。

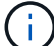

( i )

此方法将重新启动节点上的所有网络服务,从而导致网络连接暂时断开。

此功能在 SolidFire 企业 SDS 集群中不可用。

#### 步骤

- 1. 在vSphere Web Client中、打开\*集群\*选项卡:
	- 从Element vCenter插件5.0开始、选择\* NetApp Element 远程插件>管理>集群\*。
	- 对于Element vCenter插件4.10及更早版本、请选择\* NetApp Element 管理>集群\*。

 $\left(\begin{smallmatrix} 1\ 1\end{smallmatrix}\right)$ 如果添加了两个或更多集群,请确保在导航栏中选择要用于此任务的集群。

- 2. 选择 \* 节点 \* 子选项卡。
	- a. 在 \* 活动 \* 视图中,选中要重新启动的每个节点对应的复选框。
	- b. 单击 \* 操作 \* 。
	- c. 选择 \* 重新启动 \* 。
- 3. 确认操作。

# 关闭节点

您可以使用插件扩展点关闭集群中的一个或多个活动节点。要关闭集群,您可以选择所有集群节点并同时关闭。

您需要的内容

如果要同时重新启动多个节点,则已停止 I/O 并断开所有 iSCSI 会话。

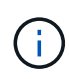

关于此任务

此功能在 SolidFire 企业 SDS 集群中不可用。

#### 步骤

- 1. 在vSphere Web Client中、打开\*集群\*选项卡:
	- 从Element vCenter插件5.0开始、选择\* NetApp Element 远程插件>管理>集群\*。

◦ 对于Element vCenter插件4.10及更早版本、请选择\* NetApp Element 管理>集群\*。

如果添加了两个或更多集群,请确保在导航栏中选择要用于此任务的集群。

- 2. 选择 \* 节点 \* 子选项卡。
	- a. 在 \* 活动 \* 视图中, 选中要关闭的每个节点对应的复选框。
	- b. 单击 \* 操作 \* 。
	- c. 选择 \* 关闭 \* 。
- 3. 确认操作。

 $\binom{1}{1}$ 

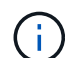

如果某个节点在任何类型的关闭条件下关闭时间超过 5.5 分钟,则 NetApp Element 软件会确定 该节点不会重新加入集群。双 Helix 数据保护将开始将单个复制块写入另一个节点以复制数据。 根据节点关闭的时间长度,在节点恢复联机后,可能需要将其驱动器重新添加回集群。

# 从集群中删除节点

当不再需要节点存储或需要维护时,您可以从集群中删除节点,而不会中断服务。

您需要的内容

您已从集群中删除节点中的所有驱动器。在 RemoveDrives 进程完成且所有数据均已迁移出节点之前,无法删 除节点。

关于此任务

NetApp Element 集群中至少需要两个FC节点才能进行FC连接。如果仅连接了一个FC节点、则系统会在事件日 志中触发警报、直到您向集群添加另一个FC节点为止、即使所有FC网络流量仍仅在一个FC节点上运行也是如 此。

### 步骤

- 1. 在vSphere Web Client中、打开\*集群\*选项卡:
	- 从Element vCenter插件5.0开始、选择\* NetApp Element 远程插件>管理>集群\*。
	- 对于Element vCenter插件4.10及更早版本、请选择\* NetApp Element 管理>集群\*。

 $\left( \, \mathrm{i} \, \right)$ 如果添加了两个或更多集群,请确保在导航栏中选择要用于此任务的集群。

- 2. 选择 \* 节点 \* 子选项卡。
- 3. 要删除一个或多个节点,请执行以下步骤:
	- a. 在 \* 活动 \* 视图中,选中要删除的每个节点对应的复选框。
	- b. 单击 \* 操作 \* 。
	- c. 选择 \* 删除 \* 。
- 4. 确认操作。

从集群中删除的任何节点都会显示在待定节点列表中。

了解更多信息

- ["NetApp HCI](https://docs.netapp.com/us-en/hci/index.html) [文档](https://docs.netapp.com/us-en/hci/index.html)["](https://docs.netapp.com/us-en/hci/index.html)
- ["SolidFire](https://www.netapp.com/data-storage/solidfire/documentation) [和](https://www.netapp.com/data-storage/solidfire/documentation) [Element](https://www.netapp.com/data-storage/solidfire/documentation) [资源页面](https://www.netapp.com/data-storage/solidfire/documentation)["](https://www.netapp.com/data-storage/solidfire/documentation)

# <span id="page-97-0"></span>创建和管理虚拟网络

您可以将新的虚拟网络添加到集群配置中,以便与运行 NetApp Element 软件的集群建立 多租户环境连接,并使用 vCenter 插件管理虚拟网络。

• [创建虚拟网络]

- [查看虚拟网络详细信息]
- [编辑虚拟网络]
- [删除虚拟网络]

# 创建虚拟网络

您可以将新的虚拟网络添加到集群配置中。

#### 您需要的内容

- ESXi 主机具有一个 iSCSI 软件适配器。
- 已为 VLAN 配置主机或交换机。
- 您已确定要分配给集群节点上虚拟网络的 IP 地址块。
- 您已确定要用作所有 NetApp Element 存储流量的端点的存储网络 IP ( SVIP )地址。

对于此配置,应考虑以下标准:

- $\bullet$  VRF 只能在创建 VLAN 时启用。如果要切换回非 VRF ,必须删除并重新创建 VLAN 。
- 未启用 VRF 的 VLAN 要求启动程序与 SVIP 位于同一子网中。
- 启用了 VRF 的 VLAN 不要求启动程序与 SVIP 位于同一子网中,并且支持路由。

#### 关于此任务

 $\left(\mathsf{i}\right)$ 

添加虚拟网络时,系统会为每个节点创建一个接口,每个接口都需要一个虚拟网络 IP 地址。创建新虚拟网络时 指定的 IP 地址数量必须等于或大于集群中的节点数量。虚拟网络地址由各个节点批量配置并自动分配给这些节 点。您无需手动为集群中的节点分配虚拟网络地址。

#### 步骤

- 1. 在vSphere Web Client中、打开\*集群\*选项卡:
	- 从Element vCenter插件5.0开始、选择\* NetApp Element 远程插件>管理>集群\*。
	- 对于Element vCenter插件4.10及更早版本、请选择\* NetApp Element 管理>集群\*。

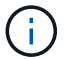

如果添加了两个或更多集群,请确保在导航栏中选择要用于此任务的集群。

- 2. 选择 \* 网络 \* 子选项卡。
- 3. 选择 \* 创建 VLAN\* 。
- 4. 在 \* 创建 VLAN\* 对话框中,输入 VLAN 的名称。
- 5. 为 VLAN 标记输入一个整数。
- 6. 输入存储集群的存储虚拟 IP ( SVIP ) 地址。
- 7. 根据需要调整网络掩码。

默认值为 255.255.255.0 。

8. 可选:输入 VLAN 的问题描述。

9. 可选:选中 \* 启用虚拟路由和转发 \* 复选框。

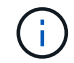

虚拟路由和转发( VRF )允许一个路由器中存在一个路由表的多个实例,并可同时运行。此 功能仅适用于存储网络。

- a. 输入虚拟网络网关的 IP 地址。
- 10. 选择要包含在 VLAN 中的主机。

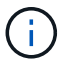

注意:如果您使用的是 vCenter 链接模式,则只能选择可供分配了集群的 vCenter Server 使 用的主机。

11. 按如下所示配置存储节点的 IP 地址块:

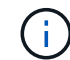

注意:必须至少创建一个 IP 地址块。

- a. 单击 \* 创建块 \* 。
- b. 输入 IP 范围的起始地址。

c. 输入要包含在地址块中的 IP 地址数。

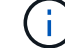

IP 地址总数必须与存储集群中的节点数匹配。

- d. 单击条目外侧以接受值。
- 12. 单击 \* 确定 \* 以创建 VLAN 。

# 查看虚拟网络详细信息

您可以从插件扩展点的集群选项卡的网络页面查看VLAN的网络信息。

#### 步骤

1. 在vSphere Web Client中、打开\*集群\*选项卡:

- 从Element vCenter插件5.0开始、选择\* NetApp Element 远程插件>管理>集群\*。
- 对于Element vCenter插件4.10及更早版本、请选择\* NetApp Element 管理>集群\*。

如果添加了两个或更多集群,请确保在导航栏中选择要用于此任务的集群。

- 2. 选择 \* 节点 \* 子选项卡。
- 3. 选择 \* 活动 \* 视图。

÷.

4. 查看存储集群中节点的详细信息。

您可以查看每个 VLAN 的 ID 和名称,与每个 VLAN 关联的标记,分配给每个 VLAN 的 SVIP 以及每个 VLAN 使用的 IP 范围等信息。

# 编辑虚拟网络

您可以更改 VLAN 属性,例如 VLAN 名称,网络掩码和 IP 地址块大小。

关于此任务

无法修改 VLAN 的 VLAN 标记和 SVIP 。只能修改 VRF VLAN 的网关属性。如果存在任何 iSCSI ,远程复制或 其他网络会话,则修改可能会失败。

#### 步骤

- 1. 在vSphere Web Client中、打开\*集群\*选项卡:
	- 从Element vCenter插件5.0开始、选择\* NetApp Element 远程插件>管理>集群\*。
	- 对于Element vCenter插件4.10及更早版本、请选择\* NetApp Element 管理>集群\*。

 $(\dagger)$ 如果添加了两个或更多集群,请确保在导航栏中选择要用于此任务的集群。

- 2. 选择 \* 网络 \* 子选项卡。
- 3. 选中要编辑的 VLAN 对应的复选框。
- 4. 单击 \* 操作 \* 。
- 5. 在显示的菜单中,单击 \* 编辑 \* 。
- 6. 在显示的菜单中,输入 VLAN 的新属性。
- 7. 单击 \* 创建块 \* 为虚拟网络添加一个非连续 IP 地址块。
- 8. 单击 \* 确定 \* 。

# 删除虚拟网络

您可以永久删除 VLAN 对象及其 IP 块。分配给 VLAN 的地址块将与虚拟网络解除关联,并可重新分配给其他虚 拟网络。

#### 步骤

- 1. 在vSphere Web Client中、打开\*集群\*选项卡:
	- 从Element vCenter插件5.0开始、选择\* NetApp Element 远程插件>管理>集群\*。

◦ 对于Element vCenter插件4.10及更早版本、请选择\* NetApp Element 管理>集群\*。

如果添加了两个或更多集群,请确保在导航栏中选择要用于此任务的集群。

- 2. 选择 \* 网络 \* 子选项卡。
- 3. 选中要删除的 VLAN 对应的复选框。
- 4. 单击 \* 操作 \* 。

 $\binom{1}{1}$ 

- 5. 在显示的菜单中,单击 \* 删除 \* 。
- 6. 确认操作。

# 监控系统性能

# 使用报告选项监控系统性能

您可以使用适用于VMware vCenter Server的NetApp Element 插件的报告页面查看有关集 群组件和性能的信息。

使用 vCenter 插件,您可以通过以下方式监控集群组件和性能:

- ["](#page-101-0)[在概述页面上监控集群的](#page-101-0)[整体](#page-101-0)[运行状况](#page-101-0)["](#page-101-0)
- ["](#page-103-0)[监控系统警报](#page-103-0)["](#page-103-0)
- ["](#page-120-0)[监控事件](#page-120-0)[日](#page-120-0)[志](#page-120-0)[以进行](#page-120-0)[故障排](#page-120-0)[除](#page-120-0)["](#page-120-0)
- ["](#page-122-0)[监控卷性能](#page-122-0)["](#page-122-0)
- ["](#page-123-1)[监控](#page-123-1) [iSCSI](#page-123-1) [会话](#page-123-1)[以](#page-123-1)[确](#page-123-1)[定](#page-123-1)[连](#page-123-1)[接](#page-123-1)[状](#page-123-1)[态](#page-123-1)["](#page-123-1)
- ["](#page-123-0)[监控具有](#page-123-0) [QoSSIOC](#page-123-0) [事件的虚拟机性能分](#page-123-0)[层](#page-123-0)["](#page-123-0)

# 了解更多信息

- ["NetApp HCI](https://docs.netapp.com/us-en/hci/index.html) [文档](https://docs.netapp.com/us-en/hci/index.html)["](https://docs.netapp.com/us-en/hci/index.html)
- ["SolidFire](https://www.netapp.com/data-storage/solidfire/documentation) [和](https://www.netapp.com/data-storage/solidfire/documentation) [Element](https://www.netapp.com/data-storage/solidfire/documentation) [资源页面](https://www.netapp.com/data-storage/solidfire/documentation)["](https://www.netapp.com/data-storage/solidfire/documentation)

# <span id="page-101-0"></span>在概述页面上监控集群的整体运行状况

您可以从适用于VMware vCenter Server的NetApp Element 插件的NetApp Element 管理 扩展点的报告选项卡的概述页面查看选定集群的集群信息、包括整体容量、效率和性能。

## 步骤

- 1. 从vCenter插件中、打开\*报告\*选项卡:
	- 从Element vCenter插件5.0开始、选择\* NetApp Element 远程插件>管理>报告\*。
	- 对于Element vCenter插件4.10及更早版本、请选择\* NetApp Element Management> Reporting\*。
- 2. 监控\*概述\*页面上的数据。

## 报告概述页面数据

以下数据将显示在 "Reporting Overview" 页面上:

- \* 集群容量 \*: 块存储,元数据和已配置空间的剩余容量。将指针移动到进度条上方可查看阈值信息。
- \* 集群信息 \*: 集群专用信息,例如集群名称,集群上运行的 NetApp Element 软件版本, MVIP 和 SVIP 地 址以及集群上的节点数, 4k IOPS ,卷和会话数。
	- \* 集群名称 \* :集群的名称。
	- 。\* 存储 IP ( SVIP ) \*: 存储虚拟 IP 地址( SVIP )。
- \* 管理 IP ( MVIP ) \*:管理虚拟 IP 地址( MVIP )。
- \* SVIP VLAN 标记 \*: 主 SVIP 地址的 VLAN 标识符。
- \* MVIP VLAN 标记 \*: 主 MVIP 地址的 VLAN 标识符。
- 。\* 节点计数 \*: 集群中活动节点的数量。
- $\cdot$  \* 集群 4k IOPS\*: 集群可以在一秒内读取 / 写入的 4096 ( 4k )块的数量。
- \* Element OS Version\*: 集群运行的 NetApp Element 软件版本。
- \* 卷计数 \* :集群上的卷总数,不包括虚拟卷。
- \* 虚拟卷计数 \* :集群上的虚拟卷总数。
- $\cdot$  \* iSCSI 会话 \* : 连接到集群的 iSCSI 会话。
- <u>。\* 光纤通道会话 \*: 连接到集群的光纤通道会话。</u>
- \* 集群效率 \* :考虑到精简配置,重复数据删除和数据压缩的当前使用的系统总容量。计算得出的集群优势 是通过比较传统存储设备上不使用精简配置,重复数据删除和数据压缩时的容量利用率来计算得出的。
- \* 保护域 \* : 集群的保护域监控摘要。

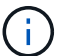

保护域功能与双节点集群不兼容。

- <sup>。</sup>\* 保护域监控级别 \*: 用户选择的保护域故障恢复能力级别。可能值为机箱或节点。绿色表示集群能够达 到选定监控级别。红色表示集群不再能够达到选定监控级别,需要采取更正操作。
- \* 剩余块容量 \* :表示为保持选定故障恢复能力级别而剩余块容量的百分比。
- <sup>。</sup>\* 元数据容量 \*: 指示是否有足够的元数据容量来从故障中恢复,同时保持数据可用性不中断。正常(绿 色)表示集群具有足够的元数据来保持选定监控级别。Full (红色)表示集群不再能够达到选定监控级 别,需要采取更正操作。
- 自定义保护域运行状况: 在集群上配置自定义保护域时、显示集群的自定义保护域运行状况。

以下数据指示了可在集群的一个自定义保护域发生故障时提供的保护。

- 保护级别:表示整体保护级别状态。
- 块容量:表示块服务子系统的当前保护级别状态。

它还指示故障恢复能力丢失时的总容量阈值。

- 元数据容量:指示元数据服务子系统的当前保护级别状态。
- 集合节点:指示集合成员子系统的当前保护级别状态。
- \* 已配置 IOPS\* :集群上如何过度配置卷 IOPS 的摘要。配置的 IOPS 计算方法是,将集群上所有卷的最小 IOPS, 最大 IOPS 和突发 IOPS 总数之和除以集群的额定最大 IOPS 。

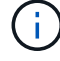

例如,如果集群中有四个卷,每个卷的最小 IOPS 为 500 ,最大 IOPS 为 15 , 000 , 突发 IOPS 为 15 , 000 , 则最小 IOPS 总数为 2 , 000 , 最大 IOPS 总数为 60 , 000 , 突发 IOPS 总数为 60 , 000 。如果集群的额定最大 IOPS 为 50 , 000 ,则计算结果如下: \* 最 小 IOPS\*: 2000/50000 = 0.04x \* 最大 IOPS\*: 60000/50000 = 1.20x \* 突发 IOPS\*: 60000/50000 = 1.20x 1.00x 1.00x 是基线,在此基线下,已配置的 IOPS 等于集群的额定 IOPS 。

- \* 集群运行状况 \* :集群运行状况的硬件,容量和安全组件。颜色代码表示以下内容:
	- 。\* 绿色 \*: 运行状况良好
	- \* 黄色 \* :严重
	- \* 红色 \* :错误
- \* 集群输入 / 输出 \* :集群上当前运行的 I/O 。这些值是根据先前的 I/O 测量值与当前 I/O 测量值进行计算 的。这些是图中显示的测量值:
	- \* 总计 \* : 系统中发生的读写 IOPS 的组合。
	- $\, \, \text{· }$  读取 \*: 发生的读取 IOPS 数。
	- $\cdot$  \* 写入 \* : 写入 IOPS 的数量。
- \* 集群吞吐量 \* : 集群上的读取, 写入和总带宽活动:
	- \* 总计 \*: 集群中用于读取和写入活动的总 MB/ 秒。
	- 。\* 读取 \*: 集群的读取活动,以 MB/ 秒为单位。
	- 。\* 写入 \*: 集群的写入活动, 以 MB/ 秒为单位。
- \* 性能利用率 \*: 正在使用的集群 IOPS 百分比。例如,以 100K IOPS 运行的 250K IOPS 集群将显示消耗 率为 40% 。

# 了解更多信息

- ["NetApp HCI](https://docs.netapp.com/us-en/hci/index.html) [文档](https://docs.netapp.com/us-en/hci/index.html)["](https://docs.netapp.com/us-en/hci/index.html)
- ["SolidFire](https://www.netapp.com/data-storage/solidfire/documentation) [和](https://www.netapp.com/data-storage/solidfire/documentation) [Element](https://www.netapp.com/data-storage/solidfire/documentation) [资源页面](https://www.netapp.com/data-storage/solidfire/documentation)["](https://www.netapp.com/data-storage/solidfire/documentation)

# <span id="page-103-0"></span>监控系统警报

您可以监控警报,这些警报是指示集群运行状况的信息,警告或错误。

警报是指集群故障或错误,会在发生时进行报告。大多数错误会自动自行解决;但是,某些错误可能需要手动干 预。系统会在警报页面上报告每个警报的警报错误代码。错误代码可帮助您确定系统中哪个组件出现警报以及生 成警报的原因。请参见 ["](#page-104-0)[系统警报](#page-104-0)[列表](#page-104-0)["](#page-104-0) 有关说明和修复步骤。

解析问题描述后,系统会自行轮询并将此问题描述标识为已解析。然后,有关警报的所有信息(包括警报解决日 期)将移至 "Resolved" 视图。

- 1. 从vCenter插件中、打开\*管理\*选项卡:
	- 从Element vCenter插件5.0开始、选择\* NetApp Element 远程插件>管理>管理\*。
	- 对于Element vCenter插件4.10及更早版本、请选择\* NetApp Element 管理>管理\*。
- 2. 选择 \* 报告 \* > \* 警报 \* 。
- 3. 监控以下集群警报信息:
	- <sup>。</sup> \* ID \* : 集群警报的唯一 ID 。
	- \* 严重性 \*
- \* 警告 \* :可能很快需要关注的次要问题描述。在此严重性级别下,仍允许系统升级。
- \* 错误 \* :可能会降低发生原因性能或丢失高可用性( HA )的故障。错误通常不会影响服务。
- \* 严重 \* :影响服务的严重故障。系统无法提供 API 或客户端 I/O 请求。在此状态下运行可能会导致 数据丢失。
- \* 最佳实践 \*: 未使用建议的系统配置最佳实践。
- \* 类型 \*
	- \* 节点 \* :影响整个节点的故障。
	- \* 驱动器 \* :影响单个驱动器的故障。
	- \* 集群 \* :影响整个集群的故障。
	- \* 服务 \* : 影响集群上某个服务的故障。
	- \* 卷 \* :影响集群上卷的故障。
- \* 节点 \* :此故障所引用节点的节点 ID 。对于节点和驱动器故障,会提供此参数,否则会设置为 (短 划线)。
- 。\* 驱动器 ID\*: 此故障所引用的驱动器的驱动器 ID 。对于驱动器故障,会提供此参数,否则会设置为 -(短划线)。
- 。\* 错误代码 \*: 指示故障原因的描述性代码。
- 。\* 详细信息 \*:故障的详细问题描述。
- 。\* 时间 \*: 此标题仅在 Active 筛选器视图中可见。记录故障的日期和时间。
- \* 解决日期 \* :此标题仅在已解决筛选器视图中可见。解决故障的日期和时间。
- 4. 要验证问题描述是否已解决,请在 "Resolved" 视图中查找它。

### 了解更多信息

- ["NetApp HCI](https://docs.netapp.com/us-en/hci/index.html) [文档](https://docs.netapp.com/us-en/hci/index.html)["](https://docs.netapp.com/us-en/hci/index.html)
- ["SolidFire](https://www.netapp.com/data-storage/solidfire/documentation) [和](https://www.netapp.com/data-storage/solidfire/documentation) [Element](https://www.netapp.com/data-storage/solidfire/documentation) [资源页面](https://www.netapp.com/data-storage/solidfire/documentation)["](https://www.netapp.com/data-storage/solidfire/documentation)

### <span id="page-104-0"></span>系统警报列表

系统会报告每个警报的错误代码、以帮助您确定系统中哪个组件遇到警报以及生成警报的 原因。您可以使用插件扩展点查看错误代码:

- 从Element vCenter插件5.0开始、选择\* NetApp远程插件>管理>报告>警报\*。
- 对于Element vCenter插件4.10及更早版本、请选择\* NetApp Element Management> Reporting > Alerts\*。

以下列表概述了不同类型的系统警报。

• \* 身份验证服务故障 \*

一个或多个集群节点上的身份验证服务未按预期运行。

请联系 NetApp 支持部门以获得帮助。

• \* 可用 VirtualNetworkIPAddressLow\*

IP 地址块中的虚拟网络地址数量较少。

要解决此故障,请向虚拟网络地址块添加更多 IP 地址。

• \* 块集群完整 \*

没有足够的可用块存储空间来支持单节点丢失。有关集群填充度级别的详细信息,请参见 GetClusterFullThreshold API 方法。此集群故障指示以下情况之一:

- stage3Low ( Warning ):已超过用户定义的阈值。调整 "Cluster Full" 设置或添加更多节点。
- 。stage4Critical (Error): 没有足够的空间从单节点故障中恢复。不允许创建卷,快照和克隆。
- <sup>。</sup> stage5CompletelyConsumed (严重) 1; 不允许写入或新的 iSCSI 连接。将保持当前的 iSCSI 连接。 写入将失败,直到向集群添加更多容量为止。

要解决此故障,请清除或删除卷,或者向存储集群添加另一个存储节点。

• \* 块已降级 \*

由于发生故障,块数据不再完全复制。

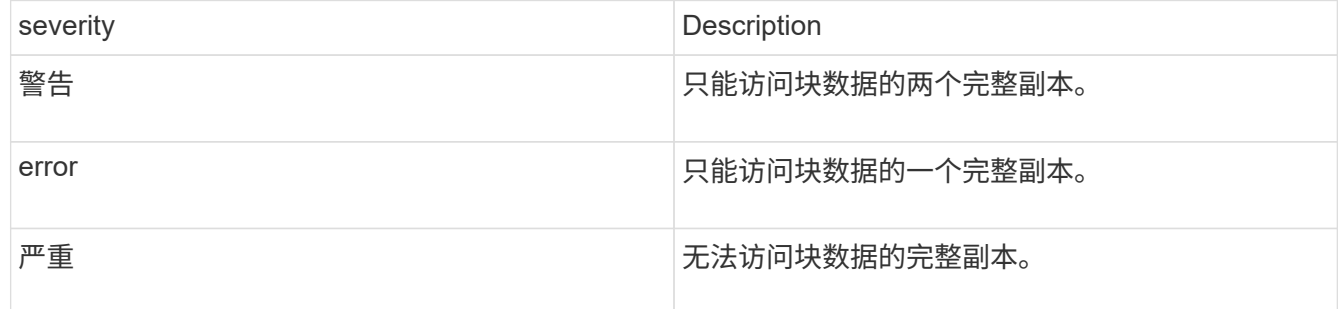

• 注: \* 警告状态只能发生在三重 Helix 系统上。

要解决此故障,请还原任何脱机节点或块服务,或者联系 NetApp 支持部门以获得帮助。

• \* 块服务 TooFull\*

块服务正在使用过多空间。

要解决此故障,请添加更多已配置容量。

• \* 块服务运行状况不正常 \*

检测到块服务运行状况不正常:

- 严重性 = 警告:不执行任何操作。此警告期限将在 cTimeUntilBSisKiledMSec=330000 毫秒后过期。
- 严重性 = 错误:系统正在自动停用数据并将其数据重新复制到其他运行状况良好的驱动器。
- 严重性 = 严重:多个节点上的故障块服务大于或等于复制计数(双 Helix 为 2 )。数据不可用,无法完 成箱同步。

检查网络连接问题和硬件错误。如果特定硬件组件出现故障,则会出现其他故障。当可访问块服务或已停用

此服务时,此故障将得以清除。

• \* BmcSelfTestFailed

基板管理控制器(BMC)未通过自检。

请联系NetApp支持部门以获得帮助。

在升级到Element 12.5或更高版本期间、 BmcSelfTestFailed 如果节点先前存在故障BMC、或者节点 的BMC在升级期间出现故障、则不会为该节点生成故障。升级期间未通过自检的BMC将使用问题描述 A BmcSelfTestFailed 整个集群完成升级后出现警告故障。

• \* 时钟 SkewExceedsFaultThreshold \*

集群主节点与提供令牌的节点之间的时间偏差超过建议的阈值。存储集群无法自动更正节点之间的时间偏 差。

要解决此故障,请使用网络内部的 NTP 服务器,而不是使用安装默认值。如果您使用的是内部 NTP 服务器 ,请联系 NetApp 支持部门以获得帮助。

• \* clusterCannotSync\*

出现空间不足的情况,脱机块存储驱动器上的数据无法同步到仍处于活动状态的驱动器。

要解决此故障,请添加更多存储。

• \* clusterFull \*

存储集群中没有更多可用存储空间。

要解决此故障,请添加更多存储。

• \* 集群 IOPSAreOverProvisioned \*

集群 IOPS 配置过度。所有最小 QoS IOPS 的总和大于集群的预期 IOPS 。无法同时为所有卷保持最低 QoS 。

要解决此问题描述,请降低卷的最小 QoS IOPS 设置。

• \* cpuTherMalEventThreshold \*

一个或多个CPU上的CPU散热事件数超过配置的阈值。

如果在10分钟内未检测到新的CPU散热事件、则此警告将自行解决。

• \* 禁用 DriveSecurityFailed

集群未配置为启用驱动器安全性(空闲加密),但至少有一个驱动器启用了驱动器安全性,这意味着在这些 驱动器上禁用驱动器安全性失败。此故障会记录为 "`Warning` " 严重性。

要解决此故障,请查看故障详细信息以了解无法禁用驱动器安全保护的原因。可能的原因包括:

◦ 无法获取加密密钥,请调查此密钥或外部密钥服务器的访问问题。

◦ 对驱动器执行禁用操作失败,请确定是否可能获取了错误的密钥。

如果这两种情况都不是导致故障的原因,则可能需要更换驱动器。

您可以尝试恢复未成功禁用安全的驱动器,即使提供的身份验证密钥正确也是如此。要执行此操作,请将驱 动器移至 "Available" (可用)以从系统中删除,对驱动器执行安全擦除并将其移回 "Active" (活动)。

• \* 已断开 ClusterPair\*

集群对已断开连接或配置不正确。

检查集群之间的网络连接。

• \* 断开 RemoteNode\*

远程节点已断开连接或配置不正确。

检查节点之间的网络连接。

• \* 断开 SnapMirrorEndpoint\*

远程 SnapMirror 端点已断开连接或配置不正确。

检查集群与远程 SnapMirrorEndpoint 之间的网络连接。

• \* 可用驱动器 \*

集群中有一个或多个驱动器可用。通常,所有集群都应添加所有驱动器,而不应使任何驱动器处于可用状 态。如果意外出现此故障,请联系 NetApp 支持部门。

要解决此故障,请向存储集群添加任何可用驱动器。

• \* 驱动器已启用 \*

当一个或多个驱动器发生故障时,集群将返回此故障,表示以下情况之一:

- 驱动器管理器无法访问此驱动器。
- 分区或块服务失败次数过多,可能是由于驱动器读取或写入失败,无法重新启动。
- 驱动器缺失。
- 无法访问节点的主服务(此节点中的所有驱动器均视为缺失 / 故障)。
- 驱动器已锁定,无法获取驱动器的身份验证密钥。
- 驱动器已锁定,解锁操作失败。

要解决此问题描述,请执行以下操作:

- 检查节点的网络连接。
- 更换驱动器。
- 确保身份验证密钥可用。
• \* 驱动器运行状况故障 \*

驱动器未通过智能运行状况检查,因此驱动器的功能会降低。此故障具有严重严重性级别:

◦ 插槽中序列号为 < 序列号 > 的驱动器: < 节点插槽 >< 驱动器插槽 > 未通过 SMART 整体运行状况检 查。

要解决此故障,请更换驱动器。

• \* 驱动器 WearFault \*

驱动器的剩余寿命已降至阈值以下,但它仍在运行。此故障可能存在两个严重性级别:严重和警告:

◦ 序列号为 < 序列号 > 的驱动器插槽: < 节点插槽 >< 驱动器插槽 > 具有严重的损耗级别。

<sup>。</sup>驱动器的插槽: <node slot><drive slot> 中的序列号为 <serial number> ,因此预留的损耗较低。 要解决此故障,请尽快更换驱动器。

• \* 双工 ClusterMasterCandidate\*

检测到多个存储集群候选主存储。

请联系 NetApp 支持部门以获得帮助。

• \* 启用 DriveSecurityFailed

集群已配置为需要驱动器安全性(空闲加密),但至少一个驱动器无法启用驱动器安全性。此故障会记录为 "`Warning` " 严重性。

要解决此故障,请查看故障详细信息以了解无法启用驱动器安全保护的原因。可能的原因包括:

- 无法获取加密密钥,请调查此密钥或外部密钥服务器的访问问题。
- 驱动器上的启用操作失败,请确定是否可能获取了错误的密钥。如果这两种情况都不是导致故障的原因 ,则可能需要更换驱动器。

您可以尝试恢复未成功启用安全保护的驱动器,即使提供的身份验证密钥正确也是如此。要执行此操作,请 将驱动器移至 "Available" (可用)以从系统中删除,对驱动器执行安全擦除并将其移回 "Active" (活动)。

• \* 信号群已降级 \*

一个或多个集合节点已断开网络连接或电源。

要解决此故障,请还原网络连接或电源。

• \* 异常 \*

报告的故障不是例行故障。这些故障不会自动从故障队列中清除。

请联系 NetApp 支持部门以获得帮助。

• \* 故障空间 TooFull\*

块服务未响应数据写入请求。这会导致分区服务用尽存储失败写入的空间。

要解决此故障,请还原块服务功能,以允许继续正常写入并从分区服务刷新故障空间。

• \* 风扇传感器 \*

风扇传感器出现故障或缺失。

要解决此故障,请更换任何出现故障的硬件。

• \* 光纤通道访问已降级 \*

光纤通道节点在一段时间内未通过其存储 IP 对存储集群中的其他节点做出响应。在此状态下,节点将被视 为无响应并生成集群故障。

检查网络连接。

• \* 光纤通道访问不可用 \*

所有光纤通道节点均无响应。此时将显示节点 ID 。

检查网络连接。

• \* fibreChannelActiveIxL\*

IXL Nexus 计数即将达到支持的限制,即每个光纤通道节点具有 8000 个活动会话。

- 最佳实践限制为 5500 。
- 警告限制为 7500 。
- 最大限制(未强制实施)为 8192 。

要解决此故障,请将 IXL Nexus 计数降至最佳实践限制 5500 以下。

• \* fibreChannelConfig\*

此集群故障指示以下情况之一:

- PCI 插槽上存在意外的光纤通道端口。
- 存在意外的光纤通道 HBA 型号。
- 光纤通道 HBA 的固件存在问题。
- 光纤通道端口未联机。
- 有一个永久性问题描述正在配置光纤通道直通。

请联系 NetApp 支持部门以获得帮助。

• \* 光纤通道 IOPS\*

集群中光纤通道节点的总 IOPS 计数即将达到 IOPS 限制。限制包括:

- FC0025 :每个光纤通道节点 4 k 块大小时的 IOPS 限制为 450 k 。
- FCN001 :每个光纤通道节点 4 K 块大小时的 625K 操作数限制。

要解决此故障,请在所有可用光纤通道节点之间平衡负载。

• \* fibreChannelStaticIxL\*

IXL Nexus 计数即将达到支持的限制,即每个光纤通道节点有 16000 个静态会话。

- 最佳实践限制为 11000 。
- 警告限制为 15000 。
- 最大限制(强制实施)为 16384 。

要解决此故障,请将 IXL Nexus 计数降至最佳实践限制 11000 以下。

• \* 文件系统容量低 \*

其中一个文件系统空间不足。

要解决此故障,请向文件系统添加更多容量。

• \*文件系统IsReadOnly \*

文件系统已移至只读模式。

请联系 NetApp 支持部门以获得帮助。

• \* fipsDrivesMismatch\*

已将非 FIPS 驱动器物理插入支持 FIPS 的存储节点,或者已将 FIPS 驱动器物理插入非 FIPS 存储节点。每 个节点会生成一个故障,并列出所有受影响的驱动器。

要解决此故障,请卸下或更换不匹配的相关驱动器。

• \* fipsDrivesOutOfCompliance"

在启用 FIPS 驱动器功能后,系统检测到已禁用空闲加密。如果启用了 FIPS 驱动器功能且存储集群中存在 非 FIPS 驱动器或节点,则也会生成此故障。

要解决此故障,请启用空闲加密或从存储集群中删除非 FIPS 硬件。

• \* fipsSelfTestFailure\*

FIPS 子系统在自检期间检测到故障。

请联系 NetApp 支持部门以获得帮助。

• \* 硬件配置不匹配 \*

此集群故障指示以下情况之一:

- 此配置与节点定义不匹配。
- 此类节点的驱动器大小不正确。
- 检测到不受支持的驱动器。可能的原因是,安装的 Element 版本无法识别此驱动器。建议更新此节点上 的 Element 软件。
- 驱动器固件不匹配。

◦ 驱动器加密功能状态与节点不匹配。

请联系 NetApp 支持部门以获得帮助。

• \* idPCertificateExpiration\*

用于第三方身份提供程序( IdP )的集群服务提供商 SSL 证书即将到期或已过期。此故障会根据紧急程度 使用以下严重性:

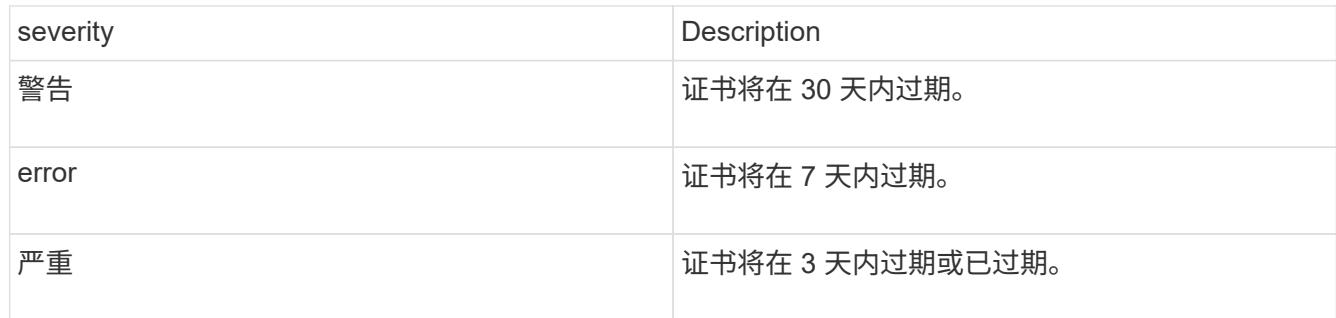

要解决此故障,请在 SSL 证书过期之前对其进行更新。将UpdateIdpConfiguration API方法与结合使用 refreshCertificateExpirationTime=true 以提供更新后的SSL证书。

• \* 不一致的绑定模式 \*

VLAN 设备上缺少绑定模式。此故障将显示预期的绑定模式和当前正在使用的绑定模式。

• \* 不一致的 Mtus\*

此集群故障指示以下情况之一:

- Bond1G mismatch: 在绑定 1G 接口上检测到 MTU 不一致。
- Bond10G mismatch: 在绑定 10G 接口上检测到 MTU 不一致。

此故障将显示相关节点以及关联的 MTU 值。

• \* 不一致的路由规则 \*

此接口的路由规则不一致。

• \* 不一致的子网询问 \*

VLAN 设备上的网络掩码与内部记录的 VLAN 网络掩码不匹配。此故障将显示预期的网络掩码和当前正在使 用的网络掩码。

• \* 绑定端口数不正确 \*

绑定端口数不正确。

• \* invuidConfiguredFibreChannelNodeCount\*

两个预期光纤通道节点连接中的一个已降级。如果仅连接了一个光纤通道节点,则会出现此故障。

要解决此故障,请检查集群网络连接和网络布线,并检查服务是否出现故障。如果没有网络或服务问题,请 联系 NetApp 支持部门更换光纤通道节点。

• \* irqBalanceFailed

尝试平衡中断时出现异常。

请联系 NetApp 支持部门以获得帮助。

- \* kmipCertificateFault :
	- <sup>。</sup>根证书颁发机构( CA )证书即将到期。

要解决此故障,请从根 CA 获取一个新证书, 此证书的到期日期至少为 30 天后, 并使用 ModifyKeyServerKmip 提供更新后的根 CA 证书。

◦ 客户端证书即将到期。

要解决此故障,请使用 GetClientCertificateSigningRequest 创建一个新的 CSR ,并对其进行签名以确 保新的到期日期至少在 30 天后,然后使用 ModifyKeyServerKmip 将即将到期的 KMIP 客户端证书替换 为新证书。

◦ 根证书颁发机构( CA )证书已过期。

要解决此故障,请从根 CA 获取一个新证书,此证书的到期日期至少为 30 天后,并使用 ModifyKeyServerKmip 提供更新后的根 CA 证书。

◦ 客户端证书已过期。

要解决此故障,请使用 GetClientCertificateSigningRequest 创建一个新的 CSR ,并对其进行签名以确 保新的到期日期至少在 30 天后,然后使用 ModifyKeyServerKmip 将已过期的 KMIP 客户端证书替换为 新证书。

◦ 根证书颁发机构( CA )证书错误。

要解决此故障,请检查提供的证书是否正确,如果需要,请从根 CA 重新获取此证书。使用 ModifyKeyServerKmip 安装正确的 KMIP 客户端证书。

◦ 客户端证书错误。

要解决此故障,请检查是否安装了正确的 KMIP 客户端证书。客户端证书的根 CA 应安装在 EKS 上。使 用 ModifyKeyServerKmip 安装正确的 KMIP 客户端证书。

• \* kmipServerFault \* :

◦ 连接失败

要解决此故障,请检查外部密钥服务器是否处于活动状态并可通过网络访问。使用 TestKeyServerKimp 和 TestKeyProviderKmip 测试连接。

◦ 身份验证失败

要解决此故障,请检查使用的根 CA 和 KMIP 客户端证书是否正确,以及私钥和 KMIP 客户端证书是否 匹配。

◦ 服务器错误

要解决此故障,请查看此错误的详细信息。根据返回的错误,可能需要在外部密钥服务器上进行故障排 除。

• \* 内存 EccThreshold \*

检测到大量可更正或不可更正的 ECC 错误。此故障会根据紧急程度使用以下严重性:

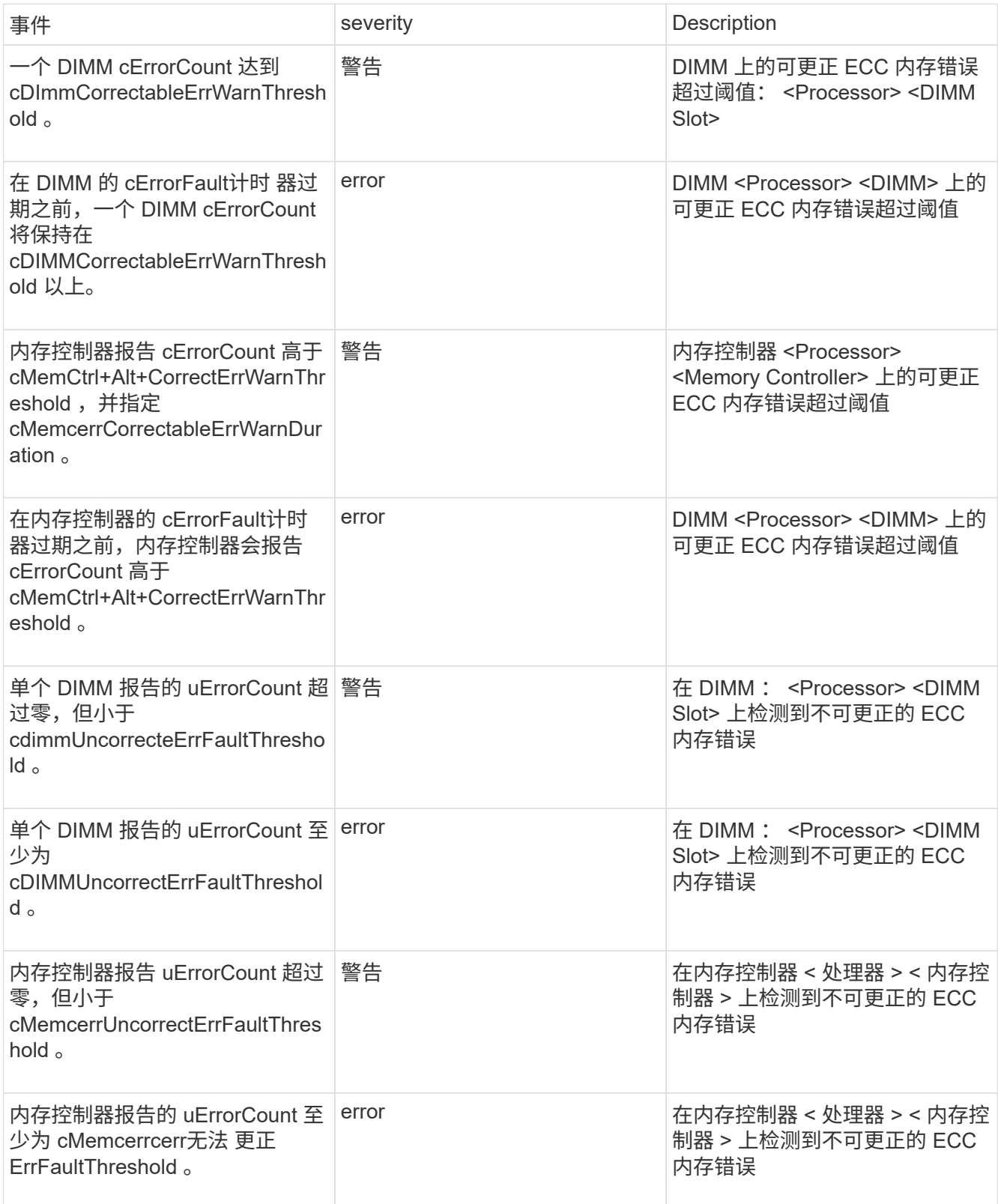

要解决此故障,请联系 NetApp 支持部门以获得帮助。

• \* 内存使用阈值 \*

内存使用量超过正常值。此故障会根据紧急程度使用以下严重性:

 $\left( \begin{array}{c} 1 \end{array} \right)$ 

有关故障类型的更多详细信息,请参见错误故障中的 \* 详细信息 \* 标题。

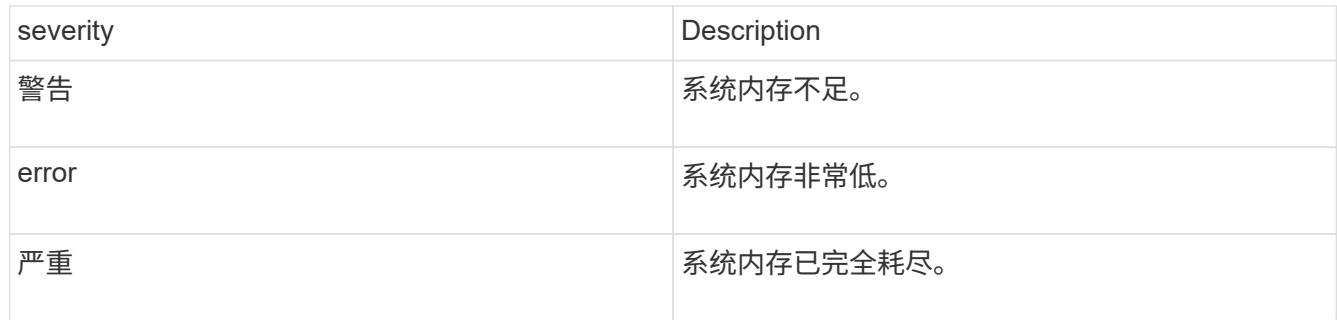

要解决此故障,请联系 NetApp 支持部门以获得帮助。

• \* 元数据 ClusterFull\*

没有足够的可用元数据存储空间来支持单节点丢失。有关集群填充度级别的详细信息,请参见 GetClusterFullThreshold API 方法。此集群故障指示以下情况之一:

- stage3Low ( Warning ):已超过用户定义的阈值。调整 "Cluster Full" 设置或添加更多节点。
- 。stage4Critical (Error): 没有足够的空间从单节点故障中恢复。不允许创建卷,快照和克隆。
- 。stage5CompletelyConsumed (严重) 1; 不允许写入或新的 iSCSI 连接。将保持当前的 iSCSI 连接。 写入将失败,直到向集群添加更多容量为止。清除或删除数据或添加更多节点。

要解决此故障,请清除或删除卷,或者向存储集群添加另一个存储节点。

• \* mtuCheckFailure \*

未为网络设备配置正确的 MTU 大小。

要解决此故障,请确保为所有网络接口和交换机端口配置巨型帧( MTU 大小高达 9000 字节)。

• \* 网络配置 \*

此集群故障指示以下情况之一:

- 预期接口不存在。
- 存在重复接口。
- 已配置的接口已关闭。
- 需要重新启动网络。

请联系 NetApp 支持部门以获得帮助。

• \* 节点可用虚拟网络 IP 插件 \*

IP 地址块中没有可用的虚拟网络地址。

。virtualNetworkID <mark>标 记 (</mark>##)没有可用的存储IP地址。无法向集群添加其他节点。

要解决此故障,请向虚拟网络地址块添加更多 IP 地址。

• \*nodeHardwareFault (网络接口 <name> 已关闭或缆线已拔出) \*

网络接口已关闭或已拔下缆线。

要解决此故障,请检查一个或多个节点的网络连接。

• \*nodeHardwareFault (驱动器加密功能状态与插槽 <node slot><drive slot> 中驱动器的节点加密功能状态 不匹配) \*

驱动器的加密功能与安装该驱动器的存储节点不匹配。

• \* 节点 HardwareFault (此节点类型的插槽 < 驱动器插槽 >< 驱动器插槽 > 中驱动器的驱动器 < 驱动器类型 > 驱动器大小 < 实际大小 > 不正确 - 应为 < 预期大小 > ) \*

存储节点中的驱动器大小不正确。

• \* 节点硬件故障(在插槽 < 节点插槽 >< 驱动器插槽 > 中检测到不支持的驱动器;驱动器统计信息和运行状 况信息将不可用) \*

存储节点包含其不支持的驱动器。

• \* 节点硬件故障(插槽 < 节点插槽 >< 驱动器插槽 > 中的驱动器应使用固件版本 < 预期版本 > ,但使用的版 本 < 实际版本 > 不受支持) \*

存储节点包含运行不受支持的固件版本的驱动器。

• \* 节点维护模式 \*

节点已置于维护模式。此故障会根据紧急程度使用以下严重性:

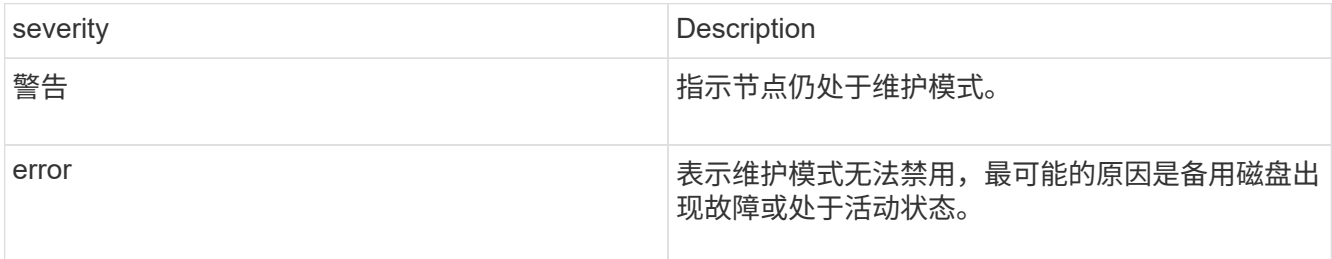

要解决此故障,请在维护完成后禁用维护模式。如果错误级别故障仍然存在,请联系 NetApp 支持部门以获 得帮助。

• \* 节点脱机 \*

Element 软件无法与指定节点进行通信。检查网络连接。

• \* 不使用 LACPBondMode\*

未配置 LACP 绑定模式。

要解决此故障,请在部署存储节点时使用 LACP 绑定;如果未启用并正确配置 LACP ,客户端可能会遇到性 能问题。

• \* 无法访问 ntpServer\*

存储集群无法与指定的一个或多个 NTP 服务器进行通信。

要解决此故障,请检查 NTP 服务器,网络和防火墙的配置。

• \* ntpTimeNotInSync\*

存储集群时间与指定 NTP 服务器时间之间的差异过大。存储集群无法自动更正此差异。

要解决此故障,请使用网络内部的 NTP 服务器,而不是使用安装默认值。如果您使用的是内部 NTP 服务器 ,并且问题描述仍然存在,请联系 NetApp 支持部门以获得帮助。

• \* nvramDeviceStatus\*

NVRAM 设备出现错误,正在发生故障或已发生故障。此故障具有以下严重性:

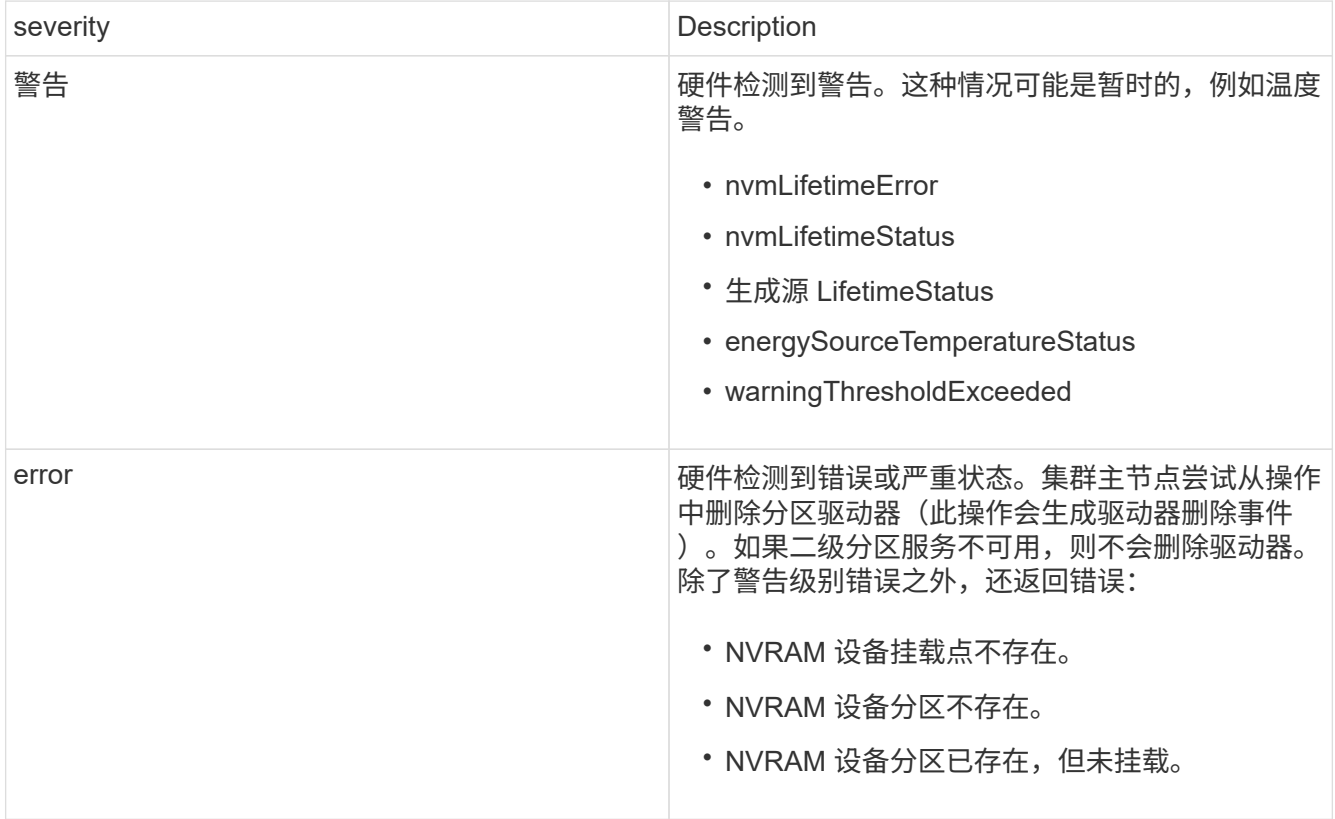

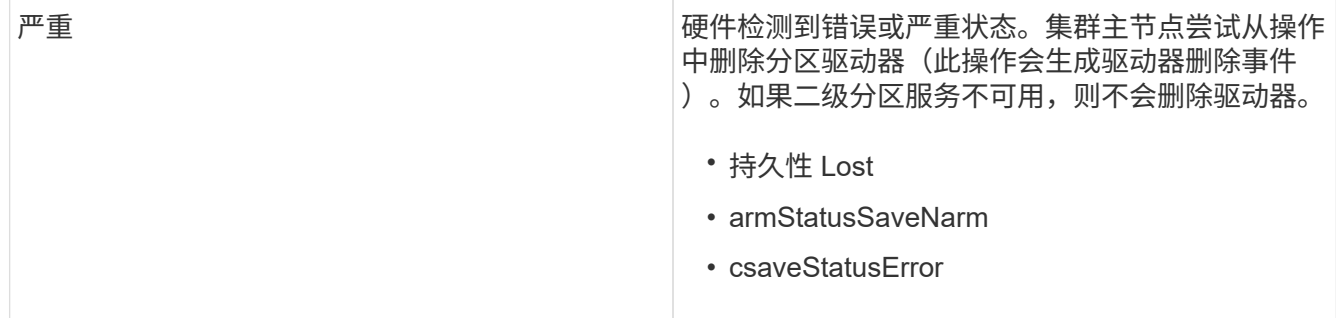

更换节点中的所有故障硬件。如果无法解决问题描述问题,请联系 NetApp 支持部门以获得帮助。

• \* 电源供应错误 \*

此集群故障指示以下情况之一:

- 电源不存在。
- 电源出现故障。
- 电源输入缺失或超出范围。

要解决此故障,请验证是否已为所有节点提供冗余电源。请联系 NetApp 支持部门以获得帮助。

• \* 配置空间 TooFull\*

集群的整体已配置容量过满。

要解决此故障,请添加更多已配置空间,或者删除并清除卷。

• \* remoteRePAsyncDelayExceedd\*

已超过为复制配置的异步延迟。检查集群之间的网络连接。

• \* 远程 remoteClusterFull\*

卷已暂停远程复制,因为目标存储集群太满。

要解决此故障,请释放目标存储集群上的一些空间。

• \* remoteSnapshotClusterFull\*

由于目标存储集群太满,卷已暂停快照远程复制。

要解决此故障,请释放目标存储集群上的一些空间。

• \* remoteSnapshotsExceededLimit\*

由于目标存储集群卷已超过其快照限制,卷已暂停快照远程复制。

要解决此故障,请增加目标存储集群上的快照限制。

• \* 计划操作错误 \*

已运行一个或多个计划活动,但失败。

如果计划活动再次运行并成功,计划活动已删除或活动已暂停并恢复,则此故障将清除。

• \* 传感器读取已成功 \*

传感器无法与基板管理控制器(BMC)通信。

请联系 NetApp 支持部门以获得帮助。

• \* 服务未运行 \*

所需服务未运行。

请联系 NetApp 支持部门以获得帮助。

• \* sliceServiceTooFull\*

为分区服务分配的已配置容量太少。

要解决此故障,请添加更多已配置容量。

• \* sliceServiceUnhealth\*

系统已检测到分区服务运行状况不正常,并且正在自动停用该服务。

- 严重性 = 警告:不执行任何操作。此警告期限将在 6 分钟后过期。
- 严重性 = 错误:系统正在自动停用数据并将其数据重新复制到其他运行状况良好的驱动器。

检查网络连接问题和硬件错误。如果特定硬件组件出现故障,则会出现其他故障。当分区服务可访问或服务 已停用时,此故障将得以清除。

• \* 已启用 ssh\*

已在存储集群中的一个或多个节点上启用 SSH 服务。

要解决此故障,请在相应节点上禁用 SSH 服务,或者联系 NetApp 支持部门以获得帮助。

• \* sslCertificateExpiration\*

与此节点关联的 SSL 证书即将到期或已过期。此故障会根据紧急程度使用以下严重性:

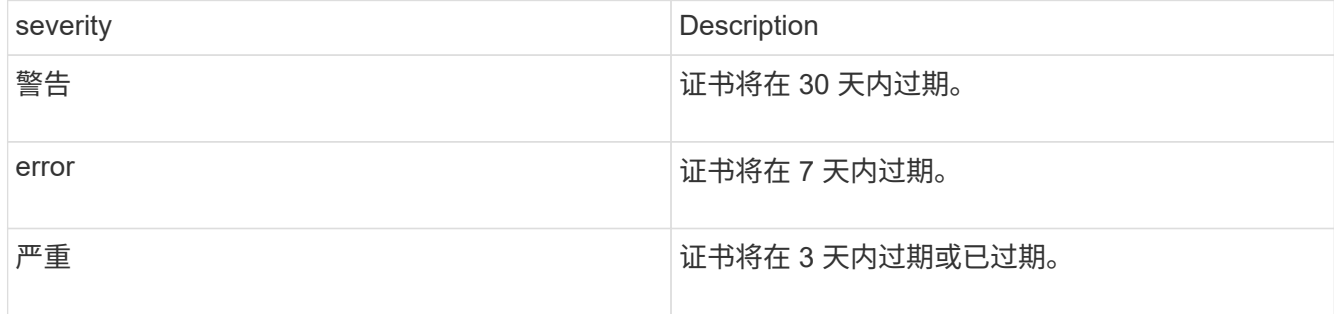

要解决此故障,请续订 SSL 证书。如果需要,请联系 NetApp 支持部门以获得帮助。

• \* strandedCapacity"

单个节点占用的存储集群容量超过一半。

为了保持数据冗余,系统会减少最大节点的容量,以使其部分块容量处于孤立状态(未使用)。

要解决此故障,请向现有存储节点添加更多驱动器或向集群添加存储节点。

• \* TempSensor \*

温度传感器报告的温度高于正常温度。此故障可能会与 powerSupplyError 或 FanSensor 故障一起触发。

要解决此故障,请检查存储集群附近是否存在气流障碍。如果需要,请联系 NetApp 支持部门以获得帮助。

• \* 升级 \*

升级已进行 24 小时以上。

要解决此故障,请恢复升级或联系 NetApp 支持部门以获得帮助。

• \* 无响应服务 \*

服务已变得无响应。

请联系 NetApp 支持部门以获得帮助。

• \* 虚拟网络配置 \*

此集群故障指示以下情况之一:

- 接口不存在。
- 接口上的命名空间不正确。
- 网络掩码不正确。
- IP 地址不正确。
- 某个接口未启动且未运行。
- 节点上存在多余的接口。

请联系 NetApp 支持部门以获得帮助。

• \* 卷已降级 \*

二级卷尚未完成复制和同步。同步完成后,此消息将被清除。

• \* 卷脱机 \*

存储集群中的一个或多个卷已脱机。此外,还将出现 \* 卷已降级 \* 故障。

请联系 NetApp 支持部门以获得帮助。

## 监控事件日志以进行故障排除

您可以查看事件日志,了解在选定集群上执行的操作以及可能发生的集群故障。大多数错 误都会由系统自动解决。其他故障可能需要手动干预。

#### 步骤

1. 从vCenter插件中、打开\*管理\*选项卡:

- 从Element vCenter插件5.0开始、选择\* NetApp Element 远程插件>管理>管理\*。
- 对于Element vCenter插件4.10及更早版本、请选择\* NetApp Element 管理>管理\*。
- 2. 选择 \* 报告 \* > \* 事件日志 \* 。
- 3. 要查看详细信息, 请选择一个事件, 然后单击 \* 详细信息 \* 。
- 4. 查看包括以下内容的事件信息:
	- 。\* 事件类型 \* : 记录的事件类型,例如 API 事件或克隆事件。
	- \* 服务 ID\*: 报告事件的服务的 ID (如果适用)。如果故障不与服务关联,则此值为零。
	- 。\* 节点 \* 或 \* 驱动器 ID\*: 报告事件的节点或驱动器的 ID (如果适用)。

## 事件类型

系统会报告多种类型的事件;每个事件都是系统已完成的一项操作。事件可以是例行事件,正常事件或需要管理 员注意的事件。"Event Log" 页面上的 "Event Type" 列指示系统中发生事件的部分。

 $(i)$ 系统不会在事件日志中记录只读 API 命令。

以下列表介绍了事件日志中可能显示的事件类型。

- apiEvent\* :用户通过 API 或 Web UI 启动的事件,用于修改设置。
- \* 二进制分配事件 \* : 与数据箱分配相关的事件。箱本质上是保存数据的容器,并在整个集群中进行映射。
- **binSyncEvent** :与在块服务之间重新分配数据相关的系统事件。
- \* bsCheckEvent\* : 与块服务检查相关的系统事件。
- \* bsKillEvent\* : 与块服务终止相关的系统事件。
- **bulkOpEvent** :与对整个卷执行的操作相关的事件,例如备份,还原,快照或克隆。
- \* cloneEvent\* :与卷克隆相关的事件。
- \* clusterMasterEvent\* : 集群初始化或集群配置更改时显示的事件,例如添加或删除节点。
- \* csumEvent\* :与磁盘上的无效数据校验和相关的事件。
- \* dataEvent\* :与读取和写入数据相关的事件。
- \* dbEvent\* : 与集群中的集合节点维护的全局数据库相关的事件。
- \* 驱动器事件 \* : 与驱动器操作相关的事件。
- \* 加密 AtRestEvent\* : 与集群上的加密过程相关的事件。
- \* 信号群事件 \* : 与增加或减少集合中节点数相关的事件。
- \* fibreChannelEvent\* : 与节点配置和连接相关的事件。
- \* gcEvent\*: 与每 60 分钟运行一次以回收块驱动器上的存储的进程相关的事件。此过程也称为垃圾收集。
- **ieEvent** : 内部系统错误。
- \* 安装事件 \* : 自动软件安装事件。正在待定节点上自动安装软件。
- \* iSCSIEvent \*: 与系统中的 iSCSI 问题相关的事件。
- \* 限制事件 \* : 与帐户或集群中接近允许的最大卷数或虚拟卷数相关的事件。
- \* 维护模式事件 \* : 与节点维护模式相关的事件, 例如禁用节点。
- **networkEvent** :与虚拟网络状态相关的事件。
- \* platformHardwareEvent\* : 与在硬件设备上检测到的问题相关的事件。
- \* remoteClusterEvent\* :与远程集群配对相关的事件。
- \* scheduleEvent\* : 与计划快照相关的事件。
- \* 服务事件 \* : 与系统服务状态相关的事件。
- \* sliceEvent\*: 与分区服务器相关的事件,例如删除元数据驱动器或卷。

有三种类型的分区重新分配事件,其中包括有关分配卷的服务的信息:

• 翻转:将主服务更改为新的主服务

sliceID oldPrimaryServiceID→newPrimaryServiceID

• 移动: 将二级服务更改为新的二级服务

sliceID { oldSecondaryServiceID }  $\rightarrow$  { newSecondaryServiceID }

• 修剪:从一组服务中删除卷

sliceID { oldSecondaryServiceID }

- \* snmpTrapEvent\*: 与 SNMP 陷阱相关的事件。
- \* statEvent\* : 与系统统计信息相关的事件。
- \* tsEvent\* : 与系统传输服务相关的事件。
- \* 未预期异常 \* : 与意外系统异常相关的事件。
- **ureEvent** :与从存储设备读取时发生的不可恢复读取错误相关的事件。
- \* vasaProviderEvent\* : 与 VASA ( vSphere 存储感知 API )提供程序相关的事件。

## 了解更多信息

- ["NetApp HCI](https://docs.netapp.com/us-en/hci/index.html) [文档](https://docs.netapp.com/us-en/hci/index.html)["](https://docs.netapp.com/us-en/hci/index.html)
- ["SolidFire](https://www.netapp.com/data-storage/solidfire/documentation) [和](https://www.netapp.com/data-storage/solidfire/documentation) [Element](https://www.netapp.com/data-storage/solidfire/documentation) [资源页面](https://www.netapp.com/data-storage/solidfire/documentation)["](https://www.netapp.com/data-storage/solidfire/documentation)

## 监控卷性能

## 您可以从插件扩展点的"Reporting"选项卡查看选定集群中所有卷的性能信息。

步骤

1. 从vCenter插件中、打开\*报告\*选项卡:

- 从Element vCenter插件5.0开始、选择\* NetApp Element 远程插件>管理>报告\*。
- 对于Element vCenter插件4.10及更早版本、请选择\* NetApp Element Management> Reporting\*。
- 2. 选择\*卷性能\*。
- 3. 要更改页面上数据刷新的频率,请单击 \* 刷新每个列表 \* 并选择一个值。

如果集群中的卷少于 1000 个,则默认刷新间隔为 10 秒;否则,默认刷新间隔为 60 秒。如果选择从不,则 会禁用自动页面刷新。

卷性能数据

- \* 名称 \* : 创建卷时的卷名称。
- \* 帐户 \* : 分配给卷的帐户的名称。
- \* 访问组 \* : 卷所属的一个或多个卷访问组的名称。
- \* 卷利用率 %\* :一个百分比值,用于说明客户端正在使用此卷的容量。

可能值:

- 0 = 客户端未使用此卷
- 100 = 客户端正在使用最大值
- >100 = 客户端正在使用突发
- \* 总 IOPS\*: 当前对卷执行的 IOPS (读取和写入)总数。
- \* 读取 IOPS\*: 当前对卷执行的读取 IOPS 总数。
- \* 写入 IOPS\*: 当前对卷执行的写入 IOPS 总数。
- \* 总吞吐量 \* : 当前对卷执行的总吞吐量(读取和写入)。
- \* 读取吞吐量 \* :当前对卷执行的读取吞吐量总量。
- \* 写入吞吐量 \* :当前对卷执行的写入吞吐量总量。
- \* 总延迟(毫秒) \* :完成卷读写操作的平均时间,以微秒为单位。
- \* 读取延迟(毫秒) \* :过去 500 毫秒内完成卷读取操作的平均时间(以微秒为单位)。
- \* 写入延迟(毫秒) \* : 过去 500 毫秒内完成卷写入操作的平均时间(以微秒为单位)。
- \* 队列深度 \*: 卷的未完成读取和写入操作的数量。
- \* 平均 IO 大小 \* : 过去 500 毫秒内卷最近 I/O 的平均大小 (以字节为单位)。

## 了解更多信息

- ["NetApp HCI](https://docs.netapp.com/us-en/hci/index.html) [文档](https://docs.netapp.com/us-en/hci/index.html)["](https://docs.netapp.com/us-en/hci/index.html)
- ["SolidFire](https://www.netapp.com/data-storage/solidfire/documentation) [和](https://www.netapp.com/data-storage/solidfire/documentation) [Element](https://www.netapp.com/data-storage/solidfire/documentation) [资源页面](https://www.netapp.com/data-storage/solidfire/documentation)["](https://www.netapp.com/data-storage/solidfire/documentation)

## 监控 **iSCSI** 会话以确定连接状态

您可以在适用于VMware vCenter Server的NetApp Element 插件中查看有关连接到选定集 群的iSCSI会话的信息。

步骤

- 1. 从vCenter插件中、打开\*报告\*选项卡:
	- 从Element vCenter插件5.0开始、选择\* NetApp Element 远程插件>管理>报告\*。
	- 对于Element vCenter插件4.10及更早版本、请选择\* NetApp Element Management> Reporting\*。
- 2. 选择\* iSCSI会话\*。

## **iSCSI** 会话数据

- \* 节点 \* : 托管卷的主元数据分区的节点。
- \* 帐户 \* : 拥有卷的帐户的名称。如果值为空,则会显示一个短划线( )。
- \* 卷 \* :节点上标识的卷名称。
- $*$  卷 ID $*$  : 与目标 IQN 关联的卷的 ID 。
- \* 启动程序 ID\*: 系统为启动程序生成的 ID 。
- \* 启动程序别名 \* : 启动程序的一个可选名称,便于在长列表中查找启动程序。
- \* 启动程序 IP\* : 启动会话的端点的 IP 地址。
- \* 启动程序 IQN\*: 启动会话的端点的 IQN 。
- \* 目标 IP\* : 托管卷的节点的 IP 地址。
- \* 目标 IQN\*: 卷的 IQN 。
- \* 创建日期 \* : 建立会话的日期。

## 了解更多信息

- ["NetApp HCI](https://docs.netapp.com/us-en/hci/index.html) [文档](https://docs.netapp.com/us-en/hci/index.html)["](https://docs.netapp.com/us-en/hci/index.html)
- ["SolidFire](https://www.netapp.com/data-storage/solidfire/documentation) [和](https://www.netapp.com/data-storage/solidfire/documentation) [Element](https://www.netapp.com/data-storage/solidfire/documentation) [资源页面](https://www.netapp.com/data-storage/solidfire/documentation)["](https://www.netapp.com/data-storage/solidfire/documentation)

## 监控具有 **QoSSIOC** 事件的虚拟机性能分层

当具有启用了 QoS 的数据存储库的 VM 重新配置或发出电源或子系统事件时, 您可以杳看 与 QoSSIOC 相关的事件。

您可以从适用于vCenter Server的NetApp Element 插件中的插件扩展点查看QoSSIOC事件。

此时将显示本地添加的集群中的 QoSSIOC 事件。在链接模式环境中,登录到已在本地添加集群的 vSphere Web Client 以查看该集群的 QoSSIOC 事件。

- 从Element vCenter插件5.0开始、使用 ["vCenter](#page-18-0) [链接模式](#page-18-0)["](#page-18-0)下、您可以从单独的管理节点为管 理NetApp SolidFire 存储集群的每个vCenter Server注册Element插件。
- 使用适用于vCenter Server 4.10及更早版本的NetApp Element 插件从其他vCenter Server管 理集群资源 ["vCenter](#page-18-0) [链接模式](#page-18-0)["](#page-18-0) 仅限于本地存储集群。

您需要的内容

 $(i)$ 

- 必须至少添加并运行一个集群。
- 必须使用此插件的 "QoSSIOC Settings" 页面配置并验证 QoSSIOC 服务是否正在运行。
- 必须至少有一个数据存储库启用 QoSSIOC 自动化。

### 步骤

- 1. 在vSphere Web Client中、打开\* QoSSIOC Events\*选项卡:
	- 从Element vCenter插件5.0开始、选择\* NetApp Element 远程插件>配置> QoSSIOC事件\*。
	- 对于Element vCenter插件4.10及更早版本、请选择\* NetApp Element 配置> QoSSIOC事件\*。

## **QoSSIOC** 事件数据

- \* 日期 \* : QoSSIOC 事件的日期和时间。
- \* 数据存储库名称 \* : 用户定义的数据存储库名称。
- \* 集群 IP\* :包含事件源数据存储库的集群的 IP 地址。
- \* 卷 ID\*:系统为关联卷生成的 ID 。
- \* 最小 IOPs\*:卷的当前最小 IOPS QoS 设置。
- $*$  \* 最大 IOPs\* : 卷的当前最大 IOPS QoS 设置。
- **Burst IOPs** :卷的当前最大突发 QoS 设置。
- \* 突发时间 \* : 允许突发的时间长度。

## 了解更多信息

- ["NetApp HCI](https://docs.netapp.com/us-en/hci/index.html) [文档](https://docs.netapp.com/us-en/hci/index.html)["](https://docs.netapp.com/us-en/hci/index.html)
- ["SolidFire](https://www.netapp.com/data-storage/solidfire/documentation) [和](https://www.netapp.com/data-storage/solidfire/documentation) [Element](https://www.netapp.com/data-storage/solidfire/documentation) [资源页面](https://www.netapp.com/data-storage/solidfire/documentation)["](https://www.netapp.com/data-storage/solidfire/documentation)

# 使用 **vCenter** 插件保护数据

## 使用适用于**VMware vCenter Server**的**NetApp Element** 插件保 护数据

您可以使用适用于VMware vCenter Server的NetApp Element 插件确保在需要的位置创建 和存储数据副本。为此,您可以创建和管理卷和组快照,设置快照计划以及创建卷和集群 对关系以在远程集群之间进行复制。

选项

- ["](#page-125-0)[创建](#page-125-0)[和管理卷快](#page-125-0)[照](#page-125-0)["](#page-125-0)
- ["](#page-132-0)[创建](#page-132-0)[和管理组快](#page-132-0)[照](#page-132-0)["](#page-132-0)
- ["](#page-135-0)[创建](#page-135-0)[快](#page-135-0)[照计划](#page-135-0)["](#page-135-0)
- ["](#page-139-0)[在集群之](#page-139-0)[间](#page-139-0)[执行远程](#page-139-0)[复制](#page-139-0)["](#page-139-0)

了解更多信息

- ["NetApp HCI](https://docs.netapp.com/us-en/hci/index.html) [文档](https://docs.netapp.com/us-en/hci/index.html)["](https://docs.netapp.com/us-en/hci/index.html)
- ["SolidFire](https://www.netapp.com/data-storage/solidfire/documentation) [和](https://www.netapp.com/data-storage/solidfire/documentation) [Element](https://www.netapp.com/data-storage/solidfire/documentation) [资源页面](https://www.netapp.com/data-storage/solidfire/documentation)["](https://www.netapp.com/data-storage/solidfire/documentation)

## <span id="page-125-0"></span>在 **vCenter Server** 中创建和管理卷快照

创建 ["](https://docs.netapp.com/us-en/hci/docs/concept_hci_dataprotection.html#volume-snapshots-for-data-protection)[卷快](https://docs.netapp.com/us-en/hci/docs/concept_hci_dataprotection.html#volume-snapshots-for-data-protection)[照](https://docs.netapp.com/us-en/hci/docs/concept_hci_dataprotection.html#volume-snapshots-for-data-protection)["](https://docs.netapp.com/us-en/hci/docs/concept_hci_dataprotection.html#volume-snapshots-for-data-protection) 创建卷的时间点副本。此过程只需少量系统资源和空间,因此创建快照的速 度比克隆快。

您可以使用快照将卷回滚到创建快照时的状态。但是,由于快照只是卷元数据的副本,因此无法挂载或写入这些 副本。

选项

- [创建卷快照]
- [查看卷快照详细信息]
- [从快照克隆卷]
- [将卷回滚到快照]
- [将卷快照备份到外部对象存储]
- [删除卷快照]

## 创建卷快照

您可以为活动卷创建快照,以便在任意时间点保留卷映像。

## 步骤

1. 从vCenter插件中、打开\*管理\*选项卡:

◦ 从Element vCenter插件5.0开始、选择\* NetApp Element 远程插件>管理>管理\*。

◦ 对于Element vCenter插件4.10及更早版本、请选择\* NetApp Element 管理>管理\*。

如果添加了两个或更多集群,请确保在导航栏中选择要使用的集群。

2. 选择 \* 卷 \* 子选项卡。

3. 在 \* 活动 \* 视图中, 选中要用干快照的卷对应的复选框。

4. 选择 \* 操作 \* 。

÷.

- 5. 在显示的菜单中,选择 \* 创建 Snapshot\* 。
- 6. (可选): 在 Create Snapshot 对话框中,输入快照的名称。

 $\left( \mathsf{G}\right)$ 

使用描述性命名最佳实践。如果您的环境中使用了多个集群或 vCenter Server ,这一点尤其 重要。如果不输入名称,系统将使用创建快照的日期和时间创建快照默认名称。

- 7. (可选)选中 \* 配对时将快照包括在复制中 \* 复选框,以确保在配对父卷时复制快照。
- 8. 选择以下选项之一作为快照的保留期限:

。\* 永久保留 \* : 在系统上无限期保留快照。

。\* 设置保留期限 \* : 确定系统保留快照的时间长度(天,小时或分钟)。

ă.

设置保留期限时,您可以选择从当前时间开始的期限。(保留时间不会从快照创建时间开 始计算。)

- 9. 要创建一个即时快照,请选择 \* 立即创建快照 \* 。
- 10. 要计划在未来某个时间运行快照,请完成以下步骤:
	- a. 选择 \* 创建快照计划 \* 。
	- b. 输入计划名称。
	- c. 选择计划类型并配置计划详细信息。
	- d. (可选)选中 \* 重复计划 \* 复选框以定期重复计划的快照。

11. 选择 \* 确定 \* 。

 $(\dagger)$ 

## 查看卷快照详细信息

您可能需要验证是否已添加快照。

#### 步骤

1. 从vCenter插件中、打开\*保护\*选项卡:

- 从Element vCenter插件5.0开始、选择\* NetApp Element 远程插件>管理>保护\*。
- 对于Element vCenter插件4.10及更早版本、请选择\* NetApp Element 管理>保护\*。
	- 如果添加了两个或更多集群,请确保在导航栏中选择要使用的集群。
- 2. 选择 \* 快照 \* 子选项卡。
- 3. (可选)选择以下筛选器之一:
	- 。\* 单个 \* : 不是组快照成员的卷快照。
	- 。\* 成员 \*: 属于组快照的卷快照。
	- 。\* 非活动 \* : 从已删除但尚未清除的卷创建的卷快照。
- 4. 查看快照详细信息。

## 从快照克隆卷

 $\left(\begin{smallmatrix} 1\\1\end{smallmatrix}\right)$ 

您可以从卷的快照创建新卷。执行此操作时,系统会使用创建快照时卷上包含的数据使用快照信息克隆新卷。此 过程还会在新创建的卷中存储有关卷的其他快照的信息。

#### 步骤

- 1. 在vCenter插件中、从vCenter插件中打开\*保护\*选项卡:
	- 从Element vCenter插件5.0开始、选择\* NetApp Element 远程插件>管理>保护\*。
	- 对于Element vCenter插件4.10及更早版本、请选择\* NetApp Element 管理>保护\*。

如果添加了两个或更多集群,请确保在导航栏中选择要使用的集群。

- 2. 选择 \* 快照 \* 子选项卡。
- 3. 从两个视图中选择一个:
	- \* 单个 \* :列出不属于组快照的卷快照。
	- \* 成员 \* :列出属于组快照的卷快照。
- 4. 选中要克隆为卷的卷快照对应的复选框。
- 5. 选择 \* 操作 \* 。
- 6. 在显示的菜单中,选择 \* 从 Snapshot 克隆卷 \* 。
- 7. 输入卷名称和总大小,然后为新卷选择 GB 或 GiB 。
- 8. 选择卷的访问类型:
	- 。\*只读 \* : 仅允许执行读取操作。
	- 。\*读 / 写 \*: 允许执行读取和写入操作。
	- 。\* 已锁定 \*: 不允许执行任何读取或写入操作。
	- 。\* 复制目标 \* : 指定为复制的卷对中的目标卷。
- 9. 选择要与新卷关联的用户帐户。
- 10. 选择 \* 确定 \* 。
- 11. 验证新卷:
	- a. 打开\*管理\*选项卡:
		- 从Element vCenter插件5.0开始、选择\* NetApp Element 远程插件>管理>管理\*。
		- 对于Element vCenter插件4.10及更早版本、请选择\* NetApp Element 管理>管理\*。
- b. 选择 \* 卷 \* 子选项卡。
- c. 在 \* 活动 \* 视图中,确认新卷已列出。

 $\mathbf{Q}$ 

如果需要,请刷新页面。

## 将卷回滚到快照

您可以随时将卷回滚到快照。此操作将撤消自创建快照以来对卷所做的任何更改。

步骤

1. 从vCenter插件中、打开\*保护\*选项卡:

- 从Element vCenter插件5.0开始、选择\* NetApp Element 远程插件>管理>保护\*。
- 对于Element vCenter插件4.10及更早版本、请选择\* NetApp Element 管理>保护\*。

Ť. 如果添加了两个或更多集群,请确保在导航栏中选择要使用的集群。

- 2. 选择 \* 快照 \* 子选项卡。
- 3. 从两个视图中选择一个:
	- 。\* 单个 \* : 列出不属于组快照的卷快照。
	- 。\* 成员 \*: 列出属于组快照的卷快照。
- 4. 选中要用于卷回滚的卷快照对应的复选框。
- 5. 选择 \* 操作 \* 。
- 6. 在显示的菜单中,选择 \* 将卷回滚到 Snapshot\* 。
- 7. (可选)要在回滚到快照之前保存卷的当前状态,请执行以下操作:
	- a. 在 Rollback to Snapshot 对话框中,选择 \* 将卷的当前状态另存为快照 \* 。
	- b. 输入新快照的名称。
- 8. 选择 \* 确定 \* 。

## 将卷快照备份到外部对象存储

您可以使用集成备份功能备份卷快照。您可以将快照从运行 NetApp Element 软件的集群备份到外部对象存储或 另一个基于 Element 的集群。

将快照备份到外部对象存储时,必须与允许读 / 写操作的对象存储建立连接。

- [将卷快](#page-129-0)[照](#page-129-0)[备](#page-129-0)[份](#page-129-0)[到](#page-129-0) [Amazon S3](#page-129-0) [对](#page-129-0)[象](#page-129-0)[存储](#page-129-0)
- [将卷快](#page-129-1)[照](#page-129-1)[备](#page-129-1)[份](#page-129-1)[到](#page-129-1) [OpenStack Swift](#page-129-1) [对](#page-129-1)[象](#page-129-1)[存储](#page-129-1)
- [将卷快](#page-130-0)[照](#page-130-0)[备](#page-130-0)[份](#page-130-0)[到运行](#page-130-0) [Element](#page-130-0) [软件的集群](#page-130-0)

#### <span id="page-129-0"></span>将卷快照备份到 **Amazon S3** 对象存储

您可以将 NetApp Element 快照备份到与 Amazon S3 兼容的外部对象存储。

### 步骤

1. 从vCenter插件中、打开\*保护\*选项卡:

- 从Element vCenter插件5.0开始、选择\* NetApp Element 远程插件>管理>保护\*。
- 对于Element vCenter插件4.10及更早版本、请选择\* NetApp Element 管理>保护\*。

如果添加了两个或更多集群,请确保在导航栏中选择要使用的集群。

- 2. 选择 \* 快照 \* 子选项卡。
- 3. 选中要备份的卷快照对应的复选框。
- 4. 选择 \* 操作 \* 。

 $\left( \, \mathrm{i} \, \right)$ 

- 5. 在显示的菜单中,选择 \* 备份至 \* 。
- 6. 在 \* 将卷备份到 \* 下的对话框中,选择 \* Amazon S3\* 。
- 7. 在 \* 使用以下数据格式 \* 下选择一个选项:
	- 。\*原生 \*:只有基于 NetApp Element 软件的存储系统才能读取的压缩格式。
	- 。\* 未压缩 \*: 与其他系统兼容的未压缩格式。

8. 输入详细信息:

- \* 主机名 \* :输入用于访问对象存储的主机名。
- 。\* 访问密钥 ID\*:输入帐户的访问密钥 ID 。
- 。\* 机密访问密钥 \*: 输入帐户的机密访问密钥。
- 。\* Amazon S3 Bucket\*: 输入用于存储备份的 S3 存储分段。
- 。\* 前缀 \*: (可选) 输入备份名称的前缀。
- \* 名称标记 \* :(可选)输入要附加到前缀的名称标记。

9. 选择 \* 确定 \* 。

<span id="page-129-1"></span>将卷快照备份到 **OpenStack Swift** 对象存储

您可以将 NetApp Element 快照备份到与 OpenStack Swift 兼容的二级对象存储。

#### 步骤

1. 从vCenter插件中、打开\*保护\*选项卡:

- 从Element vCenter插件5.0开始、选择\* NetApp Element 远程插件>管理>保护\*。
- 对于Element vCenter插件4.10及更早版本、请选择\* NetApp Element 管理>保护\*。

Ĥ. 如果添加了两个或更多集群,请确保在导航栏中选择要使用的集群。

2. 选择 \* 快照 \* 子选项卡。

- 3. 选中要备份的卷快照对应的复选框。
- 4. 选择 \* 操作 \* 。
- 5. 在显示的菜单中,选择 \* 备份至 \* 。
- 6. 在 \* 将卷备份到 \* 下的对话框中,选择 \* OpenStack Swift\* 。
- 7. 在 \* 使用以下数据格式 \* 下选择一个选项:
	- $\cdot$  \* 原生 \*:只有基于 NetApp Element 软件的存储系统才能读取的压缩格式。
	- 。\* 未压缩 \* : 与其他系统兼容的未压缩格式。

#### 8. 输入详细信息:

- $\cdot$  \* URL \*:输入用于访问对象存储的 URL。
- 。\* 用户名 \* : 输入帐户的用户名。
- 。\* 身份验证密钥 \* : 输入帐户的身份验证密钥。
- 。\* 容器 \*:输入用于存储备份的容器。
- 。\* 前缀 \*: (可选) 输入备份卷名称的前缀。
- 。\* 名称标记 \* : (可选) 输入要附加到前缀的名称标记。
- 9. 选择 \* 确定 \* 。

#### <span id="page-130-0"></span>将卷快照备份到运行 **Element** 软件的集群

您可以将运行 NetApp Element 软件的集群上的卷快照备份到远程 Element 集群。

#### 您需要的内容

您必须在目标集群上创建一个大小等于或大于要用于备份的快照的卷。

#### 关于此任务

在将一个集群备份或还原到另一个集群时,系统会生成一个密钥,用作集群之间的身份验证。此批量卷写入密钥 可使源集群向目标集群进行身份验证,从而在向目标卷写入数据时提供安全性。在备份或还原过程中,您需要先 从目标卷生成批量卷写入密钥,然后再开始此操作。

#### 步骤

- 1. 从vCenter插件中、打开\*管理\*选项卡:
	- 从Element vCenter插件5.0开始、选择\* NetApp Element 远程插件>管理>管理\*。
	- 对于Element vCenter插件4.10及更早版本、请选择\* NetApp Element 管理>管理\*。

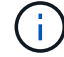

如果添加了两个或更多集群,请确保在导航栏中选择要使用的集群。

- 2. 选择 \* 卷 \* 子选项卡。
- 3. 选中目标卷对应的复选框。
- 4. 选择 \* 操作 \* 。
- 5. 在显示的菜单中,选择 \* 从 \* 还原。
- 6. 在对话框的 \* 还原自 \* 下,选择 \* NetApp Element \* 。
- 7. 在 \* 使用以下数据格式 \* 下选择一个选项:
	- $\cdot$  \* 原生 \* : 只有基于 NetApp Element 软件的存储系统才能读取的压缩格式。
	- 。\* 未压缩 \*: 与其他系统兼容的未压缩格式。
- 8. 选择 \* 生成密钥 \* 可为目标卷生成批量卷写入密钥。
- 9. 将批量卷写入密钥复制到剪贴板,以应用于源集群上的后续步骤。
- 10. 从包含源集群的vCenter中、打开\*保护\*选项卡:
	- 从Element vCenter插件5.0开始、选择\* NetApp Element 远程插件>管理>保护\*。
	- 对于Element vCenter插件4.10及更早版本、请选择\* NetApp Element 管理>保护\*。

Ĥ. 如果添加了两个或更多集群,请确保在导航栏中选择要用于此任务的集群。

- 11. 选中要用于备份的快照对应的复选框。
- 12. 选择 \* 操作 \* 。
- 13. 在显示的菜单中,选择 \* 备份至 \* 。
- 14. 在对话框的 \* 将卷备份到 \* 下,选择 \* NetApp Element \* 。
- 15. 在 \* 采用以下数据格式 \* 下选择与目标集群相同的选项。
- 16. 输入详细信息:
	- 。\* 远程集群 MVIP\*: 输入目标卷集群的管理虚拟 IP 地址。
	- 。\* 远程集群用户密码 \* : 输入远程集群用户名。
	- 。\* 远程用户密码 \*: 输入远程集群密码。
	- 。\* 批量卷写入密钥 \* : 粘贴先前在目标集群上生成的密钥。

17. 选择 \* 确定 \* 。

### 删除卷快照

您可以使用插件扩展点从运行NetApp Element 软件的集群中删除卷快照。删除快照时,系统会立即将其删除。

#### 关于此任务

您可以删除正在从源集群复制的快照。如果删除快照时快照正在同步到目标集群,则同步复制将完成,快照将从 源集群中删除。快照不会从目标集群中删除。

您还可以从目标集群中删除已复制到目标的快照。已删除的快照将保留在目标上已删除的快照列表中,直到系统 检测到您已删除源集群上的快照为止。在目标检测到您已删除源快照后,目标将停止复制该快照。

#### 步骤

- 1. 从vCenter插件中、打开\*保护\*选项卡:
	- 从Element vCenter插件5.0开始、选择\* NetApp Element 远程插件>管理>保护\*。
	- 对于Element vCenter插件4.10及更早版本、请选择\* NetApp Element 管理>保护\*。

Ĥ.

如果添加了两个或更多集群,请确保在导航栏中选择要使用的集群。

- 2. 从 \* 快照 \* 子选项卡中, 选择以下视图之一:
	- 。\* 单个 \* : 不属于组快照的卷快照列表。
	- 。\* 非活动 \* : 从已删除但尚未清除的卷创建的卷快照列表。
- 3. 选中要删除的卷快照对应的复选框。
- 4. 选择 \* 操作 \* 。
- 5. 在显示的菜单中, 选择 \* 删除 \* 。
- 6. 确认操作。

## 了解更多信息

- ["NetApp HCI](https://docs.netapp.com/us-en/hci/index.html) [文档](https://docs.netapp.com/us-en/hci/index.html)["](https://docs.netapp.com/us-en/hci/index.html)
- ["SolidFire](https://www.netapp.com/data-storage/solidfire/documentation) [和](https://www.netapp.com/data-storage/solidfire/documentation) [Element](https://www.netapp.com/data-storage/solidfire/documentation) [资源页面](https://www.netapp.com/data-storage/solidfire/documentation)["](https://www.netapp.com/data-storage/solidfire/documentation)

## <span id="page-132-0"></span>在 **vCenter Server** 中创建和管理组快照

您可以为一组相关卷创建组快照,以便为每个卷保留元数据的时间点副本。您可以使用组 快照作为备份或回滚,将卷组的状态还原到所需的时间点。

### 选项

- [创建组快照]
- [查看组快照详细信息]
- [从组快照克隆卷]
- [将卷回滚到组快照]
- [删除组快照]

## 创建组快照

您可以立即为一组卷创建快照,也可以创建一个计划来自动为该组卷创建未来快照。一个组快照一次可以一致地 创建多达 32 个卷的快照。

您可以稍后更改组快照的复制设置或保留期限。您指定的保留期限从输入新间隔开始。设置保留期限时,您可以 选择从当前时间开始的期限(保留期限不会从快照创建时间开始计算)。您可以以分钟,小时和天为单位指定间 隔。

### 步骤

- 1. 从vCenter插件中、打开\*管理\*选项卡:
	- 从Element vCenter插件5.0开始、选择\* NetApp Element 远程插件>管理>管理\*。
	- 对于Element vCenter插件4.10及更早版本、请选择\* NetApp Element 管理>管理\*。

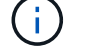

如果添加了两个或更多集群,请确保在导航栏中选择要使用的集群。

2. 单击 \* 卷 \* 子选项卡。

- 3. 在 \* 活动 \* 视图中,选中要用于快照的卷对应的复选框。
- 4. 单击 \* 操作 \* 。
- 5. 在显示的菜单中,选择 \* 创建组 Snapshot\* 。
- 6. (可选) 在 Create Group Snapshot 对话框中,输入快照的名称。

(ဓူ

使用描述性命名最佳实践。如果您的环境中使用了多个集群或 vCenter Server ,这一点尤其 重要。如果不输入名称,系统将使用创建快照的日期和时间创建组快照默认名称。

7. (可选)选中 \* 配对时将快照包括在复制中 \* 复选框,以确保在配对父卷时复制快照。

- 8. 选择以下选项之一作为快照的保留期限:
	- 。\* 永久保留 \*:在系统上无限期保留快照。
	- 。\* 设置保留期限 \*:确定系统保留快照的时间长度(天,小时或分钟)。

ÎΓ.

设置保留期限时,您可以选择从当前时间开始的期限。(保留时间不会从快照创建时间开 始计算。)

- 9. 要创建一个即时快照,请选择 \* 立即创建组快照 \* 。
- 10. 要计划在未来某个时间运行快照,请完成以下步骤:
	- a. 选择 \* 创建快照计划 \* 。
	- b. 输入计划名称。
	- c. 选择计划类型并配置计划详细信息。
	- d. (可选) 选中 \* 重复计划 \* 复选框以定期重复计划的快照。
- 11. 单击 \* 确定 \* 。

## 查看组快照详细信息

您可能需要验证是否已添加快照。

#### 步骤

- 1. 从vCenter插件中、打开\*保护\*选项卡:
	- 从Element vCenter插件5.0开始、选择\* NetApp Element 远程插件>管理>保护\*。
	- 对于Element vCenter插件4.10及更早版本、请选择\* NetApp Element 管理>保护\*。

如果添加了两个或更多集群,请确保在导航栏中选择要使用的集群。

- 2. 单击 \* 组快照 \* 子选项卡。
- 3. 验证快照详细信息:

Ť.

- \* 创建日期 \* : 创建组快照的日期和时间。
- 。\* 状态 \*: 显示运行 NetApp Element 软件的远程集群上快照的状态:
	- \* 正在准备 \* :正在准备快照以供使用,该快照尚未可写入。
- \* 完成 \* : 此快照已完成准备,现已可用。
- \* 活动 \* :快照是活动分支。
- \* 卷数 \* :组快照中的卷数。

## 从组快照克隆卷

您可以从时间点组快照克隆一组卷。创建卷后,您可以像系统中的任何其他卷一样使用这些卷。

步骤

1. 从vCenter插件中、打开\*保护\*选项卡:

◦ 从Element vCenter插件5.0开始、选择\* NetApp Element 远程插件>管理>保护\*。

◦ 对于Element vCenter插件4.10及更早版本、请选择\* NetApp Element 管理>保护\*。

 $\mathbf{L}$ 如果添加了两个或更多集群,请确保在导航栏中选择要使用的集群。

2. 单击 \* 组快照 \* 子选项卡。

- 3. 选中要用于卷克隆的组快照对应的复选框。
- 4. 单击 \* 操作 \* 。
- 5. 在显示的菜单中,选择 \* 从组 Snapshot 克隆卷 \* 。
- 6. (可选)输入新的卷名称前缀,该前缀将应用于从组快照创建的所有卷。
- 7. (可选)选择克隆所属的其他帐户。如果不选择帐户,系统会将新卷分配给当前卷帐户。
- 8. 为克隆中的卷选择其他访问方法。如果不选择方法,系统将使用当前卷访问权限:

。\* 只读 \*: 仅允许执行读取操作。

。\*读 / 写 \*:接受所有读取和写入操作。

- 。\* 已锁定 \* : 仅允许管理员访问。
- 。\* 复制目标 \* : 指定为复制的卷对中的目标卷。

9. 单击 \* 确定 \* 。

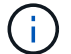

卷大小和当前集群负载会影响完成克隆操作所需的时间。

## 将卷回滚到组快照

您可以将一组活动卷回滚到一个组快照。此操作会将组快照中的所有关联卷还原到创建组快照时的状态。此操作 步骤还会将卷大小还原为原始快照中记录的大小。如果系统已清除某个卷,则在清除时也会删除该卷的所有快照 ;系统不会还原任何已删除的卷快照。

#### 步骤

1. 从vCenter插件中、打开\*保护\*选项卡:

- 从Element vCenter插件5.0开始、选择\* NetApp Element 远程插件>管理>保护\*。
- 对于Element vCenter插件4.10及更早版本、请选择\* NetApp Element 管理>保护\*。

## ή.

如果添加了两个或更多集群,请确保在导航栏中选择要使用的集群。

- 2. 单击 \* 组快照 \* 子选项卡。
- 3. 选中要用于卷回滚的组快照对应的复选框。
- 4. 单击 \* 操作 \* 。
- 5. 在显示的菜单中,选择 \* 将卷回滚到组 Snapshot\* 。
- 6. (可选)要在回滚到快照之前保存卷的当前状态,请执行以下操作:

a. 在 \* 回滚到 Snapshot\* 对话框中,选择 \* 将卷的当前状态另存为组快照 \* 。

b. 输入新快照的名称。

7. 单击 \* 确定 \* 。

## 删除组快照

您可以从系统中删除组快照。删除组快照时,您可以选择是删除与组关联的所有快照,还是将其保留为单个快 照。

如果删除属于组快照的卷或快照,则无法再回滚到组快照。但是,您可以单独回滚每个卷。

### 步骤

- 1. 从vCenter插件中、打开\*保护\*选项卡:
	- 从Element vCenter插件5.0开始、选择\* NetApp Element 远程插件>管理>保护\*。
	- 对于Element vCenter插件4.10及更早版本、请选择\* NetApp Element 管理>保护\*。

 $\binom{1}{1}$ 如果添加了两个或更多集群,请确保在导航栏中选择要使用的集群。

- 2. 选中要删除的组快照对应的复选框。
- 3. 单击 \* 操作 \* 。
- 4. 在显示的菜单中, 选择 \* 删除 \* 。
- 5. 选择以下选项之一:
	- 。\* 删除组快照和成员 \* : 删除组快照和所有成员快照。
	- 。\* 保留成员 \*:删除组快照,但保留所有成员快照。
- 6. 确认操作。

## 了解更多信息

- ["NetApp HCI](https://docs.netapp.com/us-en/hci/index.html) [文档](https://docs.netapp.com/us-en/hci/index.html)["](https://docs.netapp.com/us-en/hci/index.html)
- ["SolidFire](https://www.netapp.com/data-storage/solidfire/documentation) [和](https://www.netapp.com/data-storage/solidfire/documentation) [Element](https://www.netapp.com/data-storage/solidfire/documentation) [资源页面](https://www.netapp.com/data-storage/solidfire/documentation)["](https://www.netapp.com/data-storage/solidfire/documentation)

## <span id="page-135-0"></span>创建快照计划

您可以计划按指定日期和时间间隔自动创建卷快照。您可以计划自动运行单个卷快照或组

## 快照。

创建快照计划时,如果要复制卷,则可以将生成的快照存储在远程 NetApp Element 存储系统上。

 $\left( \, \mathrm{i} \, \right)$ 

计划使用 UTC+0 时间创建。您可能需要根据时区调整快照的实际运行时间。

- [创建快照计划]
- [查看快照计划详细信息]
- [编辑快照计划]
- [复制快照计划]
- [删除快照计划]

创建快照计划

您可以计划按指定间隔自动创建一个或多个卷的快照。

在配置快照计划时,您可以从基于一周中某天或一个月中某天的时间间隔中进行选择。您还可以指定下一个快照 发生前的天数,小时数和分钟数。

如果计划在不可被 5 分钟整除的时间段运行快照,则快照将在下一个可被 5 分钟整除的时间段运行。例如,如 果计划在 12 : 42 : 00 UTC 运行快照,则快照将在 12 : 45 : 00 UTC 运行。您不能计划以少于 5 分钟的间 隔运行快照。

### 步骤

- 1. 从vCenter插件中、打开\*保护\*选项卡:
	- 从Element vCenter插件5.0开始、选择\* NetApp Element 远程插件>管理>保护\*。
	- 对于Element vCenter插件4.10及更早版本、请选择\* NetApp Element 管理>保护\*。

如果添加了两个或更多集群,请确保在导航栏中选择要使用的集群。

- 2. 选择 \* 计划 \* 子选项卡。
- 3. 选择 \* 创建计划 \* 。
- 4. 在 \* 卷 ID CSV\* 字段中,输入要包含在快照计划操作中的单个卷 ID 或逗号分隔的卷 ID 列表。
- 5. 输入计划名称。

 $\left(\begin{smallmatrix} 1\ 1\end{smallmatrix}\right)$ 

- 6. 选择计划类型并配置详细信息。
- 7. (可选)要无限期重复此计划,请选中 \* 重复计划 \* 。
- 8. (可选) 在 New Snapshot Name 字段中,输入新快照的名称。

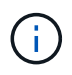

如果不输入名称,系统将使用创建快照的日期和时间创建默认快照名称。

9. (可选)选中 \* 配对时将快照包括在复制中 \* ,以确保在配对父卷时复制快照。

10. 选择以下选项之一作为快照的保留期限:

。\* 永久保留 \*:在系统上无限期保留快照。

。\* 设置保留期限 \*: 确定系统保留快照的时间长度(天,小时或分钟)。

Œ

设置保留期限时,您可以选择从当前时间开始的期限。(保留时间不会从快照创建时间开 始计算。)

11. 选择 \* 确定 \* 。

## 查看快照计划详细信息

您可能需要验证快照计划详细信息。

#### 步骤

1. 从vCenter插件中、打开\*保护\*选项卡:

- 从Element vCenter插件5.0开始、选择\* NetApp Element 远程插件>管理>保护\*。
- 对于Element vCenter插件4.10及更早版本、请选择\* NetApp Element 管理>保护\*。

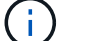

如果添加了两个或更多集群,请确保在导航栏中选择要查看的集群。

- 2. 选择 \* 计划 \* 页面。
- 3. 验证计划详细信息。

## 编辑快照计划

您可以修改现有快照计划。修改后,计划下次运行时,将使用更新后的属性。原始计划创建的所有快照都将保留 在存储系统上。

#### 步骤

- 1. 从vCenter插件中、打开\*保护\*选项卡:
	- 从Element vCenter插件5.0开始、选择\* NetApp Element 远程插件>管理>保护\*。
	- 对于Element vCenter插件4.10及更早版本、请选择\* NetApp Element 管理>保护\*。

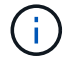

如果添加了两个或更多集群,请确保在导航栏中选择要用于此任务的集群。

- 2. 单击 \* 计划 \* 子选项卡。
- 3. 选中要编辑的快照计划对应的复选框。
- 4. 单击 \* 操作 \* 。
- 5. 在显示的菜单中,选择 \* 编辑 \* 。
- 6. 在 \* 卷 ID CSV\* 字段中,修改当前包含在快照操作中的单个卷 ID 或逗号分隔的卷 ID 列表。
- 7. (可选)要暂停活动计划或恢复暂停的计划,请选中 \* 手动暂停计划 \* 复选框。
- 8. (可选)在 \* 新计划名称 \* 字段中为计划输入其他名称。
- 9. (可选)将当前计划类型更改为以下类型之一:
	- a. \* 星期几 \* : 选择一周中的其他一天和一天中的某个时间创建快照。

b. \* 月份中的天数 \* : 选择一个月中的其他日期和一天中的某个时间创建快照。

c. \* 时间间隔 \* : 根据两个快照之间的天数,小时数和分钟数选择计划的运行间隔。

- 10. (可选) 选择 \* 重复计划 \* 以无限期重复快照计划。
- 11. (可选)在 \* 新建快照名称 \* 字段中输入或修改计划定义的快照的名称。

 $\left(\begin{array}{c} 1 \end{array}\right)$ 如果将此字段留空,则系统将使用创建快照的时间和日期作为名称。

- 12. (可选)选中 \* 配对时在复制中包含快照 \* 复选框,以确保配对父卷时在复制中捕获快照。
- 13. (可选)选择以下选项之一作为快照的保留期限:
	- 。\* 永久保留 \* : 在系统上无限期保留快照。
	- 。\* 设置保留期限 \*:确定系统保留快照的时间长度(天,小时或分钟)。

Œ

设置保留期限时,您可以选择从当前时间开始的期限(保留期限不会从快照创建时间开始 计算)。

14. 单击 \* 确定 \* 。

## 复制快照计划

您可以为快照计划创建一个副本,并将其分配给新卷或将其用于其他目的。

#### 步骤

- 1. 从vCenter插件中、打开\*保护\*选项卡:
	- 从Element vCenter插件5.0开始、选择\* NetApp Element 远程插件>管理>保护\*。
	- 对于Element vCenter插件4.10及更早版本、请选择\* NetApp Element 管理>保护\*。

如果添加了两个或更多集群,请确保在导航栏中选择要用于此任务的集群。

- 2. 单击 \* 计划 \* 子选项卡。
- 3. 选中要复制的快照计划对应的复选框。
- 4. 单击 \* 操作 \* 。

 $\binom{1}{1}$ 

- 5. 在显示的菜单中,单击 \* 复制 \* 。此时将显示复制计划对话框,其中填充了计划的当前属性。
- 6. (可选)输入计划副本的名称和更新属性。
- 7. 单击 \* 确定 \* 。

## 删除快照计划

您可以删除快照计划。删除此计划后,它将不会运行任何将来计划的快照。计划创建的所有快照都将保留在存储 系统上。

#### 步骤

1. 从vCenter插件中、打开\*保护\*选项卡:

◦ 从Element vCenter插件5.0开始、选择\* NetApp Element 远程插件>管理>保护\*。

◦ 对于Element vCenter插件4.10及更早版本、请选择\* NetApp Element 管理>保护\*。

如果添加了两个或更多集群,请确保在导航栏中选择要用于此任务的集群。

- 2. 单击 \* 计划 \* 子选项卡。
- 3. 选中要删除的快照计划对应的复选框。
- 4. 单击 \* 操作 \* 。

Ŧ.

- 5. 在显示的菜单中,单击 \* 删除 \* 。
- 6. 确认操作。

## 了解更多信息

- ["NetApp HCI](https://docs.netapp.com/us-en/hci/index.html) [文档](https://docs.netapp.com/us-en/hci/index.html)["](https://docs.netapp.com/us-en/hci/index.html)
- ["SolidFire](https://www.netapp.com/data-storage/solidfire/documentation) [和](https://www.netapp.com/data-storage/solidfire/documentation) [Element](https://www.netapp.com/data-storage/solidfire/documentation) [资源页面](https://www.netapp.com/data-storage/solidfire/documentation)["](https://www.netapp.com/data-storage/solidfire/documentation)

## <span id="page-139-0"></span>在集群之间执行远程复制

对于运行 NetApp Element 软件的集群,可以通过实时复制快速创建卷数据的远程副本。 您可以将一个存储集群与最多四个其他存储集群配对。

您可以从集群对中的任一集群同步或异步复制卷数据,以实现故障转移和故障恢复。您必须先将两个 NetApp Element 集群配对,然后再将每个集群上的卷配对,才能利用实时远程复制功能。

您需要的内容

- 确保已向此插件至少添加一个集群。
- 确保配对集群的管理网络和存储网络上的所有节点 IP 地址都相互路由。
- 确保所有配对节点的 MTU 相同,并且在集群之间端到端受支持。
- 确保集群上 NetApp Element 软件版本之间的差异不超过一个主要版本。如果差异较大,则必须升级其中一 个集群才能执行数据复制。

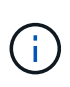

WAN 加速器设备尚未获得 NetApp 认证,无法在复制数据时使用。如果部署在复制数据的两个集 群之间,则这些设备可能会干扰数据压缩和重复数据删除。在生产环境中部署任何 WAN 加速器 设备之前,请务必对其影响进行全面的评估。

步骤

- 1. [对集群配对]
- 2. [对卷配对]
- 3. [验证卷复制]
- 4. [复制后删除卷关系]
- 5. [管理卷关系]

## 对集群配对

要使用实时复制功能,您必须首先将两个集群配对。将两个集群配对并连接后,您可以将一个集群上的活动卷配 置为持续复制到另一个集群,从而提供持续数据保护( CDP )。

如果对源集群和目标集群都具有集群管理员访问权限,则可以使用目标集群的 MVIP 对这两个集群进行配对。如 果集群管理员访问权限仅适用于集群对中的一个集群,则可以在目标集群上使用配对密钥来完成集群配对。

您需要的内容

- 您需要对要配对的一个或两个集群拥有集群管理员权限。
- 确保集群之间的往返延迟小于 2000 毫秒。
- 确保集群上 NetApp Element 软件版本之间的差异不超过一个主要版本。
- 确保已配对集群上的所有节点 IP 均可相互路由。

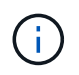

集群配对要求管理网络上的节点之间具有完全连接。复制需要在存储集群网络上的各个节点之间 建立连接。

您可以将一个 NetApp Element 集群与最多四个其他集群配对以复制卷。您还可以将集群组中的集群彼此配对。

### 选择以下方法之一:

- [使用已知凭据对集群配对]
- [使用配对密钥对集群配对]

### 使用已知凭据对集群配对

您可以使用一个集群的 MVIP 与另一个集群建立连接,从而将两个集群配对以实现实时复制。要使用此方法,需 要对两个集群都具有集群管理员访问权限。

关于此任务

集群管理员用户名和密码用于在集群配对之前对集群访问进行身份验证。

如果 MVIP 未知或无法访问集群,您可以生成配对密钥并使用该密钥对两个集群配对。有关说明,请参见 [使用 配对密钥对集群配对]。

### 步骤

- 1. 在vSphere Web Client中、打开\*保护\*选项卡:
	- 从Element vCenter插件5.0开始、选择\* NetApp Element 远程插件>配置>保护\*。
	- 对于Element vCenter插件4.10及更早版本、请选择\* NetApp Element 配置>保护\*。

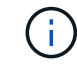

如果添加了两个或更多集群,请确保在导航栏中选择要用于此任务的集群。

- 2. 选择 \* 集群对 \* 子选项卡。
- 3. 选择 \* 创建集群配对 \* 。
- 4. 选择以下选项之一:

◦ 已注册集群:如果配对的远程集群由同一Element vCenter插件实例控制、请选择此项。

- \* Credentialed Cluster\*:如果远程集群的已知凭据不在Element vCenter插件配置中、请选择此项。
- 5. 如果选择了 \* 已注册集群 \* ,请从可用集群列表中选择一个集群,然后单击 \* 配对 \* 。
- 6. 如果选择了 \* Credentialed Cluster\*, 请执行以下操作:
	- a. 输入远程集群 MVIP 地址。
	- b. 输入集群管理员用户名。
	- c. 输入集群管理员密码。
	- d. 选择 \* 开始配对 \* 。
- 7. 完成此任务并看到 "Cluster Pairs" 页面后,验证此集群对是否已连接。
- 8. (可选)在远程集群上、使用Element UI或插件扩展点验证集群对是否已连接:
	- 从Element vCenter插件5.0开始、选择\* NetApp Element 远程插件>管理>保护>集群对\*。
	- 对于Element vCenter插件4.10及更早版本、请选择\* NetApp Element 管理>保护>集群对\*。

### 使用配对密钥对集群配对

如果您对本地集群拥有集群管理员访问权限,但对远程集群没有此权限,则可以使用配对密钥对这些集群进行配 对。配对密钥会在本地集群上生成,然后安全地发送给远程站点的集群管理员,以建立连接并完成集群配对以实 现实时复制。

此操作步骤介绍了如何使用 vCenter 在本地站点和远程站点上的两个集群之间进行集群配对。对于不受 vCenter 插件控制的集群,您也可以选择 ["](https://docs.netapp.com/us-en/element-software/storage/task_replication_pair_cluster_using_pairing_key.html)[开始或](https://docs.netapp.com/us-en/element-software/storage/task_replication_pair_cluster_using_pairing_key.html)[完](https://docs.netapp.com/us-en/element-software/storage/task_replication_pair_cluster_using_pairing_key.html)[成集群配对](https://docs.netapp.com/us-en/element-software/storage/task_replication_pair_cluster_using_pairing_key.html)["](https://docs.netapp.com/us-en/element-software/storage/task_replication_pair_cluster_using_pairing_key.html) 使用 Element Web UI 。

### <span id="page-141-0"></span>步骤

- 1. 从包含本地集群的vCenter中、打开\*保护\*选项卡:
	- 从Element vCenter插件5.0开始、选择\* NetApp Element 远程插件>管理>保护\*。
	- 对于Element vCenter插件4.10及更早版本、请选择\* NetApp Element 管理>保护\*。

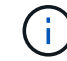

如果添加了两个或更多集群,请确保在导航栏中选择要用于此任务的集群。

- 2. 选择 \* 集群对 \* 子选项卡。
- 3. 选择 \* 创建集群配对 \* 。
- 4. 选择 \* 无法访问集群 \* 。
- 5. 选择 \* 生成密钥 \* 。

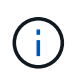

此操作将生成用于配对的文本密钥,并在本地集群上创建未配置的集群对。如果您未完成操 作步骤,则需要手动删除集群对。

- 6. 将集群配对密钥复制到剪贴板。
- 7. 选择 \* 关闭 \* 。
- 8. 使配对密钥可供远程集群站点的集群管理员访问。

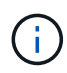

集群配对密钥包含一个版本的 MVIP ,用户名,密码和数据库信息,以允许通过卷连接进行 远程复制。此密钥应以安全的方式处理,而不是以允许意外或不安全地访问用户名或密码的 方式存储。

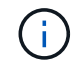

请勿修改配对密钥中的任何字符。如果修改此密钥,则此密钥将无效。

9. 从包含远程集群的vCenter中、 [打](#page-141-0)[开保护选](#page-141-0)[项卡](#page-141-0)。

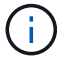

如果添加了两个或更多集群,请确保在导航栏中选择要用于此任务的集群。

您也可以使用 Element UI 完成配对。

- 10. 选择 \* 集群对 \* 子选项卡。
- 11. 选择 \* 完成集群配对 \* 。

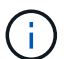

等待加载旋转器消失,然后再继续下一步。如果在配对过程中发生意外错误,请检查并手动 删除本地和远程集群上任何未配置的集群对,然后重新执行配对。

- 12. 将配对密钥从本地集群粘贴到 \* 集群配对密钥 \* 字段中。
- 13. 选择 \* 配对集群 \* 。
- 14. 完成此任务并看到 \* 集群对 \* 页面后,请验证集群对是否已连接。
- 15. 要验证集群对是否已连接、请在远程集群上 [打](#page-141-0)[开保护选](#page-141-0)[项卡](#page-141-0) 或者使用Element UI。

#### 验证集群对连接

完成集群配对后,您可能需要验证集群对连接以确保复制成功。

#### 步骤

- 1. 在本地集群上,选择 \* 数据保护 \* > \* 集群对 \* 。
- 2. 验证集群对是否已连接。
- 3. 导航回本地集群和 \* 集群对 \* 窗口,并验证集群对是否已连接。

#### 对卷配对

在集群对中的集群之间建立连接后,您可以将一个集群上的卷与该集群对中另一个集群上的卷配对。

#### 您可以使用以下方法之一对卷进行配对:

- [使用已知凭据对卷配对]:对两个集群使用已知凭据
- [使用配对密钥对卷配对]: 如果集群凭据仅在源集群上可用,请使用配对密钥。
- [创建目标卷并将其与本地卷配对]:如果您知道这两个集群的凭据,请在远程集群上创建一个复制目标卷以 与源集群配对。

建立卷配对关系后,您必须确定哪个卷是复制目标:

• [为配对卷分配复制源和目标]

您需要的内容

- 您应已在集群对中的集群之间建立连接。
- 您需要对要配对的一个或两个集群拥有集群管理员权限。

### 使用已知凭据对卷配对

您可以将本地卷与远程集群上的其他卷配对。如果对要配对卷的两个集群都具有集群管理员访问权限,请使用此 方法。此方法使用远程集群上卷的卷 ID 启动连接。

### 开始之前

- 您具有远程集群的集群管理员凭据。
- 确保包含卷的集群已配对。
- 除非您要在此过程中创建新卷,否则您知道远程卷 ID 。
- 如果要将本地卷作为源卷,请确保将此卷的访问模式设置为读 / 写。

#### 步骤

- 1. 从包含本地集群的vCenter中、打开\*管理\*选项卡:
	- 从Element vCenter插件5.0开始、选择\* NetApp Element 远程插件>管理>管理\*。
	- 对于Element vCenter插件4.10及更早版本、请选择\* NetApp Element 管理>管理\*。

如果添加了两个或更多集群,请确保在导航栏中选择要用于此任务的集群。

- 2. 选择 \* 卷 \* 子选项卡。
- 3. 在 \* 活动 \* 视图中, 选中要配对的卷对应的复选框。
- 4. 选择 \* 操作 \* 。

( i )

- 5. 选择 \* 卷配对 \* 。
- 6. 选择以下选项之一:
	- \* 卷创建 \* : 要在远程集群上创建复制目标卷,请选择此项。此方法只能在由Element vCenter插件控制 的远程集群上使用。
	- 卷选择:如果目标卷的远程集群由Element vCenter插件控制、请选择此项。
	- 卷**ID**:如果目标卷的远程集群具有已知凭据、而这些凭据不在Element vCenter插件配置中、请选择此 项。
- 7. 选择复制模式:
	- \* 实时(同步) \* :在源集群和目标集群上提交写入后,将向客户端确认写入。
	- \* 实时(异步) \* :在源集群上提交写入后,将向客户端确认这些写入。
	- \* 仅限 Snapshot \*: 仅复制在源集群上创建的快照。不会复制源卷中的活动写入。
- 8. 如果选择 \* 卷创建 \* 作为配对模式选项,请执行以下操作:
	- a. 从下拉列表中选择一个配对集群。
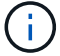

此操作将填充集群上的可用帐户,以便在下一步中选择。

- b. 在目标集群上为复制目标卷选择一个帐户。
- c. 输入复制目标卷名称。

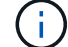

在此过程中,无法调整卷大小。

9. 如果选择 \* 卷选择 \* 作为配对模式选项,请执行以下操作:

a. 选择一个配对集群。

÷.

此操作将填充集群上的可用卷,以供下一步选择。

b. (可选)如果要在卷配对中将远程卷设置为目标,请选择 \* 将远程卷设置为复制目标 \* 选项。如果将本 地卷设置为读 / 写, 则该本地卷将成为对中的源卷。

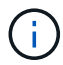

如果您将现有卷分配为复制目标,则该卷上的数据将被覆盖。作为最佳实践,您应使用新 卷作为复制目标。

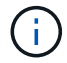

您也可以稍后从 \* 卷 \* > \* 操作 \* > \* 编辑 \* 在配对过程中分配复制源和目标。要完成配对,您 必须分配一个源和目标。

- a. 从可用卷列表中选择一个卷。
- 10. 如果选择 \* 卷 ID\* 作为配对模式选项,请执行以下操作:
	- a. 从下拉列表中选择一个配对集群。
	- b. 如果集群未注册到此插件中,请输入集群管理员用户 ID 和集群管理员密码。
	- c. 输入卷 ID 。
	- d. 如果要在卷配对中将远程卷设置为目标,请选择 \* 将远程卷设置为复制目标 \* 选项。如果将本地卷设置 为读 / 写, 则该本地卷将成为对中的源卷。

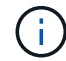

如果您将现有卷分配为复制目标,则该卷上的数据将被覆盖。作为最佳实践,您应使用新 卷作为复制目标。

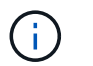

您也可以稍后从 \* 卷 \* > \* 操作 \* > \* 编辑 \* 在配对过程中分配复制源和目标。要完成配对,您 必须分配一个源和目标。

11. 选择 \* 配对 \* 。

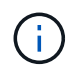

确认配对后,两个集群将开始连接卷。在配对过程中,您可以在卷对页面的卷状态列中看到 进度消息。

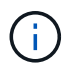

如果尚未将卷分配为复制目标,则配对配置将不完整。卷对将显示 PausedMisconfigured , 直到分配了卷对的源和目标为止。要完成卷配对,您必须分配一个源和目标。

12. 在任一集群上选择 \* 保护 \* > \* 卷对 \* 。

13. 验证卷配对的状态。

使用配对密钥对卷配对

您可以使用配对密钥将本地卷与远程集群上的其他卷配对。如果只有源集群具有集群管理员访问权限,请使用此 方法。此方法将生成一个配对密钥,可在远程集群上使用此密钥完成卷对。

开始之前

- 确保包含卷的集群已配对。
- \* 最佳实践 \*:将源卷设置为读 / 写,将目标卷设置为复制目标。目标卷不应包含任何数据,并且与源卷具 有完全相同的特征,例如大小, 512e 设置和 QoS 配置。如果您将现有卷分配为复制目标,则该卷上的数据 将被覆盖。目标卷的大小可以大于或等于源卷,但不能小于源卷。

关于此任务

此操作步骤介绍了使用 vCenter 在本地站点和远程站点上对两个卷进行卷配对的过程。对于不受 vCenter 插件 控制的卷,您也可以使用 Element Web UI 启动或完成卷配对。

有关从 Element Web UI 开始或完成卷配对的说明,请参见 ["NetApp Element](https://docs.netapp.com/us-en/element-software/storage/task_replication_pair_volumes_using_a_pairing_key.html) [软件文档](https://docs.netapp.com/us-en/element-software/storage/task_replication_pair_volumes_using_a_pairing_key.html)["](https://docs.netapp.com/us-en/element-software/storage/task_replication_pair_volumes_using_a_pairing_key.html)。

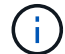

卷配对密钥包含经过加密的卷信息,并且可能包含敏感信息。仅以安全方式共享此密钥。

#### <span id="page-145-0"></span>步骤

- 1. 从包含本地集群的vCenter中、打开\*管理\*选项卡:
	- 从Element vCenter插件5.0开始、选择\* NetApp Element 远程插件>管理>管理\*。
	- 对于Element vCenter插件4.10及更早版本、请选择\* NetApp Element 管理>管理\*。

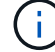

如果添加了两个或更多集群,请确保在导航栏中选择要用于此任务的集群。

- 2. 选择 \* 卷 \* 子选项卡。
- 3. 在 \* 活动 \* 视图中, 选中要配对的卷对应的复选框。
- 4. 选择 \* 操作 \* 。
- 5. 选择 \* 卷配对 \* 。
- 6. 选择 \* 无法访问集群 \* 。
- 7. 选择复制模式:
	- 。\* 实时(同步) \*: 在源集群和目标集群上提交写入后,将向客户端确认写入。
	- 。\* 实时(异步) \* : 在源集群上提交写入后,将向客户端确认这些写入。
	- <sup>。</sup>\* 仅限 Snapshot \*: 仅复制在源集群上创建的快照。不会复制源卷中的活动写入。
- 8. 选择 \* 生成密钥 \* 。

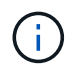

此操作将生成一个用于配对的文本密钥,并在本地集群上创建一个未配置的卷对。如果不执 行此操作,则需要手动删除卷对。

- 9. 将配对密钥复制到剪贴板。
- 10. 选择 \* 关闭 \* 。
- 11. 使配对密钥可供远程集群站点的集群管理员访问。

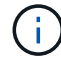

应以安全的方式对待卷配对密钥,而不是以允许意外或不安全访问的方式存储。

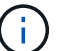

请勿修改配对密钥中的任何字符。如果修改此密钥,则此密钥将无效。

12. 从包含远程集群的vCenter中、 [打](#page-145-0)[开管理选](#page-145-0)[项卡](#page-145-0)。

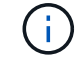

如果添加了两个或更多集群,请确保在导航栏中选择要用于此任务的集群。

- 13. 选择 \* 卷 \* 子选项卡。
- 14. 在 \* 活动 \* 视图中,选中要配对的卷对应的复选框。
- 15. 选择 \* 操作 \* 。
- 16. 选择 \* 卷配对 \* 。
- 17. 选择 \* 完成集群配对 \* 。
- 18. 将配对密钥从另一个集群粘贴到 \* 配对密钥 \* 框中。
- 19. 选择 \* 完成配对 \* 。

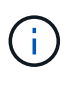

确认配对后,两个集群将开始连接卷。在配对过程中,您可以在卷对页面的卷状态列中看到 进度消息。如果在配对过程中发生意外错误,请检查并手动删除本地和远程集群上任何未配 置的集群对,然后重新执行配对。

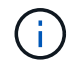

如果尚未将卷分配为复制目标,则配对配置将不完整。卷对将显示 "PausedMisconfigured" , 直到分配了卷对的源和目标为止。要完成卷配对,您必须分配一个源和目标。

- 20. 在任一集群上选择 \* 保护 \* > \* 卷对 \* 。
- 21. 验证卷配对的状态。

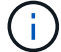

在远程位置完成配对过程后,使用配对密钥配对的卷将显示出来。

### 创建目标卷并将其与本地卷配对

您可以将远程集群上的两个或多个本地卷与关联目标卷配对。此过程将在远程集群上为您选择的每个本地源卷创 建一个复制目标卷。如果对要配对卷的两个集群都具有集群管理员访问权限,并且远程集群由插件控制,请使用 此方法。

此方法使用远程集群上每个卷的卷 ID 启动一个或多个连接。

开始之前

- 确保您具有远程集群的集群管理员凭据。
- 确保包含卷的集群已使用此插件进行配对。
- 确保远程集群由插件控制。
- 确保每个本地卷的访问模式均设置为读 / 写。

#### 步骤

- 1. 从包含本地集群的vCenter中、打开\*管理\*选项卡:
	- 从Element vCenter插件5.0开始、选择\* NetApp Element 远程插件>管理>管理\*。
	- 对于Element vCenter插件4.10及更早版本、请选择\* NetApp Element 管理>管理\*。
	- $\left(\begin{smallmatrix} 1\ 1\end{smallmatrix}\right)$ 如果添加了两个或更多集群,请确保在导航栏中选择要用于此任务的集群。
- 2. 选择 \* 卷 \* 子选项卡。
- 3. 从 \* 活动 \* 视图中, 选择要配对的两个或多个卷。
- 4. 选择 \* 操作 \* 。
- 5. 选择 \* 卷配对 \* 。
- 6. 选择 \* 复制模式 \* :
	- 。\* 实时(同步) \* : 在源集群和目标集群上提交写入后,将向客户端确认写入。
	- 。\* 实时(异步) \*: 在源集群上提交写入后,将向客户端确认这些写入。
	- 。\* 仅限 Snapshot \*: 仅复制在源集群上创建的快照。不会复制源卷中的活动写入。
- 7. 从下拉列表中选择一个配对集群。
- 8. 在目标集群上为复制目标卷选择一个帐户。
- 9. (可选)键入目标集群上新卷名称的前缀或后缀。
	- $\mathbf{f}$
- 此时将显示一个具有修改后名称的示例卷名称。
- 10. 选择 \* 创建对 \* 。

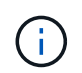

确认配对后,两个集群将开始连接卷。在配对过程中,您可以在卷对页面的卷状态列中看到 进度消息。此过程完成后,将在远程集群上创建并连接新的目标卷。

- 11. 在任一集群上选择 \* 保护 \* > \* 卷对 \* 。
- 12. 验证卷配对的状态。

为配对卷分配复制源和目标

如果在卷配对期间未将卷分配为复制目标,则配置将不完整。您可以使用此操作步骤分配源卷及其复制目标卷。 复制源或目标可以是卷对中的任一卷。

如果源卷不可用,您也可以使用此操作步骤将数据从源卷重定向到远程目标卷。

开始之前

您可以访问包含源卷和目标卷的集群。

关于此任务

此操作步骤介绍了如何使用 vCenter 在本地站点和远程站点上的两个集群之间分配源卷和复制卷。对于不受 vCenter 插件控制的卷,您也可以选择此选项 ["](https://docs.netapp.com/us-en/element-software/storage/task_replication_assign_replication_source_and_target_to_paired_volumes.html)[分配源卷或](https://docs.netapp.com/us-en/element-software/storage/task_replication_assign_replication_source_and_target_to_paired_volumes.html)[复制](https://docs.netapp.com/us-en/element-software/storage/task_replication_assign_replication_source_and_target_to_paired_volumes.html)[卷](https://docs.netapp.com/us-en/element-software/storage/task_replication_assign_replication_source_and_target_to_paired_volumes.html)" 使用 Element Web UI 。

复制源卷具有读 / 写帐户访问权限。复制目标卷只能由复制源以读 / 写方式访问。

• 最佳实践 \* :目标卷不应包含任何数据,并且与源卷具有完全相同的特征,例如大小, 512e 设置和 QoS 配 置。目标卷的大小可以大于或等于源卷,但不能小于源卷。

步骤

- 1. 从插件扩展点选择包含要用作复制源的配对卷的集群:
	- 从\* NetApp远程插件>管理\*中的Element vCenter插件5.0开始。
	- 对于Element vCenter插件4.10及更早版本、请选择\* NetApp Element Management\*。
- 2. 从适用于vCenter Server的Element插件版本的扩展点中、选择\*管理\*选项卡。
- 3. 选择 \* 卷 \* 子选项卡。
- 4. 在 \* 活动 \* 视图中, 选中要编辑的卷对应的复选框。
- 5. 选择 \* 操作 \* 。
- 6. 选择 \* 编辑 \* 。
- 7. 从访问下拉列表中,选择 \* 读 / 写 \* 。

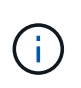

如果要反转源分配和目标分配,此操作将对卷对执行发生原因操作,以显示 PausedMisconfigured , 直到分配新的复制目标为止。更改访问权限会暂停卷复制并导致数据 传输停止。请确保您已在两个站点协调这些更改。

- 8. 选择 \* 确定 \* 。
- 9. 选择包含要用作复制目标的配对卷的集群:
	- 对于Element vCenter插件4.10及更早版本、请选择\* NetApp Element 管理>管理>管理\*。
	- 从\* NetApp远程插件>管理>管理\*中的Element vCenter插件5.0开始。
- 10. 选择 \* 卷 \* 子选项卡。
- 11. 在 \* 活动 \* 视图中, 选中要编辑的卷对应的复选框。
- 12. 选择 \* 操作 \* 。
- 13. 选择 \* 编辑 \* 。
- 14. 在 \* 访问 \* 下拉列表中,选择 \* 复制目标 \* 。

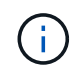

如果您将现有卷分配为复制目标,则该卷上的数据将被覆盖。作为最佳实践,您应使用新卷 作为复制目标。

15. 选择 \* 确定 \* 。

### 验证卷复制

复制卷后,您应确保源卷和目标卷处于活动状态。处于 "Active" 状态时,卷将配对,数据将从源卷发送到目标卷 ,并且数据处于同步状态。

- 1. 从包含本地集群的vCenter中、打开\*保护\*选项卡:
	- 从Element vCenter插件5.0开始、选择\* NetApp Element 远程插件>管理>保护\*。
	- 对于Element vCenter插件4.10及更早版本、请选择\* NetApp Element 管理>保护\*。

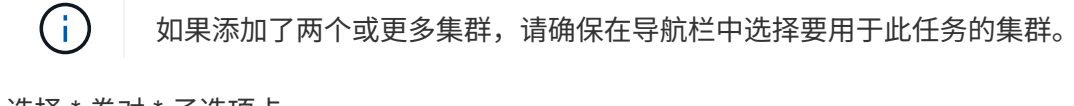

- 2. 选择 \* 卷对 \* 子选项卡。
- 3. 验证卷状态是否为 "Active" 。

### 复制后删除卷关系

复制完成后,如果您不再需要卷配对关系,则可以删除此卷关系。

请参见 [删除卷对]。

### 管理卷关系

您可以通过多种方式管理卷关系,例如暂停复制,反转卷配对,更改复制模式,删除卷对或删除集群对。

- [暂停复制]
- [更改复制模式]
- [删除卷对]
- [删除集群对]

### 暂停复制

您可以编辑卷对属性以手动暂停复制。

#### 步骤

- 1. 从包含本地集群的vCenter中、打开\*保护\*选项卡:
	- 从Element vCenter插件5.0开始、选择\* NetApp Element 远程插件>管理>保护\*。
	- 对于Element vCenter插件4.10及更早版本、请选择\* NetApp Element 管理>保护\*。

如果添加了两个或更多集群,请确保在导航栏中选择要用于此任务的集群。

- 2. 选择 \* 卷对 \* 子选项卡。
- 3. 选中要编辑的卷对对应的复选框。
- 4. 选择 \* 操作 \* 。

 $\binom{1}{1}$ 

- 5. 选择 \* 编辑 \* 。
- 6. 手动暂停或启动复制过程。

手动暂停或恢复卷复制将对数据传输进行发生原因以停止或恢复。请确保您已在两个站点协 调这些更改。

7. 选择 \* 保存更改 \* 。

更改复制模式

您可以编辑卷对属性以更改卷对关系的复制模式。

步骤

1. 从包含本地集群的vCenter中、打开\*保护\*选项卡:

- 从Element vCenter插件5.0开始、选择\* NetApp Element 远程插件>管理>保护\*。
- 对于Element vCenter插件4.10及更早版本、请选择\* NetApp Element 管理>保护\*。

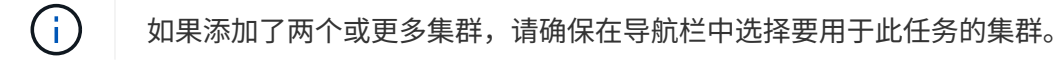

- 2. 选择 \* 卷对 \* 子选项卡。
- 3. 选中要编辑的卷对对应的复选框。
- 4. 选择 \* 操作 \* 。
- 5. 选择 \* 编辑 \* 。
- 6. 选择新的复制模式:

更改复制模式会立即更改此模式。请确保您已在两个站点协调这些更改。 Ť.

。\* 实时(同步) \*: 在源集群和目标集群上提交写入后,将向客户端确认写入。

◦ \* 实时(异步) \* :在源集群上提交写入后,将向客户端确认这些写入。

◦ \* 仅限 Snapshot \*: 仅复制在源集群上创建的快照。不会复制源卷中的活动写入。 7. 选择 \* 保存更改 \* 。

删除卷对

如果要删除两个卷之间的对关联,可以删除卷对。

关于此任务

此操作步骤介绍了如何使用 vCenter 在本地站点和远程站点上删除两个卷之间的卷配对关系。

对于不受 vCenter 插件控制的卷,您也可以选择 ["](https://docs.netapp.com/us-en/element-software/storage/task_replication_delete_volume_relationship_after_replication.html)[删](https://docs.netapp.com/us-en/element-software/storage/task_replication_delete_volume_relationship_after_replication.html)[除卷对](https://docs.netapp.com/us-en/element-software/storage/task_replication_delete_volume_relationship_after_replication.html)[端](https://docs.netapp.com/us-en/element-software/storage/task_replication_delete_volume_relationship_after_replication.html)" 使用 Element Web UI 。

#### 步骤

1. 从包含本地集群的vCenter中、打开\*保护\*选项卡:

- 从Element vCenter插件5.0开始、选择\* NetApp Element 远程插件>管理>保护\*。
- 对于Element vCenter插件4.10及更早版本、请选择\* NetApp Element 管理>保护\*。

Ĥ.

如果添加了两个或更多集群,请确保在导航栏中选择要用于此任务的集群。

- 2. 选择 \* 卷对 \* 子选项卡。
- 3. 选择要删除的一个或多个卷对。
- 4. 选择 \* 操作 \* 。
- 5. 选择 \* 删除 \* 。
- 6. 确认每个卷对的详细信息。

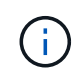

对于不受此插件管理的集群,此操作仅会删除本地集群上的卷对端。要完全删除此配对关系 ,您需要手动从远程集群中删除此卷对的一端。

- 7. (对于由插件管理的集群,可选)选中 \* 将复制目标访问更改为 \* 复选框,然后为复制目标卷选择新的访问 模式。删除卷配对关系后,将应用此新访问模式。
- 8. 选择 \* 是 \* 。

#### 删除集群对

您可以使用 vCenter 在本地站点和远程站点上删除两个集群之间的集群配对关系。要完全删除集群配对关系,必 须同时从本地和远程集群中删除集群对端。

您可以使用 vCenter 插件删除集群对的一端

对于不受 vCenter 插件控制的集群,您也可以选择 ["](https://docs.netapp.com/us-en/element-software/storage/task_replication_delete_cluster_pair.html)[删](https://docs.netapp.com/us-en/element-software/storage/task_replication_delete_cluster_pair.html)[除集群对](https://docs.netapp.com/us-en/element-software/storage/task_replication_delete_cluster_pair.html)[端](https://docs.netapp.com/us-en/element-software/storage/task_replication_delete_cluster_pair.html)" 使用 Element Web UI 。

步骤

- 1. 从包含本地集群的vCenter中、打开\*保护\*选项卡:
	- 从Element vCenter插件5.0开始、选择\* NetApp Element 远程插件>管理>保护\*。
	- 对于Element vCenter插件4.10及更早版本、请选择\* NetApp Element 管理>保护\*。
- 2. 选择 \* 集群对 \* 子选项卡。
- 3. 选中要删除的集群对对应的复选框。
- 4. 选择 \* 操作 \* 。
- 5. 选择 \* 删除 \* 。
- 6. 确认操作。

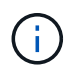

此操作仅会删除本地集群上的集群对端。要完全删除此配对关系,您需要手动从远程集群中 删除此集群对的一端。

7. 从集群配对中的远程集群重复上述步骤。

### 卷配对消息和警告

您可以在插件扩展点的保护选项卡的卷对页面上查看已配对或正在配对的卷的信息。从Element vCenter插件5.0 开始、从NetApp Element 远程插件扩展点选择管理选项卡。对于Element vCenter插件4.10及更早版本、请选 择NetApp Element 管理扩展点。

系统会在卷状态列中显示配对和进度消息。

- [卷配对消息]
- [卷配对警告]

### 卷配对消息

您可以在初始配对过程中通过插件扩展点的保护选项卡的卷对页面查看消息。这些消息将显示在卷状态列中,并 且可以显示在配对的源端和目标端。

- \* PausedDisconnected\* :源复制或同步 RPC 超时。与远程集群的连接已断开。检查与集群的网络连接。
- \* 正在重新同步连接 \*:远程复制同步现已处于活动状态。开始同步过程并等待数据。
- \* 正在重新同步 RRSync\*:正在为配对集群创建卷元数据的单个 Helix 副本。
- \* 正在重新同步 LocalSync\*:正在为配对集群创建卷元数据的双 Helix 副本。
- \* 正在重新同步 DataTransfer\*: 已恢复数据传输。
- \* 活动 \*: 卷已配对,正在将数据从源卷发送到目标卷,并且数据处于同步状态。
- \* 闲置 \* : 未发生复制活动。
- 此过程由目标卷驱动,可能不会显示在源卷上。

#### 卷配对警告

在对卷配对后、您可以从插件扩展点的保护选项卡的卷对页面查看警告消息。这些消息将显示在卷状态列中,并 且可以显示在配对的源端和目标端。

除非另有说明,否则这些消息可能会显示在配对的源端和目标端。

- \* PausedClusterFull\*: 由于目标集群已满,因此无法继续进行源复制和批量数据传输。此消息仅显示在对 的源端。
- \* PausedExceededMaxSnapshotCount\* :目标卷已具有最大快照数,无法复制其他快照。
- \* PausedManual\* : 本地卷已手动暂停。必须先取消暂停,然后复制才能恢复。
- \* PausedManualRemote\* :远程卷处于手动暂停模式。在复制恢复之前,需要手动干预以取消暂停远程 卷。
- \* PausedMisconfigure\* : 正在等待活动源和目标。恢复复制需要手动干预。
- \* PausedQoS\* :目标 QoS 无法维持传入 IO 。复制将自动恢复。此消息仅显示在对的源端。
- \* PausedSlowLink\* :检测到链路速度较慢并停止复制。复制将自动恢复。此消息仅显示在对的源端。
- \* PausedVolumeSizeMismatch\*: 目标卷小干源卷。
- \* PausedXCopy\*:正在对源卷发出 SCSI XCOPY 命令。必须先完成命令,然后才能恢复复制。此消息仅显 示在对的源端。
- \* StoppedMisconfigure\* :检测到永久配置错误。远程卷已清除或取消配对。无法执行更正操作;必须建立 新的配对。

了解更多信息

- ["NetApp HCI](https://docs.netapp.com/us-en/hci/index.html) [文档](https://docs.netapp.com/us-en/hci/index.html)["](https://docs.netapp.com/us-en/hci/index.html)
- ["SolidFire](https://www.netapp.com/data-storage/solidfire/documentation) [和](https://www.netapp.com/data-storage/solidfire/documentation) [Element](https://www.netapp.com/data-storage/solidfire/documentation) [资源页面](https://www.netapp.com/data-storage/solidfire/documentation)["](https://www.netapp.com/data-storage/solidfire/documentation)

# 配置和管理虚拟卷

您可以启用 VMware vSphere ["](#page-22-0)[虚拟卷\(](#page-22-0) [VVOL](#page-22-0) [\)](#page-22-0)["](#page-22-0) 在 NetApp Element 存储集群上运行并 设置虚拟卷配置。适用于 vCenter Server 的 Element 插件可监控性能,并为您提供管理虚 拟卷的选项, ["](#page-22-0)[存储容器](#page-22-0)["](#page-22-0), ["](#page-22-0)[协议端](#page-22-0)[点](#page-22-0)["](#page-22-0)和插件扩展点的主机。

您需要的内容

- 您使用的 NetApp Element 10 或更高版本集群连接到与 VVol 兼容的 ESXi 6.5 或更高版本环境。
- 您正在使用 vCenter 6.5 或更高版本。

## 设置任务

要在适用于 vCenter Server 的 NetApp Element 插件中使用虚拟卷( VVol ),您必须执行初始配置步骤。

### 步骤

- 1. [在](#page-154-0) [NetApp Element](#page-154-0) [集群上](#page-154-0)[启](#page-154-0)[用虚拟卷功能](#page-154-0)
- 2. [向](#page-155-0) [vCenter](#page-155-0) [注册](#page-155-0) [VASA Provider](#page-155-0)
- 3. [创建](#page-156-0)[存储容器以](#page-156-0)[及](#page-156-0)[关](#page-156-0)[联](#page-156-0)[的](#page-156-0) [VVol](#page-156-0) [数据存储库](#page-156-0)

管理任务

- [监控虚拟卷资源]
- [为存储容器](#page-158-0)[创建](#page-158-0) [VVol](#page-158-0) [数据存储库](#page-158-0)
- [删除存储容器]

## <span id="page-154-0"></span>在 **NetApp Element** 集群上启用虚拟卷功能

您必须使用插件扩展点手动启用vSphere虚拟卷(VVol)功能。默认情况下, Element 系统随附的 VVol 功能处于 禁用状态,它不会在新安装或升级过程中自动启用。启用 VVol 功能是一次性配置任务。

### 步骤

- 1. 在vSphere Web Client中、打开\*集群\*选项卡:
	- 从Element vCenter插件5.0开始、选择\* NetApp Element 远程插件>配置>集群\*。
	- 对于Element vCenter插件4.10及更早版本、请选择\* NetApp Element 配置>集群\*。
- 2. 从列表中选择要启用的集群。
- 3. 选择 \* 操作 \* 。
- 4. 在显示的菜单中、选择\*启用VVols\*。

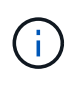

启用 VVol 功能后,无法将其禁用。启用 vSphere 虚拟卷功能会永久更改 NetApp Element 软 件配置。只有当集群连接到与 VMware ESXi VVol 兼容的环境时,才应启用 VVol 功能。您只 能通过将集群恢复为出厂映像来禁用 VVol 功能并还原默认设置。

5. 选择 \* 是 \* 确认虚拟卷配置更改。

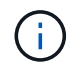

启用 VVol 功能后, Element 集群将启动 VASA Provider ,为 VASA 流量打开端口 8444 ,并 创建可由 vCenter 和所有 ESXi 主机发现的协议端点。

- 6. 为选定集群选择 \* 操作 \* 。
- 7. 在显示的菜单中, 选择 \* 详细信息 \* 。
- 8. 从 \* VASA Provider URL\* 字段复制 VASA Provider URL 。您将使用此 URL 在 vCenter 中注册 VASA Provider 。
- 9. 请参见 [向](#page-155-0) [vCenter](#page-155-0) [注册](#page-155-0) [VASA Provider](#page-155-0) 后续步骤。

## <span id="page-155-0"></span>向 **vCenter** 注册 **VASA Provider**

您必须向 vCenter 注册 NetApp Element VASA Provider ,以便 vCenter 能够识别集群上的 VVOL 功能。向 vCenter 注册 VASA Provider 是一次性配置任务。

您需要的内容

• 您已为集群启用 VVol 功能。

### 关于此任务

本操作步骤介绍了 vSphere 6.7 版中提供的步骤。您的 vSphere 用户界面可能与所述略有不同,具体取决于安 装的 vSphere 版本。有关其他帮助,请参见 VMware vCenter 文档。

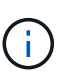

请勿将 NetApp Element VASA Provider 注册到多个 vCenter 实例。由于 NetApp Element VASA 提供程序处理 SSL 的方式存在限制,因此只能将其注册到一个 vCenter 中。一个 vCenter 可以包 含多个 NetApp Element 集群,但一个集群不能在两个 vCenter 实例之间共享。

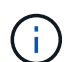

对于Element软件12.5及更早版本、请勿将多个NetApp Element VASA Provider注册到一 个vCenter实例中。如果添加了另一个 NetApp Element VASA 提供程序,则会使所有 VVOL 数据 存储库无法访问。

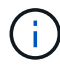

如果您已在 vCenter 中注册 VASA Provider ,则最多可通过 VASA 升级修补程序为 10 个 vCenter 提供 VASA 支持。要安装,请按照 VASA39 清单中的说明进行操作,然后从下载 .tar.gz 文件 ["NetApp](https://mysupport.netapp.com/site/products/all/details/element-software/downloads-tab/download/62654/vasa39) [软件](https://mysupport.netapp.com/site/products/all/details/element-software/downloads-tab/download/62654/vasa39)[下载](https://mysupport.netapp.com/site/products/all/details/element-software/downloads-tab/download/62654/vasa39)["](https://mysupport.netapp.com/site/products/all/details/element-software/downloads-tab/download/62654/vasa39) 站点NetApp Element VASA 提供程序使用 NetApp 证书。使用此修补程 序时, vCenter 会未经修改地使用此证书来支持多个 vCenter 以供 VASA 和 VVol 使用。请勿修 改证书。VASA 不支持自定义 SSL 证书。

#### 步骤

- 1. 从vSphere Client主页中、选择\*主机和集群\*。
- 2. 选择要注册 NetApp Element VASA Provider 的 vCenter 实例。
- 3. 选择 \* 配置 > 存储提供程序 \* 。
- 4. 在\*存储提供程序\*中、选择添加图标。
- 5. 在 \* 新建存储提供程序 \* 对话框中输入以下信息:
	- VASA Provider 名称。

◦ VASA Provider URL 。

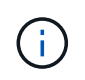

在 vCenter 插件中启用 VVOL 时,系统会为您提供 VASA Provider URL 。此外、您还可 以从集群详细信息(\* NetApp Element 配置>集群\*或\* NetApp Element 远程插件>配置>集 群\*)或Element UI中的集群设置中找到此URL (<https://<MVIP>/cluster>)。

- NetApp Element 集群的管理帐户用户名。
- NetApp Element 集群的管理帐户密码。
- 6. 选择 \* 确定 \* 以添加 VASA Provider 。
- 7. 出现提示时,批准 SSL 证书的指纹。此时, NetApp Element VASA Provider 应注册为状态 Connected 。

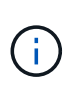

首次注册存储提供程序后,如有必要,请刷新此提供程序以显示此提供程序的当前状态。您 还可以在\* NetApp Element 配置>集群\*或\* NetApp Element 远程插件>配置>集群\*中验证是 否已启用此提供程序。为要启用的集群选择\*操作\*、然后选择\*详细信息\*。

8. 请参见 [创建](#page-156-0)[存储容器以](#page-156-0)[及](#page-156-0)[关](#page-156-0)[联](#page-156-0)[的](#page-156-0) [VVol](#page-156-0) [数据存储库](#page-156-0) 后续步骤。

## <span id="page-156-0"></span>创建存储容器以及关联的 **VVol** 数据存储库

您可以从插件扩展点中的"VVols"选项卡创建存储容器。您必须至少创建一个存储容器,才能开始配置 VVol 支持 的虚拟机。

### 开始之前

- 您已为集群启用 VVol 功能。
- 您已在 vCenter 中为虚拟卷注册 NetApp Element VASA Provider 。

### 步骤

- 1. 在vSphere Web Client中、打开\* VVols\*选项卡:
	- 从Element vCenter插件5.0开始、选择\* NetApp Element 远程插件>管理> VVols\*。
	- 对于Element vCenter插件4.10及更早版本、请选择\* NetApp Element Management> VVols\*。

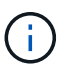

如果添加了两个或更多集群,请确保在导航栏中选择要用于此任务的集群。

- 2. 选择 \* 存储容器 \* 子选项卡。
- 3. 选择 \* 创建存储容器 \* 。
- 4. 在 \* 创建新存储容器 \* 对话框中输入存储容器信息:
	- a. 输入存储容器的名称。

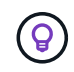

使用描述性命名最佳实践。如果您的环境中使用了多个集群或 vCenter Server ,这一点 尤其重要。

b. 配置 CHAP 的启动程序和目标密钥。

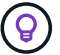

将 "CHAP Settings" 字段留空可自动生成密钥。

c. 输入数据存储库的名称。默认情况下会选中 \* 创建数据存储库 \* 复选框。

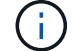

要在 vSphere 中使用存储容器,需要 VVol 数据存储库。

d. 为此数据存储库选择一个或多个主机。

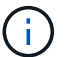

如果您使用的是 vCenter 链接模式,则只能选择可供分配了集群的 vCenter Server 使用 的主机。

- e. 选择 \* 确定 \* 。
- 5. 验证新存储容器是否显示在 \* 存储容器 \* 子选项卡的列表中。由于 NetApp Element 帐户 ID 会自动创建并分 配给存储容器,因此无需手动创建帐户。
- 6. 验证是否已在 vCenter 中的选定主机上创建关联的数据存储库。

### 监控虚拟卷资源

您可以从插件扩展点查看虚拟卷组件的性能和设置:

- [监控](#page-157-0) [VVOL](#page-157-0)
- [监控存储容器]
- [监控协议端点]

### <span id="page-157-0"></span>监控 **VVOL**

您可以查看集群上所有活动虚拟卷的常规数据或每个虚拟卷的详细数据。此插件可跟踪虚拟卷的效率,性能,事 件和 QoS 以及关联的快照, VM 和绑定。

### 您需要的内容

•您已启动 VM ,以便可以查看虚拟卷详细信息。

#### 步骤

- 1. 在vSphere Web Client中、打开\* VVols\*选项卡:
	- 从Element vCenter插件5.0开始、选择\* NetApp Element 远程插件>管理> VVols\*。
	- 对于Element vCenter插件4.10及更早版本、请选择\* NetApp Element Management> VVols\*。

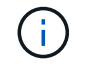

如果添加了两个或更多集群,请确保在导航栏中选择要用于此任务的集群。

- 2. 在 \* 虚拟卷 \* 选项卡中, 您可以搜索特定的虚拟卷。
- 3. 选中要查看的虚拟卷对应的复选框。
- 4. 选择 \* 操作 \* 。
- 5. 在显示的菜单中, 选择 \* 详细信息 \* 。

### 监控存储容器

您可以查看集群上所有活动存储容器的常规数据或每个存储容器的详细数据。此插件可跟踪存储容器的效率,性 能以及关联的虚拟卷。

### 步骤

- 1. 在vSphere Web Client中、打开\* VVols\*选项卡:
	- 从Element vCenter插件5.0开始、选择\* NetApp Element 远程插件>管理> VVols\*。
	- 对于Element vCenter插件4.10及更早版本、请选择\* NetApp Element Management> VVols\*。

如果添加了两个或更多集群,请确保在导航栏中选择要用于此任务的集群。

- 2. 选择 \* 存储容器 \* 选项卡。
- 3. 选中要查看的存储容器对应的复选框。
- 4. 选择 \* 操作 \* 。

 $\mathbf{d}$ 

5. 在显示的菜单中,选择 \* 详细信息 \* 。

### 监控协议端点

您可以查看集群上所有协议端点的常规数据。

### 步骤

- 1. 在vSphere Web Client中、打开\* VVols\*选项卡:
	- 从Element vCenter插件5.0开始、选择\* NetApp Element 远程插件>管理> VVols\*。
	- 对于Element vCenter插件4.10及更早版本、请选择\* NetApp Element Management> VVols\*。

如果添加了两个或更多集群,请确保在导航栏中选择要用于此任务的集群。

- 2. 选择 \* 协议端点 \* 选项卡。
- 3. 选中要查看的协议端点对应的复选框。
- 4. 选择 \* 操作 \* 。

÷.

5. 在显示的菜单中, 选择 \* 详细信息 \* 。

### <span id="page-158-0"></span>为存储容器创建 **VVol** 数据存储库

创建存储容器后,您还必须在 vCenter 中创建一个虚拟卷数据存储库,用于表示 NetApp Element 集群上的存储 容器。可以使用此操作步骤作为从创建数据存储库的替代方法 [创建](#page-156-0)[存储容器](#page-156-0) 向导。您必须至少创建一个 VVol 数据存储库,才能开始配置 VVol 支持的虚拟机。

### 您需要的内容

• 虚拟环境中的现有存储容器。

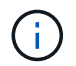

您可能需要在 vCenter 中重新扫描 NetApp Element 存储以发现存储容器。

- 1. 在 vCenter 的导航器视图中,右键单击某个存储集群,然后选择 \* 存储 > 数据存储库 > 新建数据存储库 \* 。
- 2. 在 \* 新建数据存储库 \* 对话框中,选择 \* VVol\* 作为要创建的数据存储库类型。
- 3. 在 \* 数据存储库名称 \* 字段中为数据存储库提供一个名称。
- 4. 从后备存储容器列表中选择 NetApp Element 存储容器。

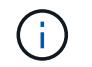

您无需手动创建协议端点( PE ) LUN 。创建数据存储库时,它们会自动映射到 ESXi 主 机。

- 5. 选择需要访问数据存储库的主机。
- 6. 选择 \* 下一步 \* 。
- 7. 查看配置并选择 \* 完成 \* 以创建 VVol 数据存储库。

### 删除存储容器

您可以从插件扩展点删除存储容器。

### 您需要的内容

• 已从存储容器中删除所有卷。

### 步骤

- 1. 在vSphere Web Client中、打开\* VVols\*选项卡:
	- 从Element vCenter插件5.0开始、选择\* NetApp Element 远程插件>管理> VVols\*。
	- 对于Element vCenter插件4.10及更早版本、请选择\* NetApp Element Management> VVols\*。

如果添加了两个或更多集群,请确保在导航栏中选择要用于此任务的集群。

- 2. 选择 \* 存储容器 \* 选项卡。
- 3. 选中要删除的存储容器对应的复选框。
- 4. 选择 \* 操作 \* 。

( i .

- 5. 在显示的菜单中,选择 \* 删除 \* 。
- 6. 确认操作。
- 7. 刷新 \* 存储容器 \* 子选项卡中的存储容器列表,以确认此存储容器已被删除。

### 了解更多信息

- ["NetApp HCI](https://docs.netapp.com/us-en/hci/index.html) [文档](https://docs.netapp.com/us-en/hci/index.html)["](https://docs.netapp.com/us-en/hci/index.html)
- ["SolidFire](https://www.netapp.com/data-storage/solidfire/documentation) [和](https://www.netapp.com/data-storage/solidfire/documentation) [Element](https://www.netapp.com/data-storage/solidfire/documentation) [资源页面](https://www.netapp.com/data-storage/solidfire/documentation)["](https://www.netapp.com/data-storage/solidfire/documentation)

# <span id="page-160-0"></span>取消注册 **vCenter** 插件

您可以使用以下过程之一从vCenter取消注册适用于VMware vCenter Server的NetApp Element 插件。

### 您需要的内容

- 用于注销插件的 vCenter 管理员角色特权。
- 管理节点的 IP 地址。
- 要从中取消注册此插件的 vCenter 的 URL 和凭据。

### 关于此任务

对于 vSphere 6.7 及更早版本,注销插件的效果与禁用此插件相同,但不会删除本地安装的所有关联文件和文件 夹。要删除所有插件文件,请参见上的说明 ["](#page-162-0)[正](#page-162-0)[在](#page-162-0)[删](#page-162-0)[除插件](#page-162-0)["](#page-162-0)。

对于 vSphere 7.0 ,注销插件后,所有文件都会自动删除。

### 步骤

1. 要取消注册此插件,请按照适用于您已安装版本的操作步骤进行操作:

- 对于 vCenter 插件 3.0 或更高版本,请使用 vCenter 插件注册实用程序取消注册此插件:
	- i. 在浏览器中输入管理节点的 IP 地址,包括要注册的 TCP 端口: <https://<ManagementNodeIP>:9443> 。
	- ii. 导航到 \* 注销插件 \* 。
	- iii. 输入以下内容:
		- A. 已注册此插件的 vCenter 服务的 IP 地址或 FQDN 服务器名称。
		- B. vCenter 管理员用户名。
		- C. vCenter 管理员密码。
	- iv. 选择 \* 取消注册 \* 。
- 对于 vCenter 插件 2.7 到 2.7.1 :
	- 使用浏览器中的 vCenter Managed Object Browser ( MOB )界面手动取消注册:
		- A. 输入 MOB URL : <https://<vcenter>/mob>
		- B. 选择 \* 内容 > 扩展管理器 > 注销扩展 \* 。
		- C. 输入 com.solidfire 。
		- D. 选择 \* 调用方法 \* 。
	- 使用 PowerCLI 注销:

```
Connect-VIServer -Server $vcenter -User
administrator@vsphere.local -Password xxxxXXx -Force -ErrorAction
Stop -SaveCredentials
$em = Get-View ExtensionManager
$em.ExtensionList | ft -property Key
$em.UnregisterExtension("com.solidfire")
$em.UpdateViewData()
$em.ExtensionList | ft -property Key
Disconnect-VIServer * -Confirm:$false
```
## 了解更多信息

- ["NetApp HCI](https://docs.netapp.com/us-en/hci/index.html) [文档](https://docs.netapp.com/us-en/hci/index.html)["](https://docs.netapp.com/us-en/hci/index.html)
- ["SolidFire](https://www.netapp.com/data-storage/solidfire/documentation) [和](https://www.netapp.com/data-storage/solidfire/documentation) [Element](https://www.netapp.com/data-storage/solidfire/documentation) [资源页面](https://www.netapp.com/data-storage/solidfire/documentation)["](https://www.netapp.com/data-storage/solidfire/documentation)

# <span id="page-162-0"></span>删除 **vCenter** 插件

对于与vSphere 6.7或更早版本结合使用的vCenter插件4.0到4.10、您必须完成以下过程才 能从vCenter Server中手动删除与此插件关联的所有文件。对于vSphere 7.0及更高版本、 取消注册此插件后无需删除文件。

您需要的内容

- vCenter插件4.0到4.10
- vSphere 6.7 或更早版本
- 您已拥有 ["](#page-160-0)[已取](#page-160-0)[消注册](#page-160-0)["](#page-160-0) 现有插件并与 vCSA 或 vCenter Server 建立 SSH , RDP 或其他适当连接。

步骤

- 1. 以管理员身份登录到运行 vCenter Server 的服务器,然后打开命令提示符。
- 2. 停止 vCenter Server 服务:
	- Windows
		- (对于 Flash 客户端)运行以下命令:

```
C:\Program Files\VMware\vCenter Server\vmon>.\vmon-cli --stop
vsphere-client
```
• (对于 HTML5 客户端)运行以下命令:

```
C:\Program Files\VMware\vCenter Server\vmon>.\vmon-cli --stop
vsphere-client
C:\Program Files\VMware\vCenter Server\vmon>.\vmon-cli --stop
vsphere-ui
```
◦ vCenter Server 设备 ( vCSA )

• (对于 Flash 客户端)运行以下命令:

service-control --stop vsphere-client

• (对于 HTML5 客户端)运行以下命令:

```
service-control --stop vsphere-client
service-control --stop vsphere-ui
```
- 3. 从以下位置删除 SolidFire 文件夹和文件:
	- (对于 Windows )使用 Windows 资源管理器在 <sup>C</sup>: \ProgramData\VMware <sup>和</sup> <sup>C</sup>: \Program

Files\VMware 中搜索 SolidFire` 。

此时将隐藏 ProgramData 文件夹。要访问此文件夹,必须输入完整的文件路径。

◦ (对于 vCSA) 运行以下命令:

find / -name "\*solidfire\*" -exec rm -rf  $\{\} \setminus;$ 

### 4. 启动 vCenter Server 服务:

◦ Windows

Π.

• (对于 Flash 客户端)运行以下命令:

```
C:\Program Files\VMware\vCenter Server\vmon>.\vmon-cli --start
vsphere-client
```
• (对于 HTML5 客户端)运行以下命令:

```
C:\Program Files\VMware\vCenter Server\vmon>.\vmon-cli --start
vsphere-client
C:\Program Files\VMware\vCenter Server\vmon>.\vmon-cli --start
vsphere-ui
```
◦ vCSA :

• (对于 Flash 客户端)运行以下命令:

service-control --start vsphere-client

▪ (对于 HTML5 客户端)运行以下命令:

```
service-control --start vsphere-client
service-control --start vsphere-ui
```
### 了解更多信息

- ["NetApp HCI](https://docs.netapp.com/us-en/hci/index.html) [文档](https://docs.netapp.com/us-en/hci/index.html)["](https://docs.netapp.com/us-en/hci/index.html)
- ["SolidFire](https://www.netapp.com/data-storage/solidfire/documentation) [和](https://www.netapp.com/data-storage/solidfire/documentation) [Element](https://www.netapp.com/data-storage/solidfire/documentation) [资源页面](https://www.netapp.com/data-storage/solidfire/documentation)["](https://www.netapp.com/data-storage/solidfire/documentation)

# 对 **vCenter** 插件进行故障排除

您需要了解适用于VMware vCenter Server的NetApp Element 插件的一些常见问题以及解 决这些问题的步骤。

- [插件注册成功,](#page-164-0)[但图标](#page-164-0)[未](#page-164-0)[显示在](#page-164-0) [Web](#page-164-0) [客](#page-164-0)[户](#page-164-0)[端](#page-164-0)[中](#page-164-0)
- [使用](#page-165-0)[VMware vCenter Server 6.7U1](#page-165-0)[升级适用于](#page-165-0)[VMware vCenter Server 4.8](#page-165-0)[或更高版本的](#page-165-0)[NetApp Element](#page-165-0) [插件](#page-165-0)[后出](#page-165-0)[现错误](#page-165-0)
- [使用注册用户界面注册插件时出错]
- [使用注册用户界面更新插件时出错]
- [无](#page-166-0)[法](#page-166-0)[升级](#page-166-0) [NetApp](#page-166-0) [扩展的错误消息](#page-166-0)
- [删除插件成功完成,但图标仍存在]
- [更改管理员密码后,无法取消注册或删除插件]
- [插件管理任务](#page-167-0)[失](#page-167-0)[败](#page-167-0)[或](#page-167-0) [ESXi](#page-167-0) [主机无](#page-167-0)[法](#page-167-0)[访问卷](#page-167-0)
- [在](#page-167-1) [Firefox 59.0.2](#page-167-1) [浏览](#page-167-1)[器上使用](#page-167-1) [vCenter](#page-167-1) [插件](#page-167-1)[期间](#page-167-1)[发生](#page-167-1)[故障](#page-167-1)
- [删除数据存储库操作失败]
- [集群对无法使用配对密钥进行连接]
- [QoSSIOC](#page-168-0) [状](#page-168-0)[态](#page-168-0)[错误消息](#page-168-0)
- [QoSSIOC](#page-168-1) [服务显示为可用,](#page-168-1)[但](#page-168-1)[不可用](#page-168-1)
- [已](#page-168-2)[为数据存储库](#page-168-2)[启](#page-168-2)[用](#page-168-2) QoSSIOC[,](#page-168-2) [但](#page-168-2)[此功能不可用](#page-168-2)
- ["](https://kb.netapp.com/Advice_and_Troubleshooting/Hybrid_Cloud_Infrastructure/NetApp_HCI/vCenter_plug-in_deployment_fails_after_upgrading_vCenter_to_version_7.0_U3)[升级到](https://kb.netapp.com/Advice_and_Troubleshooting/Hybrid_Cloud_Infrastructure/NetApp_HCI/vCenter_plug-in_deployment_fails_after_upgrading_vCenter_to_version_7.0_U3)[VMware vSphere 7.0 Update 3](https://kb.netapp.com/Advice_and_Troubleshooting/Hybrid_Cloud_Infrastructure/NetApp_HCI/vCenter_plug-in_deployment_fails_after_upgrading_vCenter_to_version_7.0_U3)后[、](https://kb.netapp.com/Advice_and_Troubleshooting/Hybrid_Cloud_Infrastructure/NetApp_HCI/vCenter_plug-in_deployment_fails_after_upgrading_vCenter_to_version_7.0_U3)[vCenter](https://kb.netapp.com/Advice_and_Troubleshooting/Hybrid_Cloud_Infrastructure/NetApp_HCI/vCenter_plug-in_deployment_fails_after_upgrading_vCenter_to_version_7.0_U3)[插件部署](https://kb.netapp.com/Advice_and_Troubleshooting/Hybrid_Cloud_Infrastructure/NetApp_HCI/vCenter_plug-in_deployment_fails_after_upgrading_vCenter_to_version_7.0_U3)[失](https://kb.netapp.com/Advice_and_Troubleshooting/Hybrid_Cloud_Infrastructure/NetApp_HCI/vCenter_plug-in_deployment_fails_after_upgrading_vCenter_to_version_7.0_U3)[败](https://kb.netapp.com/Advice_and_Troubleshooting/Hybrid_Cloud_Infrastructure/NetApp_HCI/vCenter_plug-in_deployment_fails_after_upgrading_vCenter_to_version_7.0_U3)["](https://kb.netapp.com/Advice_and_Troubleshooting/Hybrid_Cloud_Infrastructure/NetApp_HCI/vCenter_plug-in_deployment_fails_after_upgrading_vCenter_to_version_7.0_U3)

## <span id="page-164-0"></span>插件注册成功,但图标未显示在 **Web** 客户端中

### **Description**

注册显示为成功,但在 vSphere Web Client 中看不到插件图标。

### **NetApp Element vCenter**插件**4.10**及更早版本的更正操作

- 从 vSphere Web Client 中注销并重新登录。可能需要关闭并重新打开浏览器。
- 清除浏览器缓存。
- 从 vCenter 中, 从 Windows 管理工具中的服务菜单重新启动 vSphere Web Client 服务或重新启动 vCenter  $\circ$
- 确保您具有与 vCenter 管理员角色关联的所有必需的默认管理权限。
- 检查插件 ZIP 文件是否已成功下载到 vCenter :
	- a. 在 vCenter 中打开 vsphere\_client\_virGo.log 。6.5 和 6.7 版的 vCenter 日志文件位于以下位置 :
		- 闪存安装: ` /var/log/vmware/vsphere-client/logs/vsphere\_client\_virGo.log`
		- HTML5 安装: `/var/log/vmware/vsphere-ui/logs/vsphere\_client\_virGo.log`

b. 如果失败消息指示 ZIP 下载失败,请重新下载此 ZIP 。

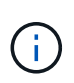

您可能需要更正无法访问或错误的 URL 。更新插件注册或取消注册并使用更正后的 URL 重新注册此插件。如果指定了 HTTP URL 而未更改 allowHTTP 设置,则也可能无法下 载 ZIP 。

- 验证网络端口。确保可通过所需端口从 vCenter 双向访问管理节点。
- 检查 vCenter 的 MOB 扩展记录 [\("com.solidfire".](https://<vcenterIP>/mob/?moid=ExtensionManager&doPath=extensionList)server ),其中包含插件 ZIP 的下载位置 URL :
	- a. 将 URL 粘贴到浏览器中。
	- b. 验证是否可以下载此插件 ZIP 。
		- 如果可以下载此插件 ZIP ,请继续执行下一步。
		- ・如果无法下载此插件 ZIP ,请检查 vCenter Server 与管理节点之间是否存在网络问题。
	- c. 如果无法下载此插件,请将 MOB 记录中的 serverThumbprint 与浏览器中显示的 ZIP URL 的证书 SHA-1 进行比较:
		- i. 如果 MOB 中的注册记录的 URL 或 SHA-1 不正确或过时,请取消注册此插件并重新注册此插件。
		- ii. 如果此问题仍然存在且无法访问此 ZIP ,请检查此 ZIP URL 以确定是否存在使用管理节点地址的问 题描述。在某些情况下,可能需要使用此插件的注册实用程序自定义 URL ,以便可以下载此 ZIP 文 件。

### <span id="page-165-0"></span>使用**VMware vCenter Server 6.7U1**升级适用于**VMware vCenter Server 4.8**或更高版本的**NetApp Element** 插件后出现 错误

#### **Description**

使用VMware vCenter Server 6.7U1升级到Element vCenter插件4.8或更高版本后、可能会遇到以下问题:

- 这些集群未列在插件扩展点中的\*集群\*部分中。
- 在\*集群\*和\* QoSSIOC设置\*部分中显示服务器错误。

更正操作

还原集群和 QoSSIOC 设置:

- 1. 从 vCenter 中注销。
- 2. 注销后、请等待三到五分钟、然后重新登录。
- 3. 在当前 vSphere Client 视图中,选择刷新图标。
- 4. 禁用缓存并刷新浏览器,例如,使用 Ctrl+F5 。
- 5. 检查集群和 QoSSIOC 设置是否已还原。

如果问题描述仍然存在,则需要执行此操作 ["](#page-30-0)[为](#page-30-0)[Element](#page-30-0)[插件](#page-30-0)[5.0](#page-30-0)[或更高版本](#page-30-0)[重](#page-30-0)[新](#page-30-0)[添加](#page-30-0)[集群](#page-30-0)["](#page-30-0) 或 ["](#page-35-0)[为](#page-35-0)[Element](#page-35-0)[插](#page-35-0) [件](#page-35-0)[4.10](#page-35-0)[或更](#page-35-0)[早](#page-35-0)[版本](#page-35-0)[重](#page-35-0)[新](#page-35-0)[添加](#page-35-0)[集群](#page-35-0)["](#page-35-0)。

## 使用注册用户界面注册插件时出错

### **Description**

使用注册实用程序时,向 vCenter 服务器注册此插件时出错。已安装密钥为 com. solidfire 的插件。

### 更正操作

在注册实用程序中,使用 \* 更新插件 \* , 而不是 \* 注册插件 \* 。

### 使用注册用户界面更新插件时出错

### **Description**

使用注册实用程序时,针对 vCenter 服务器更新此插件时出错。未为更新安装密钥为 com.solidfire 的插 件。

更正操作

在注册实用程序中,使用 \* 注册插件 \* ,而不是 \* 更新插件 \* 。

## <span id="page-166-0"></span>无法升级 **NetApp** 扩展的错误消息

### **message**

```
org.springframework.transaction.CannotCreateTransactionException: Could
not open JPA EntityManager for transaction; nested exception is
javax.persistence.PersistenceException:
org.hibernate.exception.GenericJDBCException: Could not open connection.
```
### **Description**

在将 Windows vCenter Server 从 6.0 版升级到 6.5 期间,您会看到一条警告,指出 NetApp 扩展无法升级或可 能无法与新的 vCenter Server 配合使用。完成升级并登录到 vSphere Web Client 后,如果选择 vCenter 插件扩 展点,则会发生此错误。发生此错误的原因是,存储运行时数据库的目录已从 6.0 更改为 6.5 。vCenter 插件无 法创建运行时所需的文件。

更正操作

- 1. 取消注册此插件。
- 2. 删除插件文件。
- 3. 重新启动 vCenter 。
- 4. 注册此插件。
- 5. 登录到 vSphere Web Client 。

## 删除插件成功完成,但图标仍存在

### **Description**

已成功删除 vCenter 插件软件包文件,但在 vSphere Web Client 中仍可看到插件图标。

### 更正操作

从 vSphere Web Client 中注销并重新登录。可能需要关闭并重新打开浏览器。如果注销 vSphere Web Client 无 法解析问题描述,则可能需要重新启动 vCenter Server Web 服务。此外,其他用户可能已有会话。必须关闭所 有用户会话。

### 更改管理员密码后,无法取消注册或删除插件

### **Description**

更改用于注册此插件的 vCenter 的管理员密码后,无法取消注册或删除此 vCenter 插件。

更正操作

对于插件 2.6 ,转到 vCenter 插件 \* 注册 **/** 取消注册 \* 页面。单击 \* 更新 \* 按钮以更改 vCenter IP 地址,用户 ID 和密码。

对于插件 2.7 或更高版本,请在插件的 mNode Settings 中更新 vCenter 管理员密码。

对于插件 4.4 或更高版本,请在该插件的 QoSSIOC 设置中更新 vCenter 管理员密码。

### <span id="page-167-0"></span>插件管理任务失败或 **ESXi** 主机无法访问卷

#### **Description**

创建,克隆和共享数据存储库任务失败,或者 ESXi 主机无法访问卷。

更正操作

- 检查 ESXi 主机上是否存在用于数据存储库操作的软件 iSCSI HBA 并已启用。
- 检查卷是否未删除或分配给不正确的卷访问组。
- 检查卷访问组是否具有正确的主机 IQN 。
- 检查关联帐户是否具有正确的 CHAP 设置。
- 检查卷状态是否为 active ,卷访问是否为 readWrite ,以及 512e 是否设置为 true 。

## <span id="page-167-1"></span>在 **Firefox 59.0.2** 浏览器上使用 **vCenter** 插件期间发生故障

#### **message**

名称: HttpErrorResponse 原始消息: HTTP 故障响应 [https://vc6/ui/solidfire-war-4.2.0-](https://vc6/ui/solidfire-war-4.2.0-SNAPSHOT/rest/vsphere//servers:) [SNAPSHOT/rest/vsphere//servers:](https://vc6/ui/solidfire-war-4.2.0-SNAPSHOT/rest/vsphere//servers:) 500 内部服务器错误返回消息: 服务器错误。请重试或联系 NetApp 支持

### **Description**

此问题描述发生在使用 Firefox 的 vSphere HTML5 Web 客户端中。vSphere Flash 客户端不受影响。

### 更正操作

在浏览器 URL 中使用完整的 FQDN 。VMware 要求对 IP ,短名称和 FQDN 进行完全正向和反向解析。

### 删除数据存储库操作失败

### **Description**

删除数据存储库操作失败。

更正操作

检查是否已从数据存储库中删除所有 VM 。您必须先从数据存储库中删除 VM ,然后才能删除该数据存储库。

### 集群对无法使用配对密钥进行连接

### **Description**

使用配对密钥进行集群配对期间发生连接错误。"\* 创建集群配对 \* " 对话框中的错误消息指示没有到主机的路 由。

更正操作

手动删除未配置的集群对在本地集群上创建的过程进行配对,然后重新执行集群配对。

## <span id="page-168-0"></span>**QoSSIOC** 状态错误消息

### **Description**

此插件的 QoSSIOC 状态显示警告图标和错误消息。

更正操作

- 无法访问 IP 地址 : IP 地址无效或未收到响应。验证地址是否正确以及管理节点是否联机且可用。
- ・无法通信 :可以访问 IP 地址,但对该地址的调用失败。这可能表示 QoSSIOC 服务未在指定地址运行,或 者防火墙可能正在阻止流量。
- •无法连接到 SIOC 服务: 在管理节点上的 `/opt/solidfire/SIOC/data/logs/` 中打开 sIOC.log (在较早的 管理节点上为` /var/log` 或 ` /var/log/solidfire/` )以验证 SIOC 服务是否已成功启动。启动 SIOC 服务可能需 要 50 秒或更长时间。如果服务未成功启动,请重试。

## <span id="page-168-1"></span>**QoSSIOC** 服务显示为可用,但不可用

### **Description**

QoSSIOC 服务设置显示为已启动,但 QoSSIOC 不可用。

### **Element vCenter**插件**5.0**或更高版本的更正操作

从NetApp Element 远程插件>配置选项卡的\* QoSSIOC设置\*选项卡中、选择刷新按钮。根据需要更新 IP 地址 或用户身份验证信息。

### **Element vCenter**插件**4.10**或更早版本的更正操作

从NetApp Element 配置扩展点的\* QoSSIOC设置\*选项卡中、选择刷新按钮。根据需要更新 IP 地址或用户身份 验证信息。

### <span id="page-168-2"></span>已为数据存储库启用 **QoSSIOC** ,但此功能不可用

### **Description**

已为数据存储库启用 QoSSIOC, 但 QoSSIOC 不可用。

### 更正操作

检查数据存储库上是否已启用 VMware SIOC :

- 1. 在管理节点上的 ` /opt/solidfire/sioc/data/logs/` 中打开 sioc.log (在旧管理节点上为` /var/log` 或 ` /var/log/solidfire/` )。
- 2. 搜索此文本:

SIOC is not enabled

3. 请参见 [or'Down'\*in\\_the\\_mNode\\_Settings\\_tab\\_of\\_the\\_Element\\_Plugin\\_for\\_vCenter\*\(VCP\)'>"](https://kb.netapp.com/Advice_and_Troubleshooting/Data_Storage_Software/Element_Plug-in_for_vCenter_server/mNode_Status_shows_as_)[or'Down'\*in\\_the\\_mNode\\_Settings\\_tab\\_of\\_the\\_Element\\_Plugin\\_for\\_vCenter\*\(VCP\)'>本文](https://kb.netapp.com/Advice_and_Troubleshooting/Data_Storage_Software/Element_Plug-in_for_vCenter_server/mNode_Status_shows_as_)[or'Down'\*in\\_the\\_mNode\\_Settings\\_tab\\_of\\_the\\_Element\\_Plugin\\_for\\_vCenter\*\(VCP\)'>"](https://kb.netapp.com/Advice_and_Troubleshooting/Data_Storage_Software/Element_Plug-in_for_vCenter_server/mNode_Status_shows_as_) 针对特定于问题描述的更正操作。

## 适用于**VMware vCenter Server**的**NetApp Element** 插件的早期版本文档

此外、还为适用于VMware vCenter Server的NetApp Element插件5.3之前的版本提供了相 关文档。

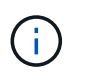

这 ["](#page-4-0)[文档](#page-4-0)[链接](#page-4-0)["](#page-4-0) 对于Element vCenter插件、5.3还包括版本5.2、5.1、5.0、4.10、4.9、 4.8、4.7 和4.6。

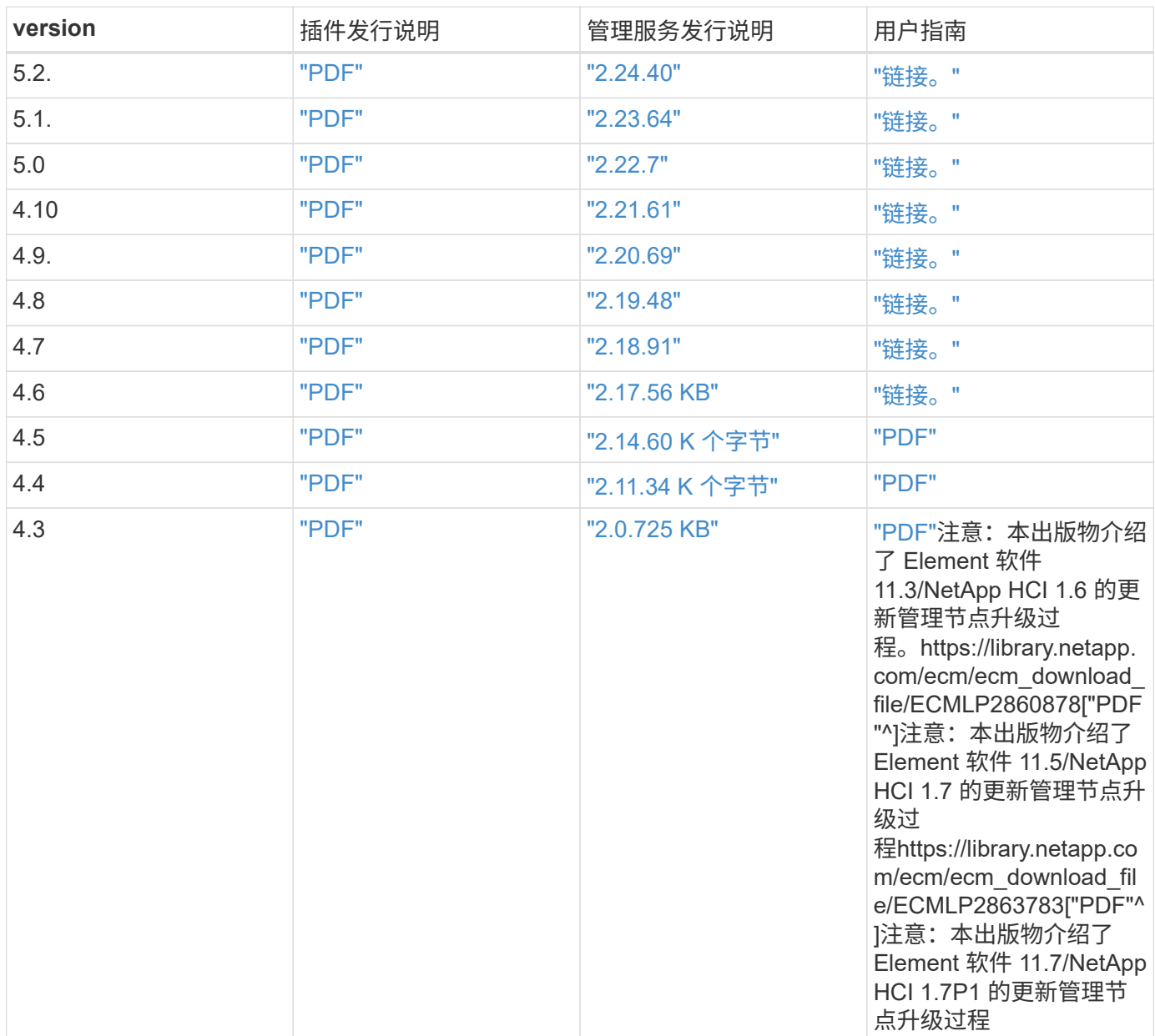

# 法律声明

法律声明提供对版权声明、商标、专利等的访问。

## 版权

["https://www.netapp.com/company/legal/copyright/"](https://www.netapp.com/company/legal/copyright/)

## 商标

NetApp 、 NetApp 徽标和 NetApp 商标页面上列出的标记是 NetApp 、 Inc. 的商标。其他公司和产品名称可能 是其各自所有者的商标。

["https://www.netapp.com/company/legal/trademarks/"](https://www.netapp.com/company/legal/trademarks/)

## 专利

有关 NetApp 拥有的专利的最新列表,请访问:

<https://www.netapp.com/pdf.html?item=/media/11887-patentspage.pdf>

## 隐私政策

["https://www.netapp.com/company/legal/privacy-policy/"](https://www.netapp.com/company/legal/privacy-policy/)

## 开放源代码

通知文件提供有关 NetApp 软件中使用的第三方版权和许可证的信息。

- ["](https://docs.netapp.com/zh-cn/vcp/media/mgmt_svcs_2.25_notice.pdf)[管理服务](https://docs.netapp.com/zh-cn/vcp/media/mgmt_svcs_2.25_notice.pdf)[2.25.42](https://docs.netapp.com/zh-cn/vcp/media/mgmt_svcs_2.25_notice.pdf)[通](https://docs.netapp.com/zh-cn/vcp/media/mgmt_svcs_2.25_notice.pdf)[知](https://docs.netapp.com/zh-cn/vcp/media/mgmt_svcs_2.25_notice.pdf)[\(](https://docs.netapp.com/zh-cn/vcp/media/mgmt_svcs_2.25_notice.pdf)[适用于](https://docs.netapp.com/zh-cn/vcp/media/mgmt_svcs_2.25_notice.pdf)[VMware vCenter Server 5.3.9](https://docs.netapp.com/zh-cn/vcp/media/mgmt_svcs_2.25_notice.pdf)[的](https://docs.netapp.com/zh-cn/vcp/media/mgmt_svcs_2.25_notice.pdf)[NetApp Element](https://docs.netapp.com/zh-cn/vcp/media/mgmt_svcs_2.25_notice.pdf)[插件](https://docs.netapp.com/zh-cn/vcp/media/mgmt_svcs_2.25_notice.pdf)[\)"](https://docs.netapp.com/zh-cn/vcp/media/mgmt_svcs_2.25_notice.pdf)
- ["](https://docs.netapp.com/zh-cn/vcp/media/mgmt_svcs_2.24_notice.pdf)[管理服务](https://docs.netapp.com/zh-cn/vcp/media/mgmt_svcs_2.24_notice.pdf)[2.24.40](https://docs.netapp.com/zh-cn/vcp/media/mgmt_svcs_2.24_notice.pdf)[通](https://docs.netapp.com/zh-cn/vcp/media/mgmt_svcs_2.24_notice.pdf)[知](https://docs.netapp.com/zh-cn/vcp/media/mgmt_svcs_2.24_notice.pdf)[\(](https://docs.netapp.com/zh-cn/vcp/media/mgmt_svcs_2.24_notice.pdf)[适用于](https://docs.netapp.com/zh-cn/vcp/media/mgmt_svcs_2.24_notice.pdf)[VMware vCenter Server 5.2.12](https://docs.netapp.com/zh-cn/vcp/media/mgmt_svcs_2.24_notice.pdf)[的](https://docs.netapp.com/zh-cn/vcp/media/mgmt_svcs_2.24_notice.pdf)[NetApp Element](https://docs.netapp.com/zh-cn/vcp/media/mgmt_svcs_2.24_notice.pdf)[插件](https://docs.netapp.com/zh-cn/vcp/media/mgmt_svcs_2.24_notice.pdf)[\)"](https://docs.netapp.com/zh-cn/vcp/media/mgmt_svcs_2.24_notice.pdf)
- ["](https://docs.netapp.com/zh-cn/vcp/media/mgmt_svcs_2.23_notice.pdf)[管理服务](https://docs.netapp.com/zh-cn/vcp/media/mgmt_svcs_2.23_notice.pdf)[2.23.64](https://docs.netapp.com/zh-cn/vcp/media/mgmt_svcs_2.23_notice.pdf)[通](https://docs.netapp.com/zh-cn/vcp/media/mgmt_svcs_2.23_notice.pdf)[知](https://docs.netapp.com/zh-cn/vcp/media/mgmt_svcs_2.23_notice.pdf)[\(](https://docs.netapp.com/zh-cn/vcp/media/mgmt_svcs_2.23_notice.pdf)[适用于](https://docs.netapp.com/zh-cn/vcp/media/mgmt_svcs_2.23_notice.pdf)[VMware vCenter Server 5.1.2](https://docs.netapp.com/zh-cn/vcp/media/mgmt_svcs_2.23_notice.pdf)[的](https://docs.netapp.com/zh-cn/vcp/media/mgmt_svcs_2.23_notice.pdf)[NetApp Element](https://docs.netapp.com/zh-cn/vcp/media/mgmt_svcs_2.23_notice.pdf) [插件](https://docs.netapp.com/zh-cn/vcp/media/mgmt_svcs_2.23_notice.pdf)[\)"](https://docs.netapp.com/zh-cn/vcp/media/mgmt_svcs_2.23_notice.pdf)
- ["](https://docs.netapp.com/zh-cn/vcp/media/mgmt_svcs_2.22_notice.pdf)[管理服务](https://docs.netapp.com/zh-cn/vcp/media/mgmt_svcs_2.22_notice.pdf)[2.22.7](https://docs.netapp.com/zh-cn/vcp/media/mgmt_svcs_2.22_notice.pdf)[通](https://docs.netapp.com/zh-cn/vcp/media/mgmt_svcs_2.22_notice.pdf)[知](https://docs.netapp.com/zh-cn/vcp/media/mgmt_svcs_2.22_notice.pdf)[\(](https://docs.netapp.com/zh-cn/vcp/media/mgmt_svcs_2.22_notice.pdf)[适用于](https://docs.netapp.com/zh-cn/vcp/media/mgmt_svcs_2.22_notice.pdf)[VMware vCenter Server 5.0.37](https://docs.netapp.com/zh-cn/vcp/media/mgmt_svcs_2.22_notice.pdf)[的](https://docs.netapp.com/zh-cn/vcp/media/mgmt_svcs_2.22_notice.pdf)[NetApp Element](https://docs.netapp.com/zh-cn/vcp/media/mgmt_svcs_2.22_notice.pdf) [插件](https://docs.netapp.com/zh-cn/vcp/media/mgmt_svcs_2.22_notice.pdf)[\)"](https://docs.netapp.com/zh-cn/vcp/media/mgmt_svcs_2.22_notice.pdf)
- ["](https://docs.netapp.com/zh-cn/vcp/media/mgmt_svcs_2.21_notice.pdf)[管理服务](https://docs.netapp.com/zh-cn/vcp/media/mgmt_svcs_2.21_notice.pdf)[2.21.61](https://docs.netapp.com/zh-cn/vcp/media/mgmt_svcs_2.21_notice.pdf)[的通](https://docs.netapp.com/zh-cn/vcp/media/mgmt_svcs_2.21_notice.pdf)[知](https://docs.netapp.com/zh-cn/vcp/media/mgmt_svcs_2.21_notice.pdf)[\(](https://docs.netapp.com/zh-cn/vcp/media/mgmt_svcs_2.21_notice.pdf)[适用于](https://docs.netapp.com/zh-cn/vcp/media/mgmt_svcs_2.21_notice.pdf)[VMware vCenter Server](https://docs.netapp.com/zh-cn/vcp/media/mgmt_svcs_2.21_notice.pdf)[的](https://docs.netapp.com/zh-cn/vcp/media/mgmt_svcs_2.21_notice.pdf)[NetApp Element](https://docs.netapp.com/zh-cn/vcp/media/mgmt_svcs_2.21_notice.pdf) [插件](https://docs.netapp.com/zh-cn/vcp/media/mgmt_svcs_2.21_notice.pdf)[4.10.12\)"](https://docs.netapp.com/zh-cn/vcp/media/mgmt_svcs_2.21_notice.pdf)
- ["](https://docs.netapp.com/zh-cn/vcp/media/mgmt_svcs_2.20_notice.pdf)[管理服务](https://docs.netapp.com/zh-cn/vcp/media/mgmt_svcs_2.20_notice.pdf)[2.20.69](https://docs.netapp.com/zh-cn/vcp/media/mgmt_svcs_2.20_notice.pdf)[通](https://docs.netapp.com/zh-cn/vcp/media/mgmt_svcs_2.20_notice.pdf)[知](https://docs.netapp.com/zh-cn/vcp/media/mgmt_svcs_2.20_notice.pdf)[\(](https://docs.netapp.com/zh-cn/vcp/media/mgmt_svcs_2.20_notice.pdf)[适用于](https://docs.netapp.com/zh-cn/vcp/media/mgmt_svcs_2.20_notice.pdf)[VMware vCenter Server](https://docs.netapp.com/zh-cn/vcp/media/mgmt_svcs_2.20_notice.pdf)[的](https://docs.netapp.com/zh-cn/vcp/media/mgmt_svcs_2.20_notice.pdf)[NetApp Element](https://docs.netapp.com/zh-cn/vcp/media/mgmt_svcs_2.20_notice.pdf) [插件](https://docs.netapp.com/zh-cn/vcp/media/mgmt_svcs_2.20_notice.pdf)[4.9.14\)"](https://docs.netapp.com/zh-cn/vcp/media/mgmt_svcs_2.20_notice.pdf)
- ["](https://docs.netapp.com/zh-cn/vcp/media/mgmt_svcs_2.19_notice.pdf)[管理服务](https://docs.netapp.com/zh-cn/vcp/media/mgmt_svcs_2.19_notice.pdf)[2.19.48](https://docs.netapp.com/zh-cn/vcp/media/mgmt_svcs_2.19_notice.pdf)[通](https://docs.netapp.com/zh-cn/vcp/media/mgmt_svcs_2.19_notice.pdf)[知](https://docs.netapp.com/zh-cn/vcp/media/mgmt_svcs_2.19_notice.pdf)[\(](https://docs.netapp.com/zh-cn/vcp/media/mgmt_svcs_2.19_notice.pdf)[适用于](https://docs.netapp.com/zh-cn/vcp/media/mgmt_svcs_2.19_notice.pdf)[VMware vCenter Server](https://docs.netapp.com/zh-cn/vcp/media/mgmt_svcs_2.19_notice.pdf)[的](https://docs.netapp.com/zh-cn/vcp/media/mgmt_svcs_2.19_notice.pdf)[NetApp Element](https://docs.netapp.com/zh-cn/vcp/media/mgmt_svcs_2.19_notice.pdf) [插件](https://docs.netapp.com/zh-cn/vcp/media/mgmt_svcs_2.19_notice.pdf)[4.8.34\)"](https://docs.netapp.com/zh-cn/vcp/media/mgmt_svcs_2.19_notice.pdf)
- ["](https://docs.netapp.com/zh-cn/vcp/media/mgmt_svcs_2.18_notice.pdf)[管理服务](https://docs.netapp.com/zh-cn/vcp/media/mgmt_svcs_2.18_notice.pdf)[2.18.91](https://docs.netapp.com/zh-cn/vcp/media/mgmt_svcs_2.18_notice.pdf)[通](https://docs.netapp.com/zh-cn/vcp/media/mgmt_svcs_2.18_notice.pdf)[知](https://docs.netapp.com/zh-cn/vcp/media/mgmt_svcs_2.18_notice.pdf)[\(](https://docs.netapp.com/zh-cn/vcp/media/mgmt_svcs_2.18_notice.pdf)[适用于](https://docs.netapp.com/zh-cn/vcp/media/mgmt_svcs_2.18_notice.pdf)[VMware vCenter Server 4.7.10](https://docs.netapp.com/zh-cn/vcp/media/mgmt_svcs_2.18_notice.pdf)[的](https://docs.netapp.com/zh-cn/vcp/media/mgmt_svcs_2.18_notice.pdf)[NetApp Element](https://docs.netapp.com/zh-cn/vcp/media/mgmt_svcs_2.18_notice.pdf) [插件](https://docs.netapp.com/zh-cn/vcp/media/mgmt_svcs_2.18_notice.pdf)[\)"](https://docs.netapp.com/zh-cn/vcp/media/mgmt_svcs_2.18_notice.pdf)
- ["](https://docs.netapp.com/zh-cn/vcp/media/mgmt_svcs_2.17.56_notice.pdf)[管理服务](https://docs.netapp.com/zh-cn/vcp/media/mgmt_svcs_2.17.56_notice.pdf)[2.17.56](https://docs.netapp.com/zh-cn/vcp/media/mgmt_svcs_2.17.56_notice.pdf)[通](https://docs.netapp.com/zh-cn/vcp/media/mgmt_svcs_2.17.56_notice.pdf)[知](https://docs.netapp.com/zh-cn/vcp/media/mgmt_svcs_2.17.56_notice.pdf)[\(](https://docs.netapp.com/zh-cn/vcp/media/mgmt_svcs_2.17.56_notice.pdf)[适用于](https://docs.netapp.com/zh-cn/vcp/media/mgmt_svcs_2.17.56_notice.pdf)[VMware vCenter Server](https://docs.netapp.com/zh-cn/vcp/media/mgmt_svcs_2.17.56_notice.pdf)[的](https://docs.netapp.com/zh-cn/vcp/media/mgmt_svcs_2.17.56_notice.pdf)[NetApp Element](https://docs.netapp.com/zh-cn/vcp/media/mgmt_svcs_2.17.56_notice.pdf) [插件](https://docs.netapp.com/zh-cn/vcp/media/mgmt_svcs_2.17.56_notice.pdf)[4.6.32\)"](https://docs.netapp.com/zh-cn/vcp/media/mgmt_svcs_2.17.56_notice.pdf)
- ["](https://docs.netapp.com/zh-cn/vcp/media/mgmt_svcs_2.17_notice.pdf)[管理服务](https://docs.netapp.com/zh-cn/vcp/media/mgmt_svcs_2.17_notice.pdf)[2.17.52](https://docs.netapp.com/zh-cn/vcp/media/mgmt_svcs_2.17_notice.pdf)[通](https://docs.netapp.com/zh-cn/vcp/media/mgmt_svcs_2.17_notice.pdf)[知](https://docs.netapp.com/zh-cn/vcp/media/mgmt_svcs_2.17_notice.pdf)[\(](https://docs.netapp.com/zh-cn/vcp/media/mgmt_svcs_2.17_notice.pdf)[适用于](https://docs.netapp.com/zh-cn/vcp/media/mgmt_svcs_2.17_notice.pdf)[VMware vCenter Server](https://docs.netapp.com/zh-cn/vcp/media/mgmt_svcs_2.17_notice.pdf)[的](https://docs.netapp.com/zh-cn/vcp/media/mgmt_svcs_2.17_notice.pdf)[NetApp Element](https://docs.netapp.com/zh-cn/vcp/media/mgmt_svcs_2.17_notice.pdf) [插件](https://docs.netapp.com/zh-cn/vcp/media/mgmt_svcs_2.17_notice.pdf)[4.6.29\)"](https://docs.netapp.com/zh-cn/vcp/media/mgmt_svcs_2.17_notice.pdf)
- ["](https://docs.netapp.com/zh-cn/vcp/media/mgmt_svcs_2.16_notice.pdf)[管理服务通](https://docs.netapp.com/zh-cn/vcp/media/mgmt_svcs_2.16_notice.pdf)[知](https://docs.netapp.com/zh-cn/vcp/media/mgmt_svcs_2.16_notice.pdf)[2.16 \(](https://docs.netapp.com/zh-cn/vcp/media/mgmt_svcs_2.16_notice.pdf)[适用于](https://docs.netapp.com/zh-cn/vcp/media/mgmt_svcs_2.16_notice.pdf)[VMware vCenter Server](https://docs.netapp.com/zh-cn/vcp/media/mgmt_svcs_2.16_notice.pdf)[的](https://docs.netapp.com/zh-cn/vcp/media/mgmt_svcs_2.16_notice.pdf)[NetApp Element](https://docs.netapp.com/zh-cn/vcp/media/mgmt_svcs_2.16_notice.pdf) [插件](https://docs.netapp.com/zh-cn/vcp/media/mgmt_svcs_2.16_notice.pdf)[4.6.29\)"](https://docs.netapp.com/zh-cn/vcp/media/mgmt_svcs_2.16_notice.pdf)
- ["](https://docs.netapp.com/zh-cn/vcp/media/mgmt_svcs_2.14_notice.pdf)[管理服务](https://docs.netapp.com/zh-cn/vcp/media/mgmt_svcs_2.14_notice.pdf)[2.14](https://docs.netapp.com/zh-cn/vcp/media/mgmt_svcs_2.14_notice.pdf)[通](https://docs.netapp.com/zh-cn/vcp/media/mgmt_svcs_2.14_notice.pdf)[知](https://docs.netapp.com/zh-cn/vcp/media/mgmt_svcs_2.14_notice.pdf)[\(](https://docs.netapp.com/zh-cn/vcp/media/mgmt_svcs_2.14_notice.pdf)[适用于](https://docs.netapp.com/zh-cn/vcp/media/mgmt_svcs_2.14_notice.pdf)[VMware vCenter Server](https://docs.netapp.com/zh-cn/vcp/media/mgmt_svcs_2.14_notice.pdf)[的](https://docs.netapp.com/zh-cn/vcp/media/mgmt_svcs_2.14_notice.pdf)[NetApp Element](https://docs.netapp.com/zh-cn/vcp/media/mgmt_svcs_2.14_notice.pdf) [插件](https://docs.netapp.com/zh-cn/vcp/media/mgmt_svcs_2.14_notice.pdf)[4.5.42\)"](https://docs.netapp.com/zh-cn/vcp/media/mgmt_svcs_2.14_notice.pdf)
- ["](https://docs.netapp.com/zh-cn/vcp/media/mgmt_svcs_2.13_notice.pdf)[管理服务](https://docs.netapp.com/zh-cn/vcp/media/mgmt_svcs_2.13_notice.pdf)[声](https://docs.netapp.com/zh-cn/vcp/media/mgmt_svcs_2.13_notice.pdf)[明](https://docs.netapp.com/zh-cn/vcp/media/mgmt_svcs_2.13_notice.pdf)[2.13 \(](https://docs.netapp.com/zh-cn/vcp/media/mgmt_svcs_2.13_notice.pdf)[适用于](https://docs.netapp.com/zh-cn/vcp/media/mgmt_svcs_2.13_notice.pdf)[VMware vCenter Server](https://docs.netapp.com/zh-cn/vcp/media/mgmt_svcs_2.13_notice.pdf)[的](https://docs.netapp.com/zh-cn/vcp/media/mgmt_svcs_2.13_notice.pdf)[NetApp Element](https://docs.netapp.com/zh-cn/vcp/media/mgmt_svcs_2.13_notice.pdf) [插件](https://docs.netapp.com/zh-cn/vcp/media/mgmt_svcs_2.13_notice.pdf)[4.5.42\)"](https://docs.netapp.com/zh-cn/vcp/media/mgmt_svcs_2.13_notice.pdf)
- ["](https://docs.netapp.com/zh-cn/vcp/media/mgmt_svcs_2.11_notice.pdf)[管理服务](https://docs.netapp.com/zh-cn/vcp/media/mgmt_svcs_2.11_notice.pdf)[2.11](https://docs.netapp.com/zh-cn/vcp/media/mgmt_svcs_2.11_notice.pdf)[通](https://docs.netapp.com/zh-cn/vcp/media/mgmt_svcs_2.11_notice.pdf)[知](https://docs.netapp.com/zh-cn/vcp/media/mgmt_svcs_2.11_notice.pdf)[\(](https://docs.netapp.com/zh-cn/vcp/media/mgmt_svcs_2.11_notice.pdf)[适用于](https://docs.netapp.com/zh-cn/vcp/media/mgmt_svcs_2.11_notice.pdf)[VMware vCenter Server](https://docs.netapp.com/zh-cn/vcp/media/mgmt_svcs_2.11_notice.pdf)[的](https://docs.netapp.com/zh-cn/vcp/media/mgmt_svcs_2.11_notice.pdf)[NetApp Element](https://docs.netapp.com/zh-cn/vcp/media/mgmt_svcs_2.11_notice.pdf) [插件](https://docs.netapp.com/zh-cn/vcp/media/mgmt_svcs_2.11_notice.pdf)[4.4.72\)"](https://docs.netapp.com/zh-cn/vcp/media/mgmt_svcs_2.11_notice.pdf)

### 版权信息

版权所有 © 2024 NetApp, Inc.。保留所有权利。中国印刷。未经版权所有者事先书面许可,本文档中受版权保 护的任何部分不得以任何形式或通过任何手段(图片、电子或机械方式,包括影印、录音、录像或存储在电子检 索系统中)进行复制。

从受版权保护的 NetApp 资料派生的软件受以下许可和免责声明的约束:

本软件由 NetApp 按"原样"提供,不含任何明示或暗示担保,包括但不限于适销性以及针对特定用途的适用性的 隐含担保,特此声明不承担任何责任。在任何情况下,对于因使用本软件而以任何方式造成的任何直接性、间接 性、偶然性、特殊性、惩罚性或后果性损失(包括但不限于购买替代商品或服务;使用、数据或利润方面的损失 ;或者业务中断),无论原因如何以及基于何种责任理论,无论出于合同、严格责任或侵权行为(包括疏忽或其 他行为),NetApp 均不承担责任,即使已被告知存在上述损失的可能性。

NetApp 保留在不另行通知的情况下随时对本文档所述的任何产品进行更改的权利。除非 NetApp 以书面形式明 确同意,否则 NetApp 不承担因使用本文档所述产品而产生的任何责任或义务。使用或购买本产品不表示获得 NetApp 的任何专利权、商标权或任何其他知识产权许可。

本手册中描述的产品可能受一项或多项美国专利、外国专利或正在申请的专利的保护。

有限权利说明:政府使用、复制或公开本文档受 DFARS 252.227-7013(2014 年 2 月)和 FAR 52.227-19 (2007 年 12 月)中"技术数据权利 — 非商用"条款第 (b)(3) 条规定的限制条件的约束。

本文档中所含数据与商业产品和/或商业服务(定义见 FAR 2.101)相关,属于 NetApp, Inc. 的专有信息。根据 本协议提供的所有 NetApp 技术数据和计算机软件具有商业性质,并完全由私人出资开发。 美国政府对这些数 据的使用权具有非排他性、全球性、受限且不可撤销的许可,该许可既不可转让,也不可再许可,但仅限在与交 付数据所依据的美国政府合同有关且受合同支持的情况下使用。除本文档规定的情形外,未经 NetApp, Inc. 事先 书面批准,不得使用、披露、复制、修改、操作或显示这些数据。美国政府对国防部的授权仅限于 DFARS 的第 252.227-7015(b)(2014 年 2 月)条款中明确的权利。

商标信息

NetApp、NetApp 标识和 <http://www.netapp.com/TM> 上所列的商标是 NetApp, Inc. 的商标。其他公司和产品名 称可能是其各自所有者的商标。